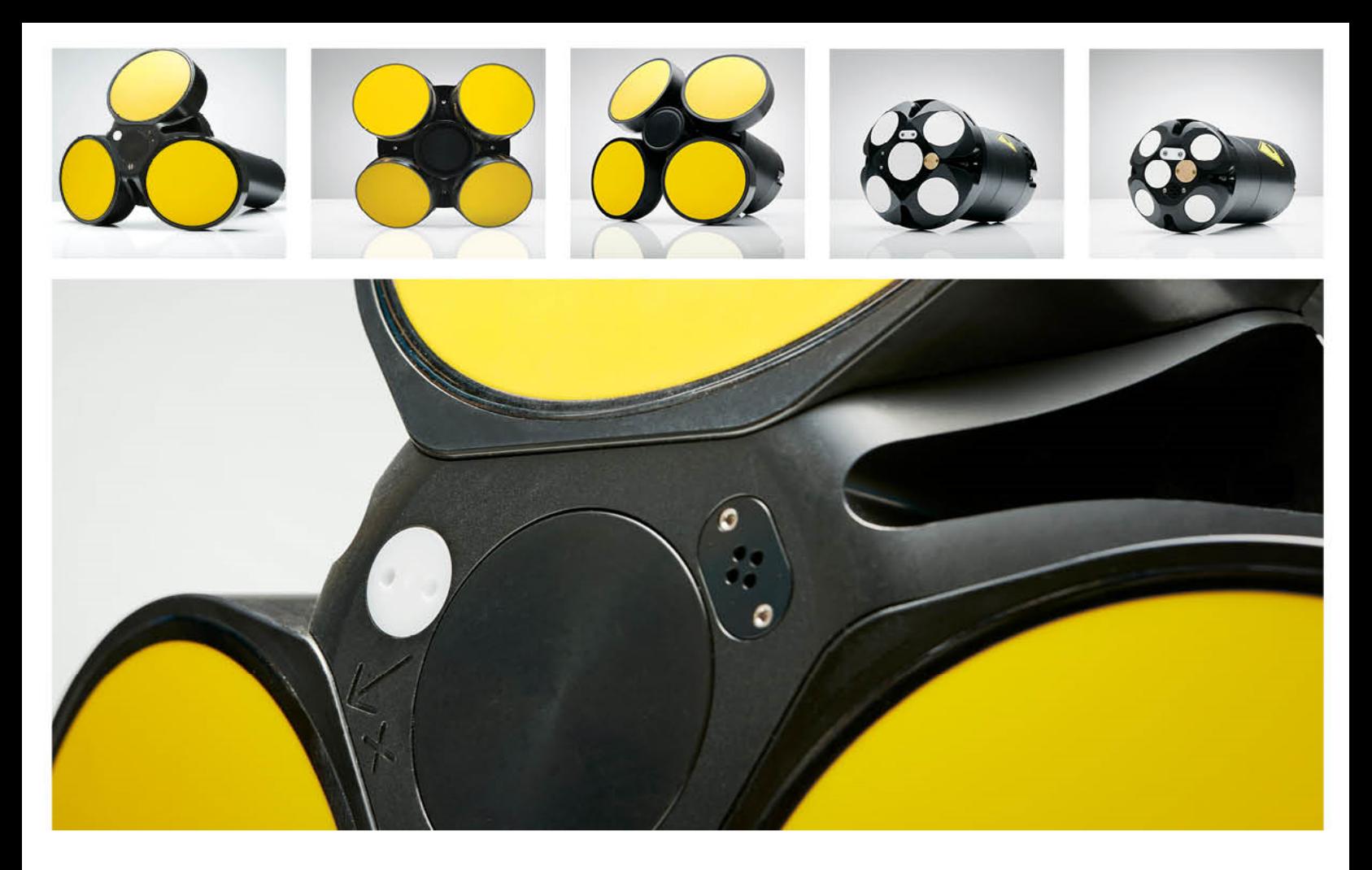

**NORTEK MANUALS** 

# **Signature Integration**

55 | 100 | 250 | 500 | 1000 kHz

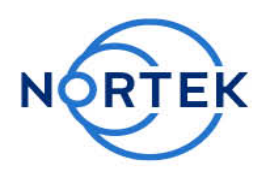

 $\mathbf{3}$ 

## **Table of Contents**

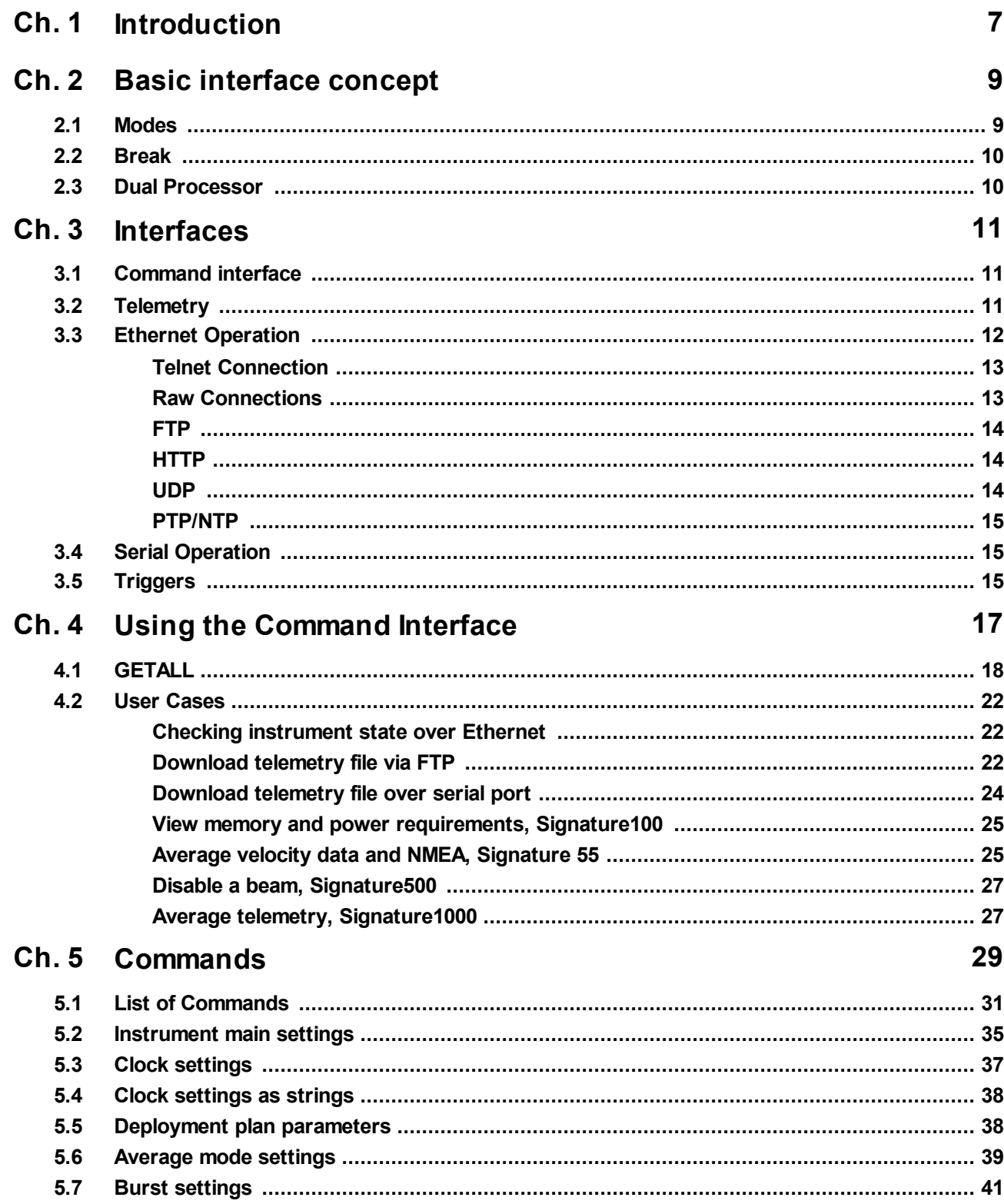

#### **Integrator's Guide**  $\overline{\mathbf{4}}$

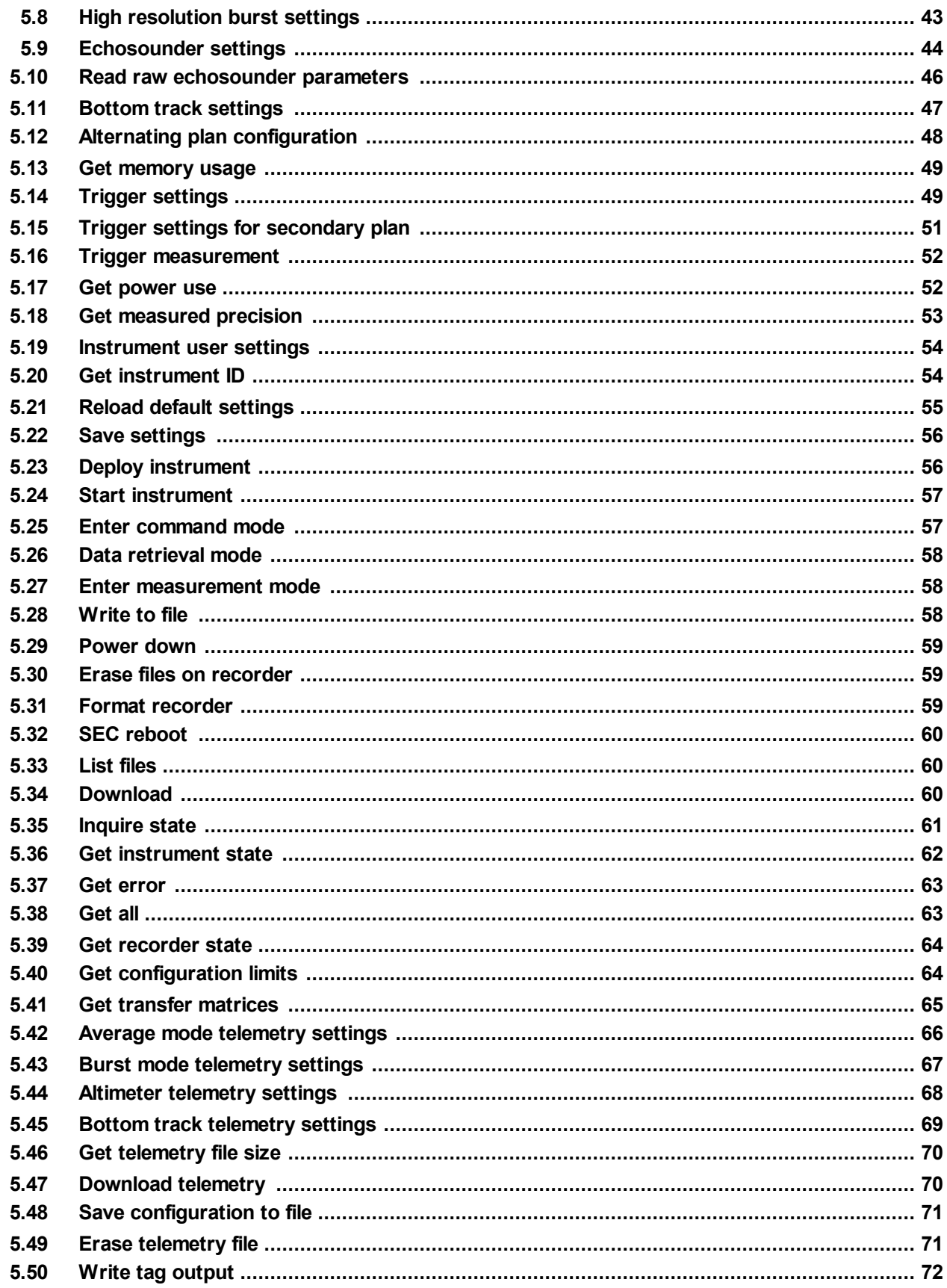

 $\overline{\circ}$  2024 Nortek AS

 $5\overline{)}$ 

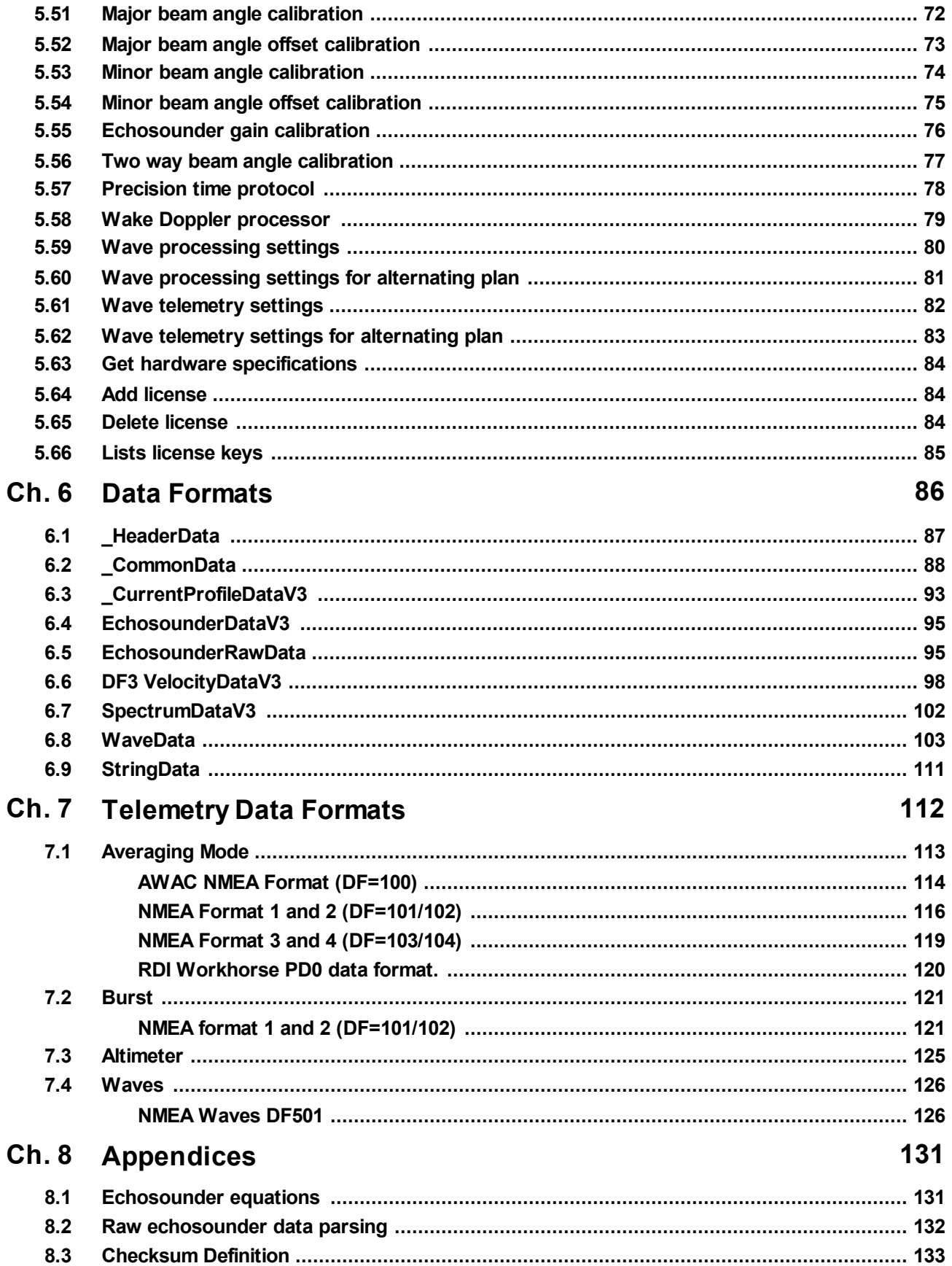

## <span id="page-6-0"></span>**1 Introduction**

The primary objective of this manual is to provide the information needed to control a Nortek product that is based on the AD2CP hardware platform. This includes all instruments in the Signature series. It is aimed at system integrators and engineers with interfacing experience, but it also includes examples on how to configure and start the instrument for more inexperienced integrators. The document's scope is limited to interfacing and does not address general performance issues of the instrument. For a more thorough understanding of the principles, we recommend the **[Principles](https://support.nortekgroup.com/hc/en-us/articles/360029835831-Principles-of-Operation-Signature) of Operation**, and for information about how to operate the instrument, we recommend the instrument-specific Operations Manual, available for the [55/100](https://support.nortekgroup.com/hc/en-us/articles/360029835791-Operations-Manual-Signature55-100) and the [250/500/1000](https://support.nortekgroup.com/hc/en-us/articles/360029835771-Operations-Manual-Signature250-500-and-1000).

The document is complete in the sense that it describes all available commands and modes of communication. For most users, it will make sense to let the supplied Nortek software do most of the hardware configuration and then let the controller limit its task to starting/stopping data collection.

#### **Nortek online**

At our website, [www.nortekgroup.com](http://www.nortekgroup.com), you will find technical support, user manuals, FAQs and the latest software and firmware. General information, technical notes, and user experience can also be found here.

#### **Your feedback is appreciated**

If you find errors, omissions or sections poorly explained, please do not hesitate to contact us. We appreciate your comments and your fellow users will as well.

#### **Contact Information**

We recommend first contacting your local sales representative before the Nortek main office. If you need more information, support or other assistance, you are always welcome to contact us or any of our subsidiaries by email or phone

Email: [inquiry@nortekgroup.com](mailto:inquiry@nortekgroup.com) (general inquiries), [support@nortekgroup.com](mailto:support@nortekgroup.com) (technical support) Phone: +47 67 17 45 00

You can also write us at: Nortek AS Vangkroken 2 1351 RUD **Norway** 

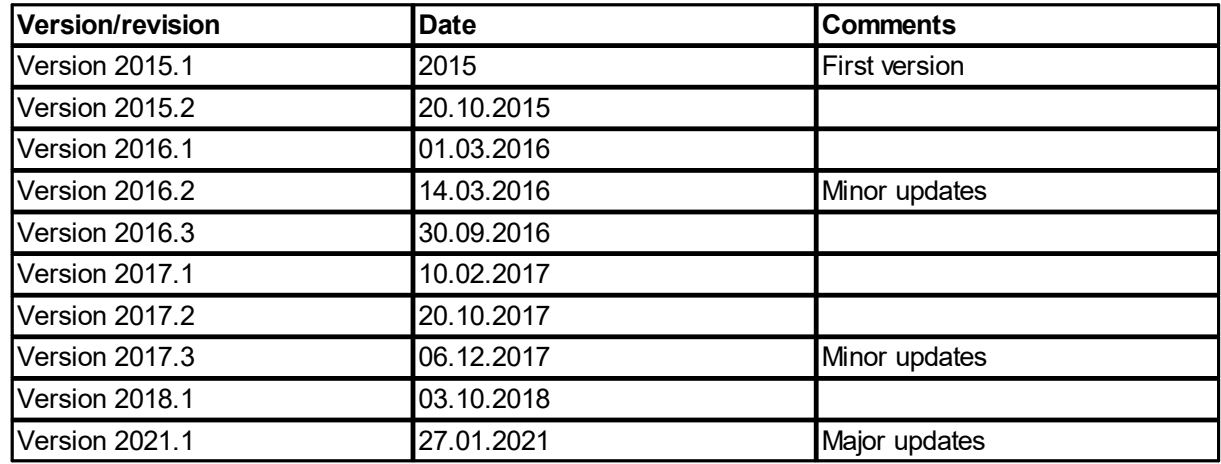

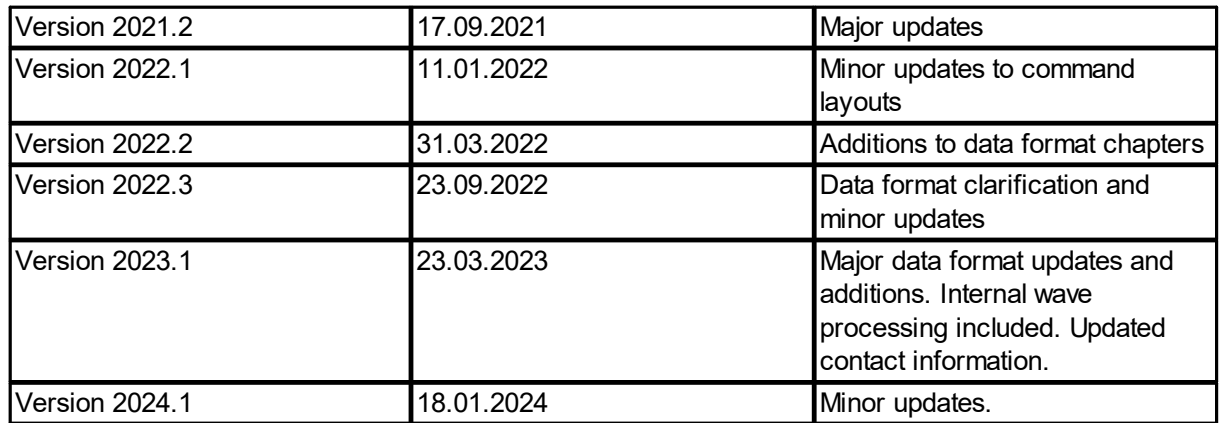

## <span id="page-8-0"></span>**2 Basic interface concept**

The Nortek Signature Series products command interface are ASCII based and line oriented. Before diving into the chapters covering interfaces and commands, the operational modes and how to change between the modes are described. Understanding the use and constraints of the modes is important as they are used frequently when communicating with the instrument.

#### <span id="page-8-1"></span>**2.1 Modes**

The current profiler operates in distinct modes. These modes have several explicit commands used to control the instrument. The majority of the commands are initiated from the Command mode. The possible modes for the instrument are:

- Command: **Command:** Command and control
- Data Retrieval: Data download from recorder
- Measurement: Data collection mode
- Confirmation: **Confirmation :** Confirmation mode

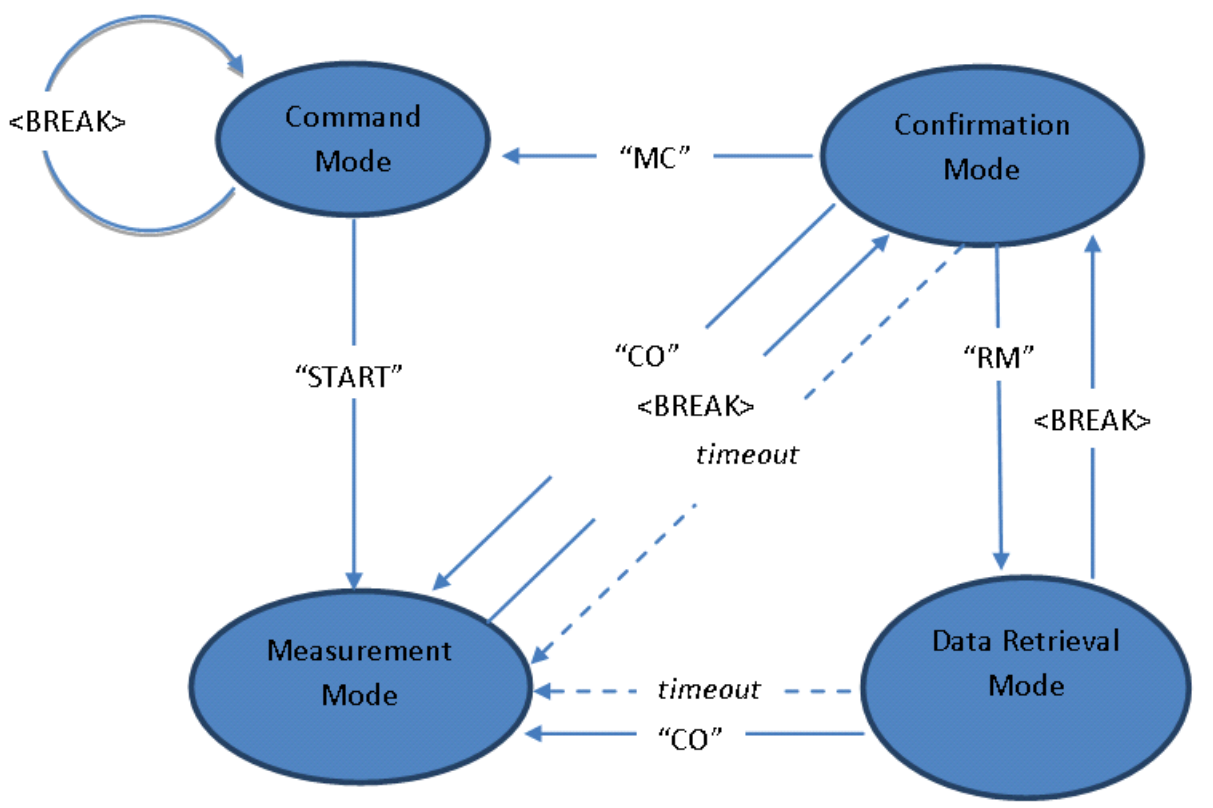

Figure: Instrument modes of operation

Initializing communication with the instrument is performed by sending a **<BREAK>**, which is defined in the next section. The **<BREAK>** will either set the instrument in Confirmation Mode or restart Command Mode. The options for changing mode depends on the present mode of the instrument (see diagram above for clarity). The timeout shown in the diagram occurs if no commands are received in the various modes. A timer will then ensure that instrument operation continues. The timeout value in the Confirmation and Data Retrieval Modes is 60 seconds. There is also a timeout in Command Mode when

operating over the serial interface. If no commands are received for 5 minutes, a break or a sequence of **@@@@@@** must be sent to wake up the processor.

#### <span id="page-9-0"></span>**2.2 Break**

<BREAK> over the serial RS232/RS422 interface is defined as:

**@@@@@@** <delay 150 milliseconds> **K1W%!Q** <delay 400 milliseconds> **K1W%!Q**

The @@@@@@ are used to wake up the processor when it is in sleep mode since the instrument will only be able to monitor activity on the serial line when it sleeps. The second sequence of the actual break characters is there to ensure that a break is detected even when the instrument is waking up due to some other cause (e.g. alarm from the real time clock). This ensures that the processor will interpret the following command correctly.

The figure and the table below show the specified timing of the **<BREAK>** sequence:

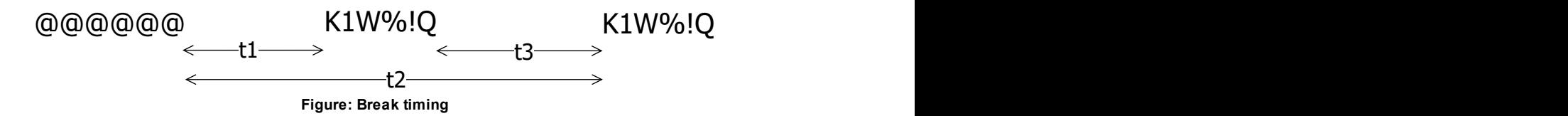

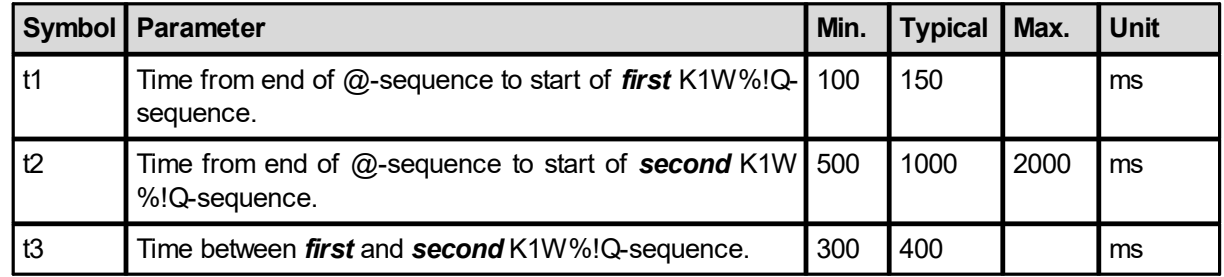

#### <span id="page-9-1"></span>**2.3 Dual Processor**

The AD2CP uses a two-processor (DSP) design; one dedicated to Doppler processing (BBP) and the other to Interface (SEC). The primary interface is Ethernet, so the Interface processor is only powered when external power is applied. Note that powering through the Ethernet cable will also power the rest of the electronics. As the primary interface, the Ethernet cable takes priority, so if it is powered while the Serial interface is also powered, you will only be able to use Ethernet for communications and data output.

## <span id="page-10-0"></span>**3 Interfaces**

In addition to the traditional serial port interface for real time data output there are several options for communication over Ethernet. The Ethernet communication is handled by a dedicated processor in the instrument. This network processor runs a Linux operating system, which makes it possible to connect to the instrument via telnet, raw connections and FTP. The network processor mainly provides Ethernet connectivity. The other processor in the instrument, called the Doppler processor, is where the commands end up and where they are used to perform the measurements as specified.

The concept of a telemetry file has also been introduced which can be utilized in several ways depending on the chosen interface. Below are some details:

#### <span id="page-10-1"></span>**3.1 Command interface**

The command interface makes it possible to communicate with a Signature instrument using terminal software, the serial port and a set of commands. The interface is also available over Telnet. Some highlights:

- ASCII based and line oriented. Commands are terminated with CR/LF
- · Optional capsulation of commands using NMEA style prefix and checksum to ensure data integrity
- · NMEA style commands will return argument names in their response
- · Argument limits can be retrieved through commands
- · Comprehensive validation and error handling is implemented
- · Invalid configurations return the erroneous argument with limits directly, so that each subsequent error can be handled until a valid configuration is achieved
- · A single command can be used to retrieve the complete configuration of the instrument with optional output to file
- · Commands to set default parameters
- · External controllers can use commands to store data in the raw data file (e.g. GPS position)

#### <span id="page-10-2"></span>**3.2 Telemetry**

Our use of the telemetry term implies a "subset transfer system", that is, storing a subset of data for transfer over low-bandwidth links (for example over Iridium links, acoustic modems, etc.). The telemetry file is typically used in cases where the integrator either does not have the processing power or bandwidth (if only a low data rate serial port is available) to do the processing themselves.

For online data transmission a versatile scheme for telemetry options is available. The telemetry file can be read out over the serial interface either in chunks or as a complete file while checksum or CRC on the downloaded data can be applied in a configurable manner. This enables external controllers to configure separate handling of all, or a subset, of the measured data. That means the file can be output directly as they are ready, or the data can be stored to a telemetry file for later retrieval. The data format can be selected from a number of formats, including both binary and ASCII data formats.

Since the instruments store individual ping data to file, the telemetry option can also be used to average velocity data within the instrument. This averaged data can be immediately output via serial line or stored for later retrieval in telemetry files. System integrators are able to regularly offload subsets of data using FTP and telemetry files can be deleted after download.

Since the telemetry file can be retrieved also in Data Retrieval Mode, the instrument will continue measuring after a timeout delay if the data transfer was interrupted. Erasing the telemetry file after data retrieval will ensure that no data is lost if the transfer is interrupted.

The raw data, by design, is not supposed to be deleted from the disk. The raw data is collected and saved continuously throughout the deployment and the configuration is supposed to be set up in such a way that there is sufficient disk space to last for the whole deployment period (that is one of the factors that the deployment software takes into account). The raw data is then taken off the disk after the deployment and post-processed as required.

#### **To FTP**

The telemetry option implemented in the Doppler processor enables system integrators to regularly offload subsets of the data by using FTP. When the network processor receives an incoming FTP request, it will interrupt the Doppler processor by entering Data Retrieval Mode and mount the file system of the recorder. The data files on the recorder can then be accessed over FTP. The telemetry file can be deleted after it has been downloaded, which is particularly suitable for event driven data downloads. If the instrument was started with the DEPLOY command, it will resynchronize to its measurement time base after the FTP session has ended.

For an example on how to configure the instrument to output a telemetry file and download the file to FTP, check out this [section](#page-16-0).

#### <span id="page-11-0"></span>**3.3 Ethernet Operation**

The AD2CP uses TCP (transmission control protocol) for both command processing and data transmission. The Internet Protocol uses a combination of the IP address and port to uniquely identify a communications channel between two computers. For the AD2CP, different ports represent different means of communicating with the instrument. TCP ports 9001, 2002, 9004 are assigned for the following uses:

- · Port 9000 is a telnet-protocol ASCII interface (require username / password authentication)
- · Port 9001 is a raw (binary) interface (requires username / password authentication)
- · Port 9002 is a data only channel (no input accepted)
- · Port 9004 is an ASCII data only channel (no input accepted).

The password entry is ignored if password authentication, as shown in the web page configuration, is disabled (so any input, including an empty password, is accepted). The command and data record formats for the interfaces are the same as for the serial port.

Commands available in measurement mode should be preceded by the command **BBPWAKEUP**. This ensures that the BBP is ready to process the command when it is received (see Checking [instrument](#page-21-1) state over [Ethernet](#page-21-1)). In measurement mode, another **BBPWAKEUP** must be sent when more than 2 seconds has elapsed since the previous command.

If uncertain of the active mode it is good practice to send **BBPWAKEUP** before sending **GETSTATE** or **INQ**.

#### <span id="page-12-0"></span>**3.3.1 Telnet Connection**

The telnet interface (TCP/IP port 9000) is used for user interaction with the instrument. This dedicated port can be used for entering commands and getting human readable responses (ASCII). The supported command set is available in the [Commands](#page-16-0) section. The Windows telnet client can be used to connect into the instrument using the command line telnet ip address 9000. You will get prompted for a username (nortek) and password (leave blank and hit Enter if password protection hasn't been enabled via the web interface).

Signature Username: nortek Password: Nortek Signature Command Interface

The interface is very similar to the direct serial interface over RS232/RS422 but some additions are made to simplify the interfacing. Most notable is the ability to send a <BREAK> to the Doppler processor just by using **Ctrl-C** (ASCII 0x03). The internal application takes care of waking up the Doppler DSP and timing the delivery of the break string.

The telnet server is not configured to echo characters, so users wishing to see and/or edit commands before sending them to the instrument should enable local echo and local line editing. If those features are desired, a telnet client capable of supporting local echo and local line editing must be used (e.g. PuTTY).

Port 9000 is dedicated for ASCII only communication whereas the ports described in the next section provide the complete set of data, including binary output of the measurements. A telnet client should *not* be used to access these ports. Read more about this in the next section.

To terminate the telnet connection, enter **Ctrl-X** (ASCII 0x18).

#### <span id="page-12-1"></span>**3.3.2 Raw Connections**

A port can be understood as a address point between two communicating parts. When first connecting to a data listening port, the string "\r\nNortek *name* Data Interface\r\n" (*name* is replaced by the instrument host name) is sent to identify the instrument that has responded to the connection request. TCP ports 9001, 9002 and 9004 are assigned for the following uses:

- · Port 9001 is used for machine driven control. This port requires username/password. The serial port data is translated directly into TCP/ IP over Ethernet. Binary data generated in measurement mode is visible on this port. Standard streaming record delineation techniques must be used in order to make sure that the received data is properly synchronized for decoding. A break can be sent by sending the string **K1W%!Q<CR><LF>** to the instrument or a **Ctrl-C** character (ASCII 0x03) (**Ctrl-C** has to be sent on its own and *not* embedded in any command). The internal application takes care of the appropriate timing of the break sent over the internal serial port. This port require username / password authentication. Refer to previous section for example. The password entry is ignored if password authentication, as shown in the web page configuration, is disabled (so any input, including an empty password, is accepted). The command and data record formats for the interfaces are the same as for the serial port.
- · Port 9002 is a data only channel which will output all data that is configured for a telemetry file with serial output. This can, for example, be used by display only software while configuration is done by another application.

· Port 9004 outputs ASCII data (no binary) that is configured for serial output. The instrument should be configured to output a telemetry file with serial output enabled in ASCII format.

A telnet client should *not* be used to access these ports. Telnet incorporates its own binary protocol which is neither interpreted nor sent via the raw connection. Using a telnet client on these ports will result in extraneous characters being sent and certain binary characters being interpreted by the client.

#### <span id="page-13-0"></span>**3.3.3 FTP**

The internal data recorder is accessed over Ethernet using a standard FTP (File Transfer Protocol) client. Together with the various telemetry options, the FTP data download serves as a simple way to download measured data at regular intervals if true real time operation is not required. Only the telemetry file can be deleted using FTP.

When an FTP connection is active, the internal state of the machine is changed so that commands are no longer processed (and an error is returned when commands are entered). Terminating the FTP connection or sending a **<BREAK>** followed by the **CO** command will switch the instrument back to the mode it was in before the FTP session began. If a break command is sent while an FTP transaction is in progress, the FTP connection will be forcibly terminated.

If an FTP connection is done when the instrument is in Measurement Mode (see Modes [diagram\)](#page-8-1), the FTP connection is made through Data Retrieval Mode. When the FTP connection is terminated, the instrument will then return to Measurement Mode. If no data is transferred or no FTP commands sent for 120 seconds, the FTP connection will terminate and the instrument will return to Measurement Mode.

For an example on how to configure the instrument to output a telemetry file and download the file to FTP, check out the User [Cases](#page-16-0).

#### <span id="page-13-1"></span>**3.3.4 HTTP**

HTTP (Hypertext Transfer Protocol) can also be used for data transmission. For organizations with strong security/firewall restrictions, FTP access to the instrument may not be permitted. For that reason, a web page allowing individual data files to be downloaded has been implemented in the Ethernet processor. The web page can be accessed by clicking on the "Data Download (HTTP)" link from the main web page.

#### <span id="page-13-2"></span>**3.3.5 UDP**

UDP (user datagram protocol) can also be used for data transmission. When using UDP, the data collection software simply waits for data to be sent from the instrument without having to establish a connection first. This may be useful for cases in which instrument power is intermittently interrupted and re-connecting to the instrument is not desirable. One downside to UDP communications is that transmission of the data is not guaranteed. On a noisy/error-prone connection, it is possible that the occasional datagram may be dropped. If every data record must be received, then TCP is recommended.

In order to use UDP in a power-safe configuration, the IP address of the data collection software and port must first be configured using the web interface. The IP address identifies the client to which the data is to be sent, and the port may be used to uniquely identify the instrument to the application. The port must be between 9000 and 9500. The same port may be used for all instruments if the data collection software examines the IP address of the received datagram to identify the instrument. Once

this information has been configured, the Ethernet processor will automatically send real-time data records to the configured address/port. An instrument in Measurement Mode re-enters Measurement Mode shortly after a power-cycle, so the data collection software will immediately receive new data without having to re-establish a connection.

#### <span id="page-14-0"></span>**3.3.6 PTP/NTP**

Precision Time Protocol (IEEE-1588) is a standard used for distributing a high-resolution absolute time throughout an Ethernet network. The Signature series instrument can be configured to act as a slave to an existing PTP master clock (customer supplied) located in the same Ethernet LAN. The instrument contains a high-resolution clock which is synchronized and conditioned using PTP when enabled. The timestamps contained within the data records are then generated from this clock. When synchronized, these timestamps are typically aligned to within ~10 microseconds.

The PTP master clock must use UDP (layer three) and be configured for two-step operation with an end-to-end delay mode in order to be compatible with the Signature series PTP implementation. Using PTP does not affect the choice of UDP or TCP for the transport of data.

Network Time Protocol provides time sync typically to within +-1 ms on a local area network and +-10ms across a wide area network. The NTP Server IP address must be correctly configured for NTP to operate.

PTP/NTP is enabled on the SEC processor from the Signature web interface.

#### <span id="page-14-1"></span>**3.4 Serial Operation**

The AD2CP can also use serial communications, provided that it has been ordered with or upgraded to include an 8-pin serial connector (replacing the 2-pin power connector). The serial cable can be used for either RS232 or RS422 comms, which is chosen using the SETINST command.

Serial communication can only be achieved through commands, meaning that the GUI of the SignatureDeployment software cannot be used. Instead, if you connect through a serial cable to SignatureDeployment a terminal window will open. You can also connect to the Signature through any other terminal.

#### <span id="page-14-2"></span>**3.5 Triggers**

The rigger functionality allows for customized ping timing for Signature Series instruments, including setting up instruments in Master/Slave configurations, where one instrument is used as a Master, sending out a trigger, and one or more other instruments are used as Slaves. An external device can also be used as a master with all Signature units operating as slaves.

The AD2CP electronics that power all Signature Series instruments offers four main types of triggers, although actual availability for each instrument depends on the harness and cable used with the instrument.

- Internal Sampling
- TTL trigger
- · RS-485 trigger
- · Command trigger

For all trigger types, the following considerations apply:

- · When triggered, the instrument will perform a complete ping (Pulse Transmit and Receive Sequence).
- After the complete ping is done, the instrument goes back to monitoring the trigger input line.
- · Any triggers asserted during an ongoing ping are ignored.
- As the AD2CP platform supports multiple ping types (e.g. bottom-track, HR, velocity on slanted beams, etc.), and these may be transmitted on different transducers based on each instrument's configuration, the order of the transducers (and ping types) sent for each triggers follows the userdefined configuration. If precise ping synchronization is desired, the slot table returned from the READCFG command, together with each ping's exact timing as shown in a standard data file, will prove useful in determining exact timing.
- · Latencies are not considered in the scope of this documentation, and are generally less than 10 ms. If precise ping synchronization is required, please contact Nortek for details.
- · Information on each trigger type is provided below, and the SETTRIG command provides the syntax used to enable each type of trigger, as well as further details on how to configure for instruments for a Master/Slave setup.

#### **Internal Sampling (INTSR)**

Internal triggers determined by the selected sampling rate. The instrument self-triggers using its internal clock and the user-defined sampling rate.

#### **TTL Trigger**

The AD2CP can trig on either Rising Edge, Falling Edge or Both Edges of a TTL signal. The requirements for the TTL input is  $V_{low}$  < 0.7 V and  $V_{high}$  > 2.5V. The TTL input tolerate voltages between 0-5.5 V. The pulse length should be minimum 1 ms.

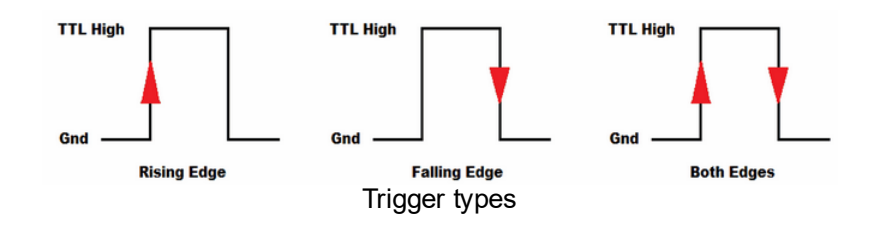

#### **RS-485 Trigger**

An RS-485 signal can be used to trig the AD2CP, either Rising Edge, Falling Edge or Both Edges of an RS-485 signal. The following figure shows the polarities of the differential RS-485 signal pair for the trigger types.

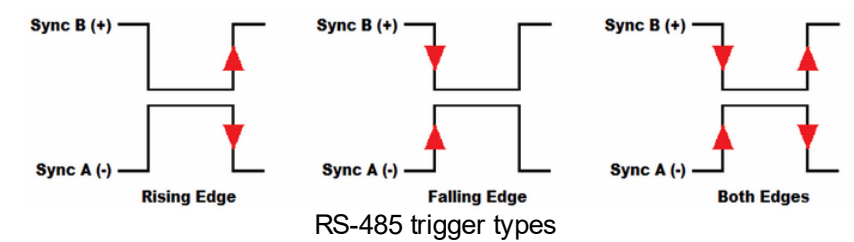

#### **Command Trigger**

When the TRIG parameter of the SETTRIG command is set to "COMMAND" the AD2CP is triggered by sending a TRIG command, followed by CR (Carriage Return) and/or LF (Line Feed). The trigger time will be when the first character of the [CR LF] is received.

## <span id="page-16-0"></span>**4 Using the Command Interface**

Note that the Nortek Signature Series products command interface are ASCII based and line oriented (commands terminated with CR/LF). All commands should be set explicitly. The .deploy file created by the Deployment software is command-based and can be read directly into the command interface. Entering the .deploy file into the command interface can be a good starting point before modifying certain parameters using individual commands. Alternatively, use the Deployment software's "Customize..." function to create a .deploy file and input commands in the #CustomCommands section. All commands available for customizing your configuration are described in the Command chapter. Each command has a subset of arguments that is listed in the respective chapter. Note that some of the commands requires at least one argument to be used.

Comprehensive validation and error handling is implemented. The configuration is verified when sending the **SAVE** command. If **SAVE** is not used, the deployment plan will be validated when sending the **START** or **DEPLOY** command. If there is anything wrong with the deployment plan, i.e. some of the parameters are entered with values outside their specific range, an **ERROR** will be returned. To get more details about why the error occurred, use the **GETERROR** command. Invalid configurations return the error with limits directly, so that each subsequent error can be handled until a valid configuration is achieved.

For example, if entering **SETPLAN,MIAVG=5000**, you will receive an **OK**. But when saving or deploying, you will receive an **ERROR**. When following up with the **GETERROR** command, you will receive the following:

#### 134, "Invalid setting: Plan Profile Interval", "GETPLANLIM, MIAVG=([1;3600])"

which indicates that the measurement interval must be within 1:3600 seconds and you have to go back and reconfigure this before you can proceed.

The valid range for the various arguments can also be retrieved by using the **GETxxxLIM** commands where **xxx** is the command you want the limits for. For example, if you need the limits for all arguments associated with the **SETAVG** command, you send the **GETAVGLIM** command. You can also retrieve the limits for one specific argument by including this when sending the **GETxxxLIM** command. As in the example above when you are configuring the measurement interval for the average measurements, you can get the valid range beforehand by sending the command **GETPLANLIM,MIAVG**. The same goes for arguments associated with all types of applications, the valid ranges for burst measurements can be retrieved by the command **GETBURSTLIM.**

Note the difference between **DEPLOY** and **START**, the latter will immediately start a measurement any time the instrument state returns to Measurement Mode such as by applying power or timeout from Data Retrieval Mode. If **DEPLOY** is used, be aware that if the deployment time has passed when the battery is connected, the instrument will resynchronize its data sampling according to the deployment time and the instrument configuration. This means you may have to wait for one average measurement interval or one burst measurement interval before the instrument starts to ping.

For examples on how to use the command interface, see the following chapters with User Cases.

#### <span id="page-17-0"></span>**4.1 GETALL**

GETALL retrieves all relevant configuration information for the instrument. This information can either be displayed on the command line or saved to a data file. For Nortek post-processing software to read a valid .ad2cp file it must contain both the Header and Data Record. The Header information can be obtained by using the command GETALL.

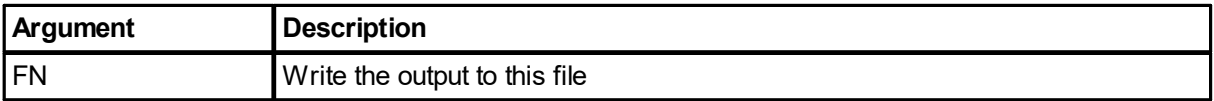

**Example:** The result from a GETALL command on a Signature1000 with a default Average plan. Different plans, e.g. with a Burst measurement enabled, will produce different parameters from a GETALL command. Calibration values are not modifiable.

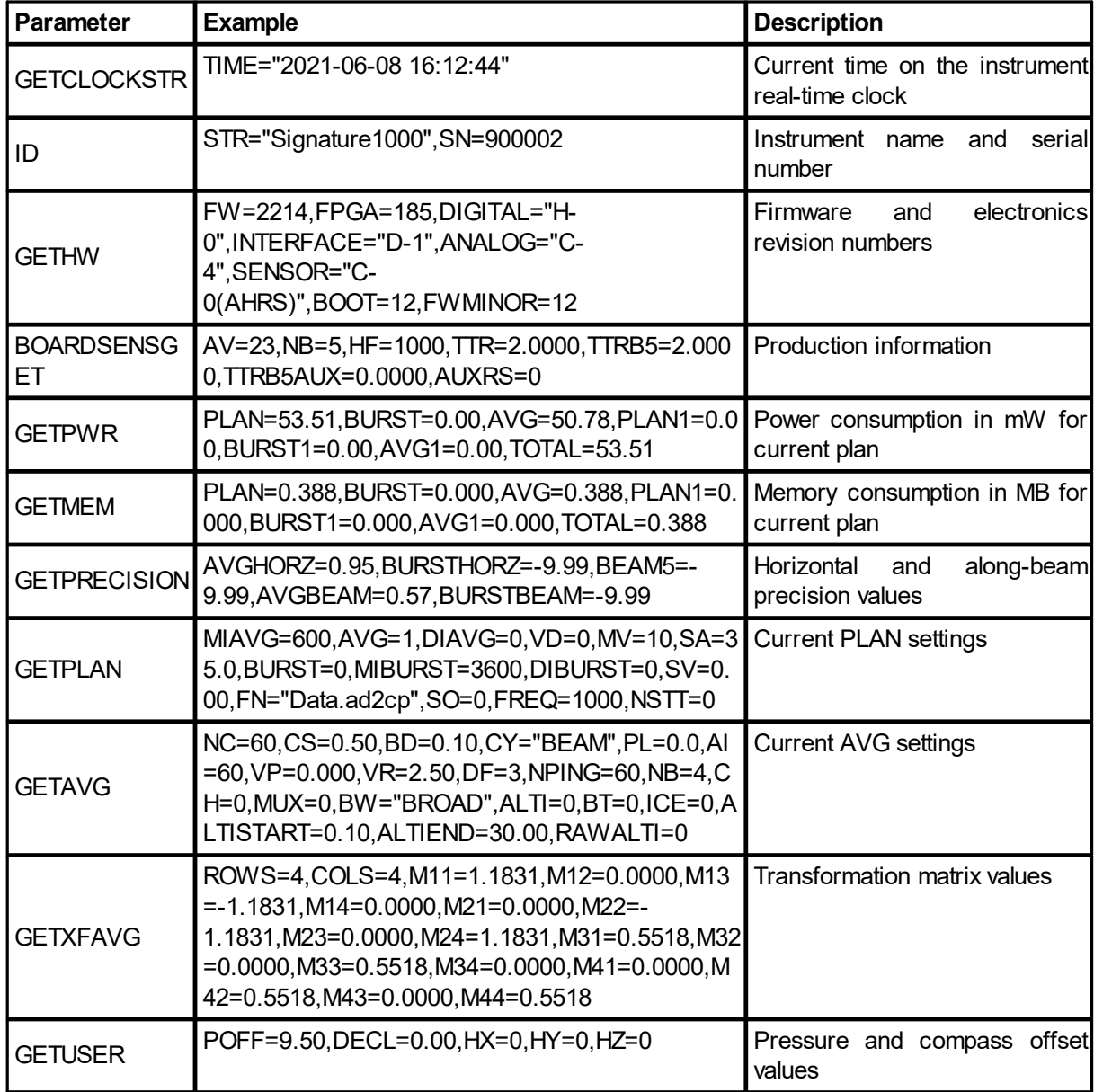

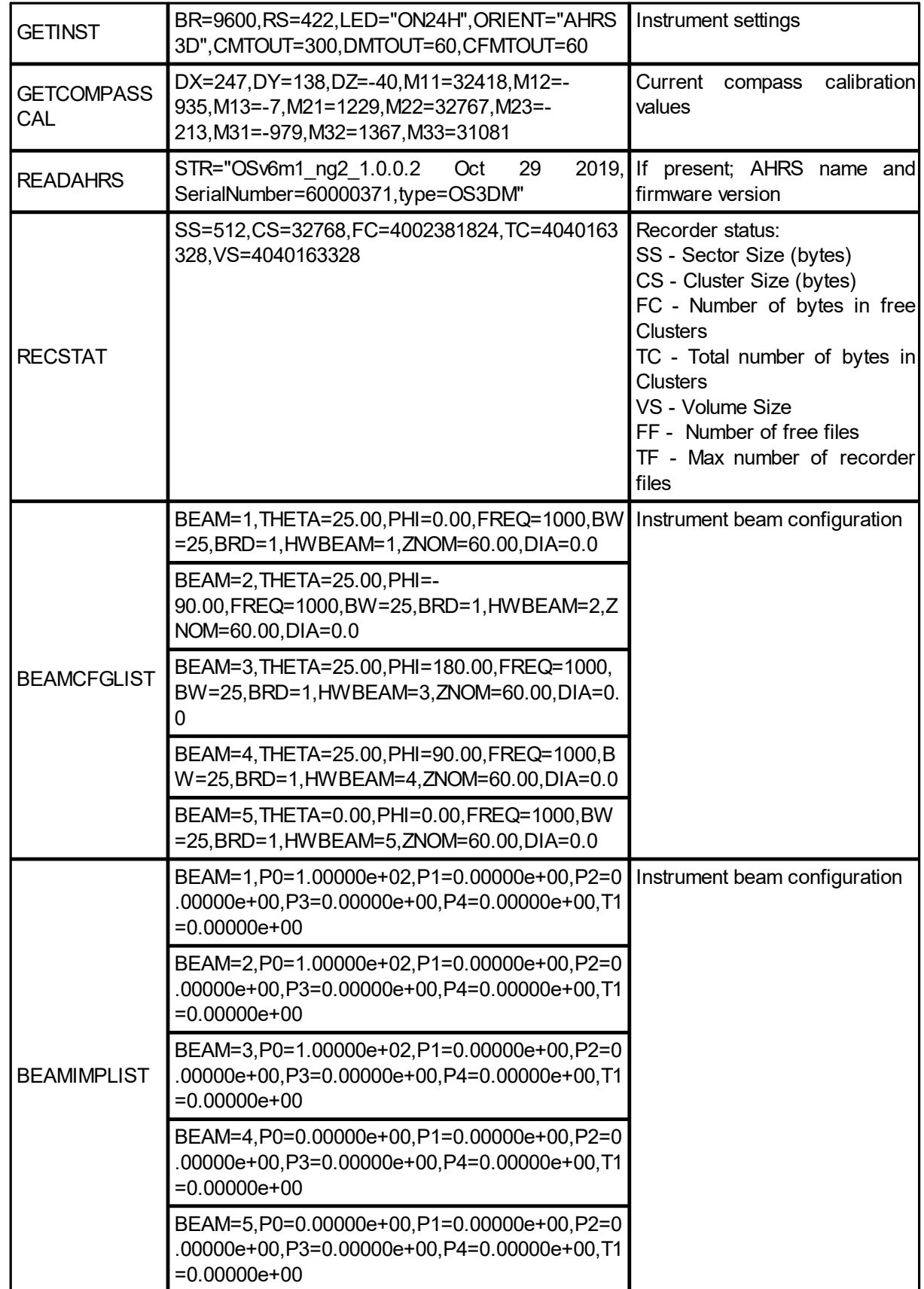

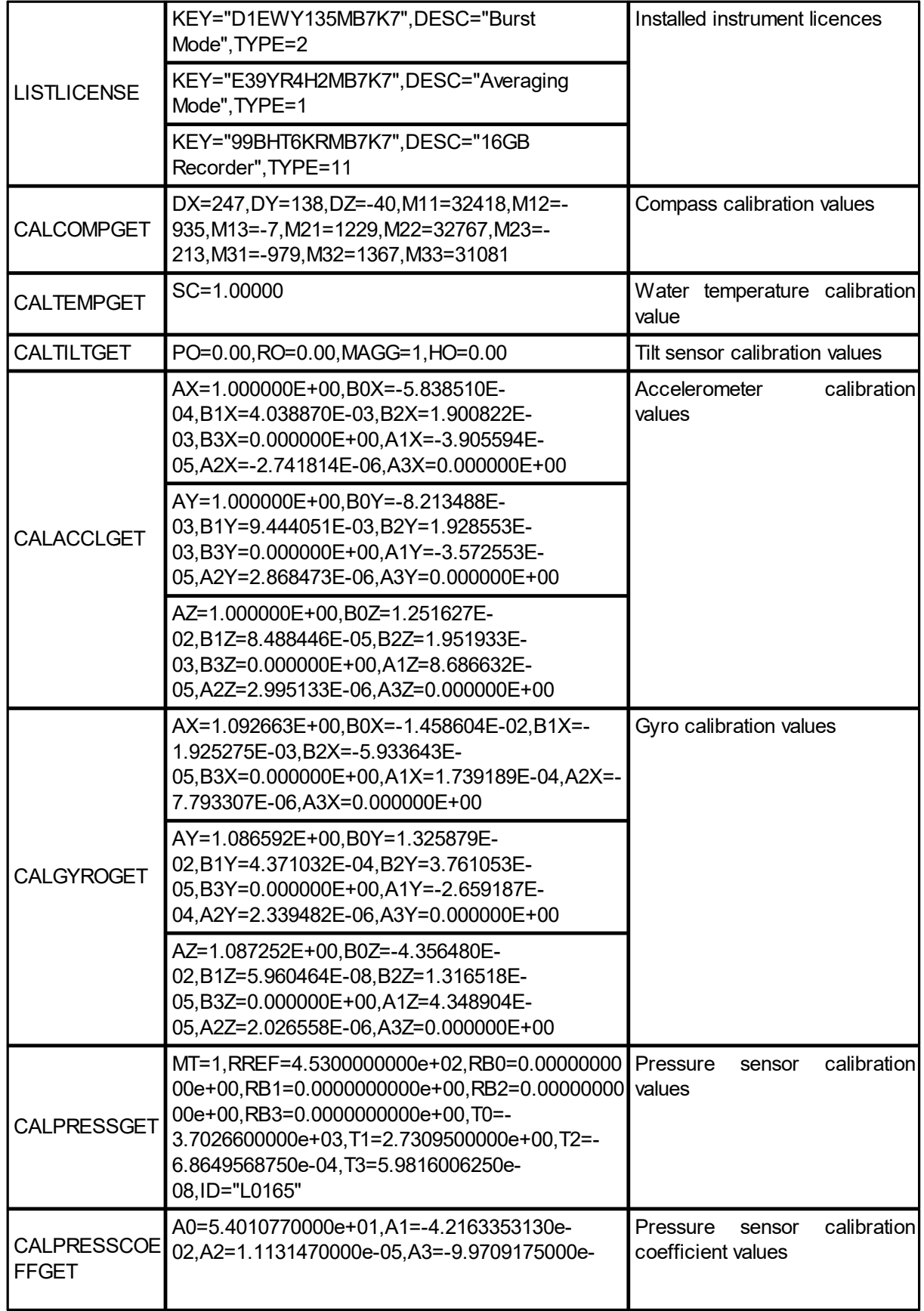

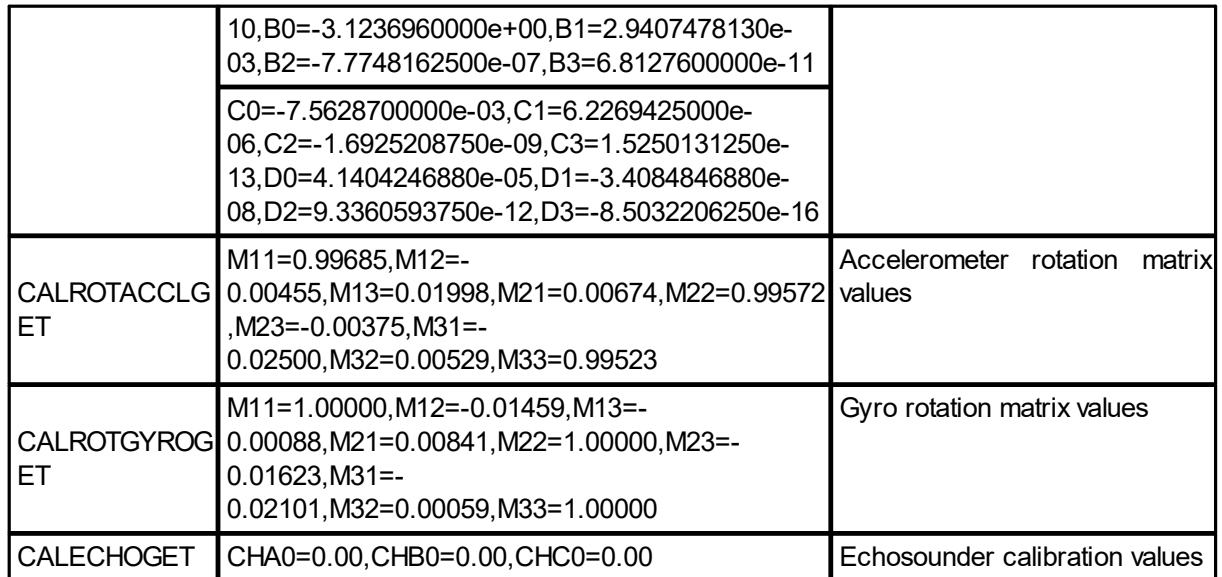

#### <span id="page-21-0"></span>**4.2 User Cases**

#### <span id="page-21-1"></span>**4.2.1 Checking instrument state over Ethernet**

In this example a user connects to and powers the Ethernet port, but is unsure of the current operational state. If power is applied while in measurement mode, it will continue the measurement but not wake the Ethernet processor (BBP). If power is applied while in deployment state a re-synch will occur and resume sleep mode. Hence it is necessary to use **BBPWAKEUP** in both cases.

A typical sequence starts by wanting to know the state of the instrument before proceeding with either a new measurement or data retrieval.

```
% Waking up the BBP to make sure commands are received
BBPWAKEUP
$PNOR,OK*2B
% Inquiring the state the of the instrument
GETSTATE
$PNOR, GETSTATE, MODE=0010, DEPTIME=27521, MEASTIME=27521, CURRTIME="2015-09-28
11:21:16",WAKEUP=2,INTPROC=0*01
$PNOR,OK*2B
```
This indicates the instrument has been configured to deploy and has started its scheduled deployment for 27521 seconds. See GETSTATE for more information.

Depending on the desired action, send Break usually followed by; either MC to enter command mode, RM for data retrieval or START/DEPLOY/CO to start/schedule/continue a deployment.

#### <span id="page-21-2"></span>**4.2.2 Download telemetry file via FTP**

In this example, a Signature1000 is set up to measure currents for 2 minutes every 10 minutes and waves every hour (4096 samples at 4 Hz). The raw current data are processed and a subset is saved as a telemetry file and made available on FTP.

#### **Configuration example:**

```
% Recommended starting point for configuration file
SETDEFAULT,CONFIG
$PNOR,OK*2B
```

```
% Configuration for instrument:
```

```
SETPLAN, MIAVG=600, AVG=1, DIAVG=0, VD=0, MV=10, SA=35, BURST=1, MIBURST=3600, DIBUR
ST=0,SV=0,FN="Ex3.ad2cp",SO=0,FREQ=1000
$PNOR,OK*2B
SETAVG,NC=21,CS=1,BD=0.2,CY="ENU",PL=0,AI=120,VR=2.5,DF=3,NPING=13,NB=4,CH=
0,MUX=0,BW="BROAD",ALTI=0,BT=0,ICE=0,ALTISTART=1,ALTIEND=30
$PNOR,OK*2B
SETBURST,NC=13,NB=4,CS=1,BD=9.5,CY="BEAM",PL=0,SR=4,NS=4096,VR=2.5,DF=3,NPI
NG=1,CH=0,VR5=2.5,ALTI=1,BT=0,DISV=0,RAWALTI=1,ALTISTART=4.8,ALTIEND=33.1
$PNOR,OK*2B
```

```
% Configuration for telemetry file:
SETTMAVG,EN=1,CD=2,PD=1,AVG=120,TV=1,TA=1,TC=1,CY="ENU",FO=1,SO=0,DF=100
$PNOR,OK*2B
SAVE, CONFIG
$PNOR,OK*2B
DEPLOY,TIME="2014-11-12 14:40:00"
$PNOR,OK*2B
```
Go to *ftp://your-IP-address* to find the telemetry file (telemetryfile.bin). Here is part of the result from the above configuration. Note that the data were collected in air.

```
$PNORI,4,Signature1000900002,4,11,0.20,1.00,0*1B
$PNORS,091715,143440,00000000,2A4C0000,14.3,1300.0,278.3,15.7,-33.0,0.000,-
262.45,0,0*65
$PNORC,091715,142440,1,0.24,-1.35,-2.21,-
1.69,1.37,169.7,C,79,84,67,102,11,13,8,11*2B
$PNORC,091715,142440,3,0.64,-0.28,-1.91,-
1.32,0.70,113.9,C,79,84,66,96,12,14,7,20*13
$PNORC,091715,142440,5,0.08,-0.50,-1.76,-
1.48,0.51,171.2,C,78,84,66,92,11,13,7,24*1D
$PNORC,091715,142440,7,-0.37,0.97,-1.02,-
1.07,1.04,339.0,C,78,84,66,67,11,14,10,10*21
$PNORC,091715,142440,9,-0.94,0.57,-0.76,-
1.11,1.10,301.1,C,78,83,65,69,12,15,9,10*10
$PNORC,091715,142440,11,-0.37,0.76,-0.95,-
1.06,0.85,334.0,C,78,83,65,66,13,15,8,8*14
$PNORC,091715,142440,13,0.05,-0.25,-1.64,-
1.36,0.26,168.4,C,78,84,66,82,11,14,9,33*2F
$PNORC,091715,142440,15,-0.20,0.20,-1.36,-
1.32,0.28,314.6,C,78,84,66,67,11,13,9,7*16
$PNORC,091715,142440,17,0.19,0.17,-1.47,-
1.13,0.25,48.0,C,78,84,65,69,12,16,9,2*0D
$PNORC,091715,142440,19,-0.91,0.45,-0.90,-
1.19,1.02,296.5,C,78,84,65,66,12,14,10,8*27
$PNORC,091715,142440,21,-0.49,0.66,-1.00,-
1.11,0.82,323.1,C,78,84,65,67,12,14,11,10*13
```
After downloading the telemetry file, erase it either via FTP or commands. Only the telemetry file can be deleted using FTP.

```
% Erasing telemetry file
ERASETM,9999
$PNOR,OK*2B
```
% Continuing the configured deployment plan

CO \$PNOR,OK\*2B

Note that the instrument does not process wave data internally (read more about this in the Operations Manual, if interested), thus only current data will be output in the telemetry file.

For use with external controller it can be interesting to note the following: if the instrument is started at e.g. 12:00, the first current profile is finished at 12:02 (120 seconds) and the next starts about 12:10. That leaves us with 8 minutes to download the telemetry file to FTP before next current profile starts. The clock drifts with about 1 sec/week. Since DEPLOY was used the measurement intervals will resynchronize according to the deployment time and the instrument configuration (see DEPLOY for more information), thus is should be easier to schedule automatic data download as the window 12:02 to 12:10 remains.

#### <span id="page-23-0"></span>**4.2.3 Download telemetry file over serial port**

In this example the user wishes to download the telemetry file in 4096 byte chunks. To achieve this you must connect via the Terminal Emulator or other console while the instrument is measuring.

```
% Send Break
CONFIRM
OK
%Going into Data Retrieval Mode
RM
NORTEK AS.
Version 2214_12 (Apr 15 2021 07:31:19)
DATA RETRIEVAL MODE
$PNOR,OK*2B
% Checking the size of the telemetry file. Return in bytes
TMSTAT
95558
$PNOR,OK*2B
% Outputting the telemetry file over serial port in 4096 byte chunks
DOWNLOADTM,0,4096,CKS=1
[OUTPUT]
$PNOR,OK*2B
% Next 4096 byte chunk, etc
DOWNLOADTM,4097,4096,CKS=1
[OUTPUT]
$PNOR,OK*2B
% Erasing telemetry file
ERASETM,9999
$PNOR,OK*2B
```

```
% Continuing the configured deployment plan
CO
$PNOR,OK*2B
```
Copy the returned text and paste to file, or check "Record to file" before retrieving the file and the file will appear by default in: C:\Users\xxx\Documents\Nortek\Deployment\Online.

Parameters can be added to the DOWNLOADTM command to set start address, length of file, etc. (see section DOWNLOADTM).

#### <span id="page-24-0"></span>**4.2.4 View memory and power requirements, Signature100**

If you create a custom deployment outside of the Deployment Wizard, you will not be able to open it in the software. This means that you will not be able to see the power and memory requirements of your plan in the summary pane. However, once you have configured the instrument, you can use commands to retrieve the requirements for the plan you have chosen.

```
% Retrieve power requirements for the default Signature100 plan (mWatts)
GETPWR
$PNOR, GETPWR, PLAN=268.61, BURST=0.00, AVG=266.94, PLAN1=0.00, BURST1=0.00, AVG1=
0.00,TOTAL=268.61*5F
$PNOR,OK*2B
   Retrieve memory requirements for the default Signature100 plan
(Mbytes/hour)
GETMEM
$PNOR,GETMEM,PLAN=0.103,BURST=0.000,AVG=0.103,PLAN1=0.000,BURST1=0.000,AVG1
```

```
=0.000, TOTAL=0.103*72
$PNOR,OK*2B
```
#### <span id="page-24-1"></span>**4.2.5 Average velocity data and NMEA, Signature 55**

Either use the Deployment wizard to create a .deploy file which can be uploaded via the Terminal Emulator, or set the configuration through commands (seen below). The .deploy file can also be uploaded then customized via commands once in the Terminal Emulator.

In this example: Signature55, configured to alternate between fine and coarse current profiles (3:1). In this case the user wanted to download the averaged fine profile upon request.

#### **Configuration example:**

```
% Recommended starting point for configuration file
SETDEFAULT, CONFIG
$PNOR,OK*2B
% Setting plan for "Fine" profile
SETPLAN, MIAVG=600, AVG=1, DIAVG=0, VD=0, MV=10, SA=35, BURST=0, MIBURST=120, DIBURS
T=0,SV=0,FN="Data.ad2cp",SO=0,FREQ=75
$PNOR,OK*2B
```

```
SETAVG,NC=109,CS=5,BD=2,CY="ENU",PL=-
6,AI=180,VR=1,DF=3,NPING=137,NB=3,CH=0,MUX=0,BW="BROAD",ALTI=0,BT=0,ICE=0
$PNOR,OK*2B
% Setting plan for "Coarse" profile
SETPLAN1, MIAVG=1800, AVG=1, DIAVG=0, VD=0, MV=10, SA=35, BURST=0, MIBURST=120, DIBU
RST=0,SV=0,FN="Data.ad2cp",SO=0,FREQ=55
$PNOR,OK*2B
SETAVG1,NC=54,CS=20,BD=2,CY="ENU",PL=-
2,AI=180,VR=1,DF=3,NPING=60,NB=3,CH=0,MUX=1,BW="NARROW",ALTI=0,BT=0,ICE=0
$PNOR,OK*2B
% Setting the alternating measurement intervals and ratios of "Fine" and
"Coarse"
SETALTERNATE,EN=1,PLAN=1380,IDLE=10,PLAN1=180,IDLE1=230
$PNOR,OK*2B
% Setting the telemetry file to average the "Fine" profile over the
averaging interval
SETTMAVG,EN=1,CD=1,PD=1,AVG=180,TV=1,TA=1,TC=1,CY="ENU",FO=1,SO=0,DF=100
$PNOR,OK*2B
SAVE, CONFIG
$PNOR,ERROR*77
% Finding where the error in the configuration is
GETERROR
$PNOR,GETERROR,NUM=56,STR="Invalid setting: Avg Average Interval too low
for the configured number of pings and profiling
distance",LIM="GETAVG1LIM,AI=([360;1800])"*6E
$PNOR,OK*2B
% Number of pings too high compared to desired averaging interval with
multiplex enabled.
SETAVG1, NPING=30
$PNOR,OK*2B
SAVE, CONFIG
$PNOR,OK*2B
```
Note that SETTMAVG,AVG must equal the AI set by SETAVG,AI. To set telemetry averaging for the alternate plan use SETTMAVG1, note that these will be recorded to the same telemetryfile.bin file.

Enter START or DEPLOY,TIME to begin the deployment.

#### <span id="page-26-0"></span>**4.2.6 Disable a beam, Signature500**

Objective: disable a beam in the Burst measurements that you know will be blocked by an object when the instrument is deployed.

```
% Upload prepared .deploy file to the instrument via the Terminal Window.
The file is read in line-by-line.
$PNOR,SETDEFAULT,ALL*4B
$PNOR,SETPLAN,MIAVG=60,AVG=1,DIAVG=0,VD=0,MV=10,SA=35,BURST=1,MIBURST=1200,
DIBURST=0,SV=0,FN="Data.ad2cp",SO=0,FREQ=1000,NSTT=0*42
$PNOR,SETAVG,NC=21,CS=1,BD=0.2,CY="ENU",PL=0,AI=10,VR=2.5,DF=3,NPING=13,NB=
4,CH=0,MUX=0,BW="BROAD",ALTI=0,BT=0,ICE=0,ALTISTART=0.1,ALTIEND=30,RAWALTI=
1*0B
$PNOR,SETBURST,NC=13,NB=4,CS=1,BD=9.5,CY="BEAM",PL=0,SR=4,NS=4096,VR=2.5,DF
=3,NPING=1,CH=0,VR5=2.5,ALTI=1,BT=0,DISV=0,ECHO=0,RAWALTI=1,ALTISTART=6.9,A
LTIEND=33.1,HR=0,HR5=0*3C
$PNOR,SETTMAVG,EN=0,CD=1,PD=1,AVG=10,TV=1,TA=1,TC=1,CY="ENU",FO=0,SO=1,DF=1
00,DISTILT=0,TPG=0,MAPBINS=0*6D
$PNOR,SAVE,ALL*43
$PNOR,OK*2B
$PNOR,OK*2B
$PNOR,OK*2B
$PNOR,OK*2B
$PNOR,OK*2B
$PNOR,OK*2B
% Disable averaging and enable burst measurements.
SETPLAN,AVG=0,BURST=1
$PNOR,OK*2B
% Configure to measure with just 3 beams, and specify which ones to use.
SETBURST, NB=3, CH=234
$PNOR,OK*2B
% Save the configuration.
SAVE, ALL*43
```
#### <span id="page-26-1"></span>**4.2.7 Average telemetry, Signature1000**

\$PNOR,OK\*2B

Objective: send averaged velocity data over the serial line, and save the telemetry file to the instrument recorder for retrieval later in case of communications failure. Deploy the instrument to start at a later time. In this case, NMEA format in the terminal window is enabled.

```
% Upload prepared .deploy file to the instrument via the Terminal Window.
The file is read in line-by-line.
$PNOR,SETDEFAULT,ALL*4B
$PNOR,SETPLAN,MIAVG=60,AVG=1,DIAVG=0,VD=0,MV=10,SA=35,BURST=1,MIBURST=1200,
```
through the connection.

```
DIBURST=0,SV=0,FN="Data.ad2cp",SO=0,FREQ=1000,NSTT=0*42
$PNOR,SETAVG,NC=21,CS=1,BD=0.2,CY="ENU",PL=0,AI=10,VR=2.5,DF=3,NPING=13,NB=
4,CH=0,MUX=0,BW="BROAD",ALTI=0,BT=0,ICE=0,ALTISTART=0.1,ALTIEND=30,RAWALTI=
1*0B
$PNOR,SETBURST,NC=13,NB=4,CS=1,BD=9.5,CY="BEAM",PL=0,SR=4,NS=4096,VR=2.5,DF
=3,NPING=1,CH=0,VR5=2.5,ALTI=1,BT=0,DISV=0,ECHO=0,RAWALTI=1,ALTISTART=6.9,A
LTIEND=33.1,HR=0,HR5=0*3C
$PNOR,SETTMAVG,EN=0,CD=1,PD=1,AVG=10,TV=1,TA=1,TC=1,CY="ENU",FO=0,SO=1,DF=1
00,DISTILT=0,TPG=0,MAPBINS=0*6D
$PNOR,SAVE,ALL*43
$PNOR,OK*2B
$PNOR,OK*2B
$PNOR,OK*2B
$PNOR,OK*2B
$PNOR,OK*2B
$PNOR,OK*2B
% Modify SETTMAVG line; enable telemetry, enable file output. Serial output
is already enabled (SO=1).
SETTMAVG,EN=1,FO=1*26
$PNOR,OK*2B
% Save the configuration.
SAVE, ALL*43
$PNOR,OK*2B
% Deploy the instrument and specify a time.
DEPLOY,TIME="2021-06-18 13:00:00"*0C
$PNOR,OK*2B
% The instrument is now measuring, and you will see data start to come
```
## <span id="page-28-0"></span>**5 Commands**

This chapter covers the commands that can be used to control an Signature instrument. Not every command will be appropriate for every instrument.

Some pointers:

```
· A configuration of the instrument should always start with setting the default configuration, e.g.:
  SETDEFAULT,CONFIG
 OK
```
- · All command parameters should be set explicitly, e.g.: SETAVG, NC=10, BD=0.7 OK
- · Sometimes you may get an ERROR response after tying to save the configuration or start/deploy the instrument. This doesn't necessarily mean that something is wrong with the instrument, but is most often a sign that the configuration isn't going to work. Any ERROR response can be interrogated with **GETERROR**, e.g.:

```
SAVE, CONFIG
ERROR
GETERROR
GETERROR,NUM=56,STR="Invalid setting: Avg Average Interval too low
for the configured number of pings and profiling
distance",LIM="GETAVG1LIM,AI=([360;1800])"
OK
```
Here, the instrument is reporting that we have set the average interval to be too short, and it provides the limits for the AI that are allowed if we are going to keep the same number of pings and profiling distance. You could increase the average interval, decrease the number of pings, or decrease the profiling distance (i.e. number/size of cells) to fix the error.

## **Data Limit Formats**

The limits for the various arguments are returned as a list of valid values, and/or ranges, enclosed in parenthesis **()**. An empty list, **()**, is used for arguments that are unused/not yet implemented. Square brackets **[]** signify a range of valid values that includes the listed values. String arguments are encapsulated with **""**, like for normal parameter handling. A semicolon, **;**, is used as separator between limits and values.

The argument format can also be inferred from the limits, integer values are shown without a decimal point, floating point values are shown with a decimal point and strings are either shown with the string specifier, **""**, or as a range of characters using **''** for specifying a character.

Examples:

[1;128] – Integer value, valid from 1 to 128

 $(1300.00; 1700.00];0.0) -$  Floating point value, valid values are 0.0 and the range from 1300.00 to 1700.00.

 $([0', '9'], ['a', 'z'], ['A', 'Z'], '.') - String argument with valid characters being. and the character ranges a-z,$ A-Z, 0-9 .

("BEAM") – String argument with BEAM being the only valid string.

 $(0,1)$  – Integer value with two valid values, 0 and 1.

#### **NMEA interface example:**

```
$PNOR,GETAVGLIM*22
$PNOR,GETAVGLIM,NC=([1;128]),CS=([0.25;2.00]),BD=([0.10;45.00]),CY=(
"BEAM"), PL=([-40.0;0.0];100.0), AI = (\lceil1;300\rceil), VP = (\lceil0.000;0.100\rceil), VR = (\lceil1.25;5.00\rceil), DF = (\lceil0;3\rceil), N
PING=([1;4])*46$PNOR,OK*2B
```
#### **Regular interface example:**

```
GETPLANLIM
([1;3600]),(0;1),(),([0;2]),(),([0.0;50.0]),(0;1),([10;21600]),(),
([1300.00;1700.00];0.0),(['0';'9'];['a';'z'];['A';'Z'];'.'),(0;1)
OK
```
### <span id="page-30-0"></span>**5.1 List of Commands**

Below is a list of all available commands with a short description and information about which mode they can be used in. For more information about each command see the following chapters. The arguments that can be used with each command are described in the respective chapter. Note that some of the commands requires at least one argument to be used.

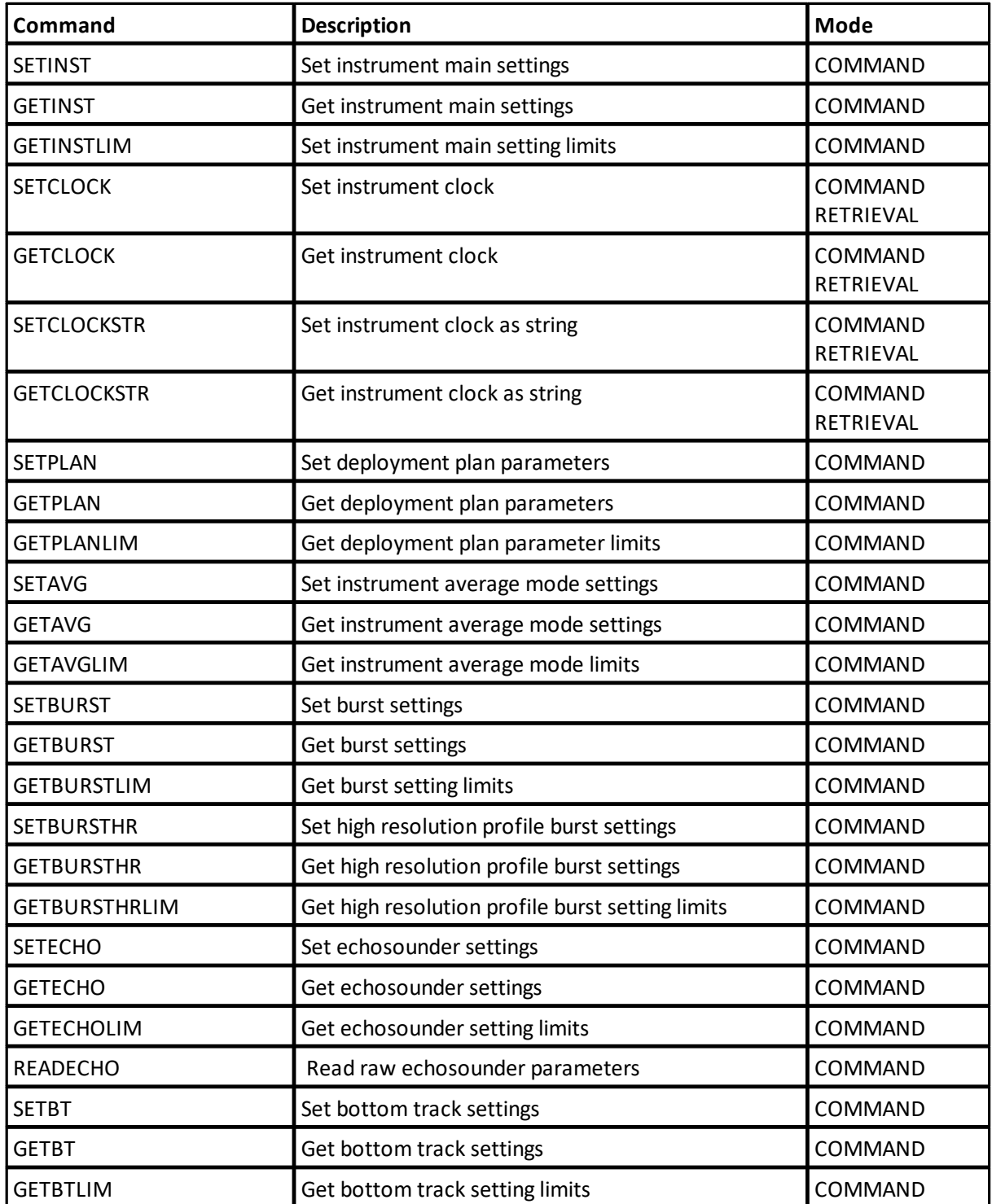

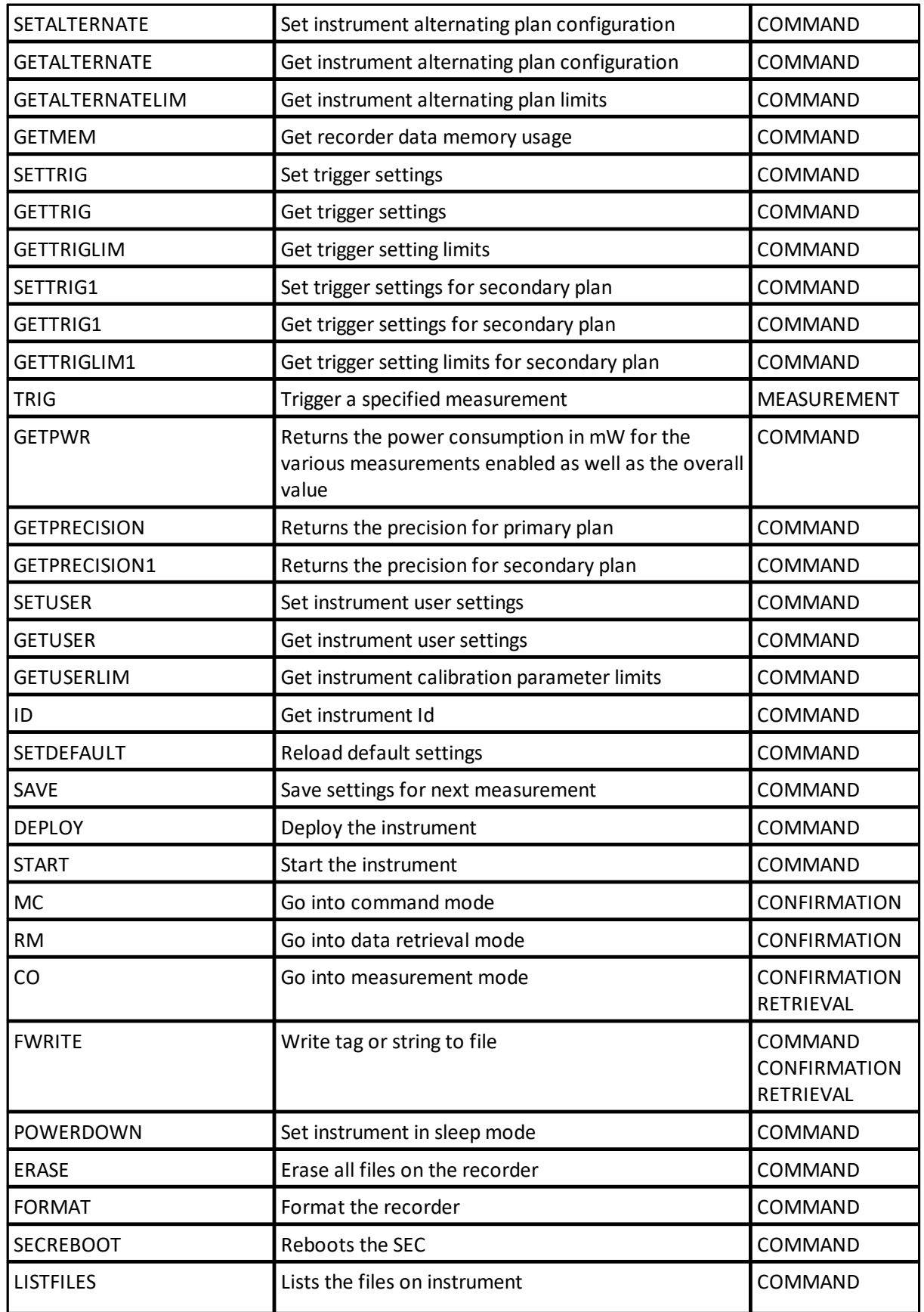

*© 2024 Nortek AS*

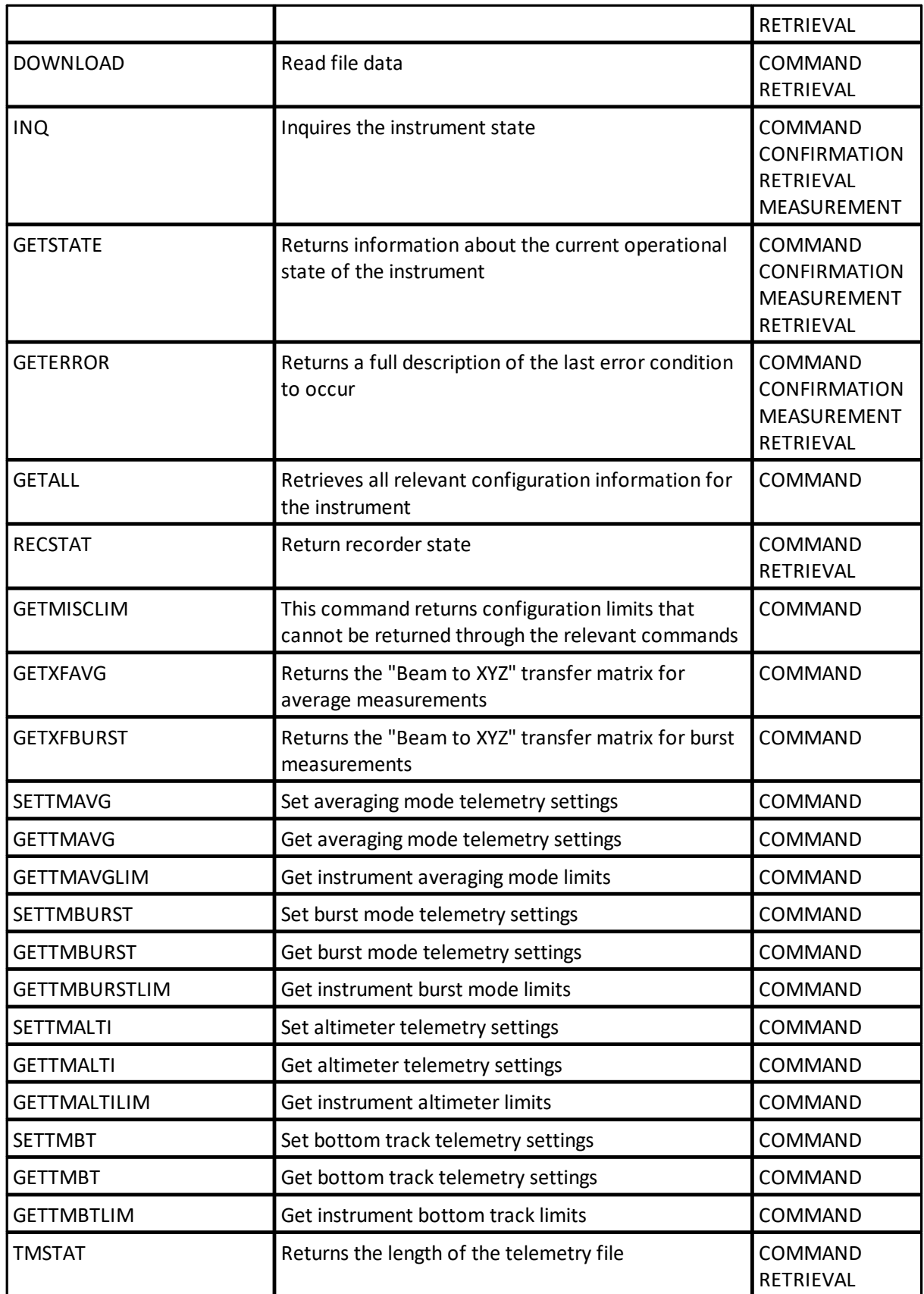

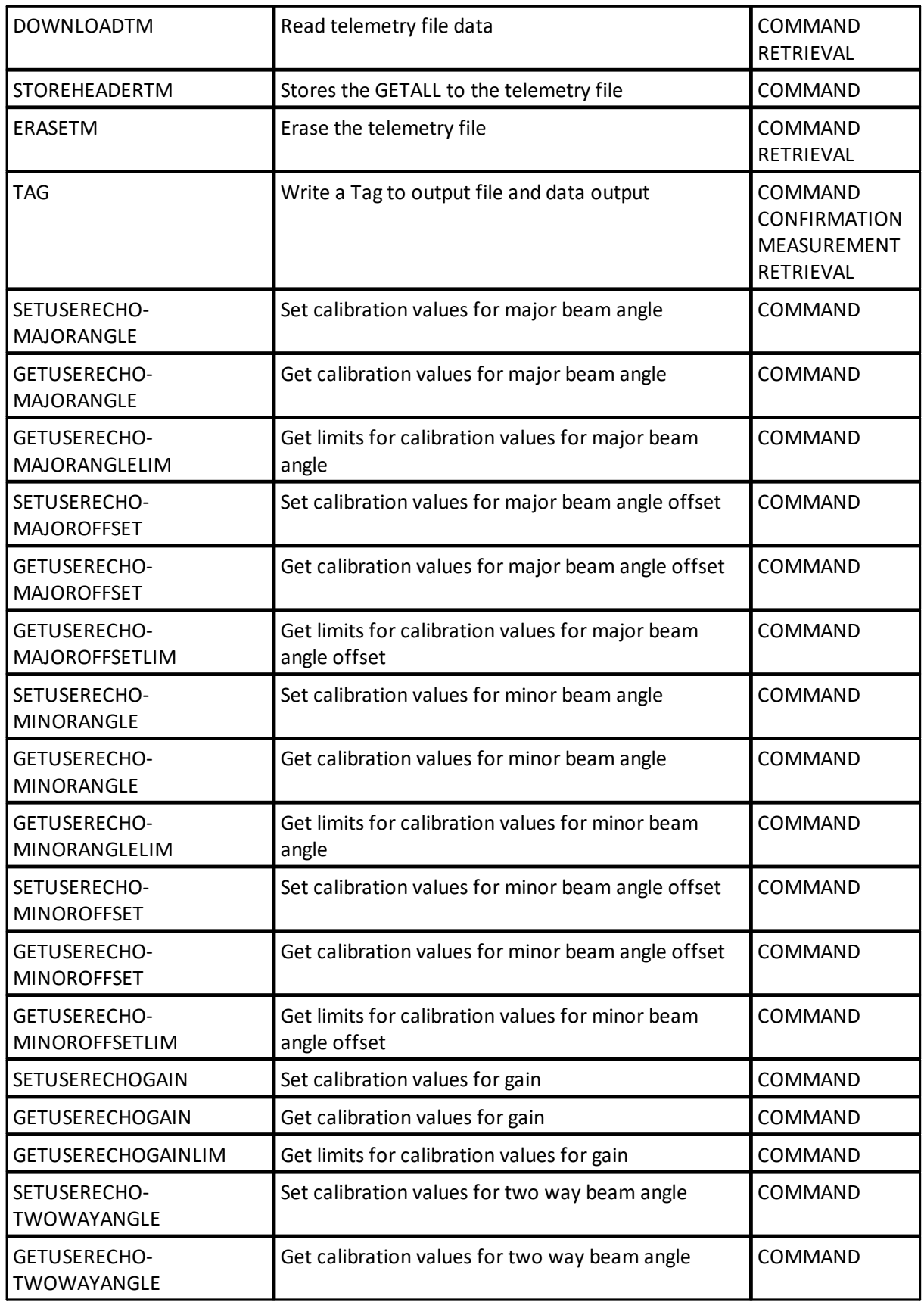

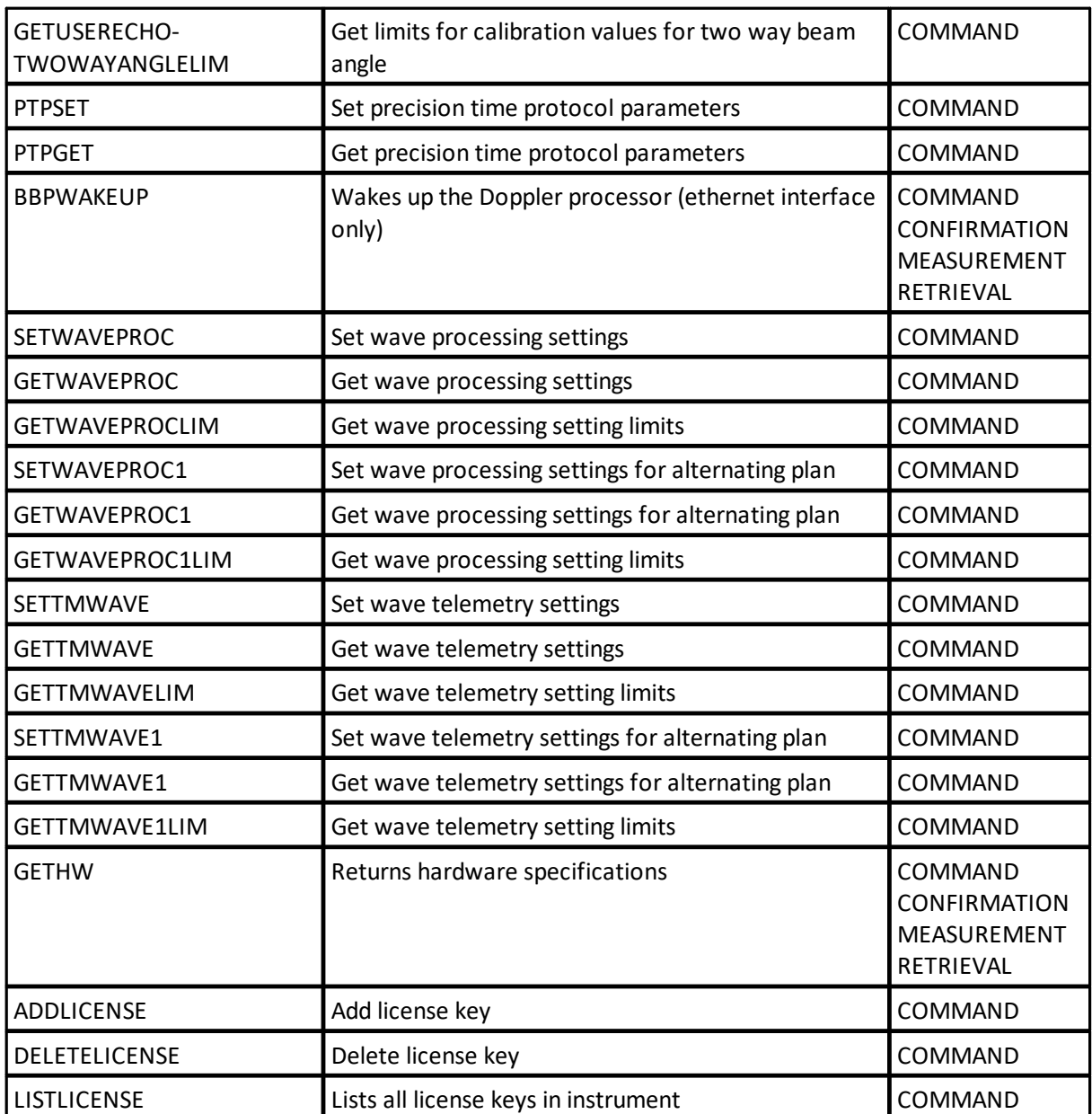

## <span id="page-34-0"></span>**5.2 Instrument main settings**

**Commands:** SETINST, GETINST, GETINSTLIM, **Command type:** CONFIGURATION **Mode:** COMMAND

Instrument main settings

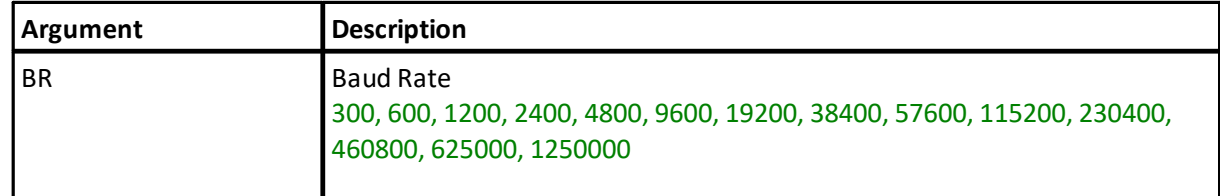

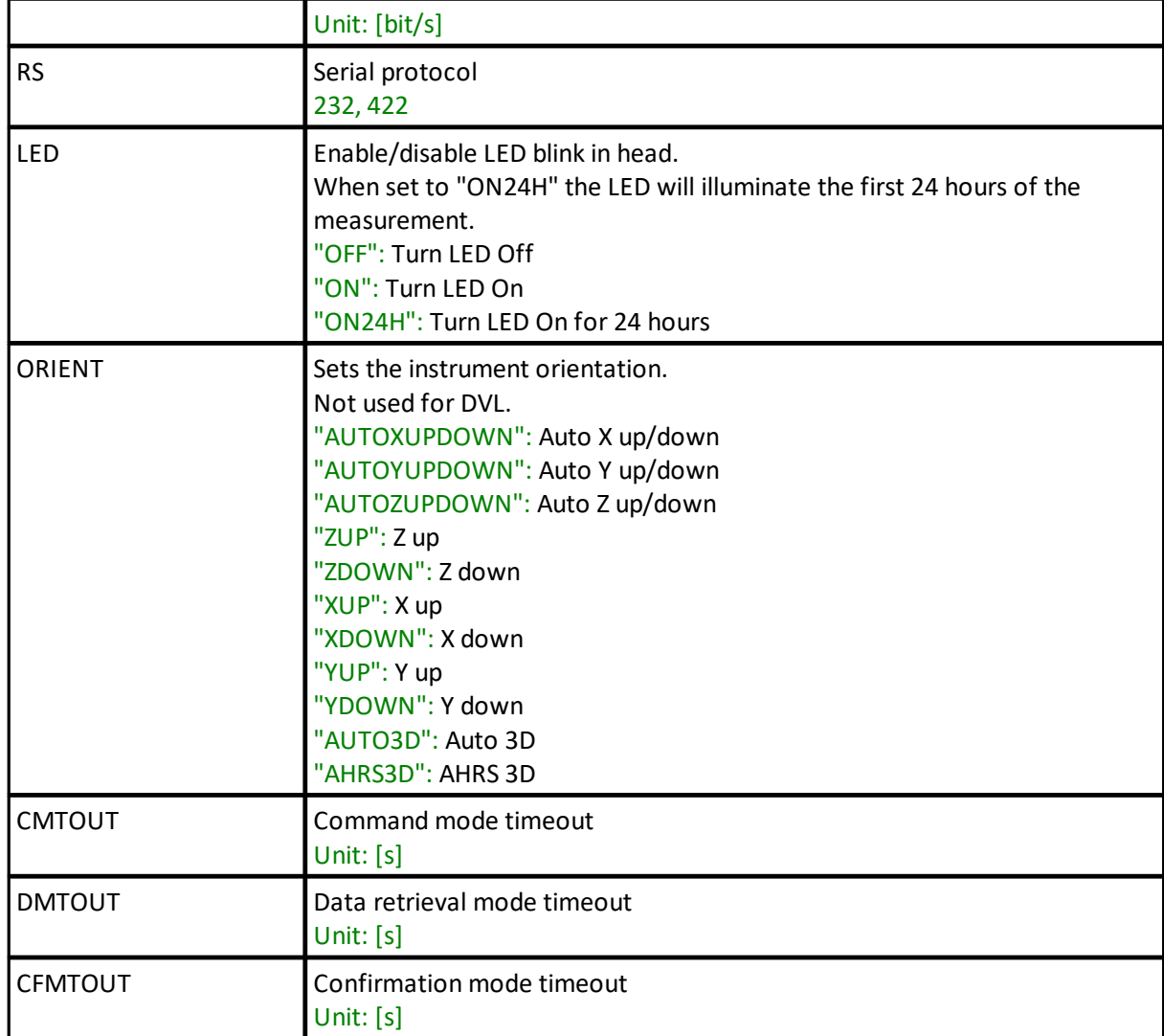

#### **SETINST**

Set instrument main settings

**Example:** SETINST, BR=57600

#### **GETINST**

Get instrument main settings

#### **Example:**

```
GETINST,BR=460800,RS=232,LED="ON",ORIENT="AUTOZUPDOWN",CMTOUT=300,DM
TOUT=60, CFMTOUT=60
```
#### **GETINSTLIM**

Set instrument main setting limits

# **5.3 Clock settings**

**Commands:** SETCLOCK, GETCLOCK, **Command type:** CONFIGURATION **Mode:** COMMAND, RETRIEVAL

Instrument Real Time Clock specified in date parts

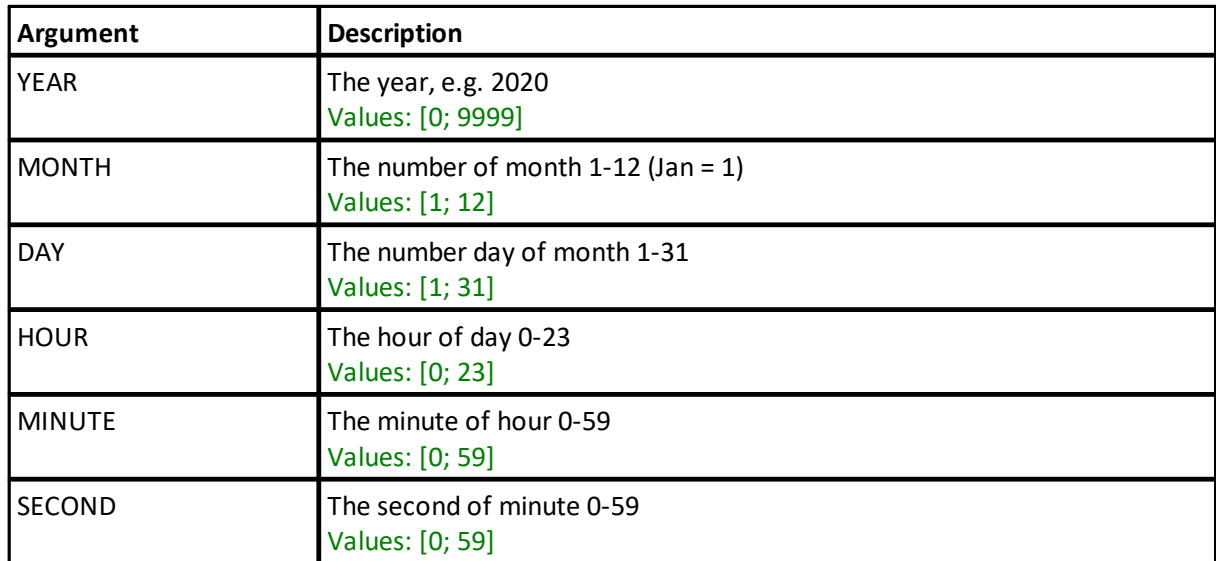

**Note:** Note that all parameters must be set when using the set command

#### **SETCLOCK**

Set instrument clock

**Example:**

SETCLOCK,YEAR=2020,MONTH=11,DAY=28,HOUR=13,MINUTE:15,SECOND=45

## **GETCLOCK**

Get instrument clock

**Example:** GETCLOCK 2022,12,13,15,24,33 OK

#### **5.4 Clock settings as strings**

**Commands:** SETCLOCKSTR, GETCLOCKSTR, **Command type:** CONFIGURATION **Mode:** COMMAND, RETRIEVAL

Set or retrieve the Real Time Clock using a string. Must use the format as shown: yyyy-MM-dd HH:mm:ss

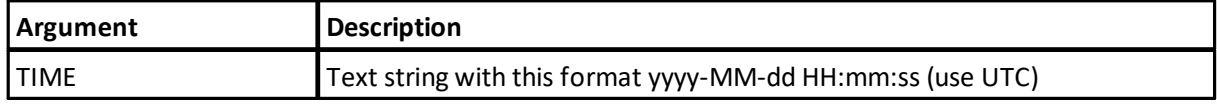

# **SETCLOCKSTR**

Set instrument clock as string

#### **Example:**

SETCLOCKSTR,TIME="2020-11-12 14:27:42"

### **GETCLOCKSTR**

Get instrument clock as string

#### **Example:**

GETCLOCKSTR GETCLOCKSTR, TIME = "2014-11-12 14:27:42"

# **5.5 Deployment plan parameters**

**Commands:** SETPLAN, GETPLAN, GETPLANLIM, **Command type:** CONFIGURATION **Mode:** COMMAND

Set and get high-level plan configuration settings.

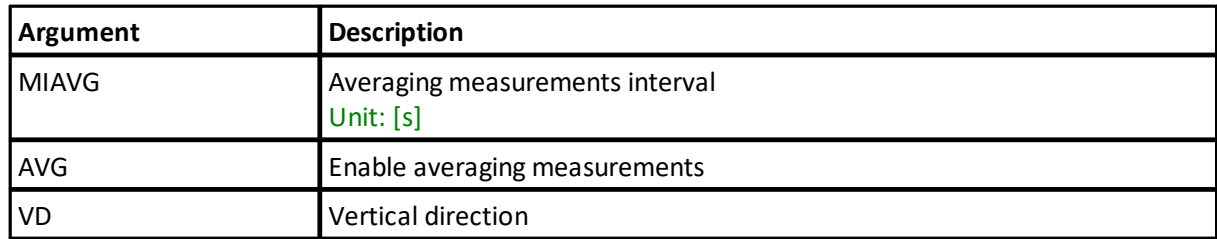

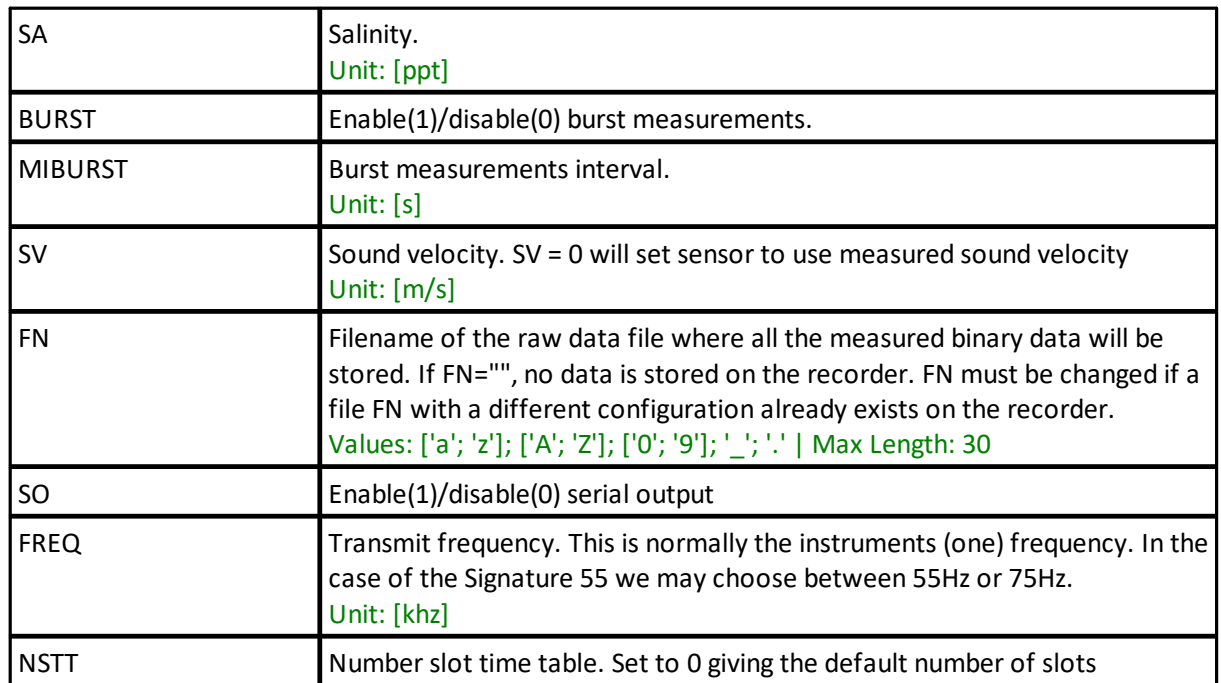

**Note:** The valid range for the various arguments should be verified using the GETPLANLIM command, as the values listed here may change with firmware versions and instrument frequencies.

#### **SETPLAN**

Set deployment plan parameters

**Example:** SETPLAN, FREQ=75

### **GETPLAN**

Get deployment plan parameters

### GETPLANLIM

Get deployment plan parameter limits

# **5.6 Average mode settings**

**Commands:** SETAVG, GETAVG, GETAVGLIM, **Command type:** CONFIGURATION **Mode:** COMMAND

The instrument averaging mode settings and relevant limits.

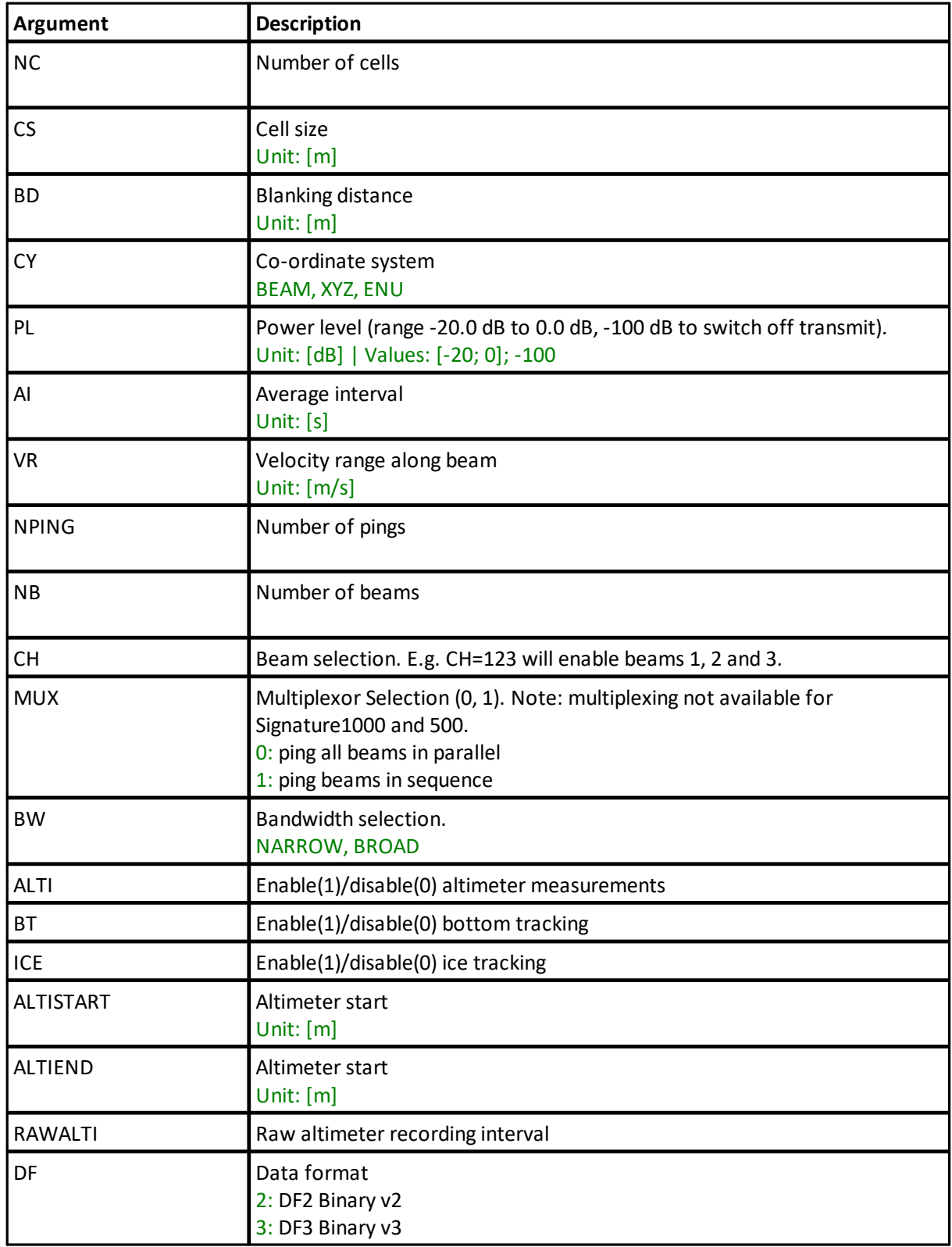

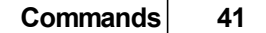

**Note:** The actual valid range for the various parameters for the firmware version is used can be found by using the GETAVGLIM command. This command has the same arguments as the SETAVG/GETAVG commands shown in the list above. The output format for limits is described in Data Limit Formats

#### SETAVG

Set instrument average mode settings

**Example:** SETAVG,ALTIEND=20

## GETAVG

Get instrument average mode settings

#### GETAVGLIM

Get instrument average mode limits

#### **5.7 Burst settings**

**Commands:** SETBURST, GETBURST, GETBURSTLIM, **Command type:** CONFIGURATION **Mode:** COMMAND

Burst profile settings and relevant limits.

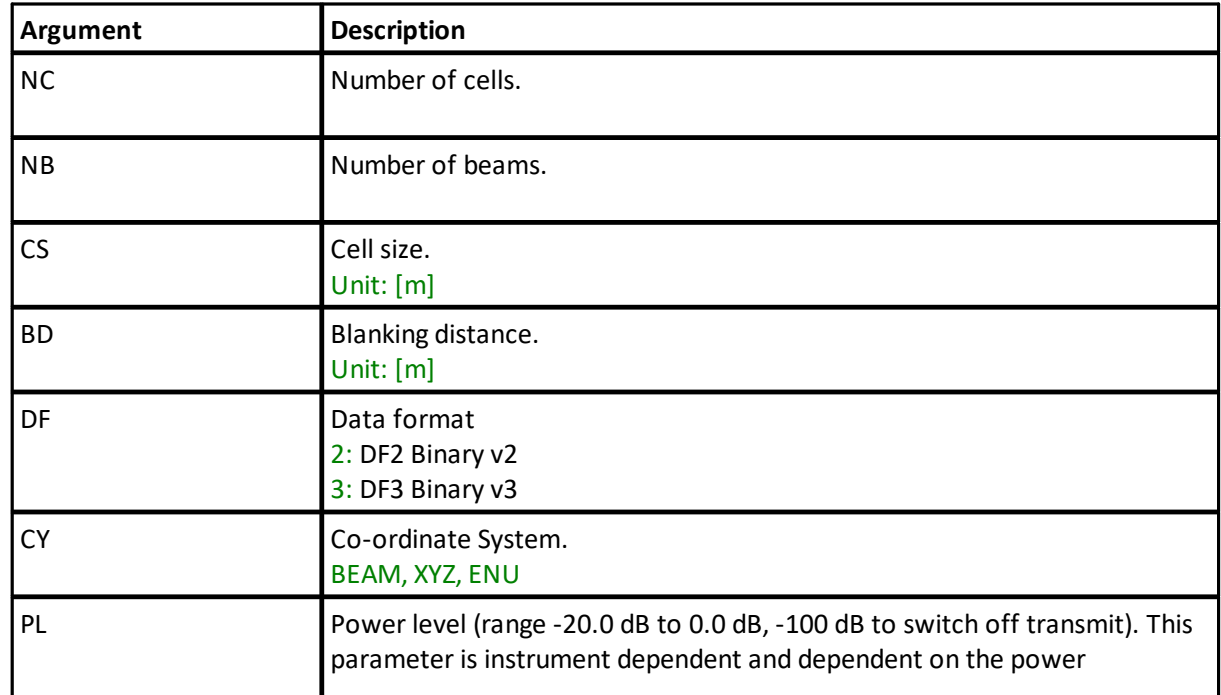

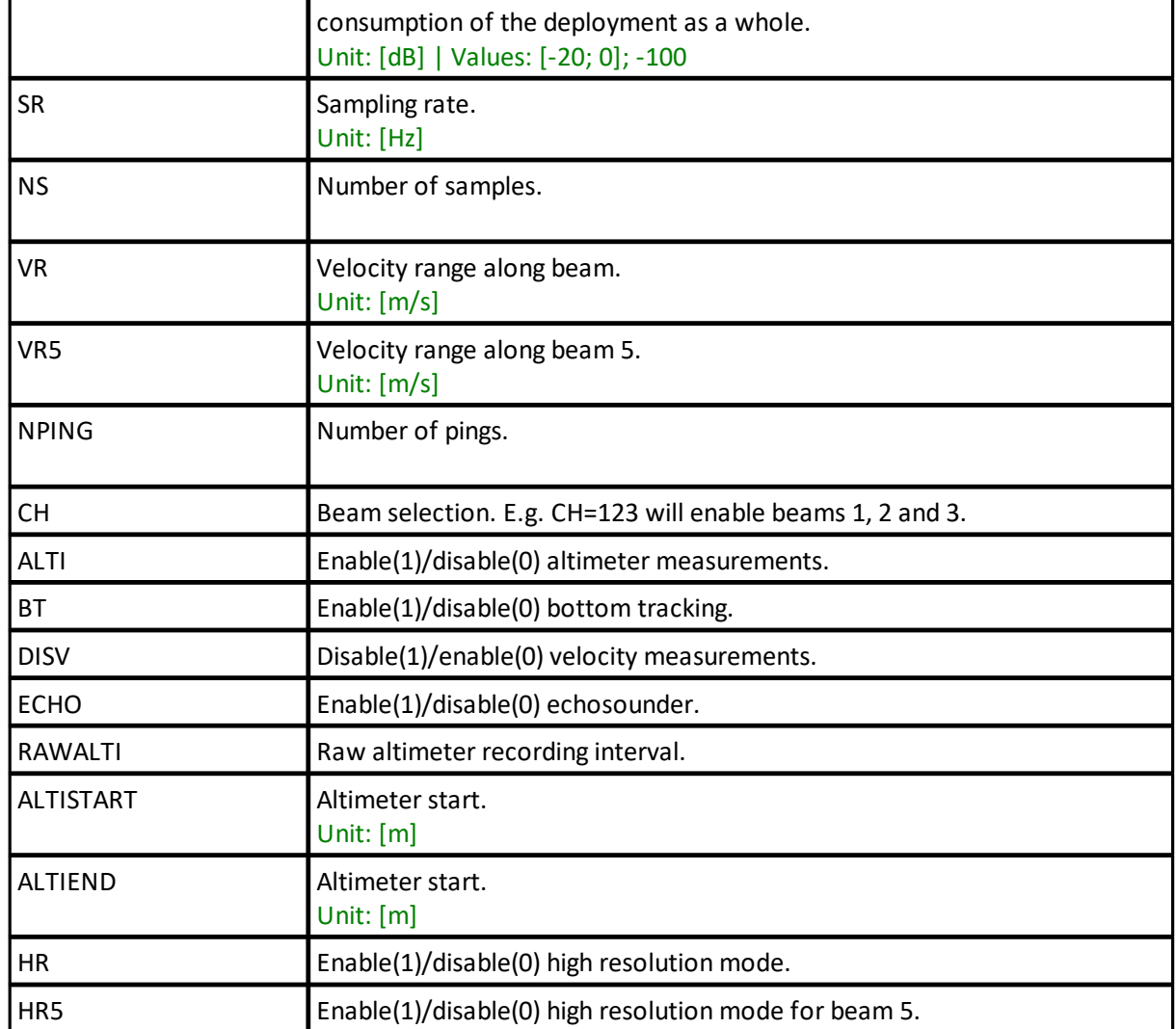

**Note:** The actual valid range for the various parameters for the firmware version is used can be found by using the GETBURSTLIM command. This command has the same arguments as the SETBURST/GETBURST commands shown in the list above. The output format for limits is described in Data Limit Formats.

#### **SETBURST**

Set burst settings

**Example:** SETBURST, HR=1

#### **GETBURST**

Get burst settings

### **GETBURSTLIM**

Get burst setting limits

# **5.8 High resolution burst settings**

**Commands:** SETBURSTHR, GETBURSTHR, GETBURSTHRLIM, **Command type:** CONFIGURATION **Mode:** COMMAND

Burst high resolution profile settings and relevant limits.

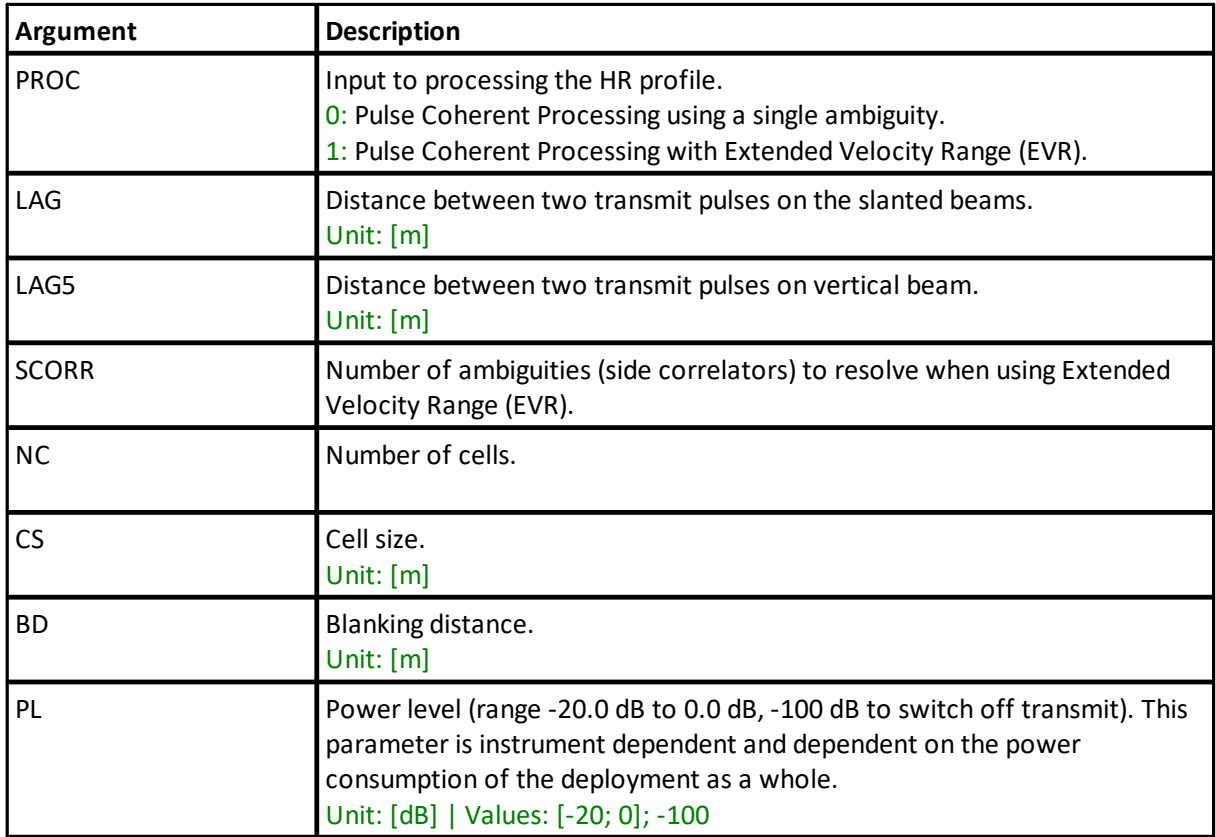

#### **SETBURSTHR**

Set high resolution profile burst settings

**Example:** SETBURSTHR, BD=3

### **GETBURSTHR**

Get high resolution profile burst settings

## **GETBURSTHRLIM**

Get high resolution profile burst setting limits

# **5.9 Echosounder settings**

**Commands:** SETECHO, GETECHO, GETECHOLIM, **Command type:** CONFIGURATION **Mode:** COMMAND

Echosounder settings and relevant limits

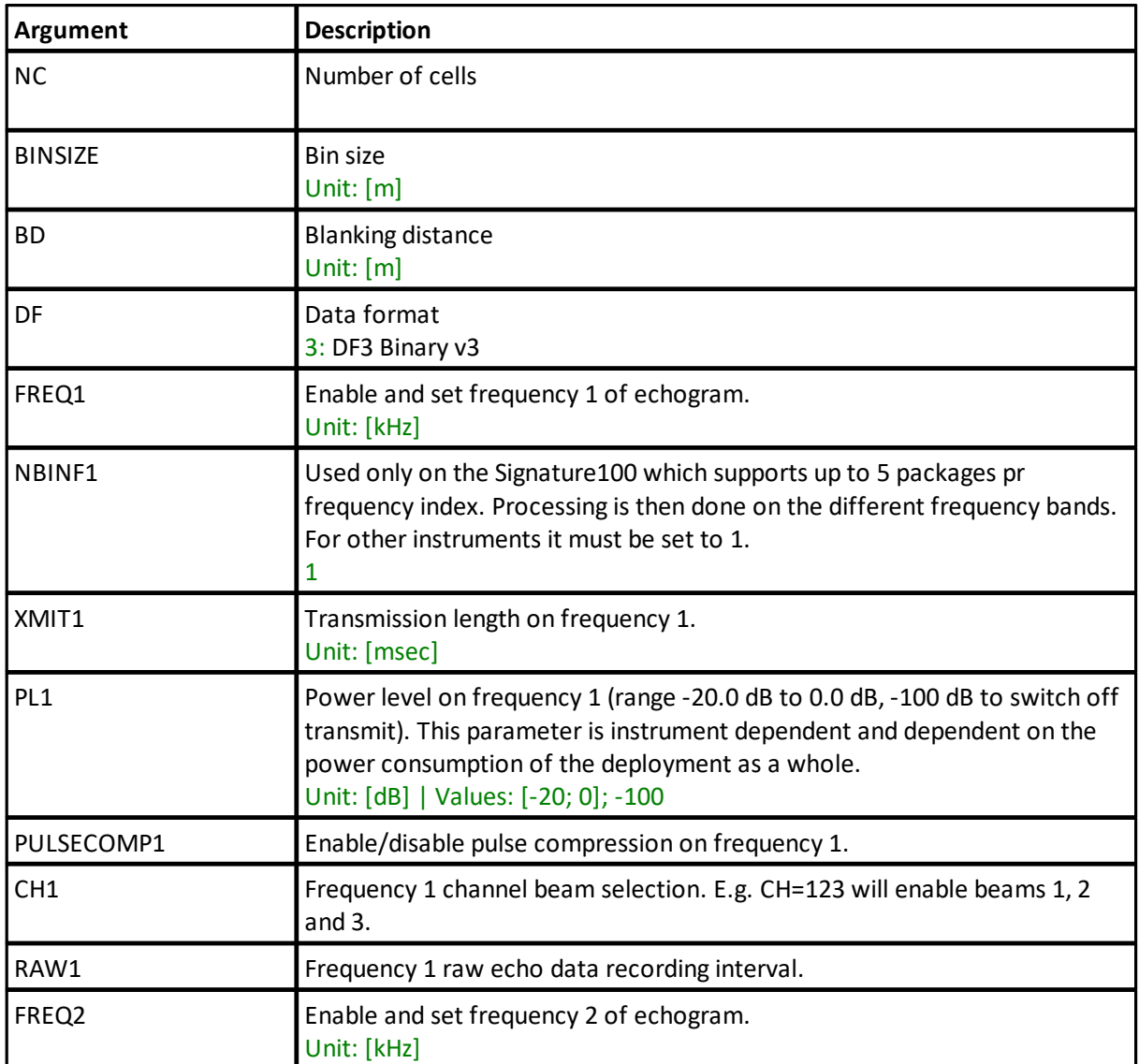

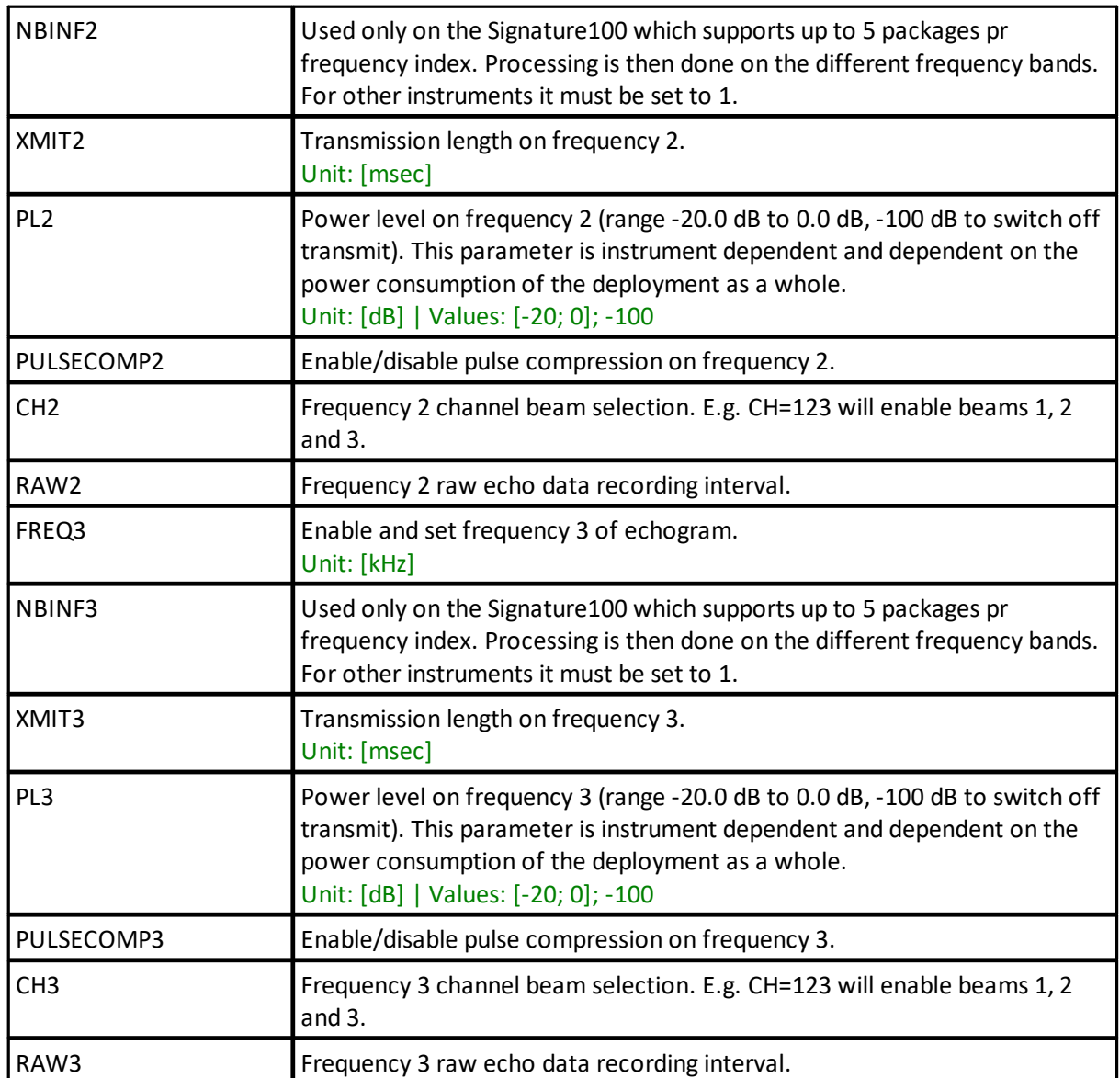

**Note:** Note that Pulse Compression may only be enabled for one echogram.

### **SETECHO**

Set echosounder settings

**Example:** SETECHO, NC=30, BINSIZE=1

# **GETECHO**

Get echosounder settings

#### **GETECHOLIM**

Get echosounder setting limits

# **5.10 Read raw echosounder parameters**

**Command:** READECHO **Command type:** INFO

#### **License:** EchoSounder

This command provides information of the raw echosounder data records. It is typically used in software by parsing the header of the ad2cp-files, enabling the software to know the amount of data that is used for the raw echo records in the file.

The parameters all count to three because we may send out 3 pings. This corresponds to FREQ1, FREQ2 and FREQ3 and their corresponding parameters in SETECHO.

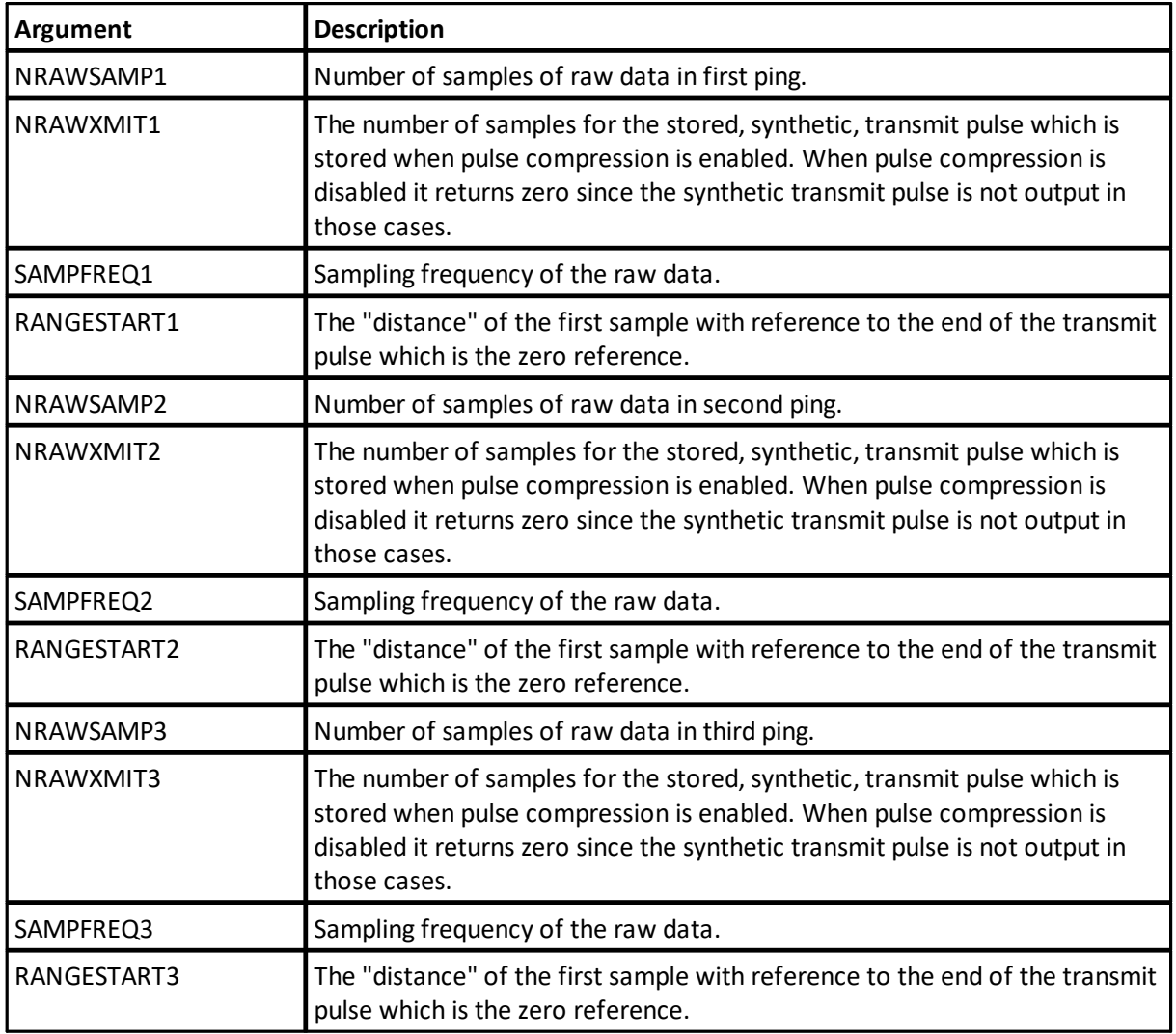

**Example:**

READECHO 1974,0,0,0,0,0,4464.3,0.0,0.0,0.750,0.000,0.000 OK

# **5.11 Bottom track settings**

**Commands:** SETBT, GETBT, GETBTLIM, **Command type:** CONFIGURATION

**License: BottomTrack** 

The bottom track settings and relevant limits.

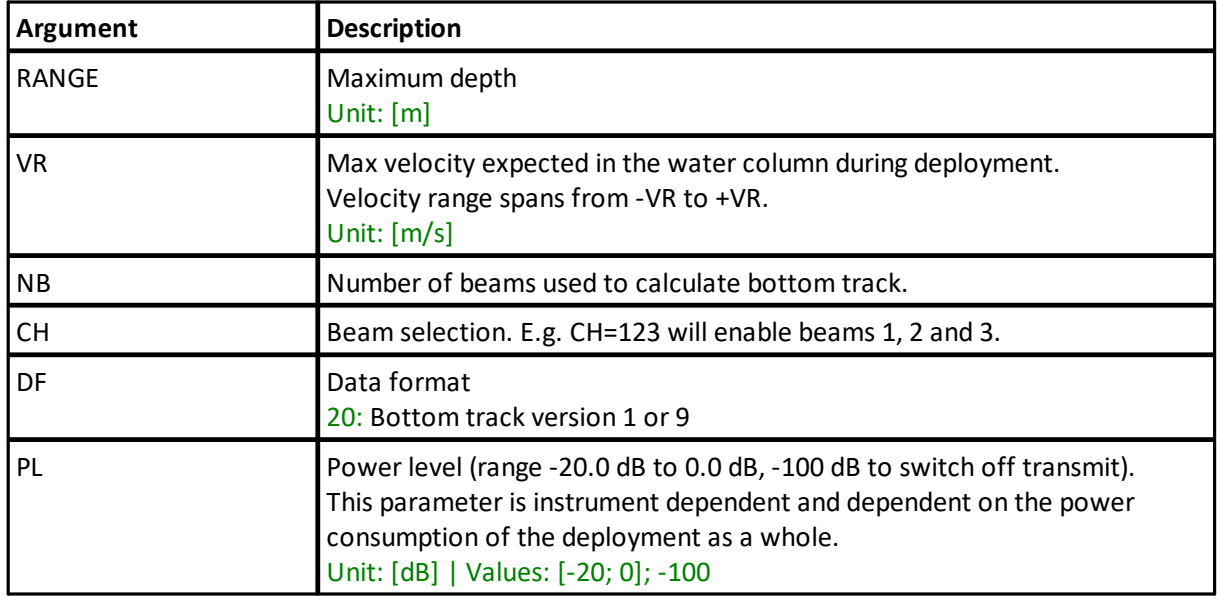

### **SETBT**

Set bottom track settings

**Example:** SETBT,VR=10,CH=1234

# **GETBT**

Get bottom track settings

# **GETBTLIM**

Get bottom track setting limits

#### **5.12 Alternating plan configuration**

**Commands:** SETALTERNATE, GETALTERNATE, GETALTERNATELIM, **Command type:** CONFIGURATION **Mode:** COMMAND

The SETALTERNATE/GETALTERNATE command allows two different configurations to be run consecutively in time. The primary configuration (defined by SETPLAN, SETBURST, SETAVG, SETTMAVG, SETBT) is run for "PLAN" seconds, after which the unit powers down for a given period of time ("IDLE" seconds). The alternate configuration (defined by SETPLAN1, SETBURST1, SETAVG1, SETTMAVG1, SETBT1) is then run for "PLAN1" seconds and the unit powers down for "IDLE1" seconds. The configuration is then switched back to the primary and the process is repeated.

The valid range for the various arguments should be verified using the GETALTERNATELIM command. The values listed here may change with firmware versions and instrument frequencies.

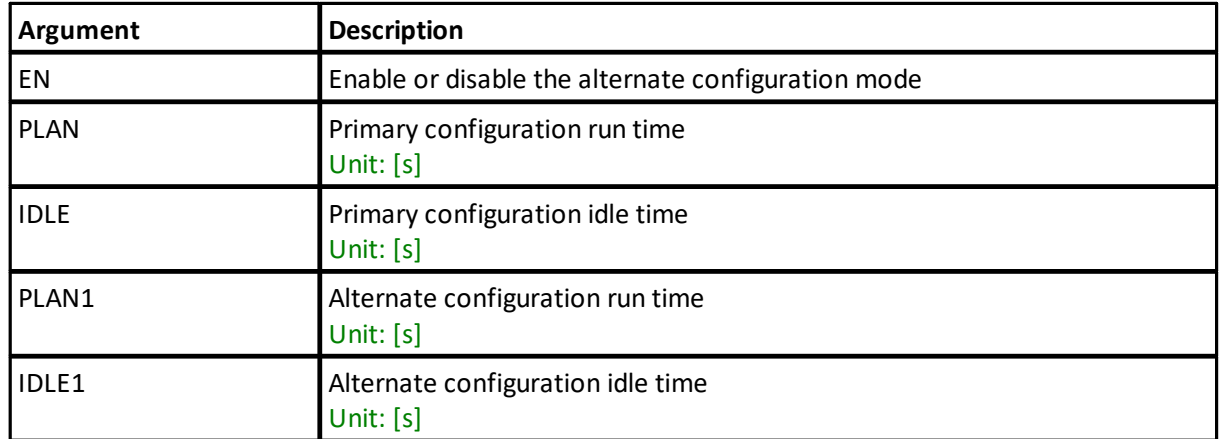

**Note:** The actual valid range for the various parameters for the firmware version is used can be found by using the GETAVGLIM command. This command has the same arguments as the SETAVG/GETAVG commands shown in the list above. The output format for limits is described in Data Limit Formats.

#### **SETALTERNATE**

Set instrument alternating plan configuration

**Example:** SETALTERNATE,EN=1,PLAN=60,IDLE=60,PLAN1=60,IDLE1=60

### **GETALTERNATE**

Get instrument alternating plan configuration

### GETALTERNATELIM

Get instrument alternating plan limits

#### **5.13 Get memory usage**

**Command:** GETMEM **Command type:** INFO **Mode:** COMMAND

Returns the amount of memory that will be stored on the recorder per hour for the burst and average data as well as the combined plan value. Alternate mode values is also supported.

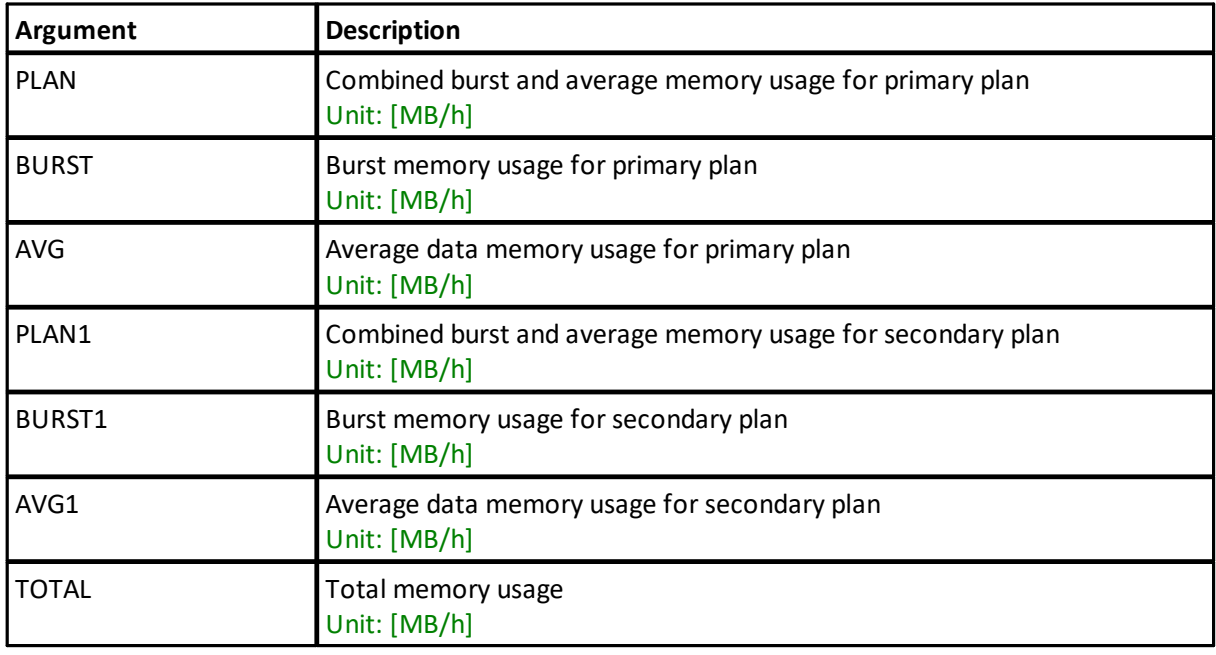

**Example:** GETMEM, TOTAL

### **5.14 Trigger settings**

**Commands:** SETTRIG, GETTRIG, GETTRIGLIM, **Command type:** CONFIGURATION **Mode:** COMMAND

The parameters and limits for Trigger. The available trigger types will depend on the harness/cable used with the instrument.

TTL Trigger. The AD2CP can trig on either Rising Edge, Falling Edge or Both Edges of a TTL Signal. The requirements for the TTL input is Vlow < 0.7V and Vhigh > 2.5V. The TTL input tolerate voltages between 0-5.5 V.

A RS-485 signal can be used to trig the AD2CP, either Rising Edge, Falling Edge or Both Edges of a RS-485 Signal. The following figure shows the polarities of the differential RS-485 signal pair for the trigger types.

When triggered the instrument will perform a complete ping (Tx and Rx) before it goes back to monitoring the trigger. Any triggers asserted during an ongoing ping will be ignored. There are no specific requirements for pulse length. The unit triggers on the edge(s) of the trigger signal and can be triggered on rising, falling or both edges. The pulse length should be minimum 1 ms.

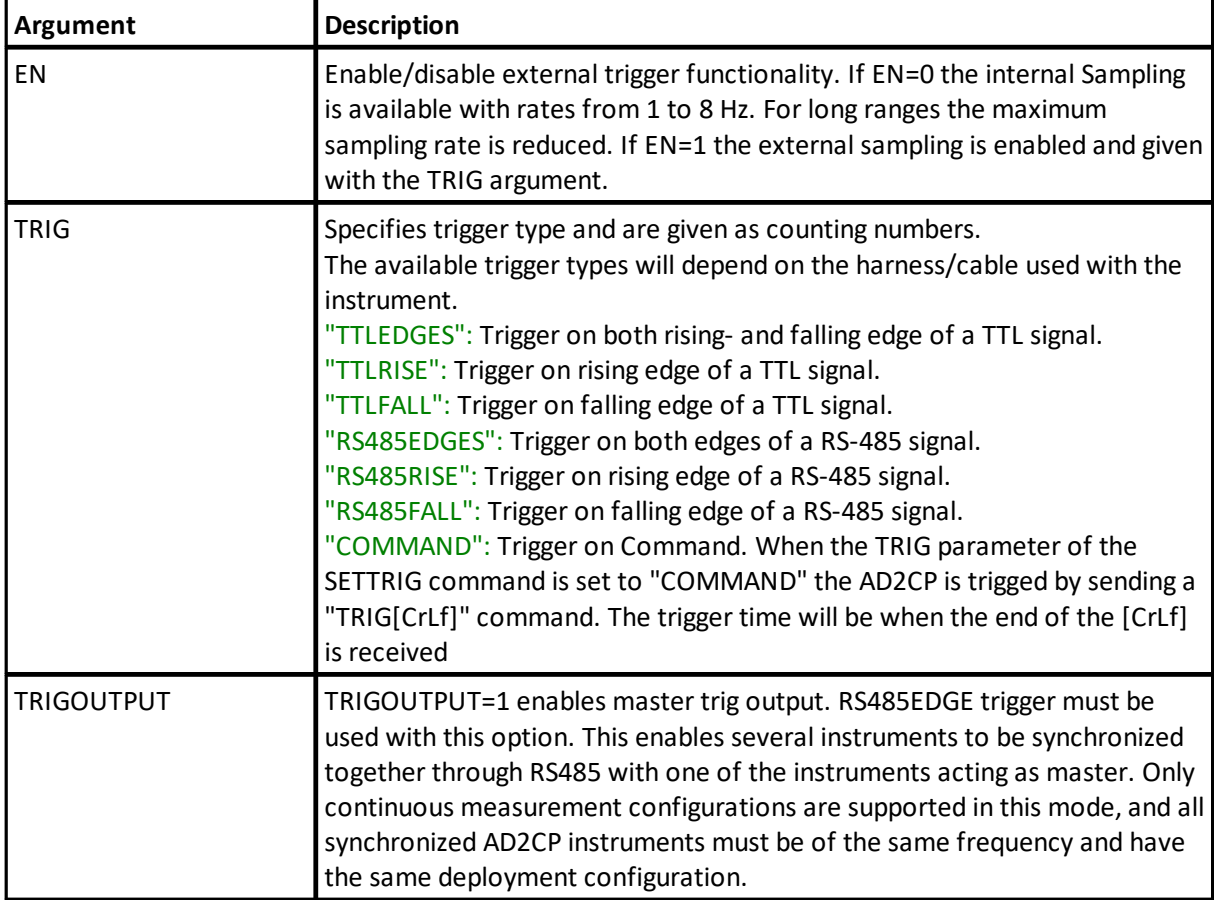

#### **SETTRIG**

Set trigger settings

#### **Example:**

```
SETTRIG,EN=1,TRIG="RS485EDGES",TRIGOUTPUT=0
SETTRIG,EN=0,TRIG="INTSR",TRIGOUTPUT=1
```
#### **GETTRIG**

Get trigger settings

# **GETTRIGLIM**

Get trigger setting limits

# **5.15 Trigger settings for secondary plan**

**Commands:** SETTRIG1, GETTRIG1, GETTRIGLIM1, **Command type:** CONFIGURATION **Mode:** COMMAND

The parameters and limits for trigger for secondary plan. The available trigger types will depend on the harness/cable used with the instrument.

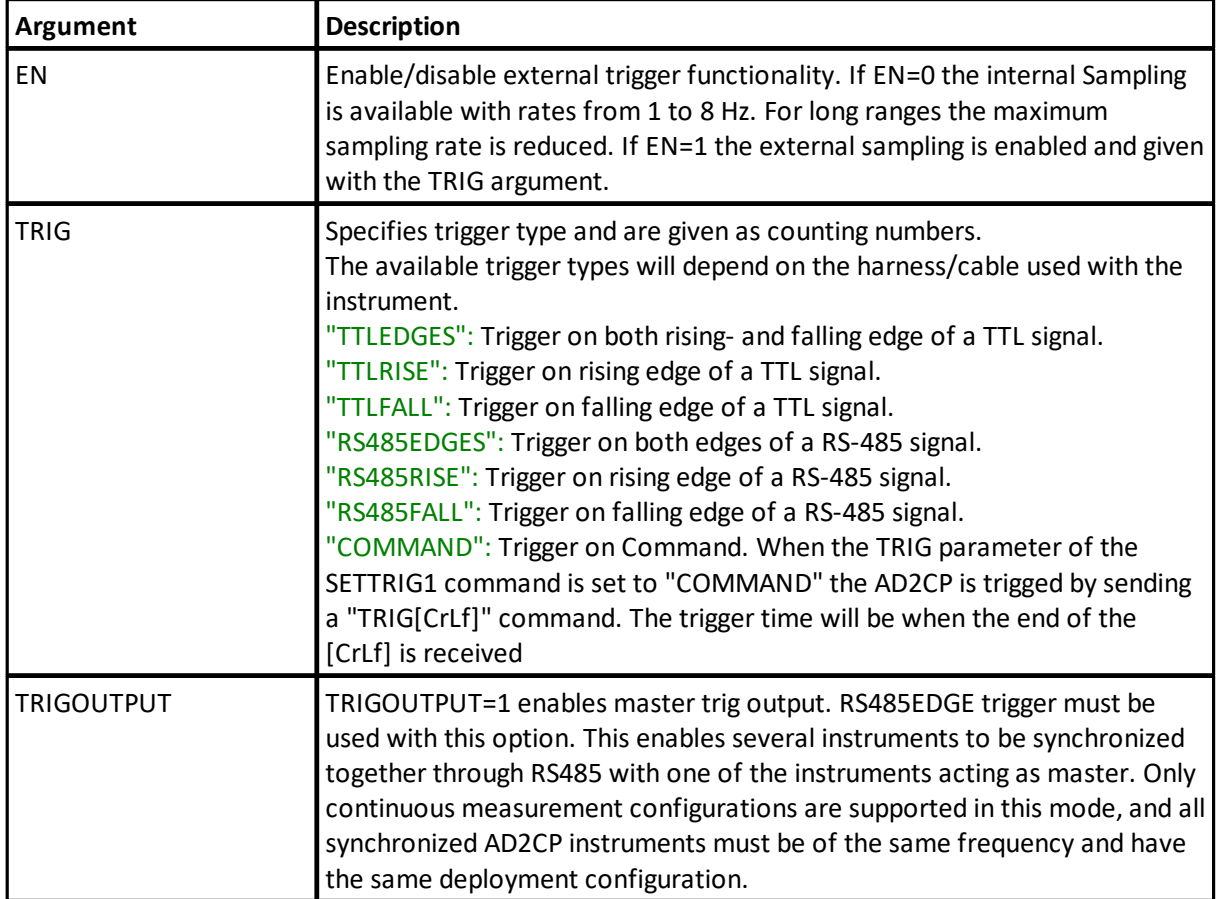

### SETTRIG1

Set trigger settings for secondary plan

#### **Example:**

SETTRIG1, EN=1, TRIG="COMMAND", TRIGOUTPUT=0

### GETTRIG1

Get trigger settings for secondary plan

#### GETTRIGLIM1

Get trigger setting limits for secondary plan

### **5.16 Trigger measurement**

**Command:** TRIG **Command type:** ACTION **Mode:** MEASUREMENT

Command used for trigging measurement when Trigger is enabled and trigger type equals "COMMAND".

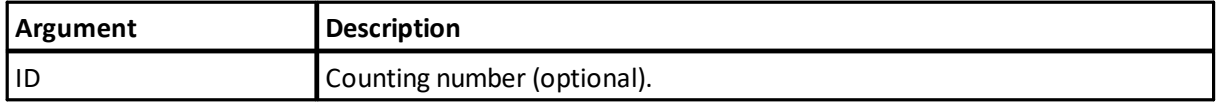

**Example:** TRIG,ID=123

## **5.17 Get power use**

**Command:** GETPWR **Command type:** INFO **Mode:** COMMAND

Returns the power consumption in milliWatts for the various measurements enabled as well as the overall value. The plan values include the sleep mode power consumption in addition to the sum of average and burst mode values. The reported values are adjusted according to the input voltage to the system when the command is executed.

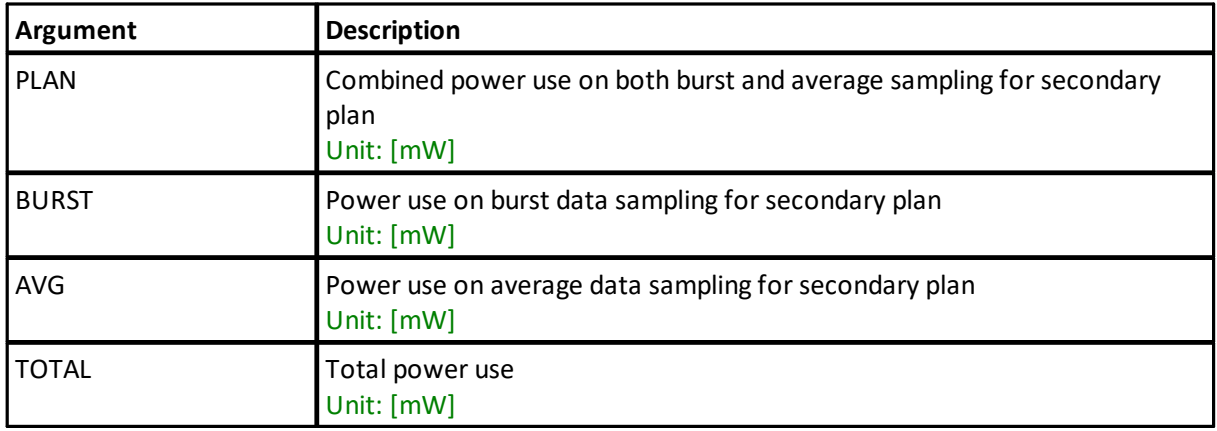

**Example:** GETPWR, TOTAL

## **5.18 Get measured precision**

**Commands:** GETPRECISION, GETPRECISION1, **Command type:** INFO **Mode:** COMMAND

Returns the precision in the horizontal plane and along the beam in cm/s for the various measurement modes.

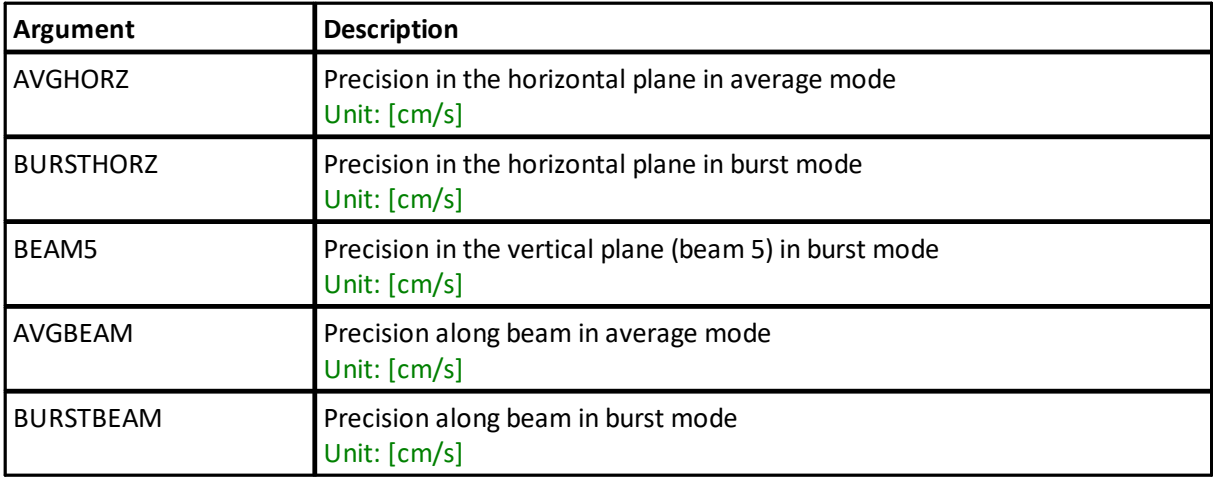

#### **GETPRECISION**

Returns the precision for primary plan

#### **Example:**

GETPRECISION,AVGHORZ

#### GETPRECISION1

Returns the precision for secondary plan

**Example:** GETPRECISION1,AVGHORZ

## **5.19 Instrument user settings**

**Commands:** SETUSER, GETUSER, GETUSERLIM, **Command type:** CONFIGURATION **Mode:** COMMAND

The SAVE,USER command must be sent to save changes in USER parameters.

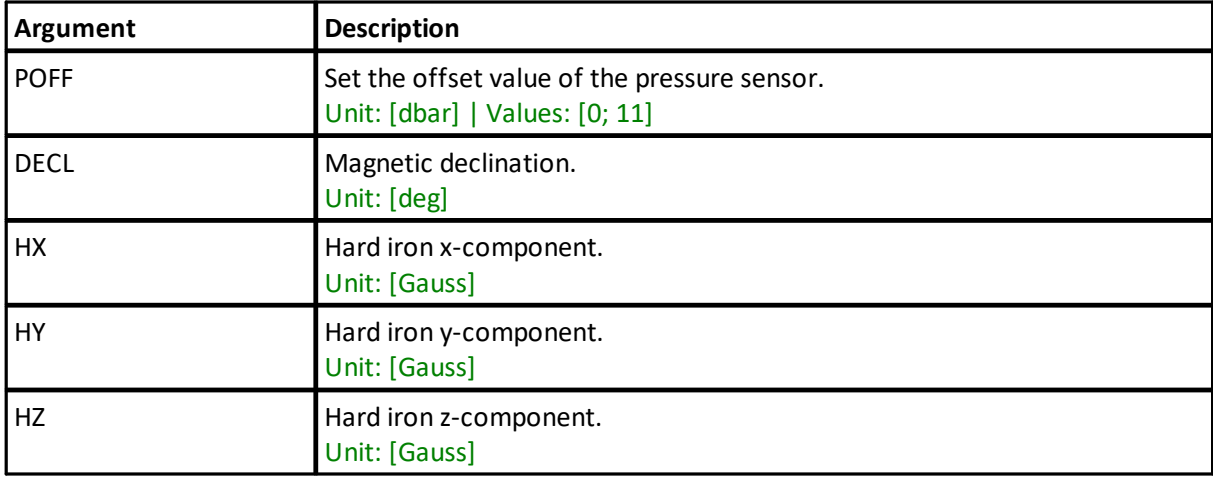

#### **SETUSER**

Set instrument user settings

#### **Example:**

```
SETUSER,POFF=4.5,DECL=1.4,HX=100,HY=100,HZ=100
OK
SAVEUSER
OK
```
#### **GETUSER**

Get instrument user settings

#### **GETUSERLIM**

Get instrument calibration parameter limits

### **5.20 Get instrument ID**

**Command:** ID **Command type:** INFO **Mode:** COMMAND

Commands for accessing instrument name and serial number

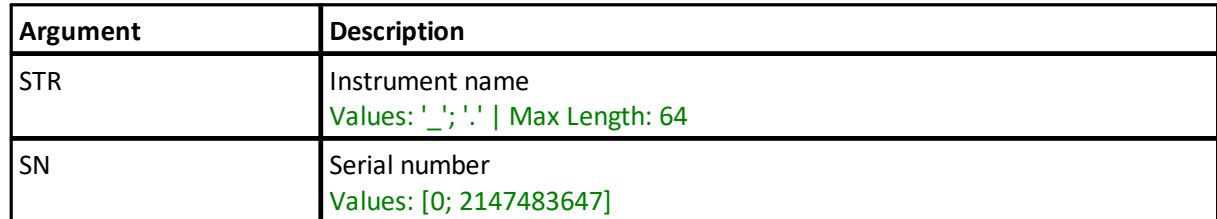

#### **Example:**

ID "Signature1000",900002 ID,STR "Signature1000"

## **5.21 Reload default settings**

**Command:** SETDEFAULT **Command type:** ACTION **Mode:** COMMAND

Reload default settings.

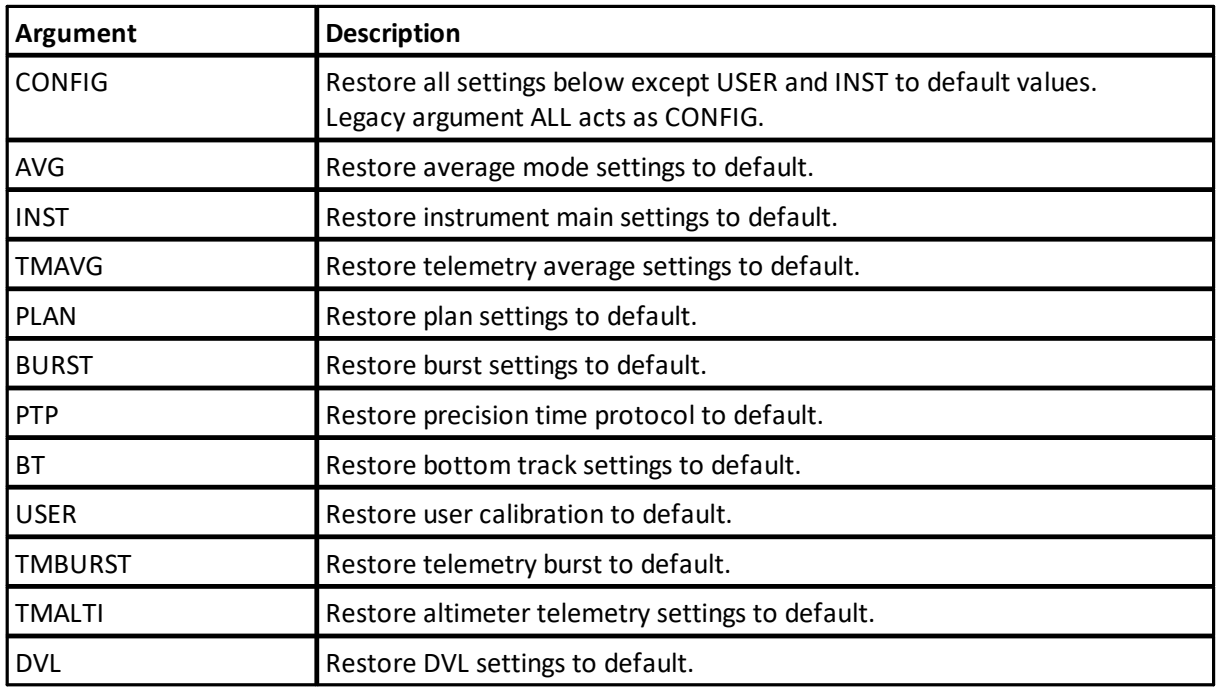

#### **Example:**

SETDEFAULT, CONFIG

### **5.22 Save settings**

**Command:** SAVE **Command type:** ACTION **Mode:** COMMAND

Save current settings for next measurement. At least one argument must be specified for the SAVE command.

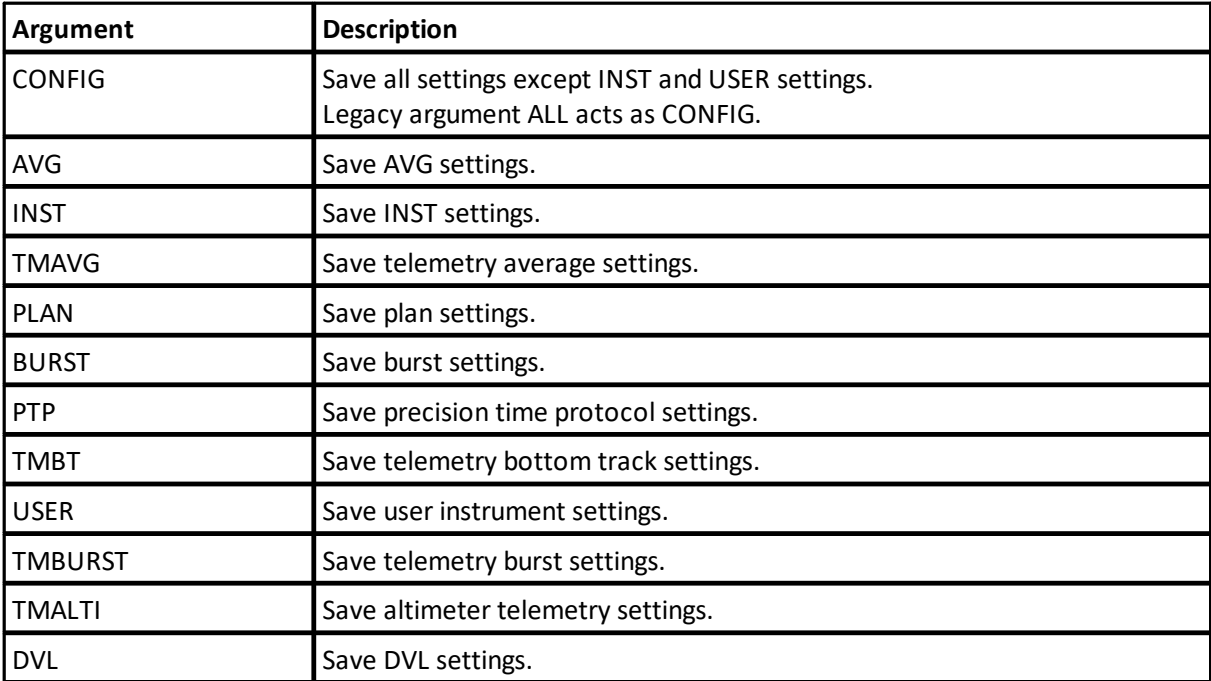

**Example:**

SAVE, CONFIG

## **5.23 Deploy instrument**

**Command:** DEPLOY **Command type:** ACTION **Mode:** COMMAND

Deploy the instrument. Start the measurement at the time specified in the string argument. The format must be exactly as shown. If no time value is passed, the deployment will start immediately.

The number of seconds to the specified deployment time is returned.

The DEPLOY command will save the configuration as well as deploying the instrument, as if a SAVE,CONFIG command were sent.

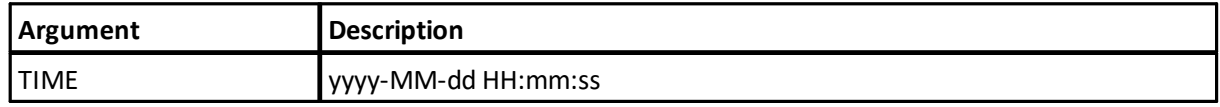

**Note:** The difference between DEPLOY and START is that the latter will immediately start a measurement any time the instrument state returns to Measurement mode such as by applying power or timeout from Data Retrieval Mode. If DEPLOY is used, be aware that if the deployment time has passed when the battery is connected, the instrument will resynchronize its data sampling according to the deployment time and the instrument configuration. This means you may have to wait for one average measurement interval or one burst measurement interval before the instrument starts to ping.

#### **Example:**

```
DEPLOY,TIME="2020-12-18 15:30:00"
592
OK
```
#### **5.24 Start instrument**

**Command:** START **Command type:** ACTION **Mode:** COMMAND

Start the instrument (go in measurement mode). Specify the order of the alternating plans by using the PLAN argument.

Note that the START command will save the configuration as well as starting the measurement, as if a SAVE,CONFIG command were sent.

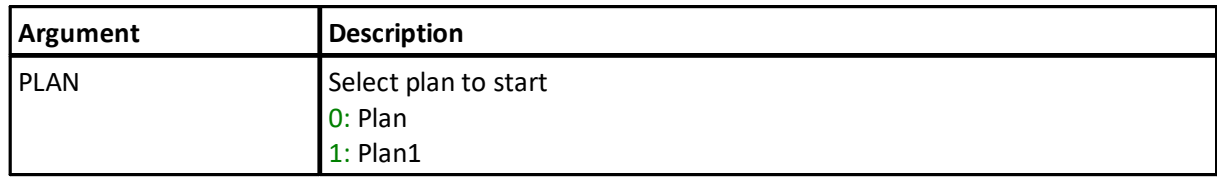

**Example:**

START, PLAN=0

### **5.25 Enter command mode**

**Command:** MC **Command type:** ACTION **Mode:** CONFIRMATION

Sets instrument in command mode from confirmation mode.

**Example:** MC

#### **5.26 Data retrieval mode**

**Command:** RM **Command type:** ACTION **Mode:** CONFIRMATION

Go into data retrieval mode from confirmation mode and access the instruments recorder.

**Example:** RM

## **5.27 Enter measurement mode**

**Command:** CO **Command type:** ACTION **Mode:** CONFIRMATION, RETRIEVAL

Continue in measurement mode from confirmation mode or data retrieval mode. Instrument returns to collecting data according to the current configuration.

#### **Example:**

CO

#### **5.28 Write to file**

**Command:** FWRITE **Command type:** ACTION **Mode:** COMMAND, CONFIRMATION, RETRIEVAL

Write tag or string to file

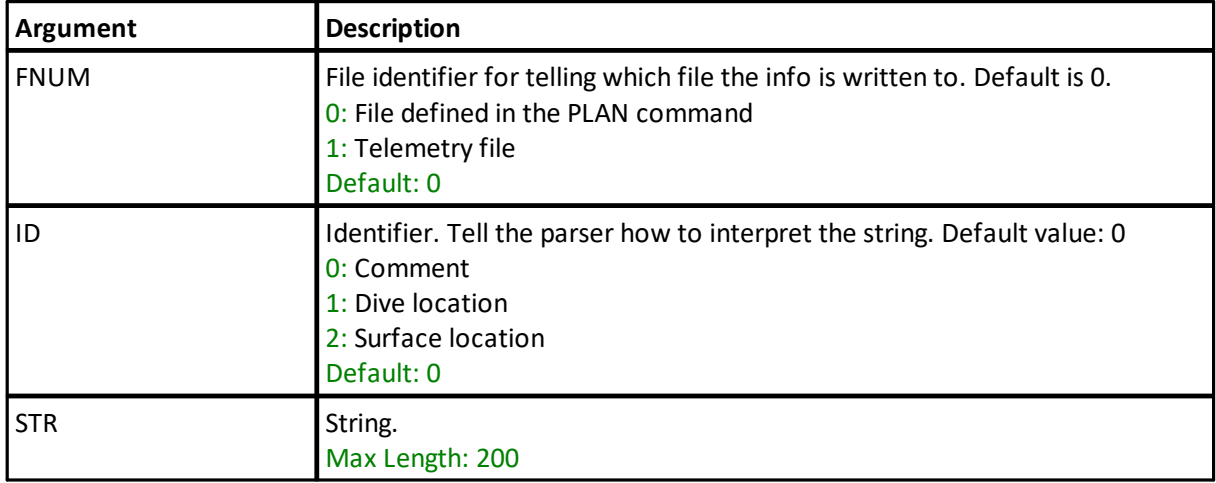

**Note:** Fwrite STR and B64STR cannot be set together.

**Example:** FWRITE,FNUM=1,STR="ABCDEF"

## **5.29 Power down**

**Command:** POWERDOWN **Command type:** ACTION **Mode:** COMMAND

Power down the instrument to set it in sleep mode.

**Example:**

# POWERDOWN

### **5.30 Erase files on recorder**

**Command:** ERASE **Command type:** ACTION **Mode:** COMMAND

Erase all files on the recorder

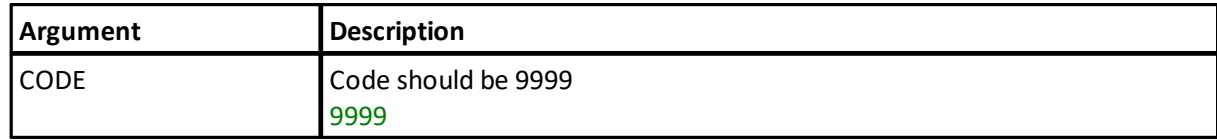

**Example:** ERASE,CODE=9999

## **5.31 Format recorder**

**Command:** FORMAT **Command type:** ACTION **Mode:** COMMAND

Format the recorder. Note that this can take minutes depending on the recorder size.

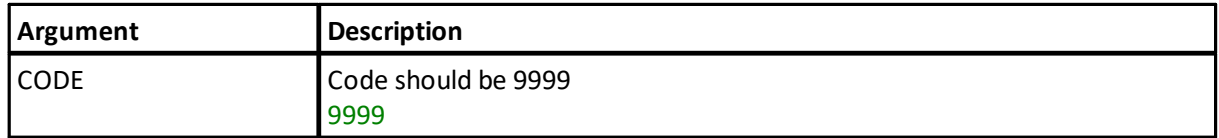

**Example:** FORMAT, CODE=9999

## **5.32 SEC reboot**

**Command:** SECREBOOT **Command type:** ACTION **Mode:** COMMAND

Reboots the SEC (Interface processor). This command makes it possible to reboot the SEC without going via the web interface.

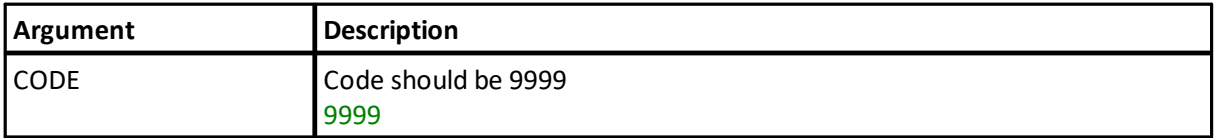

**Example:**

SECREBOOT, CODE=9999

### **5.33 List files**

**Command:** LISTFILES **Command type:** INFO **Mode:** COMMAND, RETRIEVAL

Lists the files stored on the instrument recorder.

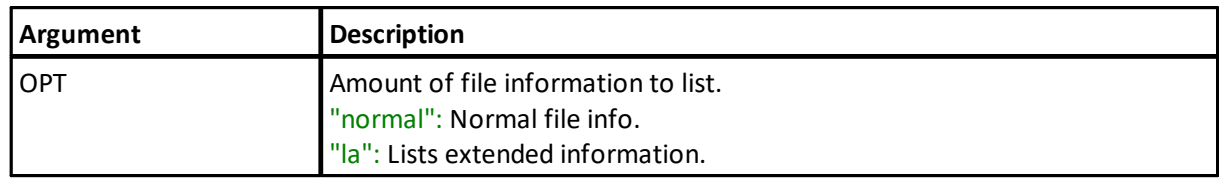

**Example:**

LISTFILES,OPT="NORMAL"

## **5.34 Download**

**Command:** DOWNLOAD **Command type:** ACTION **Mode:** COMMAND, RETRIEVAL

This command reads a file from the recorder to the terminal window.

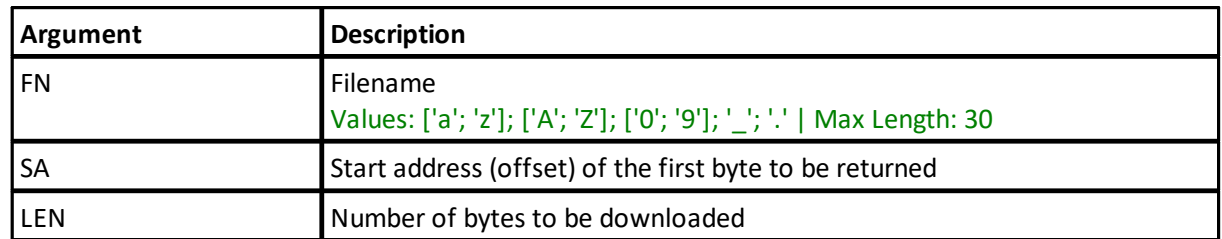

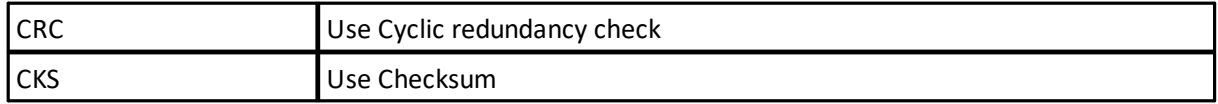

**Note:** If no parameters other than the file name are sent with the DOWNLOAD command, the complete file is directly returned, without the number of bytes to follow. The end of the file can then be detected by parsing the OK<CR><LF>.

The parameters can be used to download the file in several pieces. The number of bytes to follow will then be returned in ASCII format and terminated with <CR><LF> before the data is output. The end of the file stream is terminated with OK<CR><LF>. A cyclic redundancy check or a checksum will then be added to verify data integrity during download. The complete file can also be downloaded in this way by specifying SA=0 and a large value for LEN. The actual file size is then returned before the data follows.

#### **Example:**

```
DOWNLOAD,FN="TestFile.ad2cp",SA=0,LEN=4096,CRC=1,CKS=0
4096
<binary or ASCII data>
23432
OK
```
#### **5.35 Inquire state**

**Command:** INQ **Command type:** INFO **Mode:** COMMAND, CONFIRMATION, RETRIEVAL, MEASUREMENT

The INQ command queries the instrument state. Note that when operating over RS232 or RS422 serial lines, it should be preceded with @@@@@@ <delay 400ms> and a flush of the input buffer in case the instrument is in power down or in a low power mode taking measurements.

Consult section "Modes" for a description of the Instrument modes.

**Note:** Parameters used to represent instrument mode:

0000: Bootloader/Firmware upgrade

0001: Measurement

0002: Command

0004: Data Retrieval

0005: Confirmation

0006: FTP-mode

#### **Example: (In command mode)** INQ

```
0002
(In measurement mode)
INQ
0001
(In confirmation mode)
INQ
0005
(In data retrieval mode)
INQ
0004
(In firmware upgrade mode)
INQ
0000
```
## **5.36 Get instrument state**

**Command:** GETSTATE **Command type:** INFO **Mode:** COMMAND, CONFIRMATION, MEASUREMENT, RETRIEVAL

Returns information about the current operational state of the instrument

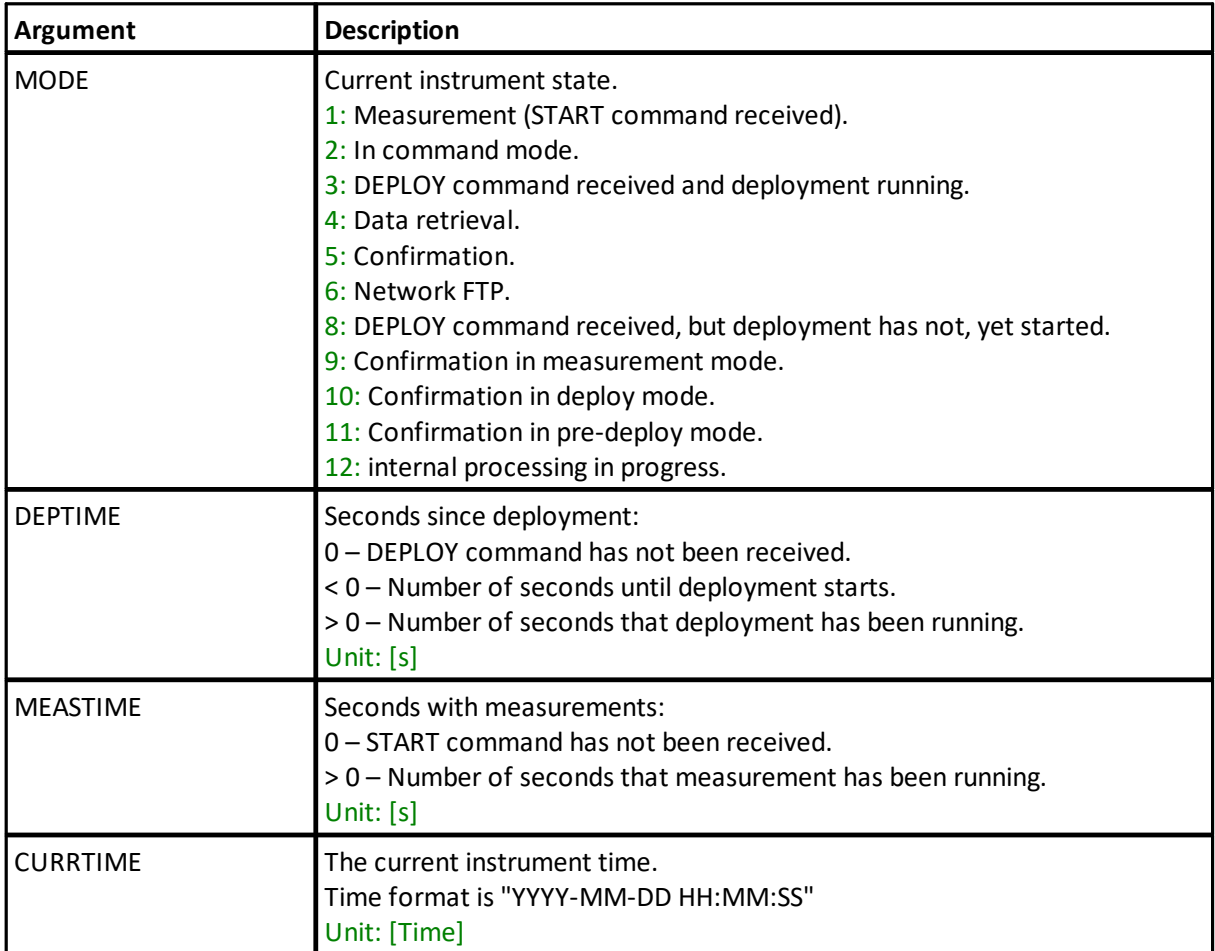

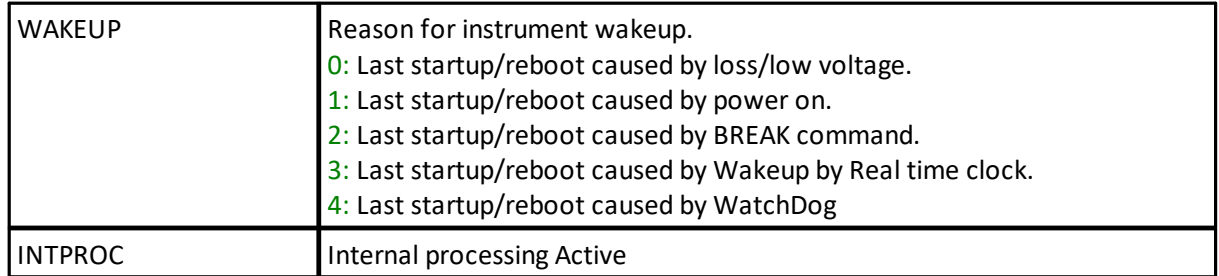

#### **Example:**

GETSTATE, WAKEUP, CURRTIME

#### **5.37 Get error**

**Command:** GETERROR **Command type:** INFO **Mode:** COMMAND, CONFIRMATION, MEASUREMENT, RETRIEVAL

GETERROR retrieves a full description of the last error condition to occur. The error number is returned first followed by a string with the text description of the last error condition. A second string is also returned which contains information on the valid range of the failing argument.

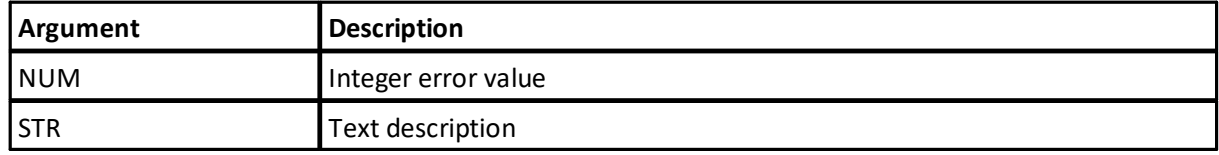

#### **Example:**

```
SETAVG, CS=2.5
OK
SAVE, CONFIG
ERROR
GETERROR
40,"Invalid setting: Avg Cell Size","GETAVGLIM,CS=([0.20;2.00])"
OK
```
### **5.38 Get all**

**Command:** GETALL **Command type:** INFO **Mode:** COMMAND

GETALL retrieves all relevant configuration information for the instrument. This information can either be displayed on the command line or saved to a data file on the instrument. For the Nortek postprocessing software to read a valid .ad2cp file it must contain both the Header and Data Record. The Header information can be obtained by using the command GETALL.

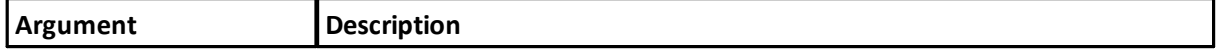

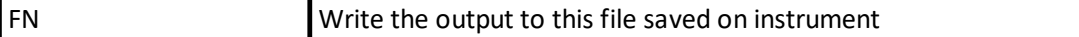

#### **Example:**

```
GETALL
GETPLAN,600,1,0,0,10,0.0,1,0,0,1500,"",1
GETAVG,20,1.00,0.30,"BEAM",-12.0,1,0.000,1.29,3,1,0,0
GETBURST,50,4,0.400,0.200,"BEAM",0.0,1,1024,4.00,0.000,0,1,0
GETUSER,0.00,0.00,0,0,0
GETINST,9600,232,1
BEAMCFGLIST,1,10.00,20.00,1000,500,1,1
BEAMCFGLIST,2,10.00,20.00,1000,500,1,2
BEAMCFGLIST,3,10.00,20.00,1000,500,1,3
BEAMCFGLIST,4,10.00,20.00,1000,500,1,4
OK
```
### **5.39 Get recorder state**

**Command:** RECSTAT **Command type:** INFO **Mode:** COMMAND, RETRIEVAL

Returns recorder state.

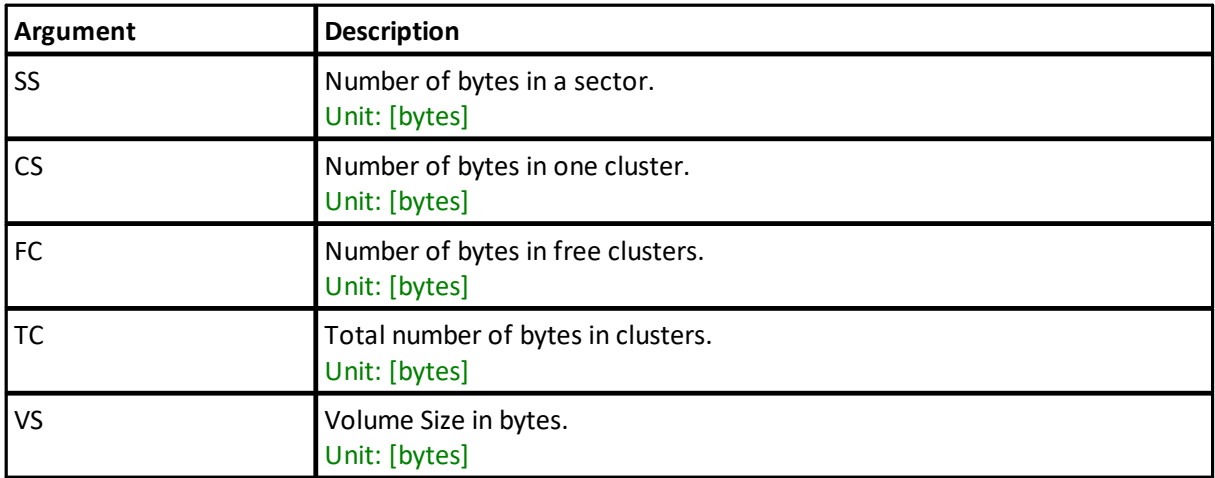

#### **Example:**

RECSTAT, VS

### **5.40 Get configuration limits**

**Command:** GETMISCLIM **Command type:** INFO **Mode:** COMMAND

Returns recorder state.

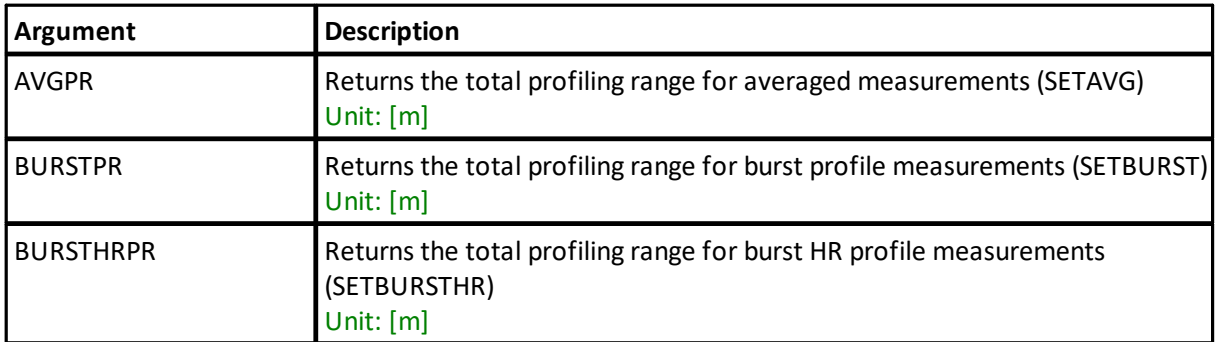

**Note:** The output format for limits is described in Data Limit Formats

#### **Example:** GETMISCLIM, BURSTPR

## **5.41 Get transfer matrices**

**Commands:** GETXFAVG, GETXFBURST, **Command type:** INFO **Mode:** COMMAND

Returns the "Beam to XYZ" transfer matrix for the current setup. If the number of beams is 1 or 2, only ROWS and COLS are returned.

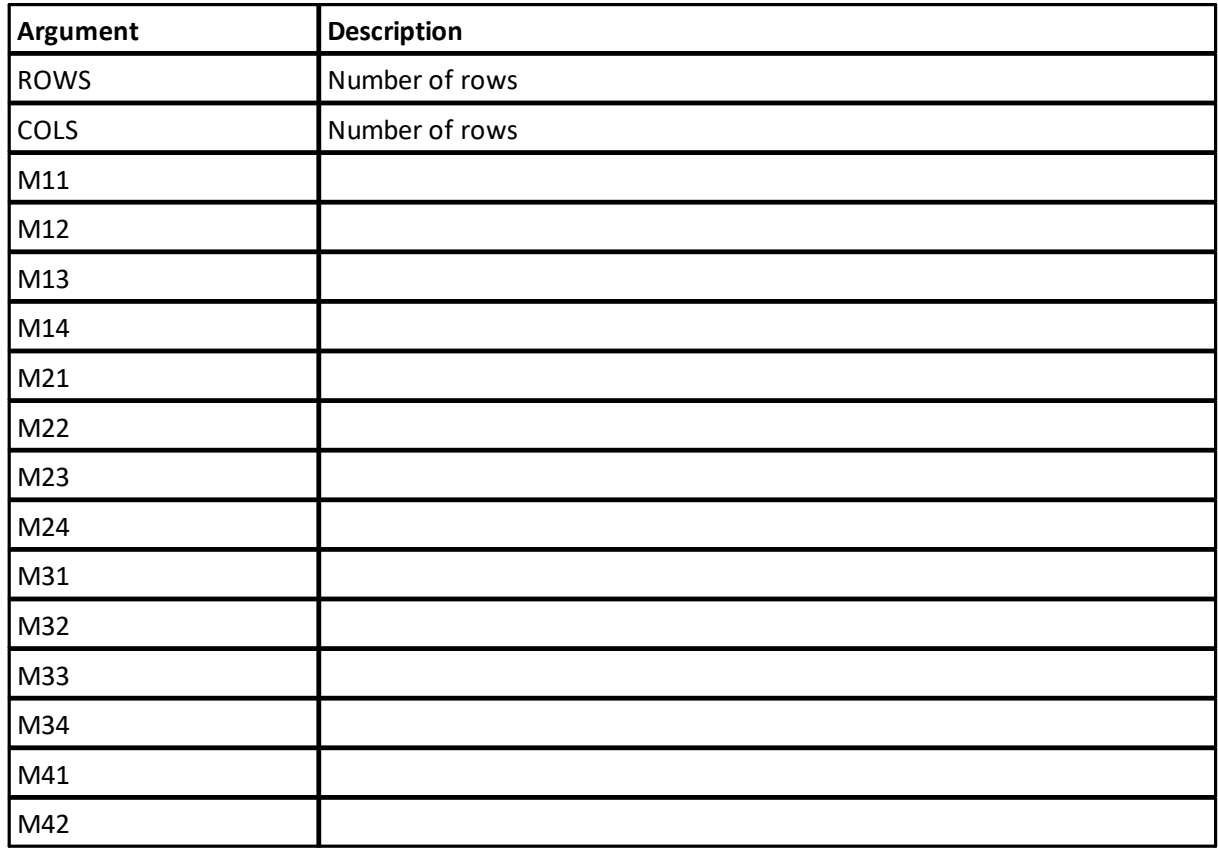

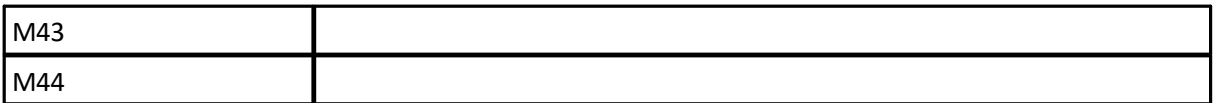

**Note:** Return is ROWS, COLS, M11, M12 ... M43, M44.

Cell indexes are: first number for row and second index for column.

#### **GETXFAVG**

Returns the "Beam to XYZ" transfer matrix for average measurements

#### **Example:**

GETXFAVG

### **GETXFBURST**

Returns the "Beam to XYZ" transfer matrix for burst measurements

#### **Example:**

```
GETXFBURST
GETXFBURST,ROWS=4,COLS=4,M11=1.183,M12=0.000,M13=-
1.183,M14=0.000,M21=0.000,M22=1.183,M23=0.000,M24=-
1.183,M31=0.552,M32=0.000,M33=0.552,M34=0.000,M41=0.000,M42=0.552,M
43=0.000,M44=0.552
GETXFAVG,ROWS=3,COLS=3,M11=1.183,M12=0.000,M13=-
1.183,M21=1.183,M22=-2.366,M23=1.183,M31=0.552,M32=0.000,M33=0.552
```
#### **5.42 Average mode telemetry settings**

**Commands:** SETTMAVG, GETTMAVG, GETTMAVGLIM, **Command type:** CONFIGURATION **Mode:** COMMAND

The instrument averaging mode telemetry settings and relevant limits.

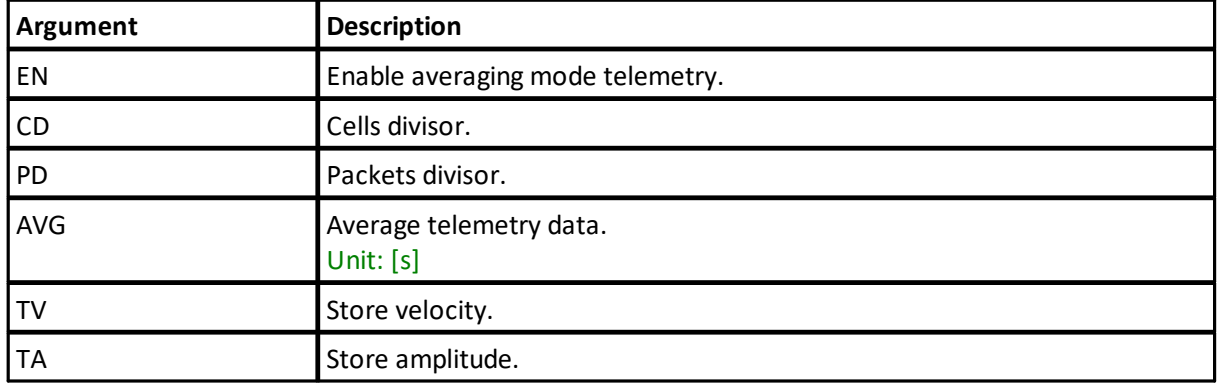

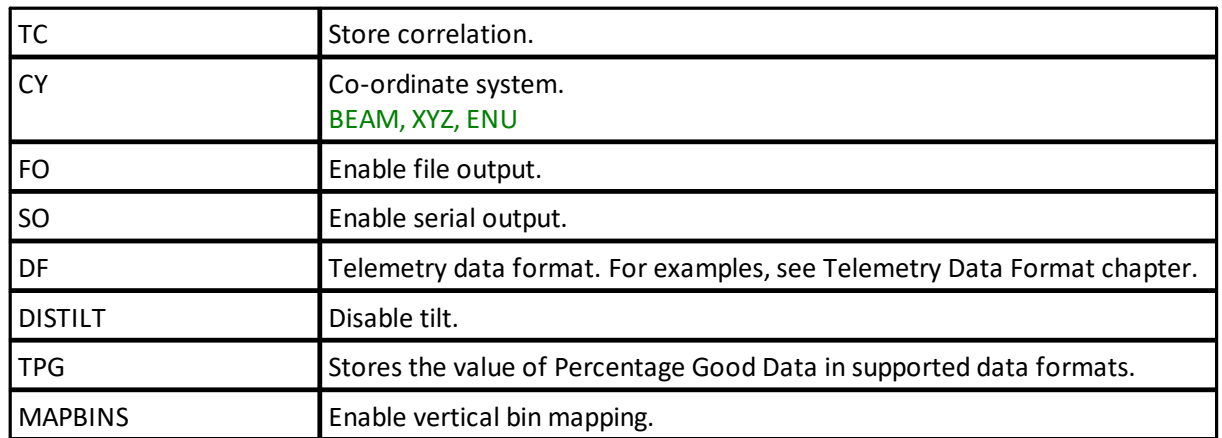

**Note:** It is recommended to enable TPG when averaging (AVG>0) is also enabled.

The actual valid range for the various parameters for the firmware version is used can be found by using the GETTMAVGLIM command. This command has the same arguments as the SETTMAVG/GETTMAVG commands shown in the list above. The output format for limits is described in Data Limit Formats.

### **SETTMAVG**

Set averaging mode telemetry settings

**Example:** SETTMAVG,EN=1,AVG=30

### **GETTMAVG**

Get averaging mode telemetry settings

### GETTMAVGLIM

Get instrument averaging mode limits

### **5.43 Burst mode telemetry settings**

**Commands:** SETTMBURST, GETTMBURST, GETTMBURSTLIM, **Command type:** CONFIGURATION **Mode:** COMMAND

The instrument burst mode telemetry settings and relevant limits.

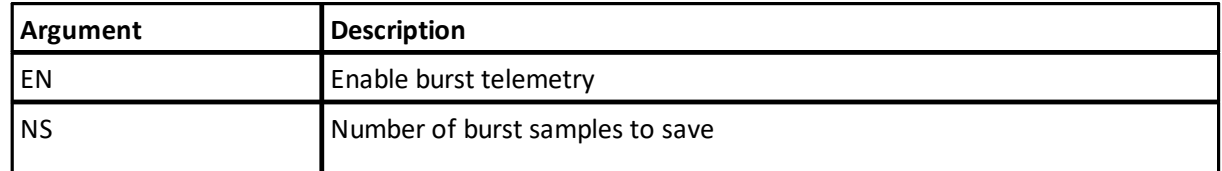

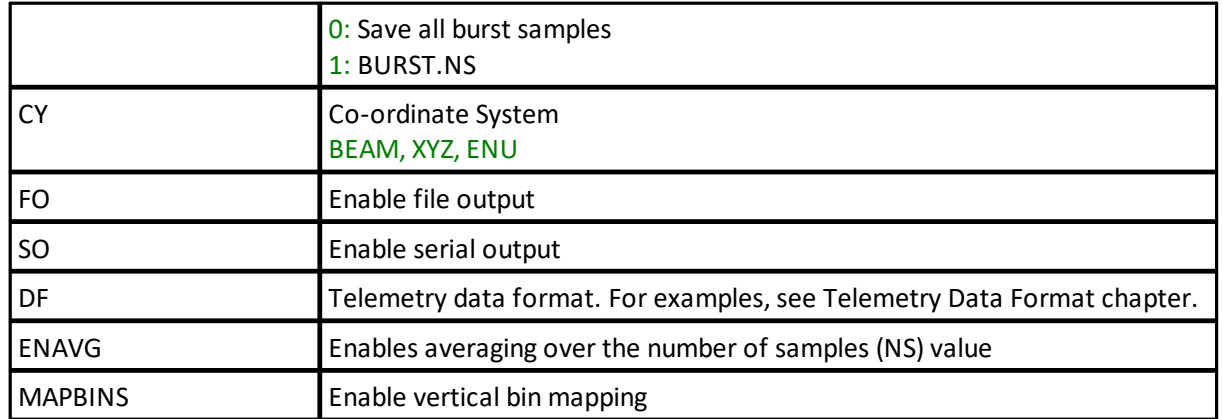

**Note:** The actual valid range for the various parameters for the firmware version is used can be found by using the GETTMBURSTLIM command. This command has the same arguments as the SETTMBURST/GETTMBURST commands shown in the list above. The output format for limits is described in Data Limit Formats.

#### **SETTMBURST**

Set burst mode telemetry settings

**Example:** SETTMBURST,EN=1,NS=0

#### **GETTMBURST**

Get burst mode telemetry settings

#### **GETTMBURSTLIM**

Get instrument burst mode limits

### **5.44 Altimeter telemetry settings**

**Commands:** SETTMALTI, GETTMALTI, GETTMALTILIM, **Command type:** CONFIGURATION **Mode:** COMMAND

The instrument altimeter telemetry settings and relevant limits.

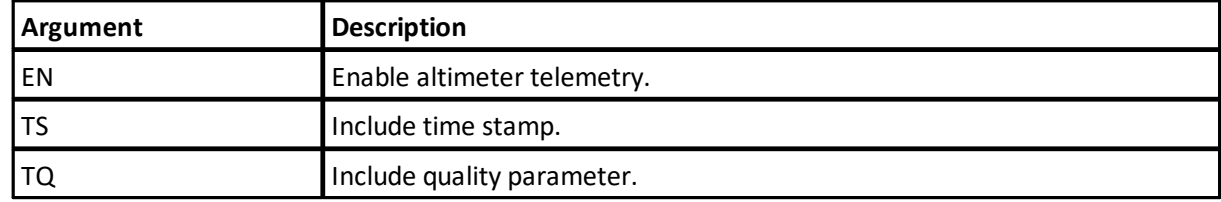

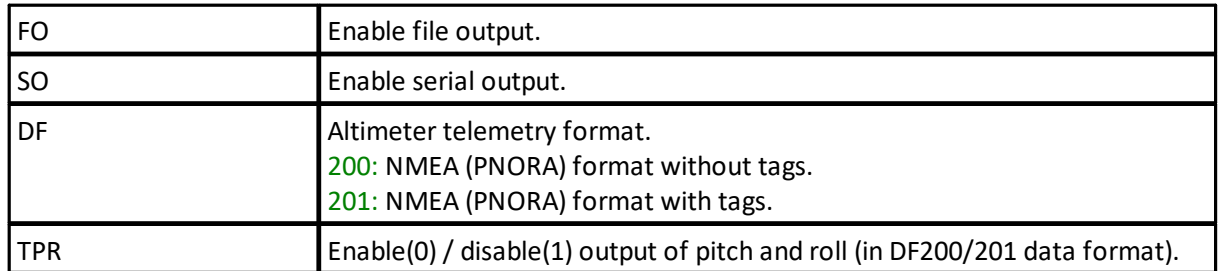

## **SETTMALTI**

Set altimeter telemetry settings

**Example:** SETTMALTI, EN=1, TS=1, TQ=1

#### **GETTMALTI**

Get altimeter telemetry settings

### **GETTMALTILIM**

Get instrument altimeter limits

## **5.45 Bottom track telemetry settings**

**Commands:** SETTMBT, GETTMBT, GETTMBTLIM, **Command type:** CONFIGURATION **Mode:** COMMAND

The instrument bottom track telemetry settings and relevant limits.

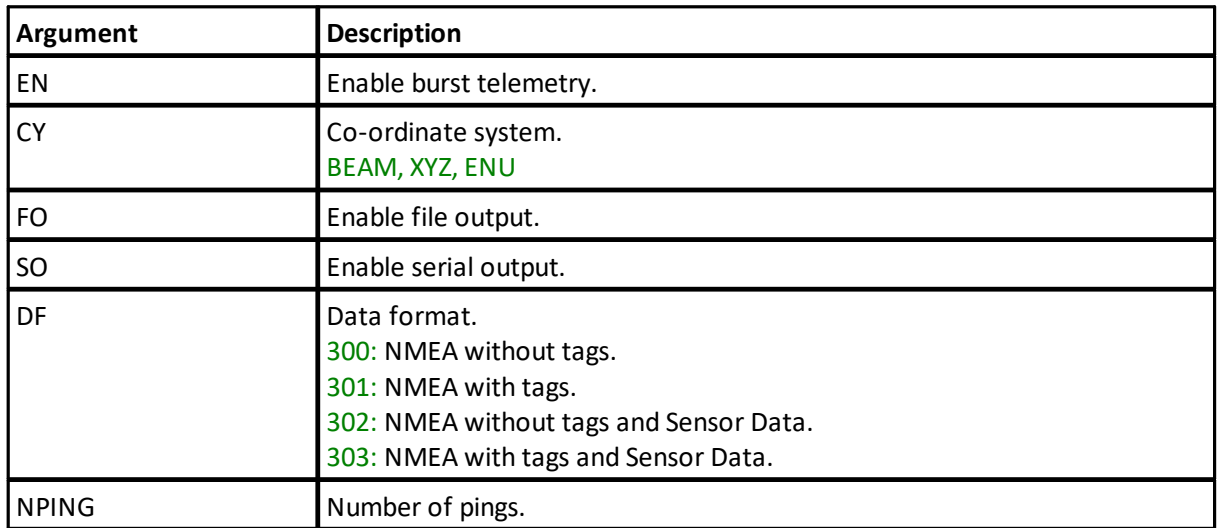

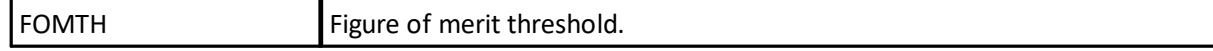

#### **SETTMBT**

Set bottom track telemetry settings

**Example:**

SETTMBT,EN=1,FO=1,SO=1,DF=301

#### **GETTMBT**

Get bottom track telemetry settings

#### **GETTMBTLIM**

Get instrument bottom track limits

### **5.46 Get telemetry file size**

**Command:** TMSTAT **Command type:** ACTION **Mode:** COMMAND, RETRIEVAL

This command returns the length (# of bytes) of the telemetry file.

### **Example:**

TMSTAT 13500 **OK** 

### **5.47 Download telemetry**

**Command:** DOWNLOADTM **Command type:** ACTION **Mode:** COMMAND, RETRIEVAL

This command enables reading the telemetry file which can be created during measurement by using the appropriate SETTMxxx commands. The formats are described in the section detailing Data Formats.

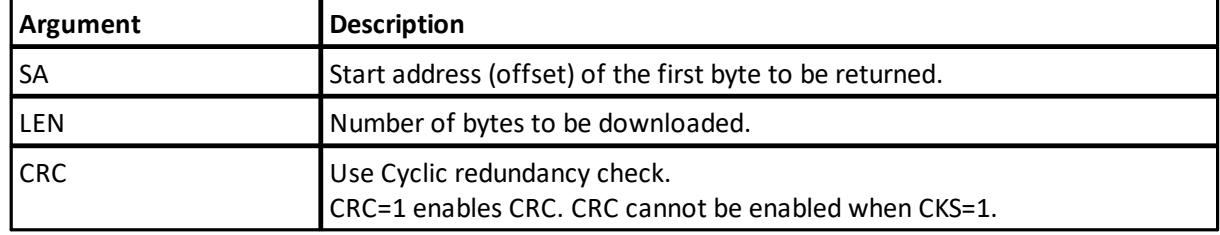

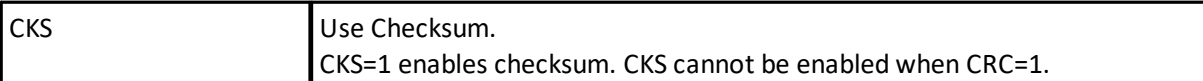

**Note:** If no parameters are sent with the DOWNLOADTM command the complete file is directly returned, without the number of bytes to follow. The end of the file can then be detected by parsing the OK<CR><LF>.

The parameters can be used to download the telemetry file in several pieces. The number of bytes to follow will then be returned in ASCII format and terminated with <CR><LF> before the data is output. The end of telemetry stream is terminated with OK<CR><LF>. A cyclic redundancy check or a checksum will then be added to be able to verify data integrity during download. The complete file can also be downloaded in this way by specifying SA=0 and a large value for LEN. The actual file size is then returned before the data follows. See also TMSTAT for retrieving file information.

```
Example:
```

```
DOWNLOADTM,SA=0,LEN=4096,CRC=1,CKS=0
<binary or ASCII data>
23432 (checksum/crc value)
OK
```
## **5.48 Save configuration to file**

**Command:** STOREHEADERTM **Command type:** ACTION **Mode:** COMMAND

This command stores the GETALL (complete configuration) to the telemetry file.

#### **Example:**

STOREHEADERTM

### **5.49 Erase telemetry file**

**Command:** ERASETM **Command type:** ACTION **Mode:** COMMAND, RETRIEVAL

Erase the telemetry file.

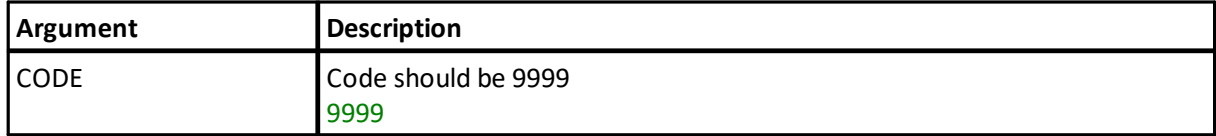

**Note:** The telemetry file can also be erased over FTP.

#### **Example:**

#### ERASETM,CODE=9999

#### **5.50 Write tag output**

**Command:** TAG **Command type:** ACTION **Mode:** COMMAND, CONFIRMATION, MEASUREMENT, RETRIEVAL

Write a Tag to output file and data output.

The TAG command adds a tag to the both the output file and the output data, if enabled. The output is a String Record as defined in the FWRITE command. The ID of the String Record Data packet is 19dec.

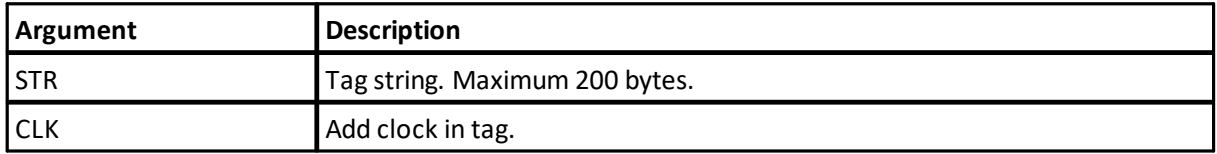

**Note:** Remember to use the BBPWAKEUP command when sending commands to an instrument in Measurement mode, when using Ethernet.

#### **Example:**

```
TAG,STR="This is a test tag.",CLK=1
a5 0a a0 10 2f 00 42 8c 42 5d 13 32 // Binary header
30 31 37 2d 30 31 2d 32 34 20 30 38 // String Record ID = 19dec
3a 34 32 3a 35 37 2e 34 34 39 20 2d // "2017-01-24 08:42"
20 54 68 69 73 20 69 73 20 61 20 74 // ":57.449 - This i"
65 73 74 20 74 61 67 2e 00 // "s is a test tag."
OK
```
#### **5.51 Major beam angle calibration**

**Commands:** SETUSERECHOMAJORANGLE, GETUSERECHOMAJORANGLE, GETUSERECHOMAJORANGLELIM, **Command type:** CONFIGURATION **Mode:** COMMAND

Commands that enable storing echosounder calibration values. The Signature echosounder does not use any of these values in its processing, but they provide users a way to store their calibration values together with the measure data. So these only serve as an option for storing calibration data in the instrument which are then output in the data file header.

These commands allow fifth order polynomials with individual enable. The scheme is to calculate the polynomial over the frequency range of the transducer, using the center frequency from the beam list as origin.

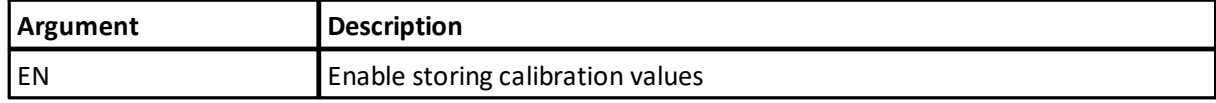
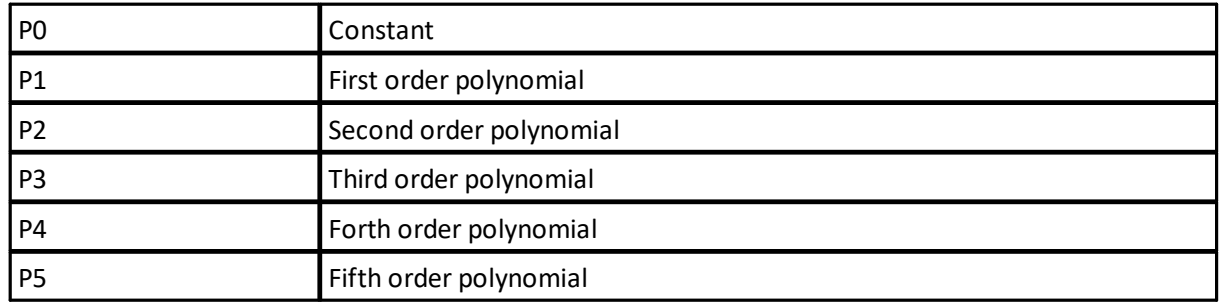

**Note:** Integration manual refers to this as a MajorAxis3dBBeamAngle command.

### SETUSERECHOMAJORANGLE

Set calibration values for major beam angle

#### **Example:**

SETUSERECHOMAJORANGLE,EN=1,P0=0.123,P1=1.23,P2=12.3

## GETUSERECHOMAJORANGLE

Get calibration values for major beam angle

# GETUSERECHOMAJORANGLELIM

Get limits for calibration values for major beam angle

### **5.52 Major beam angle offset calibration**

**Commands:** SETUSERECHOMAJOROFFSET, GETUSERECHOMAJOROFFSET, GETUSERECHOMAJOROFFSETLIM, **Command type:** CONFIGURATION **Mode:** COMMAND

Commands that enable storing echosounder calibration values. The Signature echosounder does not use any of these values in its processing, but they provide users a way to store their calibration values together with the measure data. So these only serve as an option for storing calibration data in the instrument which are then output in the data file header.

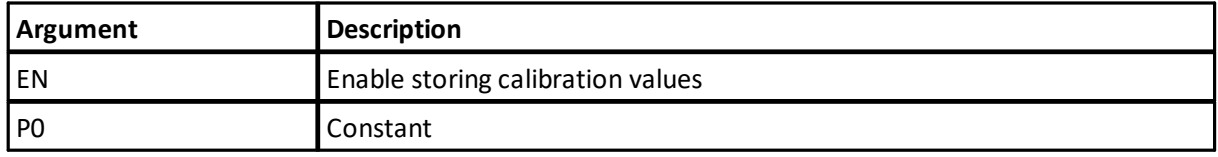

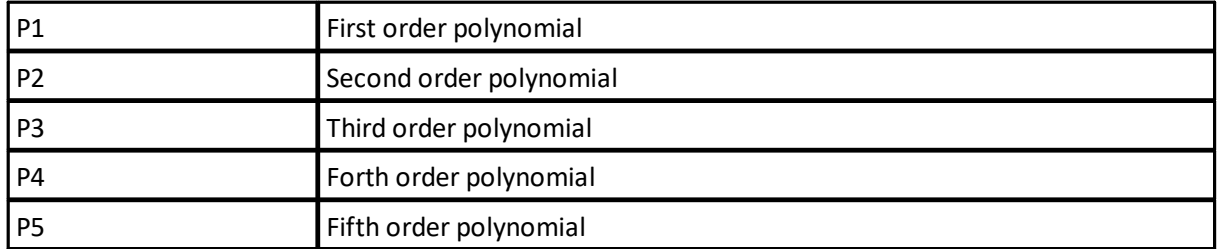

**Note:** Integration manual refers to this as a MajorAxis3dBBeamAngleOffset command.

### SETUSERECHOMAJOROFFSET

Set calibration values for major beam angle offset

**Example:**

SETUSERECHOMAJOROFFSET,EN=1,P0=0.123,P1=1.23,P2=12.3

### GETUSERECHOMAJOROFFSET

Get calibration values for major beam angle offset

### **GETUSERECHOMAJOROFFSETLIM**

Get limits for calibration values for major beam angle offset

### **5.53 Minor beam angle calibration**

**Commands:** SETUSERECHOMINORANGLE, GETUSERECHOMINORANGLE, GETUSERECHOMINORANGLELIM, **Command type:** CONFIGURATION **Mode:** COMMAND

Commands that enable storing echosounder calibration values. The Signature echosounder does not use any of these values in its processing, but they provide users a way to store their calibration values together with the measure data. So these only serve as an option for storing calibration data in the instrument which are then output in the data file header.

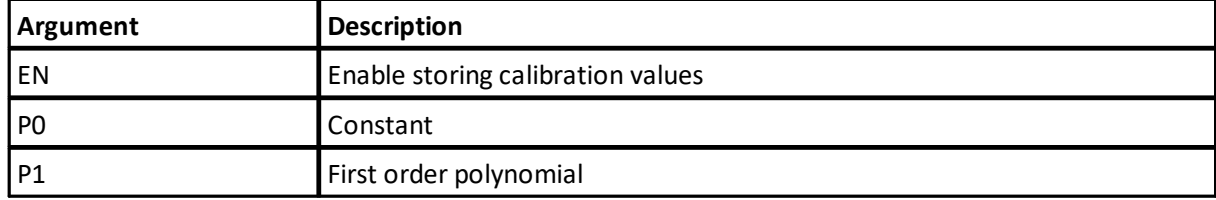

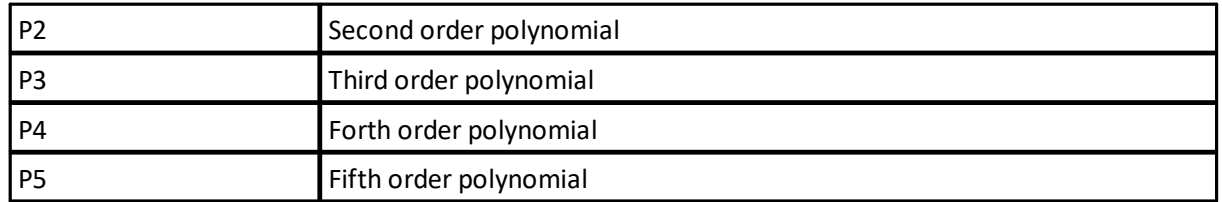

**Note:** Integration manual refers to this as a MinorAxis3dBBeamAngle command.

## **SETUSERECHOMINORANGLE**

Set calibration values for minor beam angle

**Example:**

SETUSERECHOMINORANGLE,EN=1,P0=0.123,P1=1.23,P2=12.3

## GETUSERECHOMINORANGLE

Get calibration values for minor beam angle

## GETUSERECHOMINORANGLELIM

Get limits for calibration values for minor beam angle

#### **5.54 Minor beam angle offset calibration**

**Commands:** SETUSERECHOMINOROFFSET, GETUSERECHOMINOROFFSET, GETUSERECHOMINOROFFSETLIM, **Command type:** CONFIGURATION **Mode:** COMMAND

Commands that enable storing echosounder calibration values. The Signature echosounder does not use any of these values in its processing, but they provide users a way to store their calibration values together with the measure data. So these only serve as an option for storing calibration data in the instrument which are then output in the data file header.

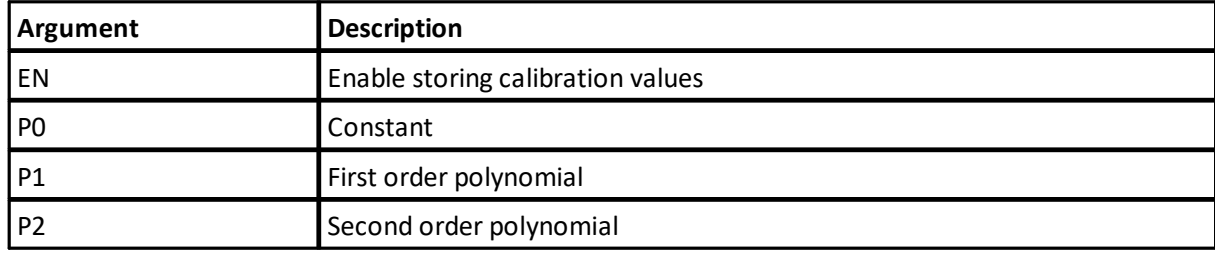

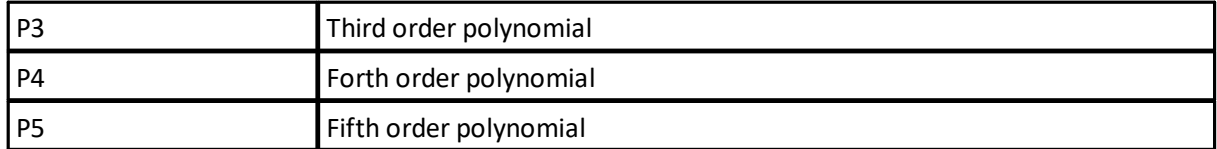

**Note:** Integration manual refers to this as a MinorAxis3dBBeamAngleOffset command.

### SETUSERECHOMINOROFFSET

Set calibration values for minor beam angle offset

#### **Example:**

SETUSERECHOMINOROFFSET,EN=1,P0=0.123,P1=1.23,P2=12.3

#### GETUSERECHOMINOROFFSET

Get calibration values for minor beam angle offset

### **GETUSERECHOMINOROFFSETLIM**

Get limits for calibration values for minor beam angle offset

### **5.55 Echosounder gain calibration**

**Commands:** SETUSERECHOGAIN, GETUSERECHOGAIN, GETUSERECHOGAINLIM, **Command type:** CONFIGURATION **Mode:** COMMAND

Commands that enable storing echosounder calibration values. The Signature echosounder does not use any of these values in its processing, but they provide users a way to store their calibration values together with the measure data. So these only serve as an option for storing calibration data in the instrument which are then output in the data file header.

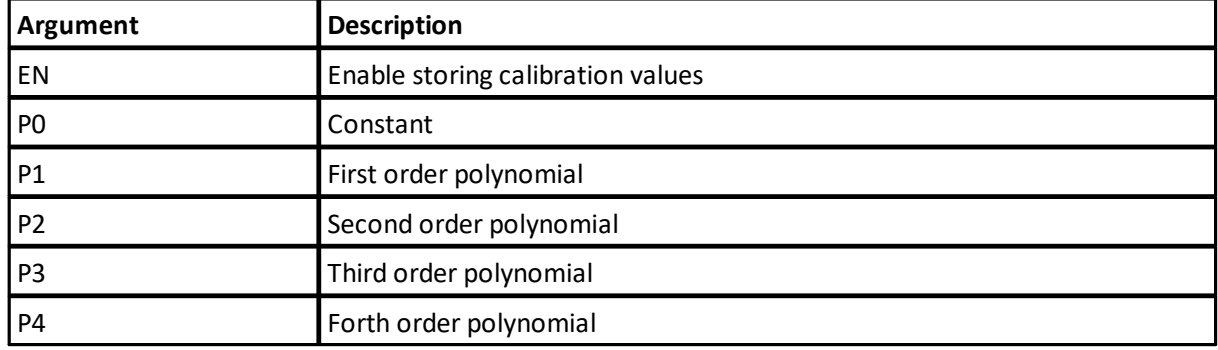

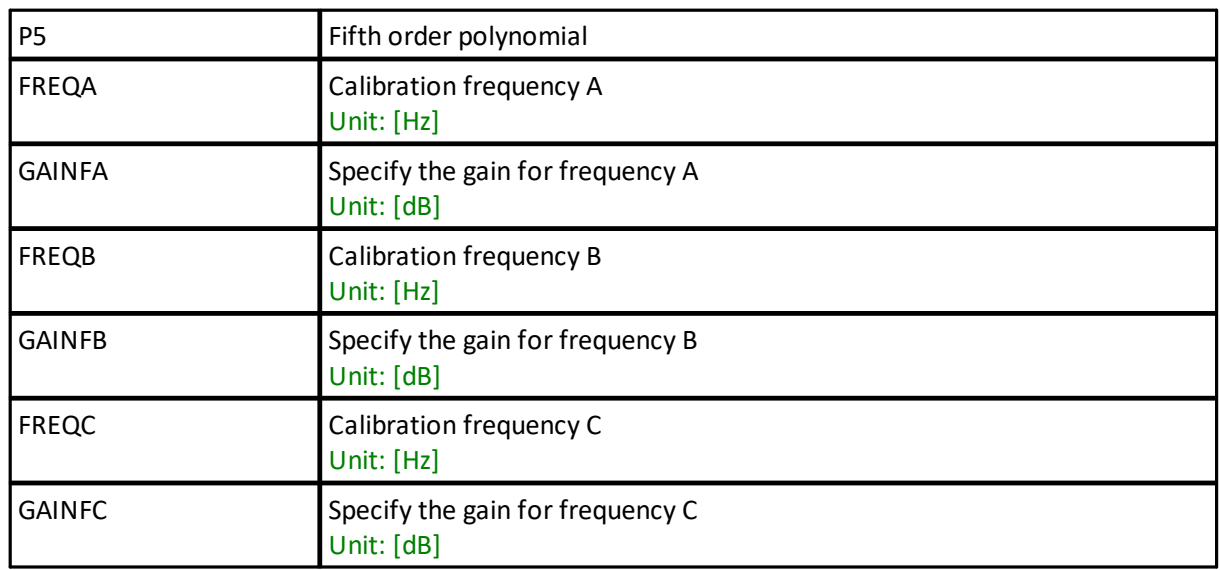

**Note:** Integration manual refers to this as a Gain command.

## **SETUSERECHOGAIN**

Set calibration values for gain

**Example:**

SETUSERECHOGAIN,EN=1,P0=0.123,P1=1.23,P2=12.3

## **GETUSERECHOGAIN**

Get calibration values for gain

## **GETUSERECHOGAINLIM**

Get limits for calibration values for gain

#### **5.56 Two way beam angle calibration**

**Commands:** SETUSERECHOTWOWAYANGLE, GETUSERECHOTWOWAYANGLE, GETUSERECHOTWOWAYANGLELIM, **Command type:** CONFIGURATION **Mode:** COMMAND

Commands that enable storing echosounder calibration values. The Signature echosounder does not use any of these values in its processing, but they provide users a way to store their calibration values together with the measure data. So these only serve as an option for storing calibration data in the instrument which are then output in the data file header.

These commands allow fifth order polynomials with individual enable. The scheme is to calculate the polynomial over the frequency range of the transducer, using the center frequency from the beam list as origin.

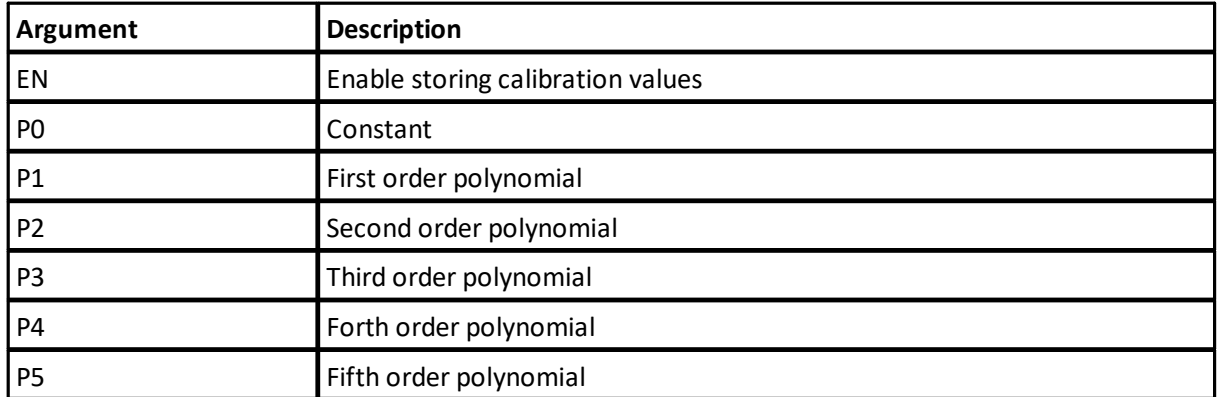

**Note:** Integration manual refers to this as a TwoWayBeamAngle command.

#### SETUSERECHOTWOWAYANGLE

Set calibration values for two way beam angle

#### **Example:**

SETUSERECHOTWOWAYANGLE,EN=1,P0=0.123,P1=1.23,P2=12.3

### GETUSERECHOTWOWAYANGLE

Get calibration values for two way beam angle

#### GETUSERECHOTWOWAYANGLELIM

Get limits for calibration values for two way beam angle

### **5.57 Precision time protocol**

**Commands:** PTPSET, PTPGET, **Command type:** CONFIGURATION **Mode:** COMMAND

Configure the precision time protocol parameters.

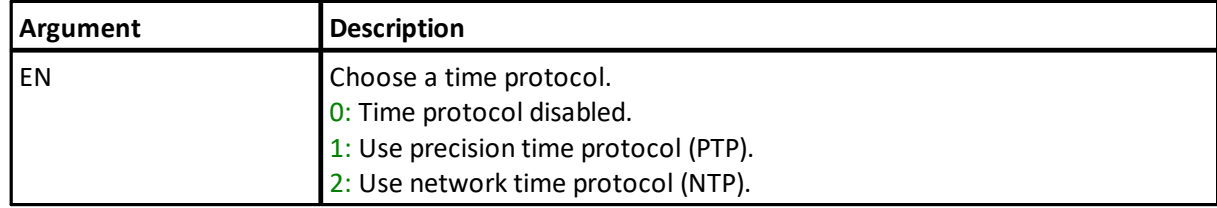

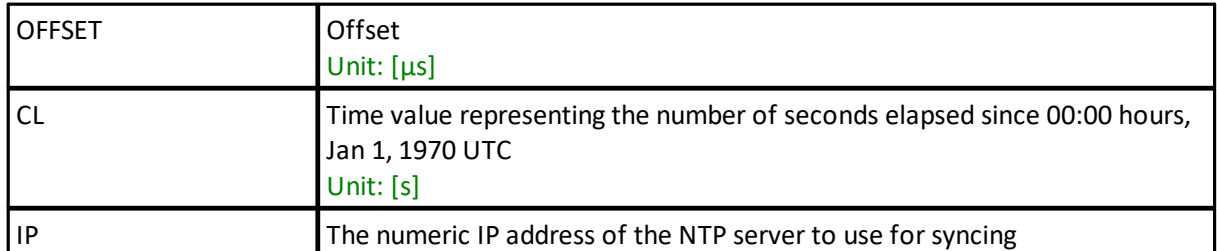

**Note:** For the case of NTP, the instrument is not capable of DNS name resolution. In order to retrieve the IP address associated with a name, use the "nslookup" tool from the computer command line

### PTPSET

Set precision time protocol parameters

```
Example:
PTPSET,EN=0,OFFSET=0,CL=1609193402
OK
PTPSET,EN=2,IP="129.240.3.3"
OK
```
## PTPGET

Get precision time protocol parameters

**Example:** PTPGET,EN,OFFSET,CL

### **5.58 Wake Doppler processor**

**Command:** BBPWAKEUP **Command type:** ACTION **Mode:** COMMAND, CONFIRMATION, MEASUREMENT, RETRIEVAL

Commands available in measurement mode should be preceded by the command BBPWAKEUP. This ensures that the BBP is ready to process the command when it is received (see Checking instrument state over Ethernet). In measurement mode, another BBPWAKEUP must be sent when more than 2 seconds has elapsed since the previous command.

If uncertain of the active mode it is good practice to send BBPWAKEUP before sending GETSTATE or INQ.

#### **Example:** BBPWAKEUP

# **5.59 Wave processing settings**

**Commands:** SETWAVEPROC, GETWAVEPROC, GETWAVEPROCLIM, **Command type:** CONFIGURATION **Mode:** COMMAND **License:**

**WaveProcessing** 

Wave processing settings.

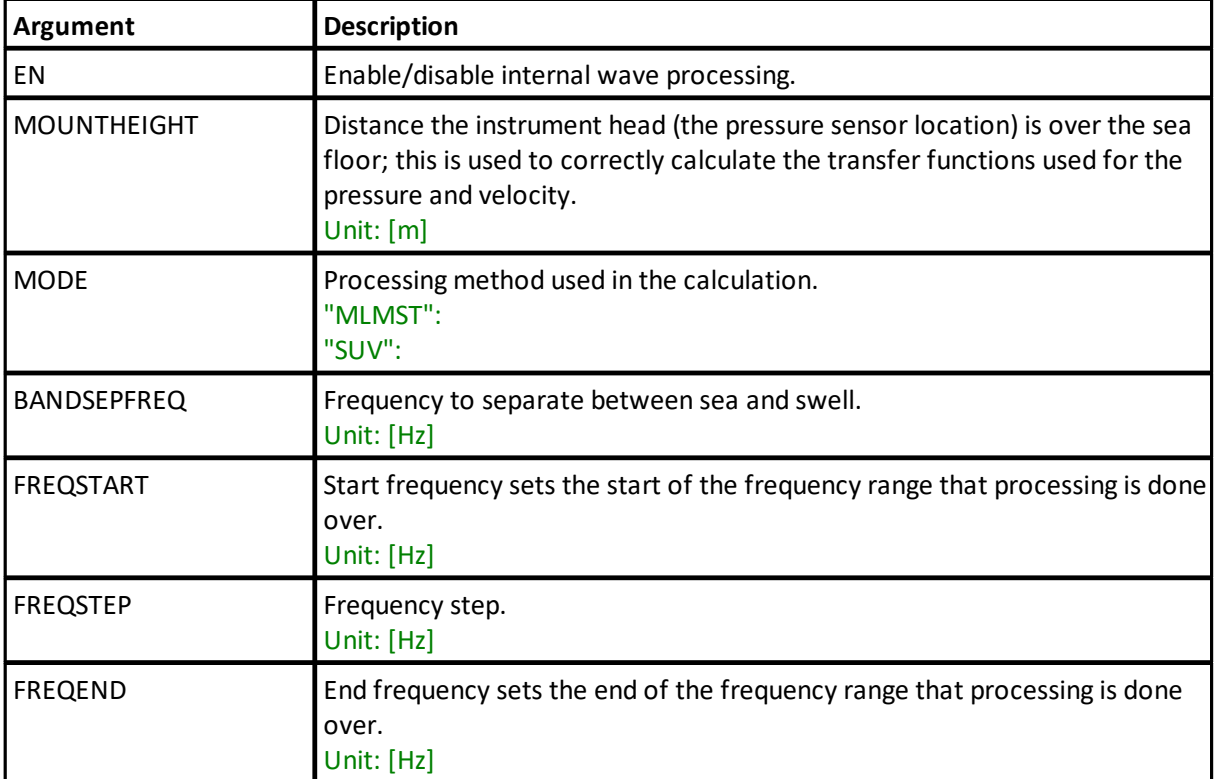

# **SETWAVEPROC**

Set wave processing settings

#### **Example:**

```
SETWAVEPROC,EN=1,MOUNTHEIGHT=0.5,MODE="MLMST",BANDSEPFREQ=0.2,FREQST
ART=0.02,FREQSTEP=0.01,FREQEND=0.99
OK
```
# **GETWAVEPROC**

Get wave processing settings

### GETWAVEPROCLIM

Get wave processing setting limits

# **5.60 Wave processing settings for alternating plan**

**Commands:** SETWAVEPROC1, GETWAVEPROC1, GETWAVEPROC1LIM, **Command type:** CONFIGURATION **Mode:** COMMAND **License:**

WaveProcessing

Wave processing settings for alternating plan.

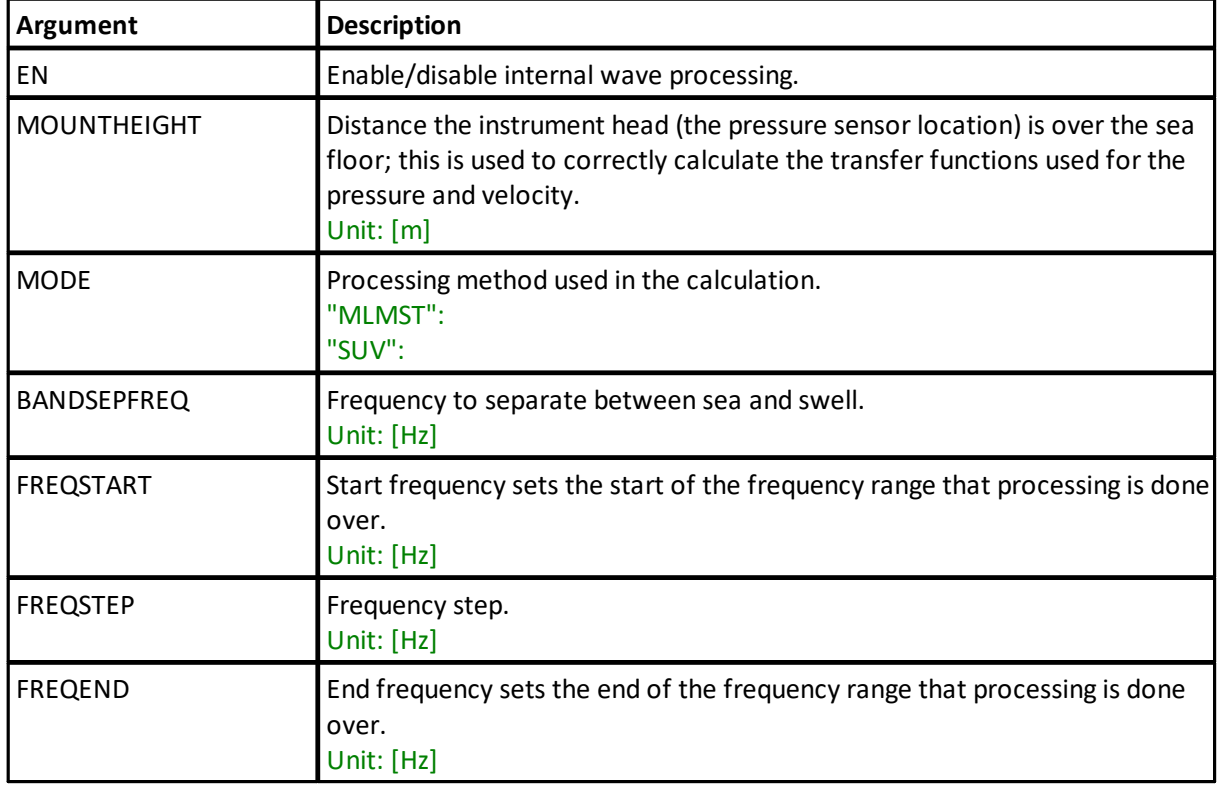

# SETWAVEPROC1

Set wave processing settings for alternating plan

**Example:**

```
SETWAVEPROC1, EN=1, MOUNTHEIGHT=0.5, MODE="MLMST", BANDSEPFREQ=0.2, FREQS
TART=0.02,FREQSTEP=0.01,FREQEND=0.99
OK
```
# GETWAVEPROC1

Get wave processing settings for alternating plan

### GETWAVEPROC1LIM

Get wave processing setting limits

# **5.61 Wave telemetry settings**

**Commands:** SETTMWAVE, GETTMWAVE, GETTMWAVELIM, **Command type:** CONFIGURATION **Mode:** COMMAND **License:**

WaveProcessing

Wave telemetry settings.

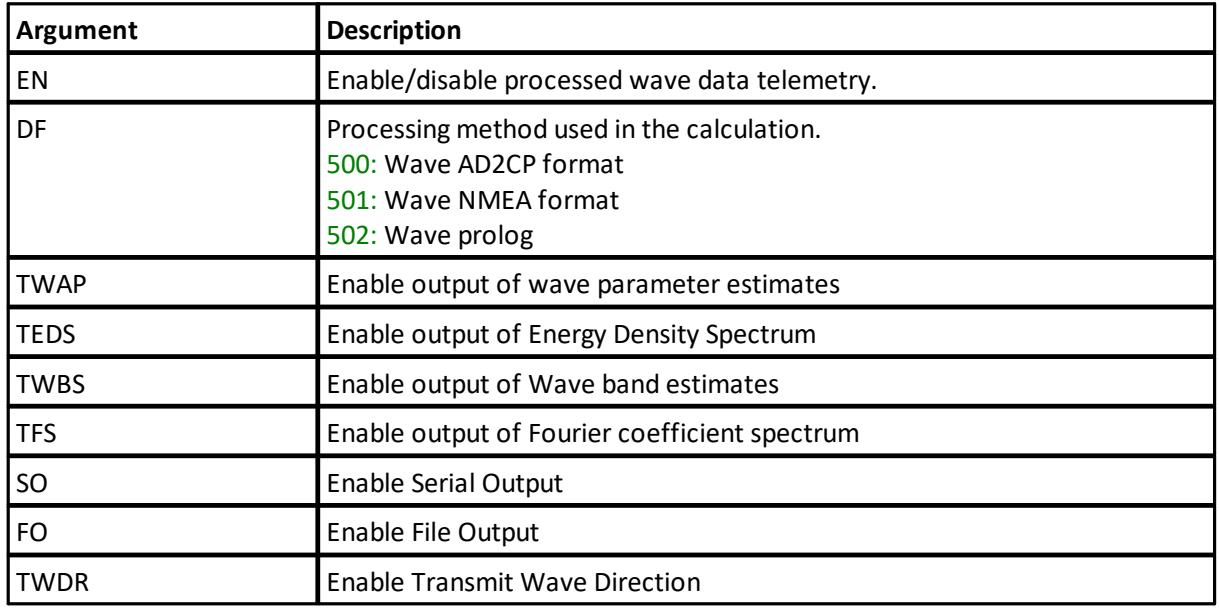

## **SETTMWAVE**

Set wave telemetry settings

#### **Example:**

SETTMWAVE,EN=1,DF=501,TWAP=1,TEDS=0,TWBS=0,TFS=0,SO=1,FO=0,TWDR=0 OK

### **GETTMWAVE**

Get wave telemetry settings

# **GETTMWAVELIM**

Get wave telemetry setting limits

# **5.62 Wave telemetry settings for alternating plan**

**Commands:** SETTMWAVE1, GETTMWAVE1, GETTMWAVE1LIM, **Command type:** CONFIGURATION **Mode:** COMMAND **License:**

WaveProcessing

Wave telemetry settings for alternating plan.

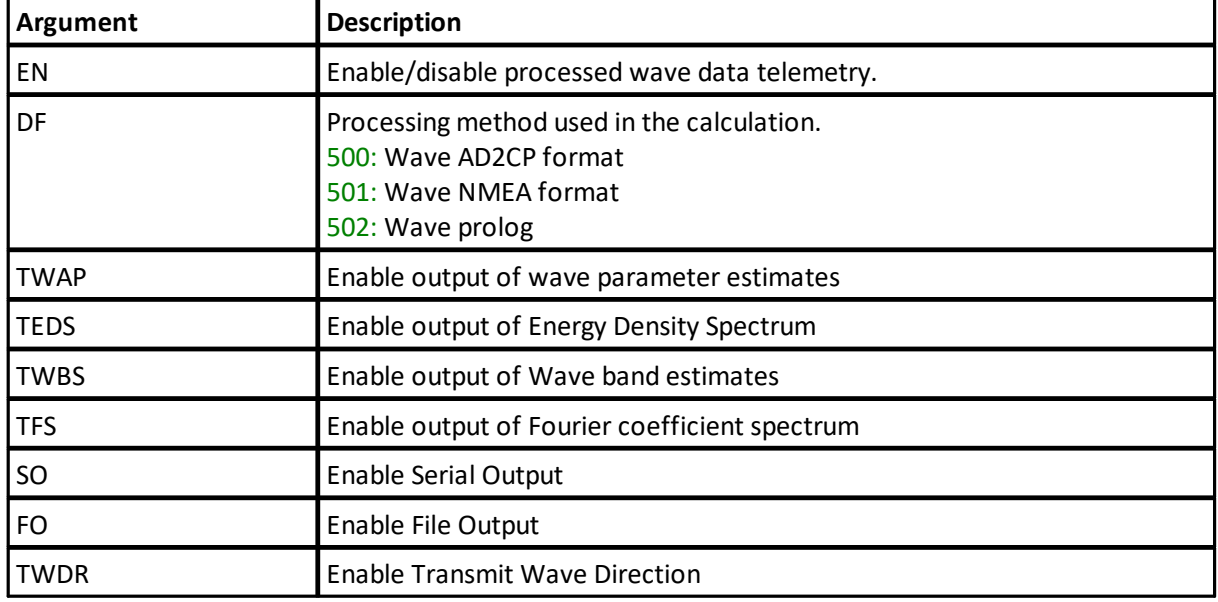

## SETTMWAVE1

Set wave telemetry settings for alternating plan

```
Example:
```

```
SETTMWAVE1,EN=1,DF=501,TWAP=1,TEDS=0,TWBS=0,TFS=0,SO=1,FO=0,TWDR=0
OK
```
# GETTMWAVE1

Get wave telemetry settings for alternating plan

#### GETTMWAVE1LIM

Get wave telemetry setting limits

### **5.63 Get hardware specifications**

**Command:** GETHW **Command type:** INFO **Mode:** COMMAND, CONFIRMATION, MEASUREMENT, RETRIEVAL

Returns Firmware versions and Board revisions.

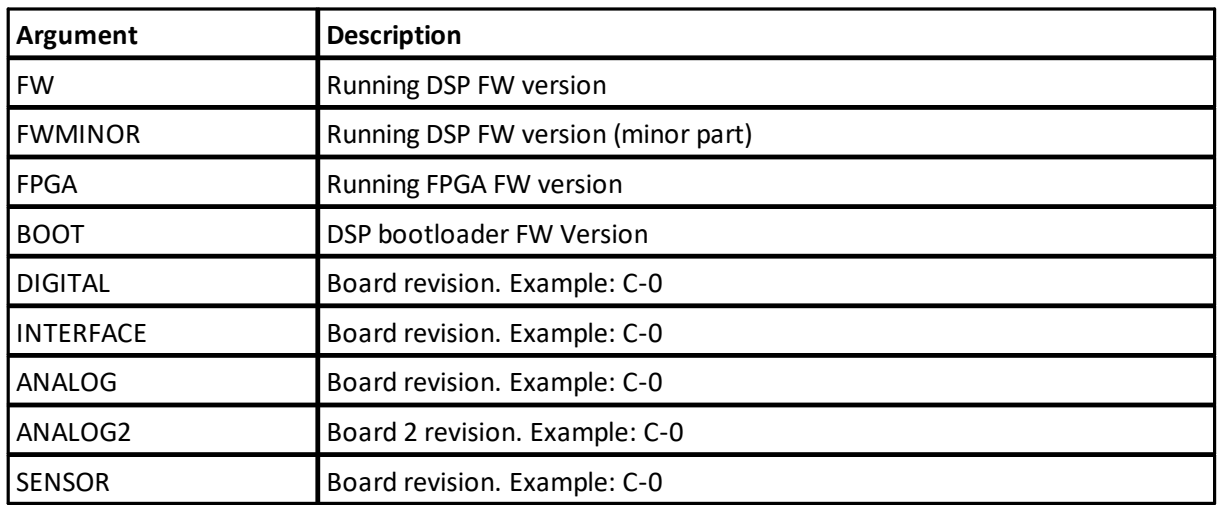

**Example:** GETHW, FW, MINOR

# **5.64 Add license**

**Command:** ADDLICENSE **Command type:** PRODUCTION **Access:** User **Mode:** COMMAND

Reads a license key and checks it against the instrument serial number before adding it to the license key flash.

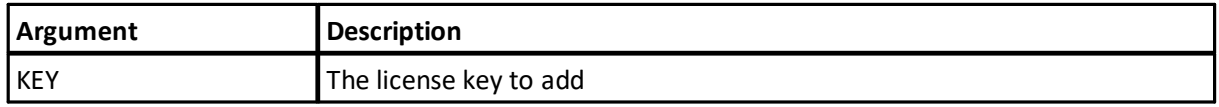

#### **Example:**

ADDLICENSE,KEY="9H3F5PE47HUUB" OK

# **5.65 Delete license**

**Command:** DELETELICENSE **Command type:** PRODUCTION **Access:** User

#### **Mode:** COMMAND

Deletes a license key from the license key flash.

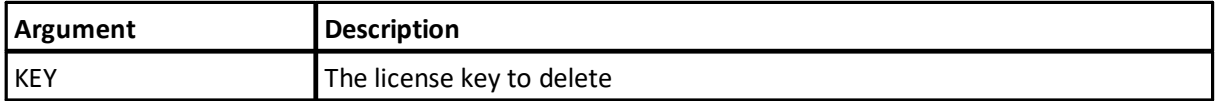

#### **Example:**

DELETELICENSE,KEY="9H3F5PE47HUUB" OK

#### **5.66 Lists license keys**

**Command:** LISTLICENSE **Command type:** INFO **Access:** User **Mode:** COMMAND

Lists all license keys contained in the license key flash along with a description of the functionality enabled by the key and the variant number of the license.

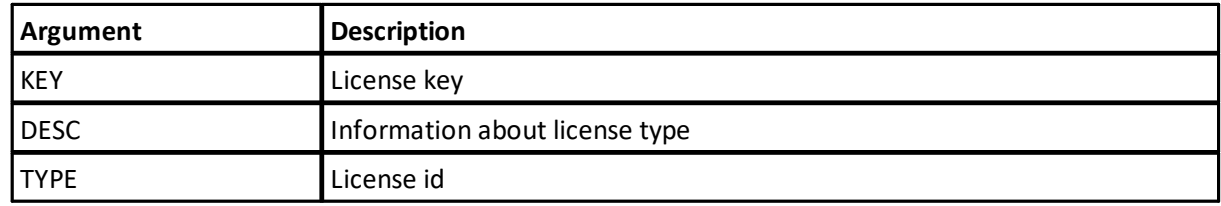

#### **Example:**

```
LISTLICENSE
LISTLICENSE,"K28FDJF7RPNUB","All features",0
LISTLICENSE,"4X218TRTRPNUB","High Resolution",4
LISTLICENSE,"JKHHFNH3RPNUB","Wave Mode",6
LISTLICENSE,"WF3CJR6PRPNUB","Current Profiler",1
OK
$PNOR,LISTLICENSE*76
$PNOR,LISTLICENSE,KEY="K28FDJF7RPNUB",DESC="All features",TYPE=0*4C
$PNOR,LISTLICENSE,KEY="4X218TRTRPNUB",DESC="High
Resolution",TYPE=4*73
$PNOR,LISTLICENSE,KEY="JKHHFNH3RPNUB",DESC="Wave Mode",TYPE=6*00
$PNOR,LISTLICENSE,KEY="WF3CJR6PRPNUB",DESC="Current
Profiler",TYPE=1*1C
$PNOR,OK*2B
```
# **6 Data Formats**

This chapter describes the Nortek Signature binary data formats for sensor output. Note that the binary data formats all use a common header that specifies how the rest of the data block should be interpreted. A data block is the data from and including one header to the next. Binary data are always sent as Little Endian.

# *About these chapters*

Each sensor's data format is described in the following chapters. To avoid duplicating rows in the following tables, we have documented header and the common data structures separately. This way, the chapter on one sensors data format will only contain the fields unique or this sensor. Take velocity data as an example:

**In short:** The data format is the sum of header data, a common part, a part that is shared for current data and the part that is unique for velocity. Se figure below.

**A little longer:** The header is the same for all data blocks. It is compact and quick to parse, and it contains information about the rest of the data (e.g. data type and size). This is documented separately as HeaderData. We use the leading underscore to emphasize that this is a not a complete data format, but it is a part used by two or more data formats.

The same goes for other common data such as data format version number, offset to data and timestamp etc. This is documented separately in CommonData. Note that for velocity data there is another current profile definition that is shared.

Last, there are the unique fields such as beam configuration, velocity data, amplitude data etc. that is given in the table in VelocityDataV3.

The table below is an illustration on how common data fields (gray for header and blue for other common's) relate to the sensor specific data fields (green).

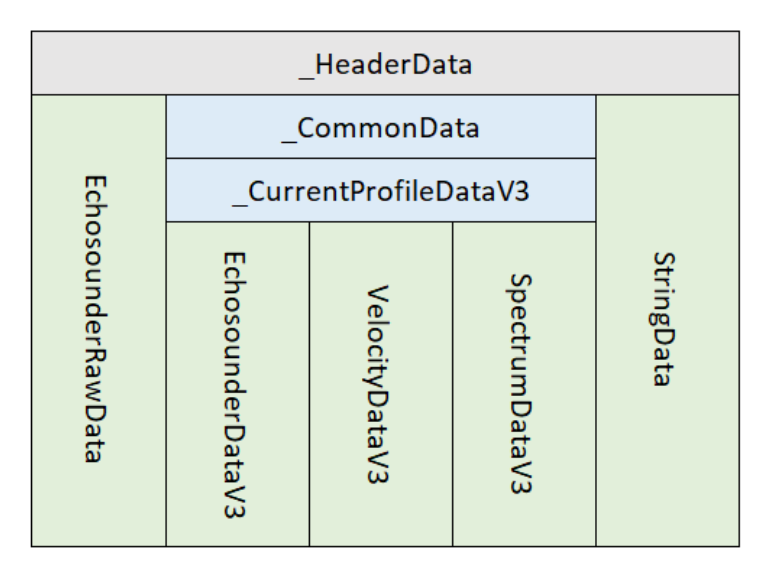

Figure: Showing how common data fields (gray for header and blue for other common's) the sensor data relate to the sensor specific data fields (green). Note that we use a leading underscore (\_) to emphasize that this is not a sensor data **format but is common and used by two or more data formats.**

# *About the tables*

Tables have the columns 'Field', 'Position/Size' and 'Description'. Position and size does need an explanation:

**Position** has the location of a field in the header or in the data that follows the header. E.g., the 'data series id' has position 2 (Note that we are counting from 0) in the header. Some positions are not fixed, but dependent on which fields are before it. In these cases, 'offset of data' (position 1 of the data - see \_CommonData) can then be used to give the position of the following fields. In this case, the position in the table will not be given as a number but as a variable name such as OFFSET. Another case is that ambiguity velocity at position 52 in \_currentProfileData and \_DF20BottomTrack, has sizes 16bit and 32bit respectively. This shifts the fields that follows and in these cases two positions may be given. Variable descriptions are listed below the tables where they are used.

**Size** is the data type of field. In case of 'data series id' it is an unsigned integer of 8 bits (uint8). Note that not all fields have a specific data type but is an object using a required number of bits. E.g., the status bit masks often use 32 bits to provide 'ok'/'not ok' on several parts of the data. These object sizes and their descriptions are listed below the table where they are used.

# **6.1 \_HeaderData**

The header definition for binary data formats. Note that the header may be verified without reading the rest of the data block since it has its own checksum.

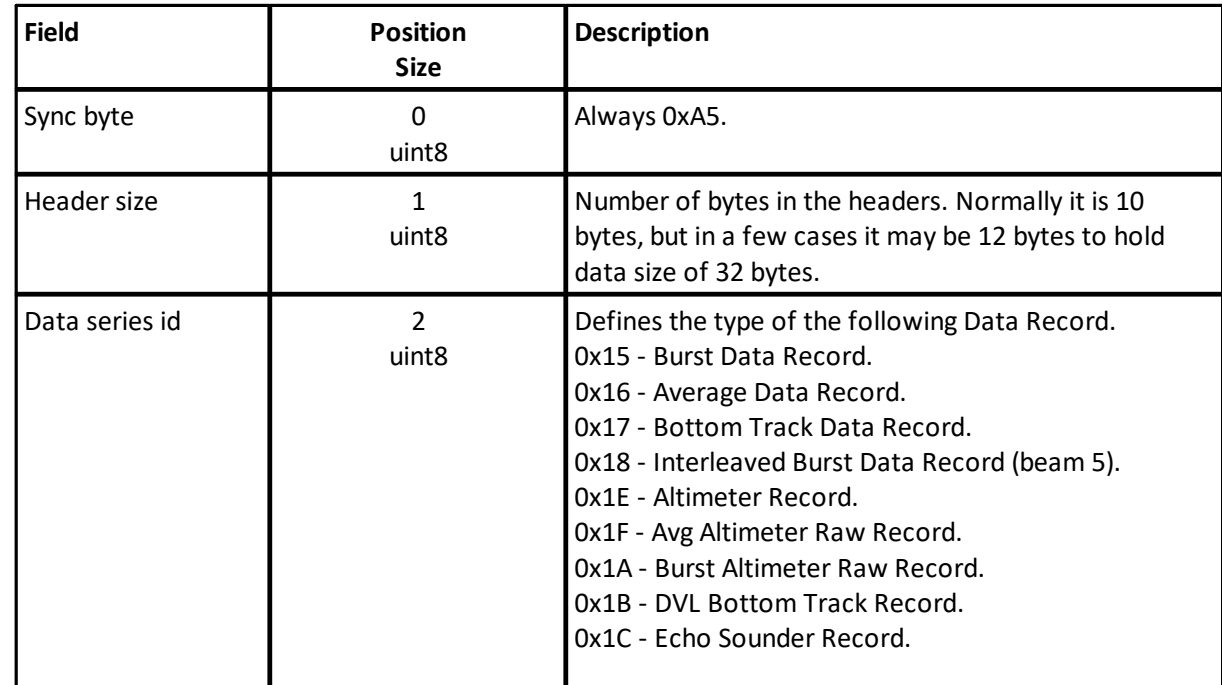

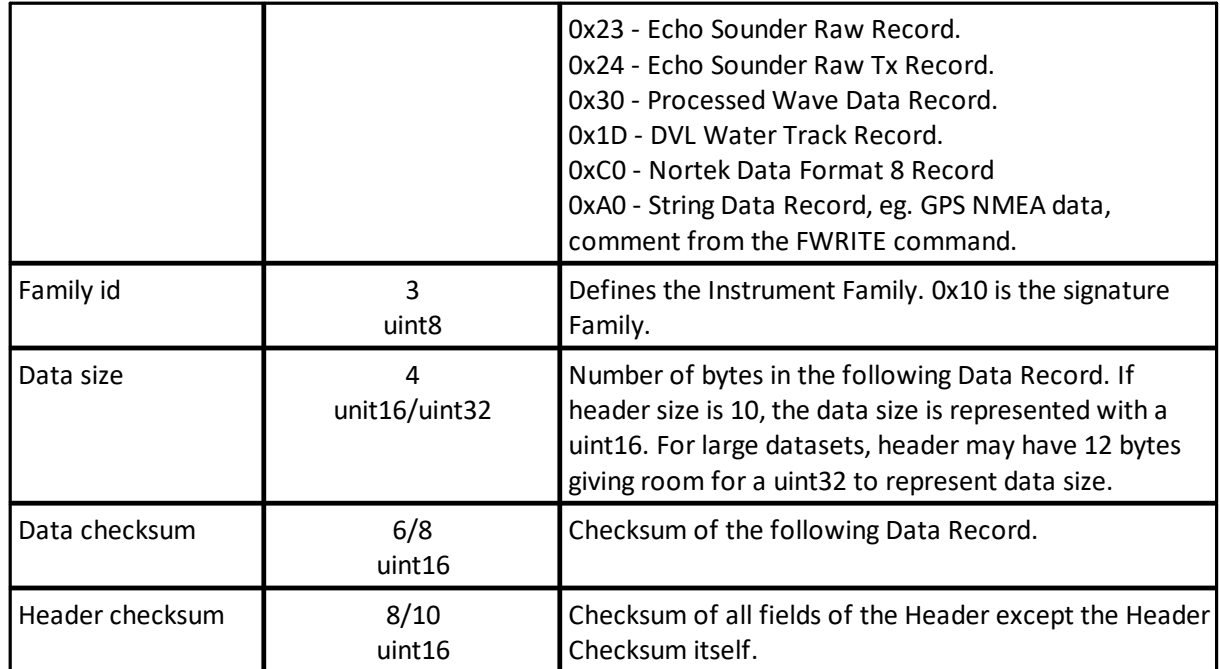

# **6.2 \_CommonData**

**Used By:** \_CurrentProfileDataV3, \_DF20BottomTrack

Common data definitions for parsing V3 and V7 average- and echosounder data.

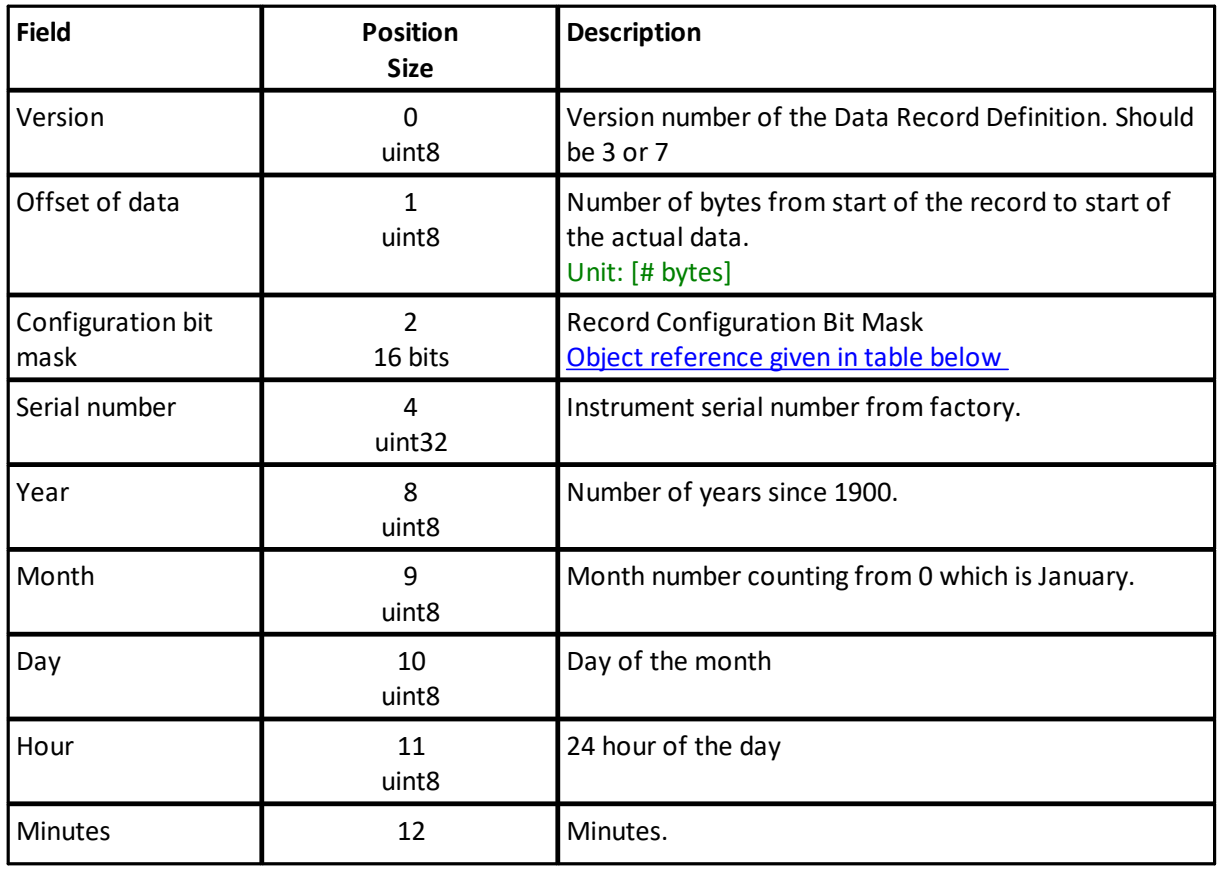

*© 2024 Nortek AS*

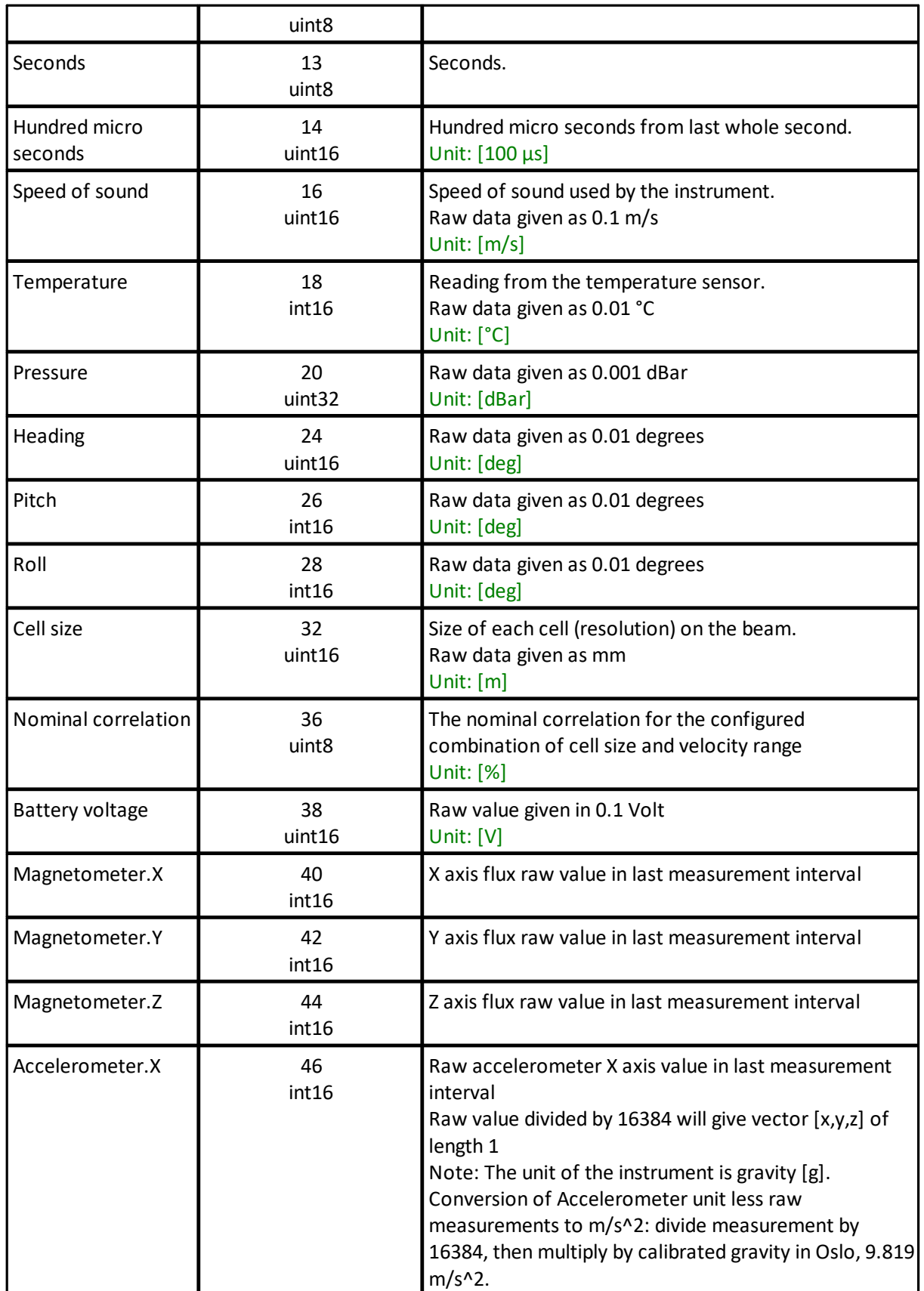

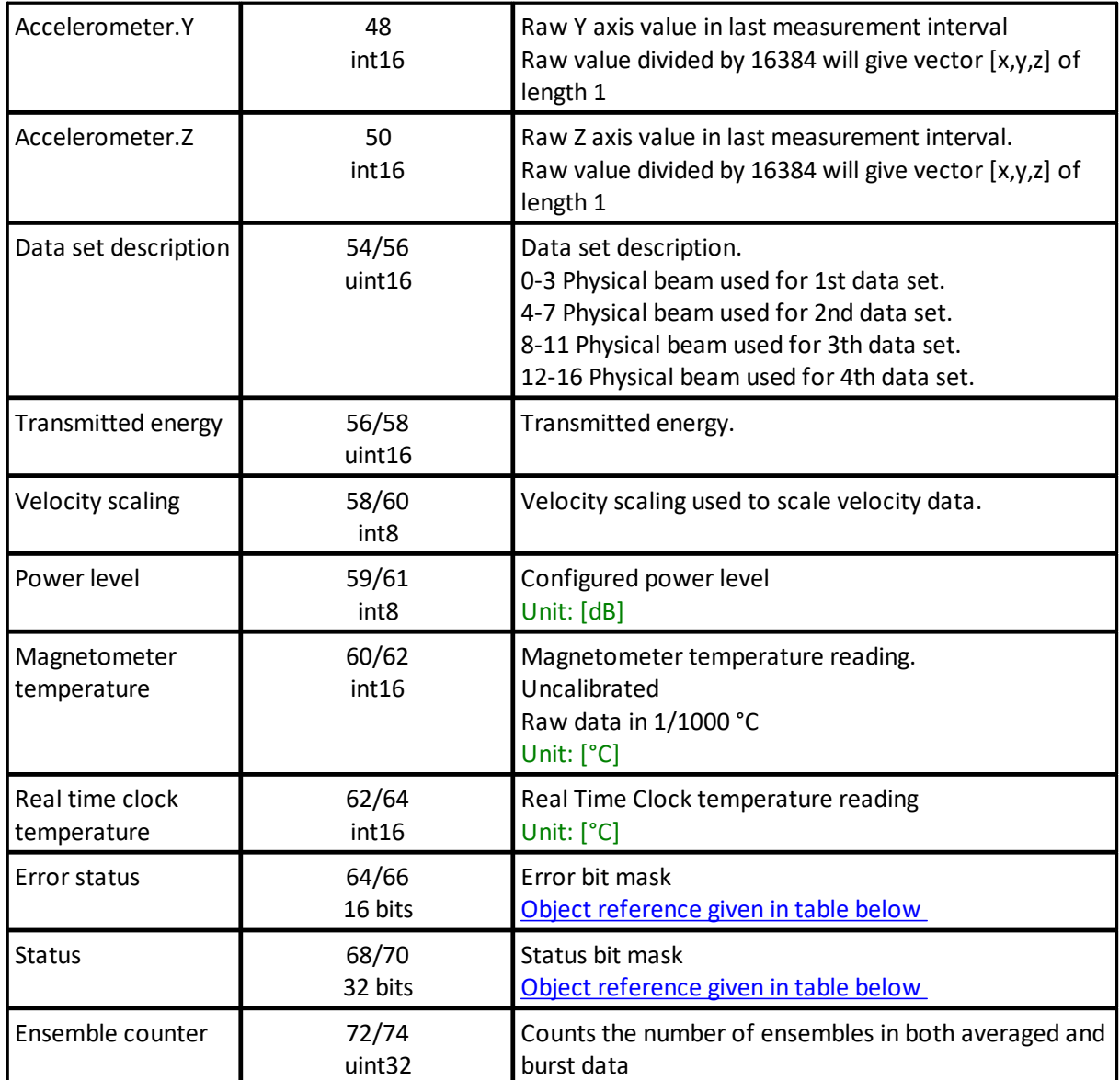

#### **Position and size variables:**

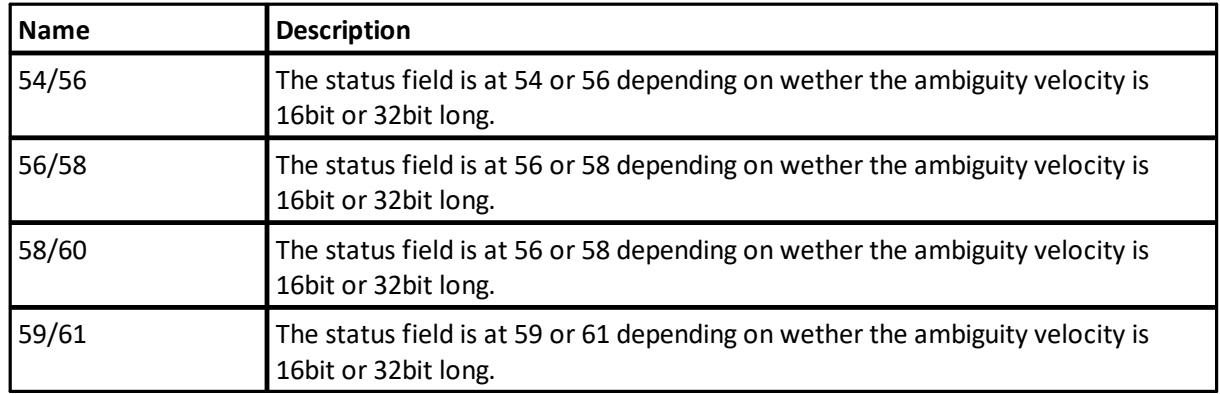

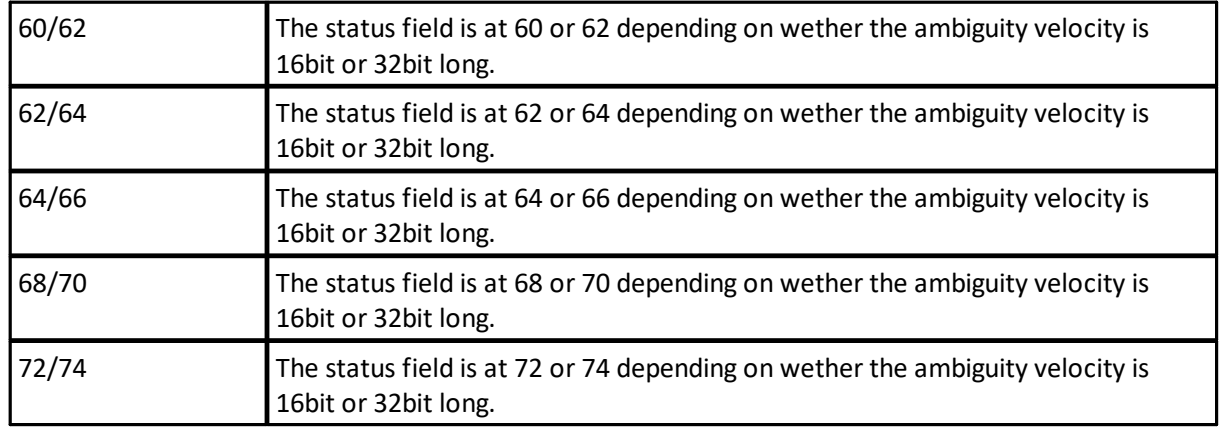

# <span id="page-90-0"></span>**Object reference:** Configuration bit mask

Record Configuration Bit Mask

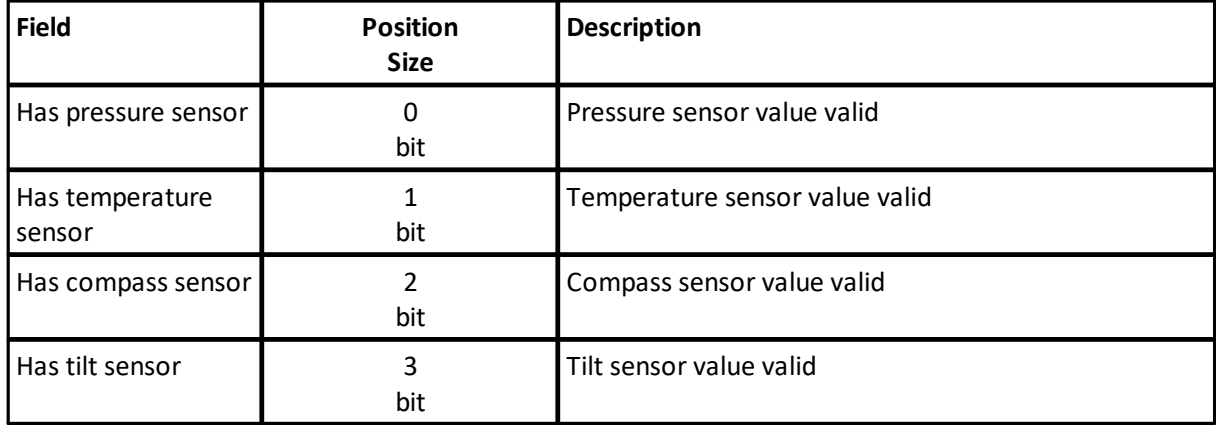

# <span id="page-90-1"></span>**Object reference:** Error status

Error bit mask

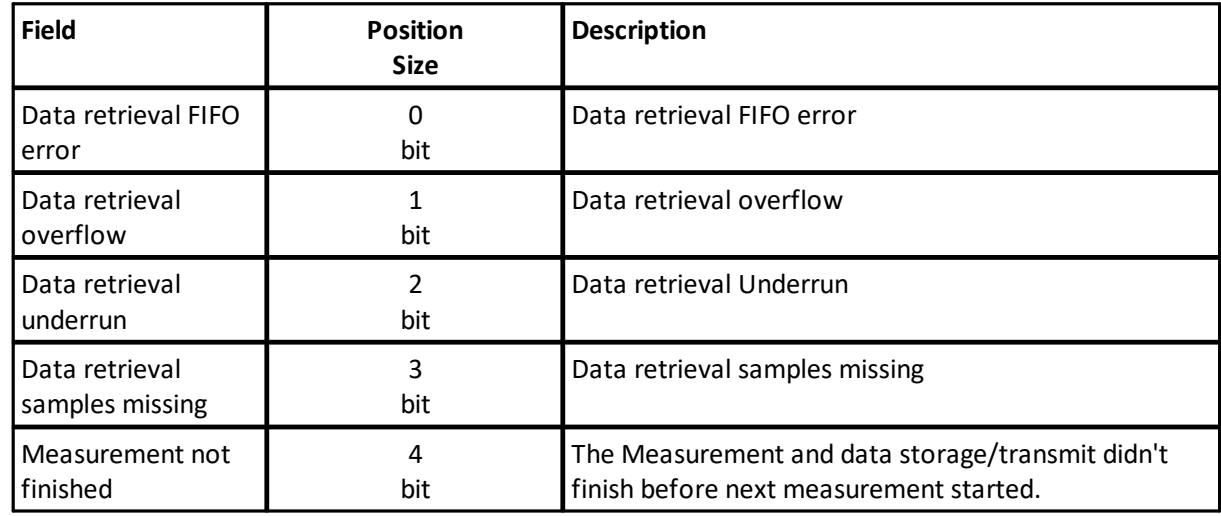

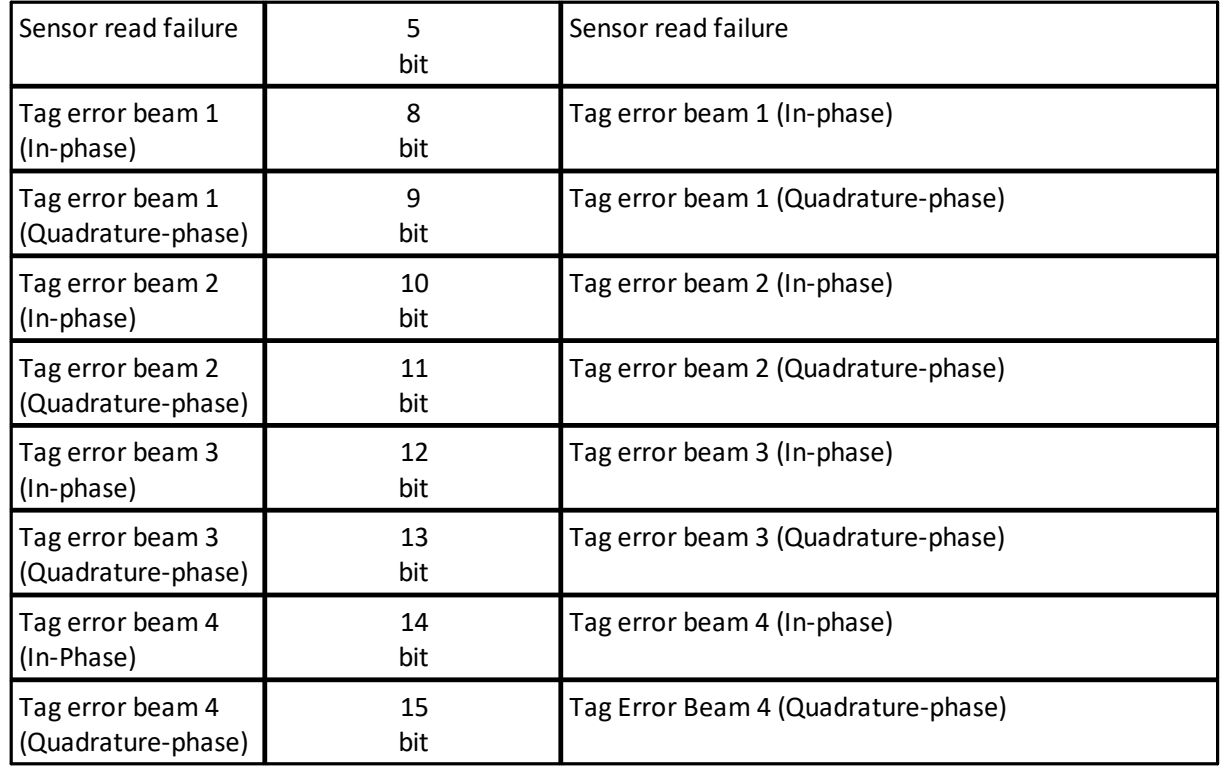

# <span id="page-91-0"></span>**Object reference:** Status

Status bit mask

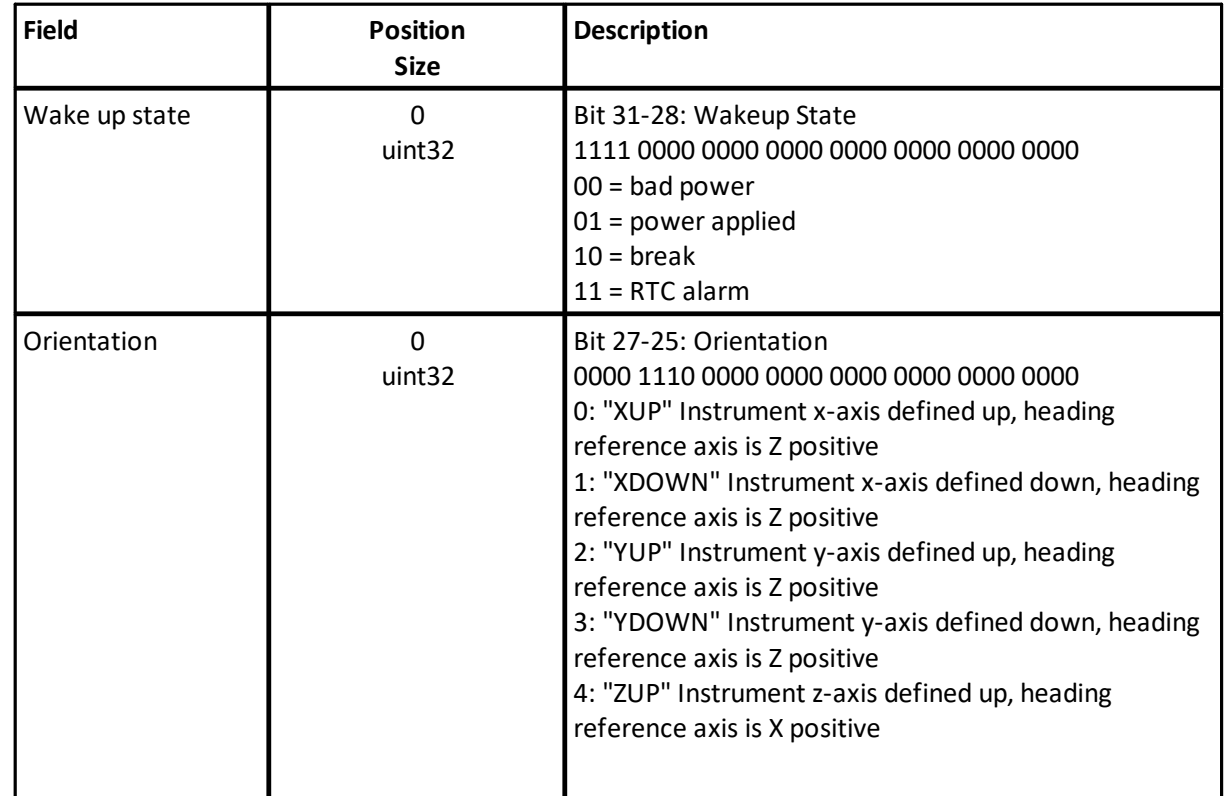

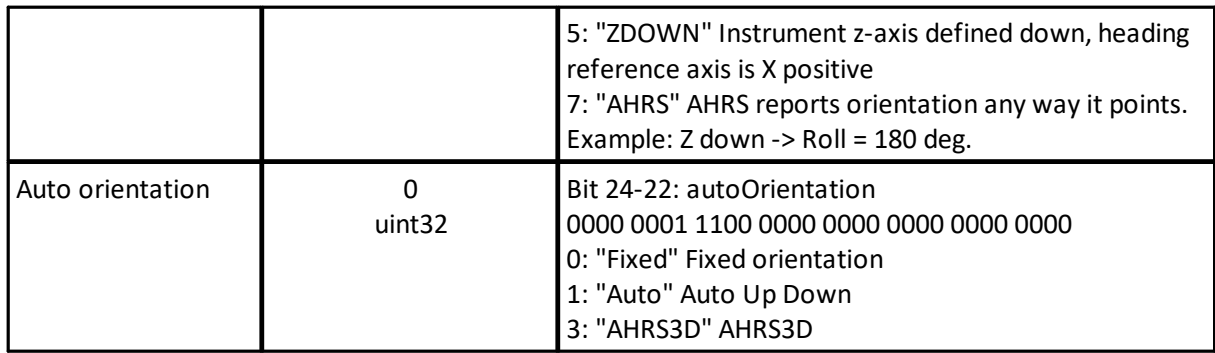

# **6.3 \_CurrentProfileDataV3**

**Extends:** \_CommonData

**Used By:** EchosounderDataV3, DF3 VelocityDataV3, SpectrumDataV3

Data definitions for parsing V3 average data.

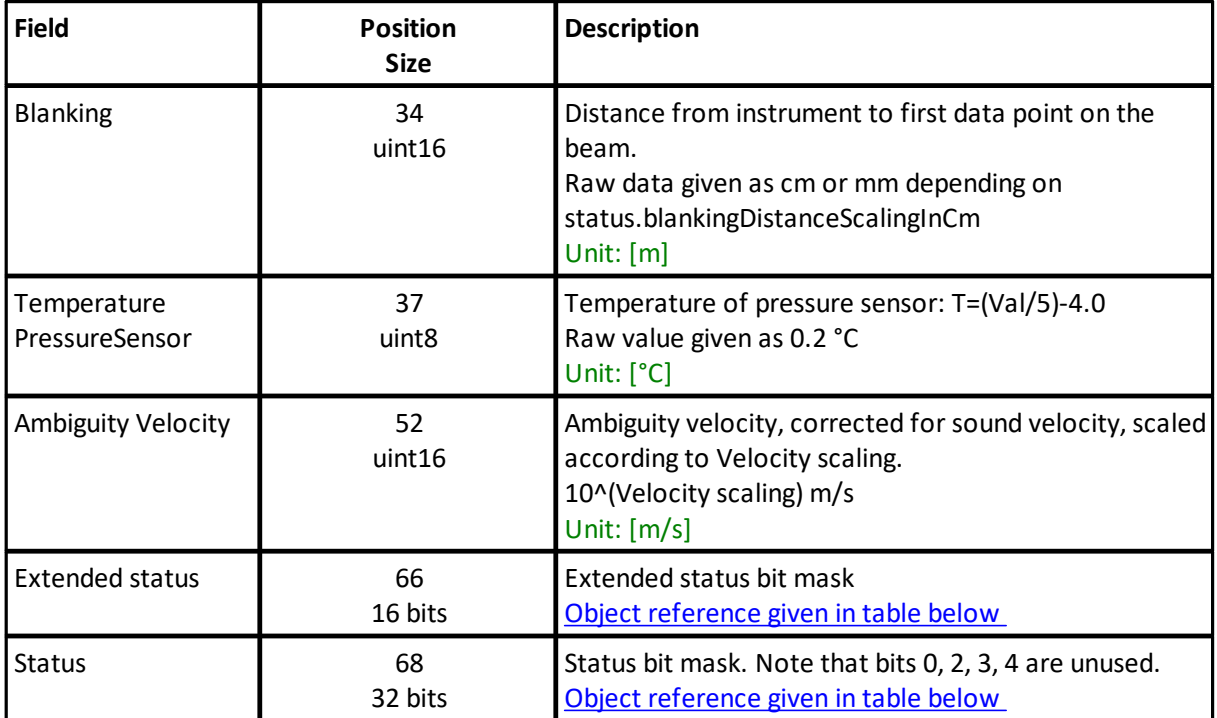

# <span id="page-92-0"></span>**Object reference:** Extended status

Extended status bit mask

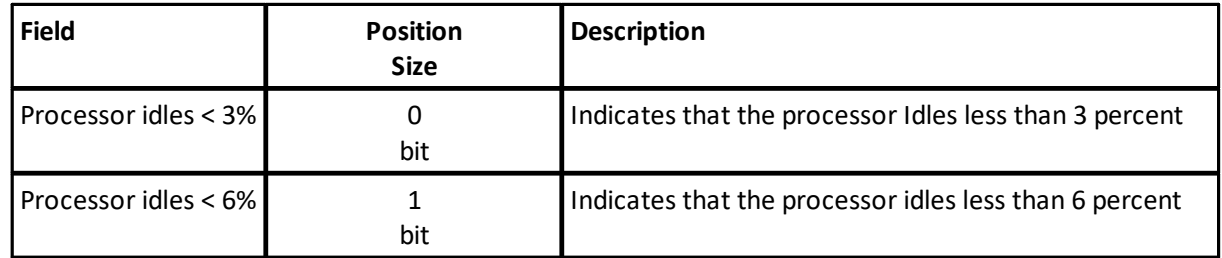

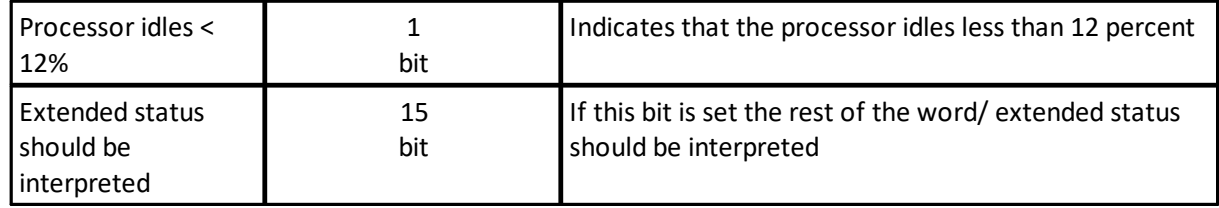

# <span id="page-93-0"></span>**Object reference:** Status

Status bit mask. Note that bits 0, 2, 3, 4 are unused.

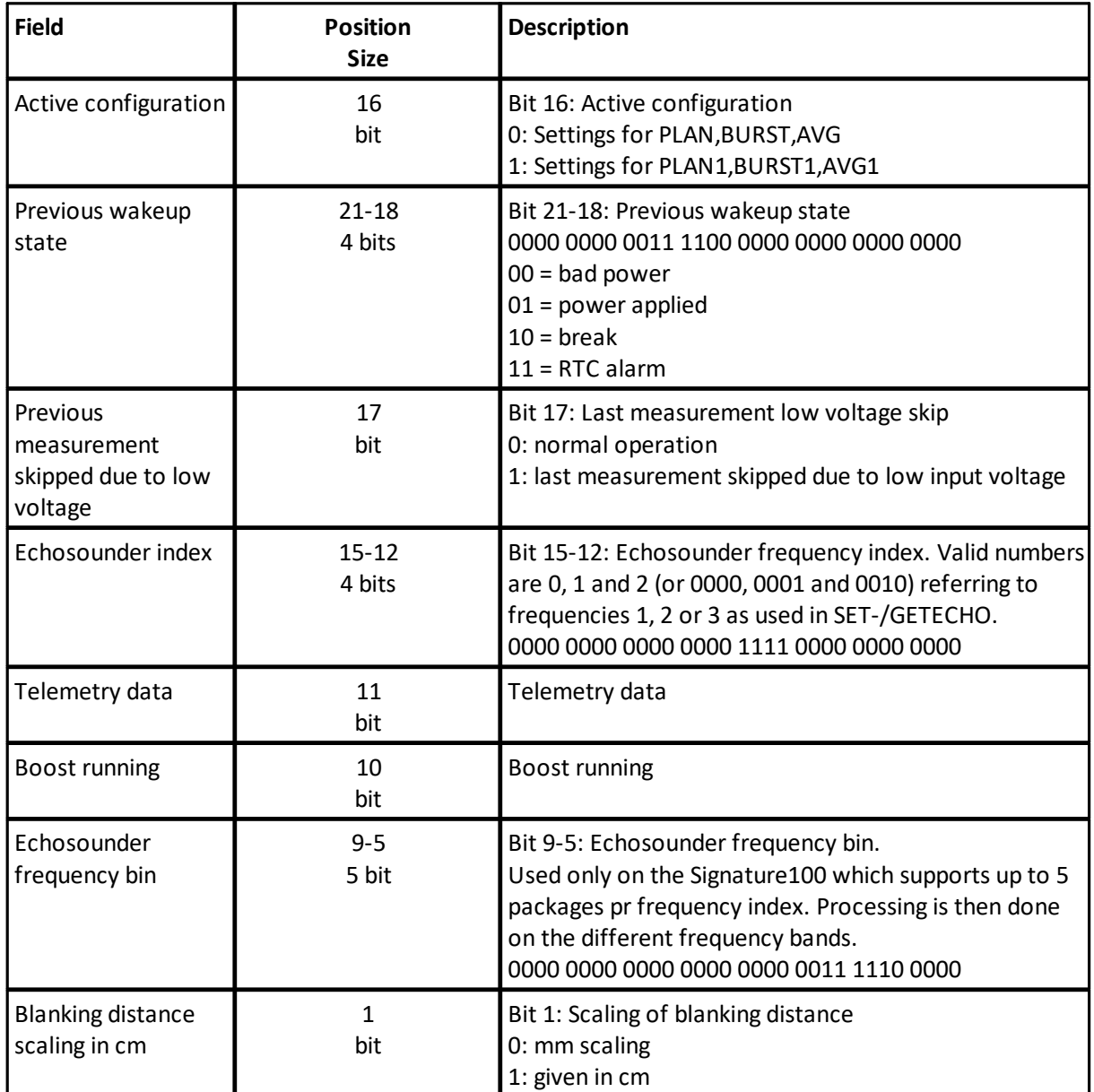

# **6.4 EchosounderDataV3**

**Extends:** \_CurrentProfileDataV3 **ID:** 0x1c

Data definitions for parsing SIGNATURE V3 echosounder data.

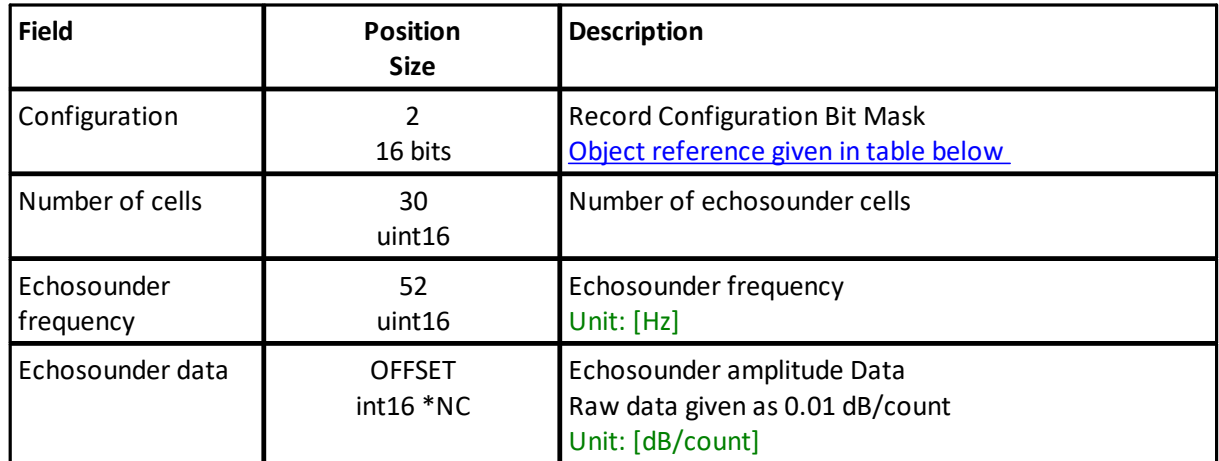

#### **Position and size variables:**

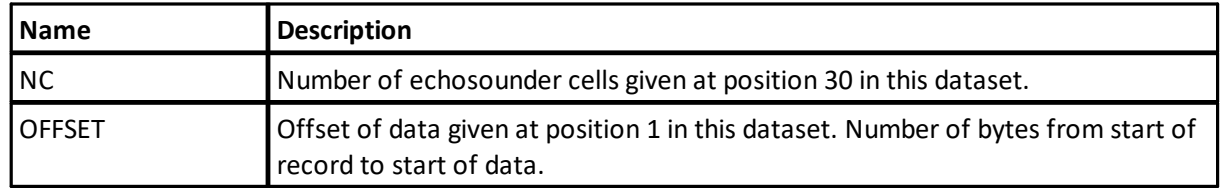

#### <span id="page-94-0"></span>**Object reference:** Configuration

Record Configuration Bit Mask

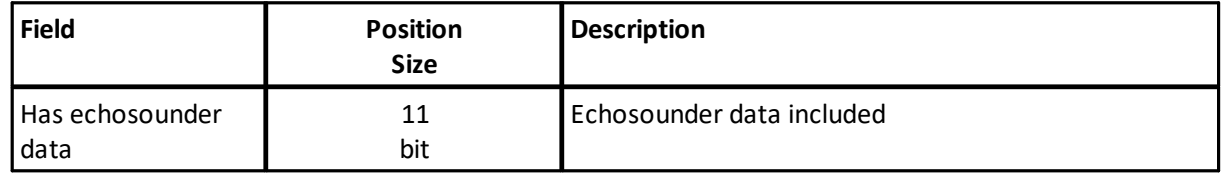

**Note:** There is no information in the data format on wether pulse compression is used to process the echosounder data. This must be retrieved from GETALL on the instrument or from the GETALL data string found first in a .signature file.

# **6.5 EchosounderRawData**

#### **ID:** 0x23, 0x24

This chapter describes the Data Format used to store Echo Sounder RAW. The Echo Sounder RAW format uses the following Record IDs to store data:

Id 0x23 for the Echo Sounder raw sample data format.

Id 0x24 for Echo Sounder raw synthetic transmit pulse data format.

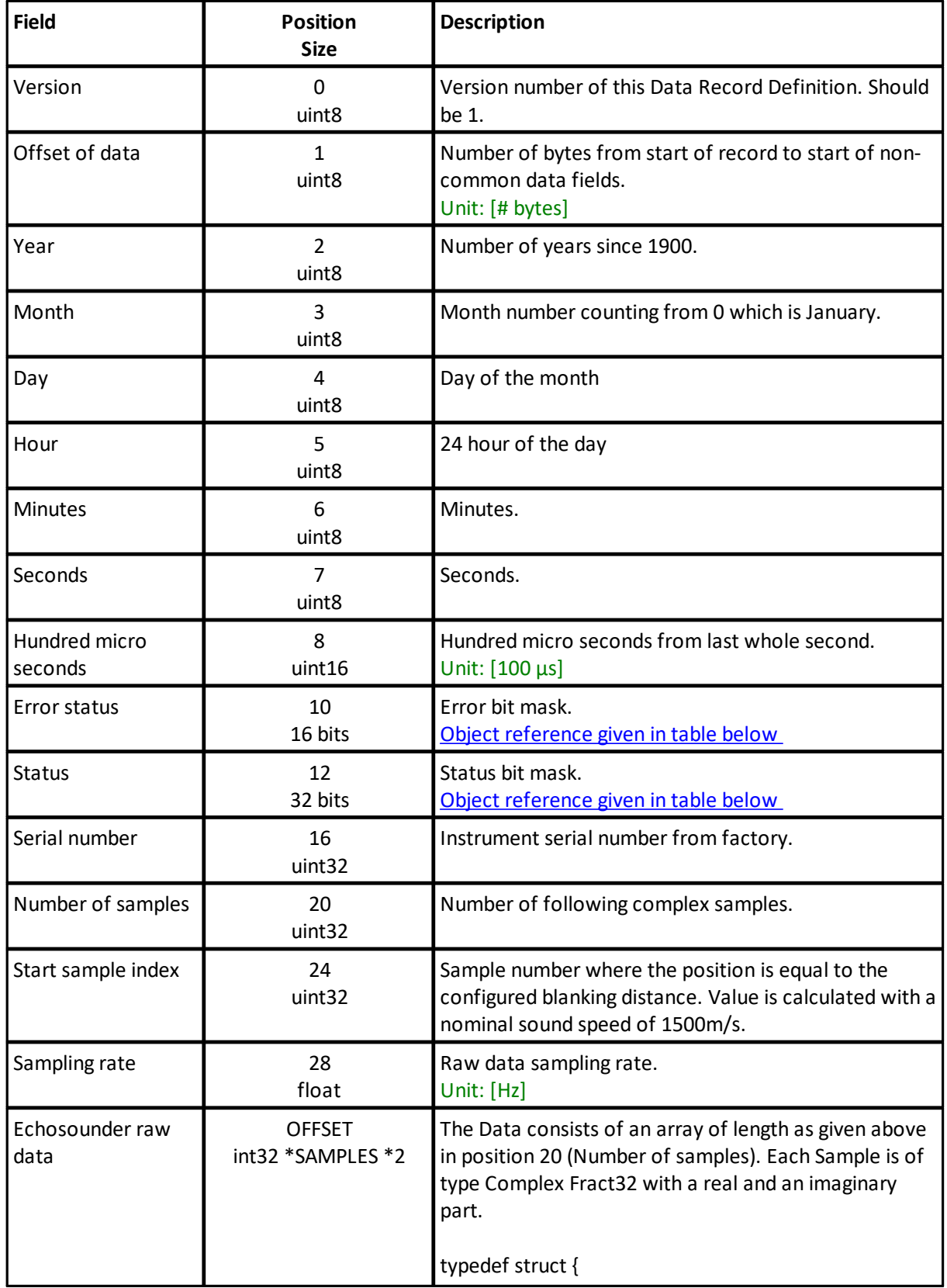

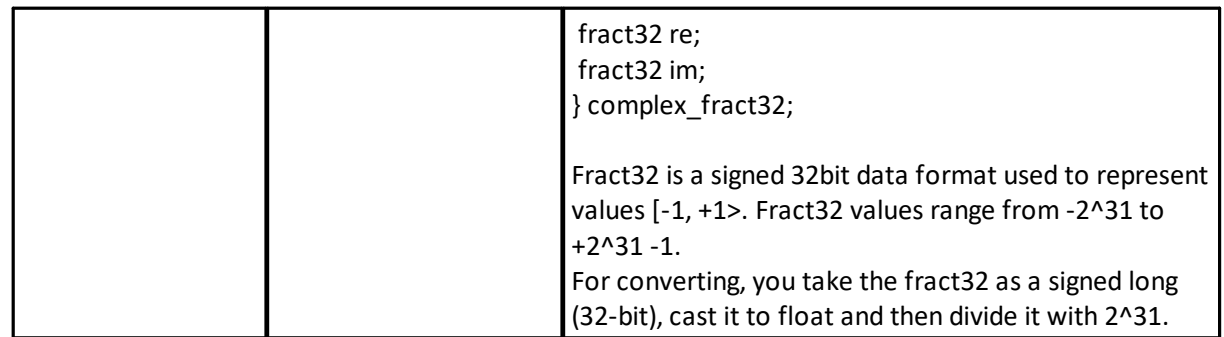

# <span id="page-96-0"></span>**Object reference:** Error status

Error bit mask.

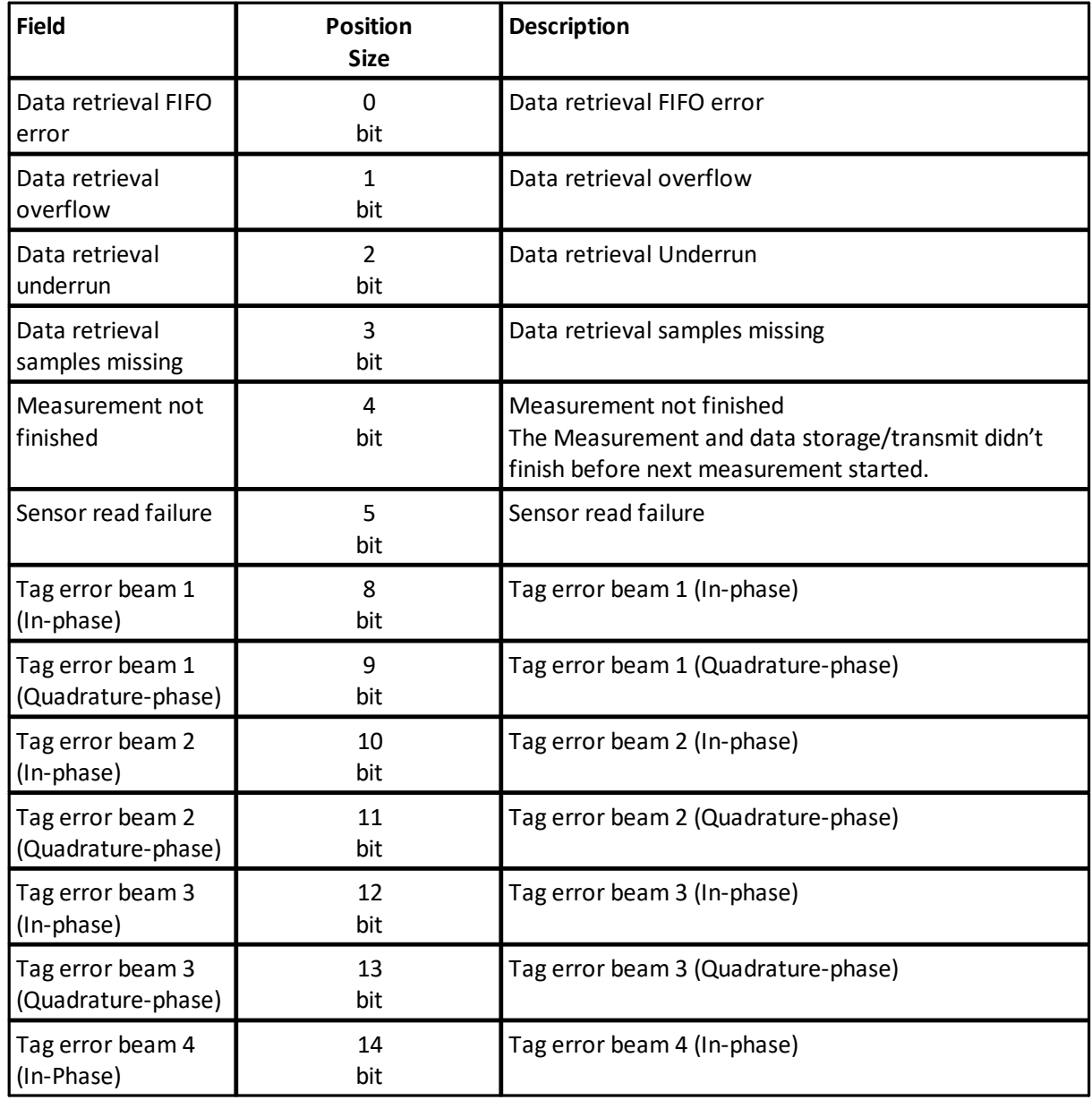

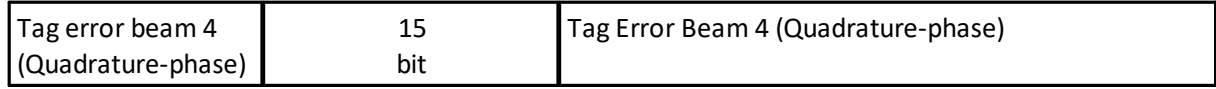

# <span id="page-97-0"></span>**Object reference:** Status

Status bit mask.

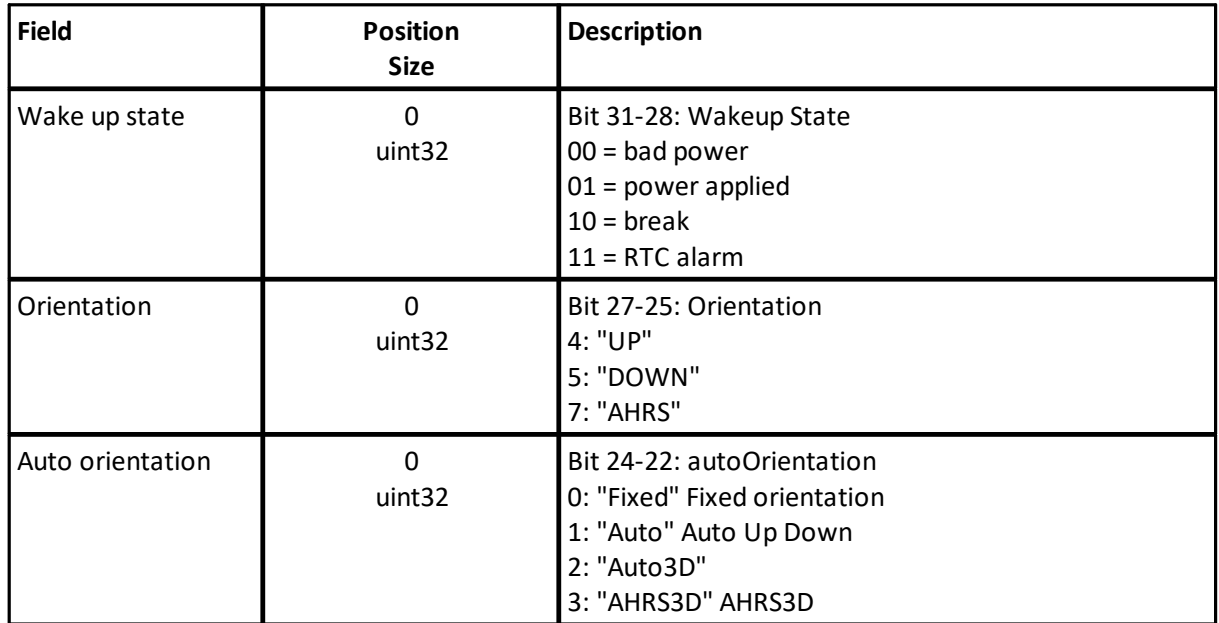

# **6.6 DF3 VelocityDataV3**

**Extends:** \_CurrentProfileDataV3 **ID:** 0x15, 0x16, 0x18, 0x1e, 0x1a, 0x1f Data definitions for parsing AD2CP V3 average data.

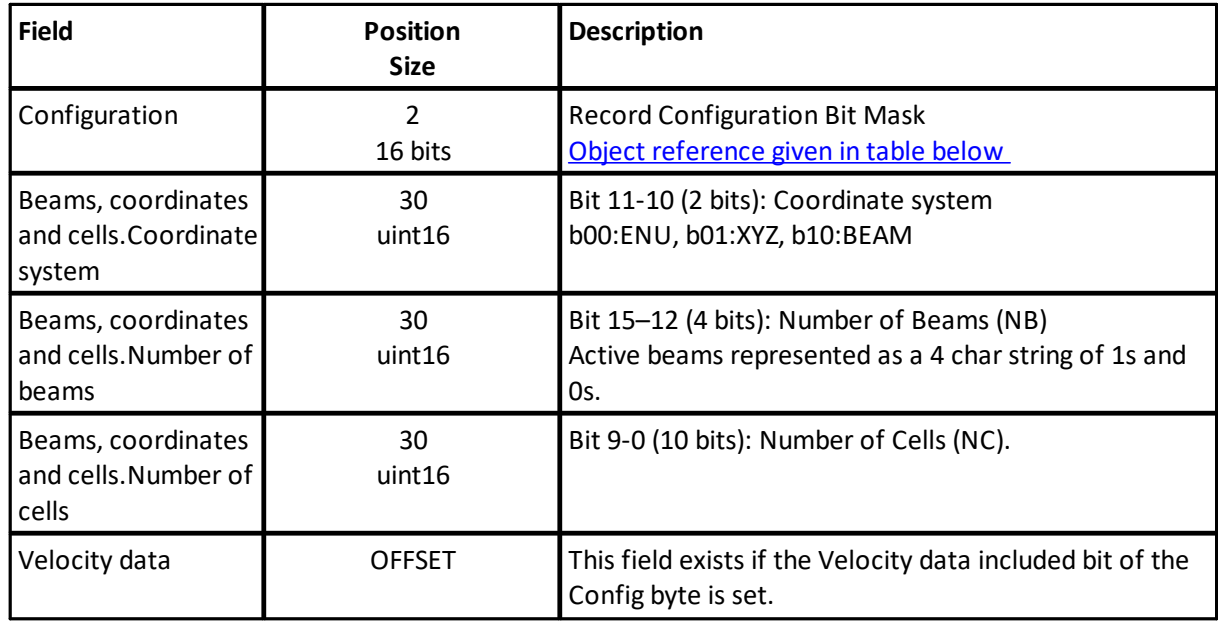

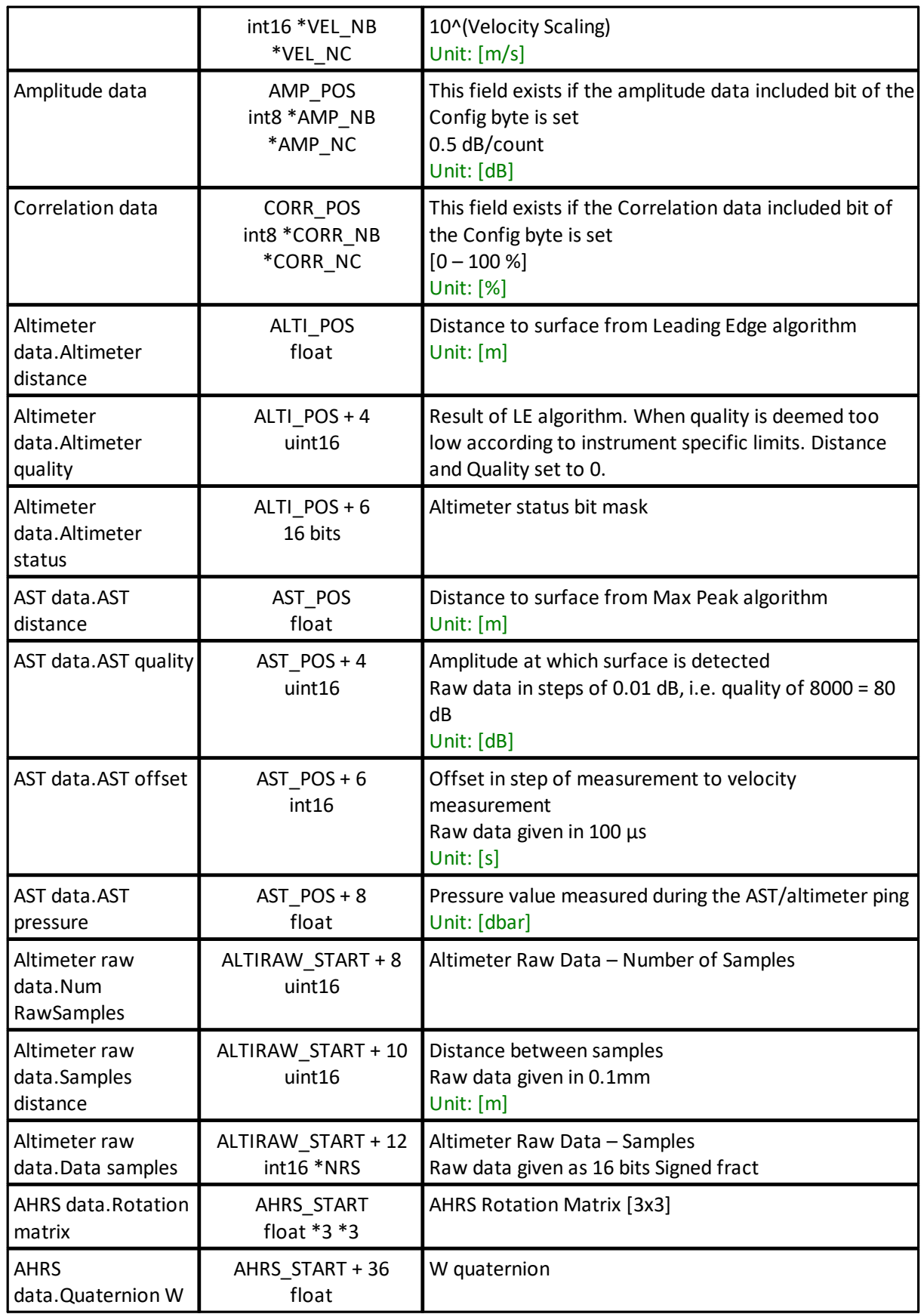

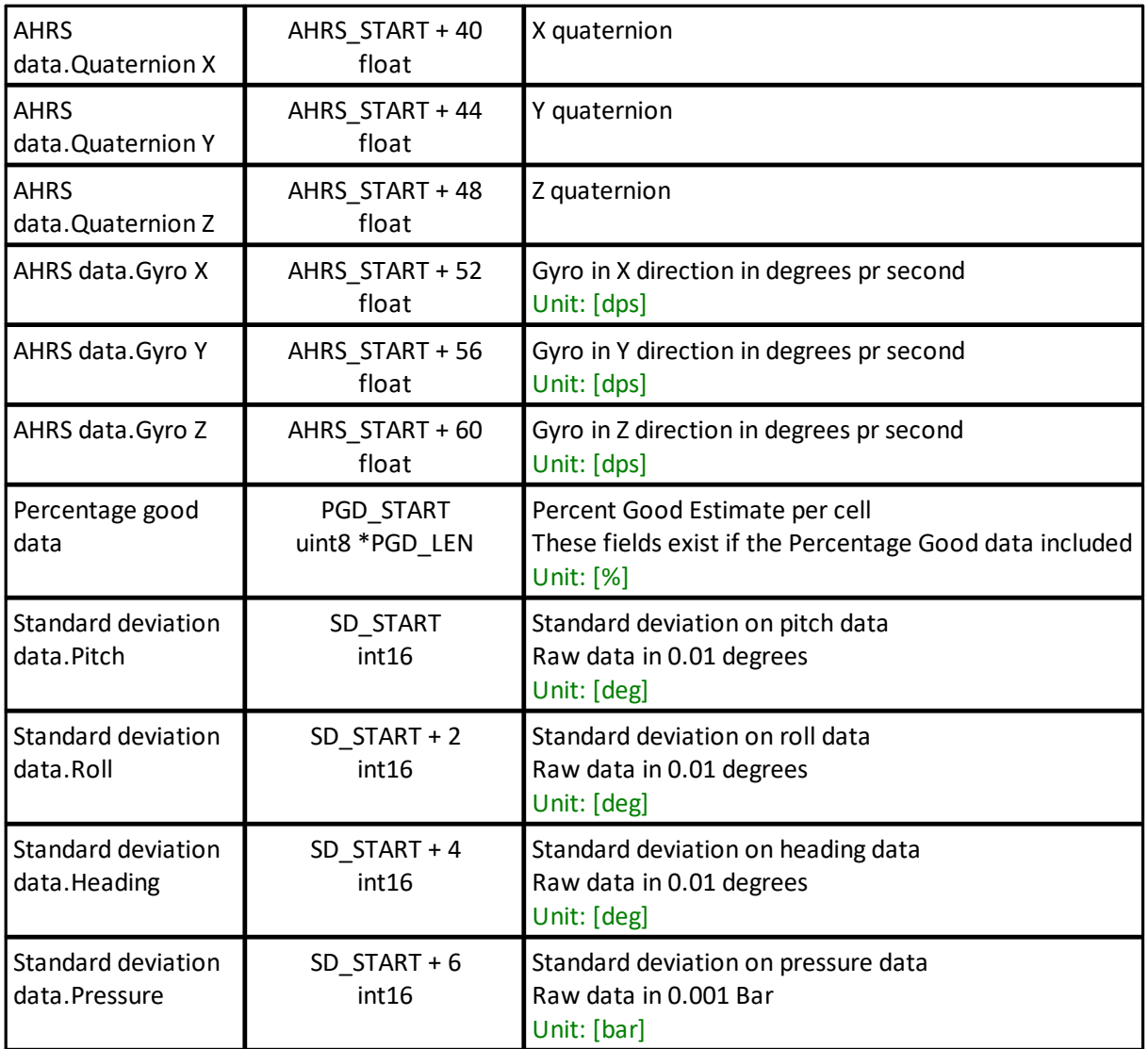

# **Position and size variables:**

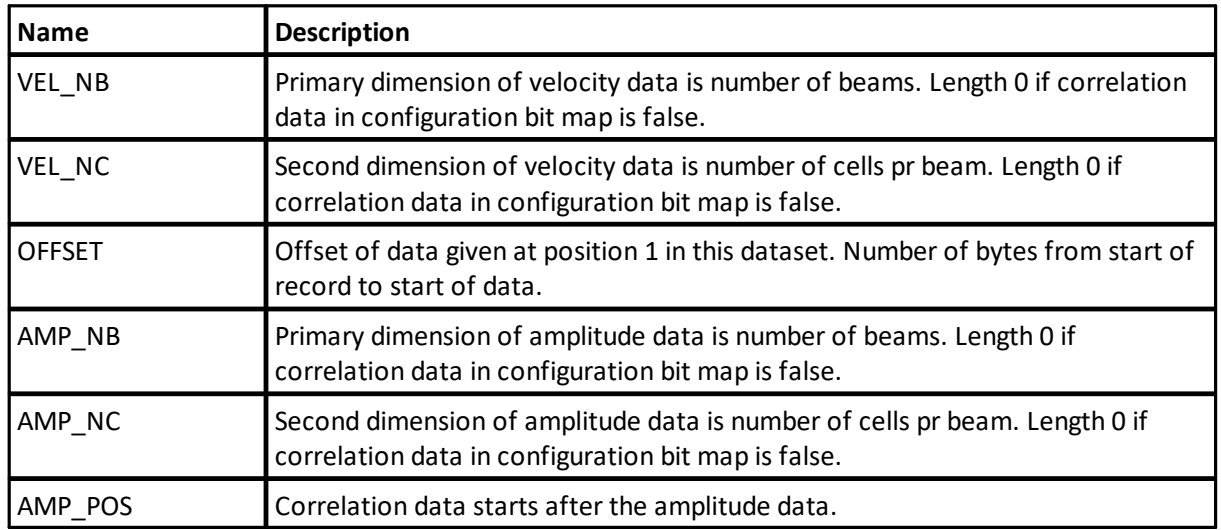

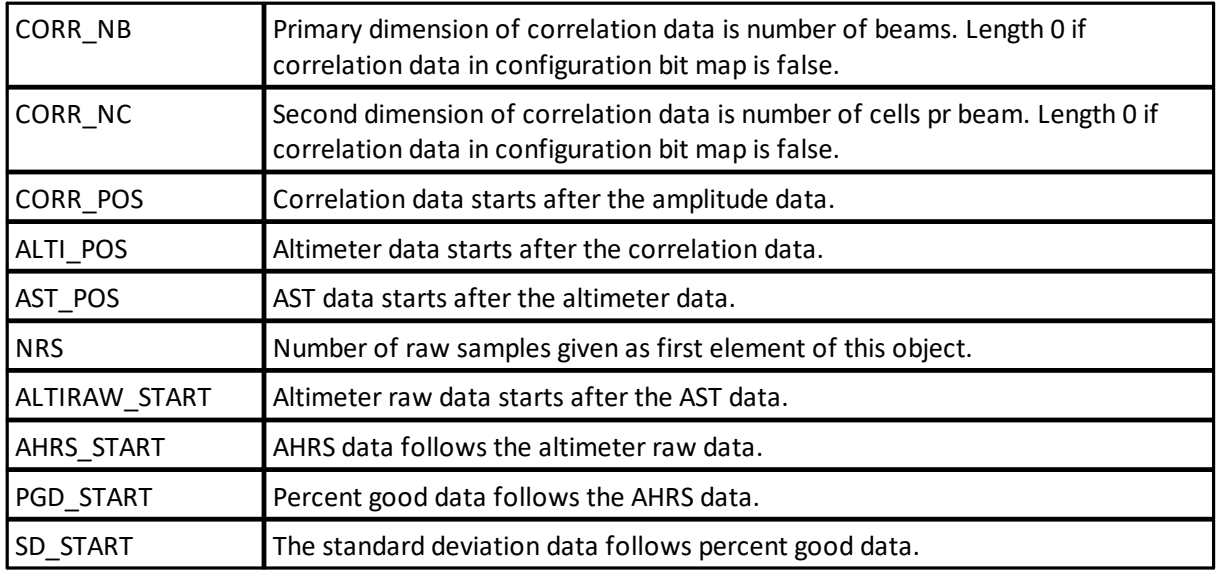

# <span id="page-100-0"></span>**Object reference:** Configuration

Record Configuration Bit Mask

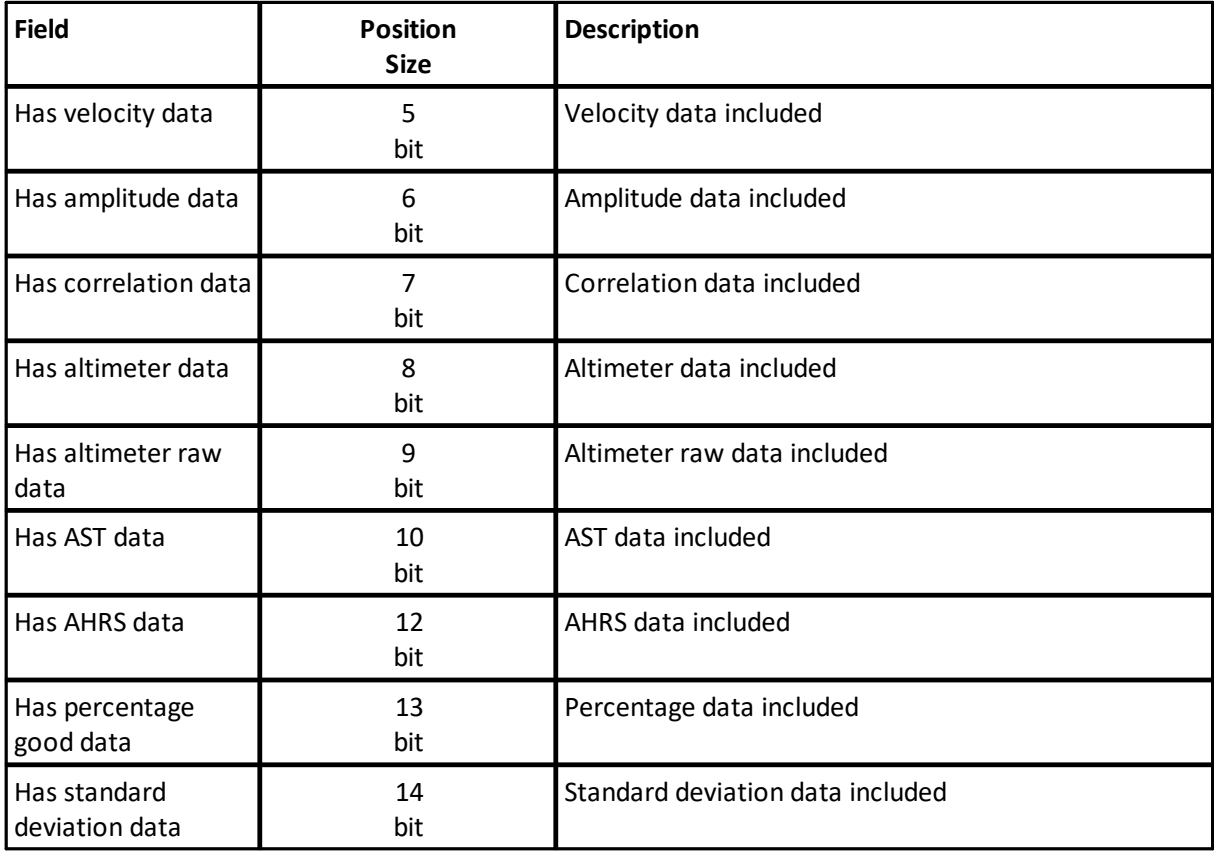

# **6.7 SpectrumDataV3**

**Extends:** \_CurrentProfileDataV3

# **ID:** 0x20

Data definitions for parsing V3 amplitude spectrum data.

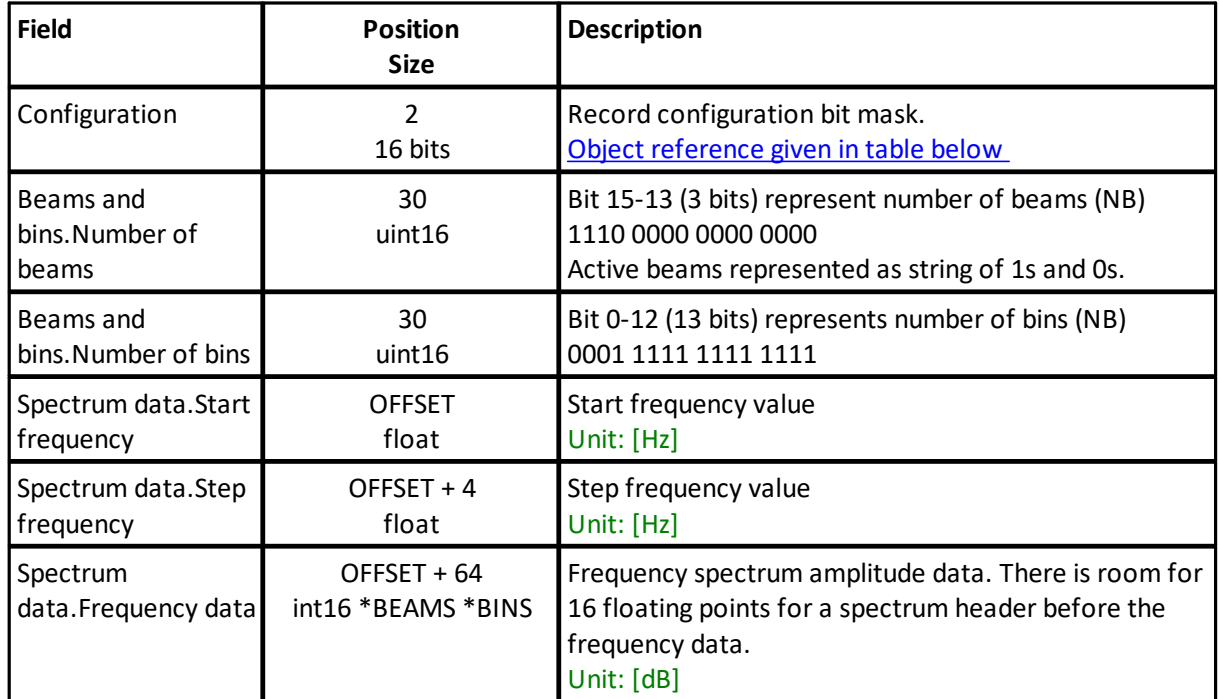

# **Position and size variables:**

<span id="page-101-0"></span>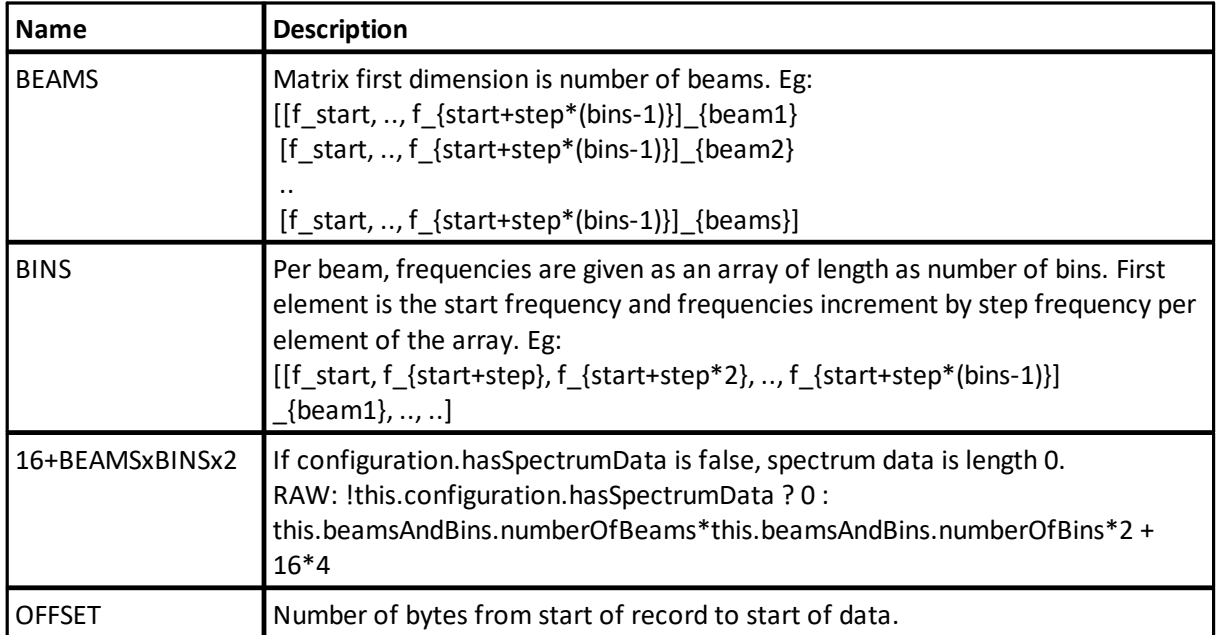

Record configuration bit mask.

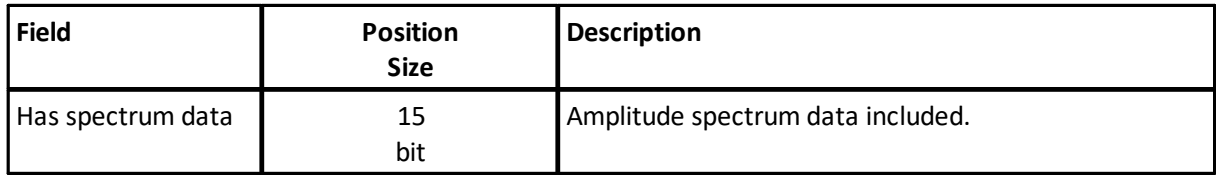

# **6.8 WaveData**

#### **ID:** 0x30

This chapter describes the Wave Data Format. In order to get on board processed wave data a wave processing license is required. Upon retrieval, the processed wave data can be found in the \_avgd file. For more information about the processing routine, please refer to the Principles of Operation manual.

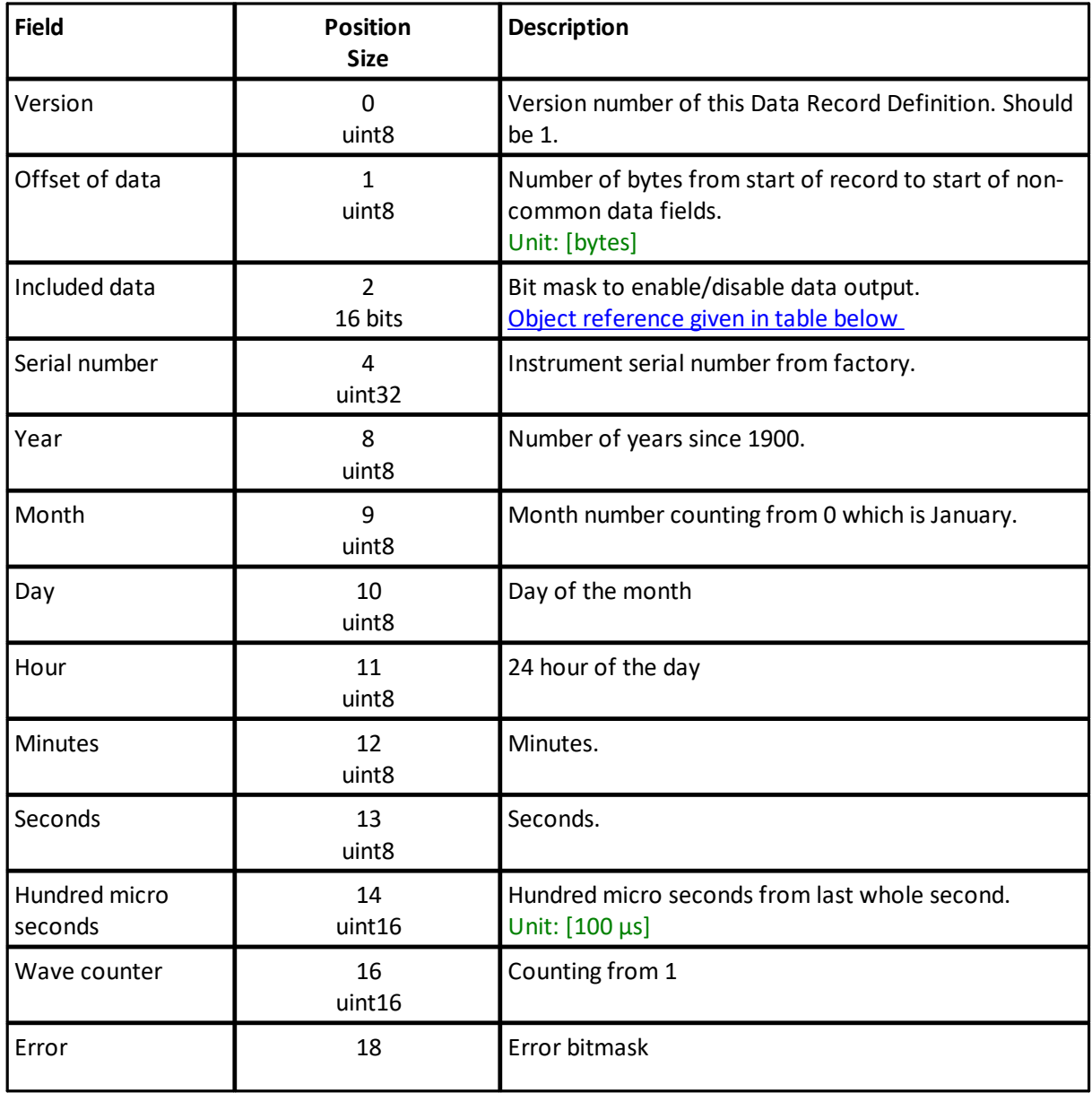

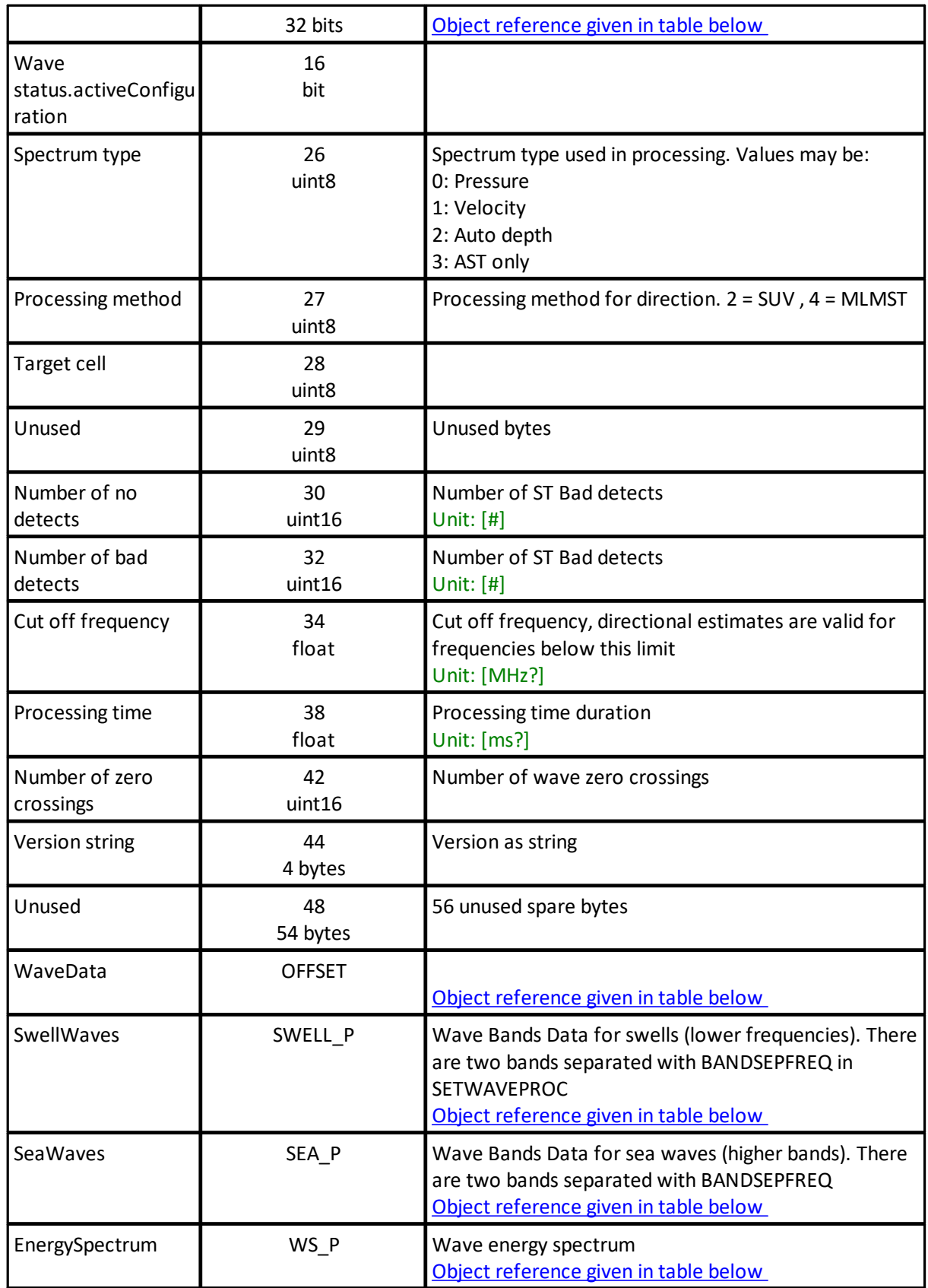

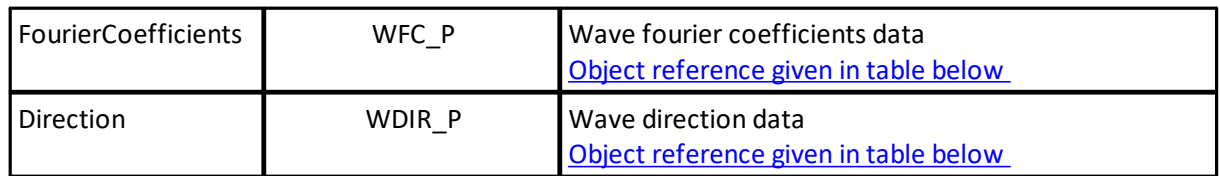

# **Position and size variables:**

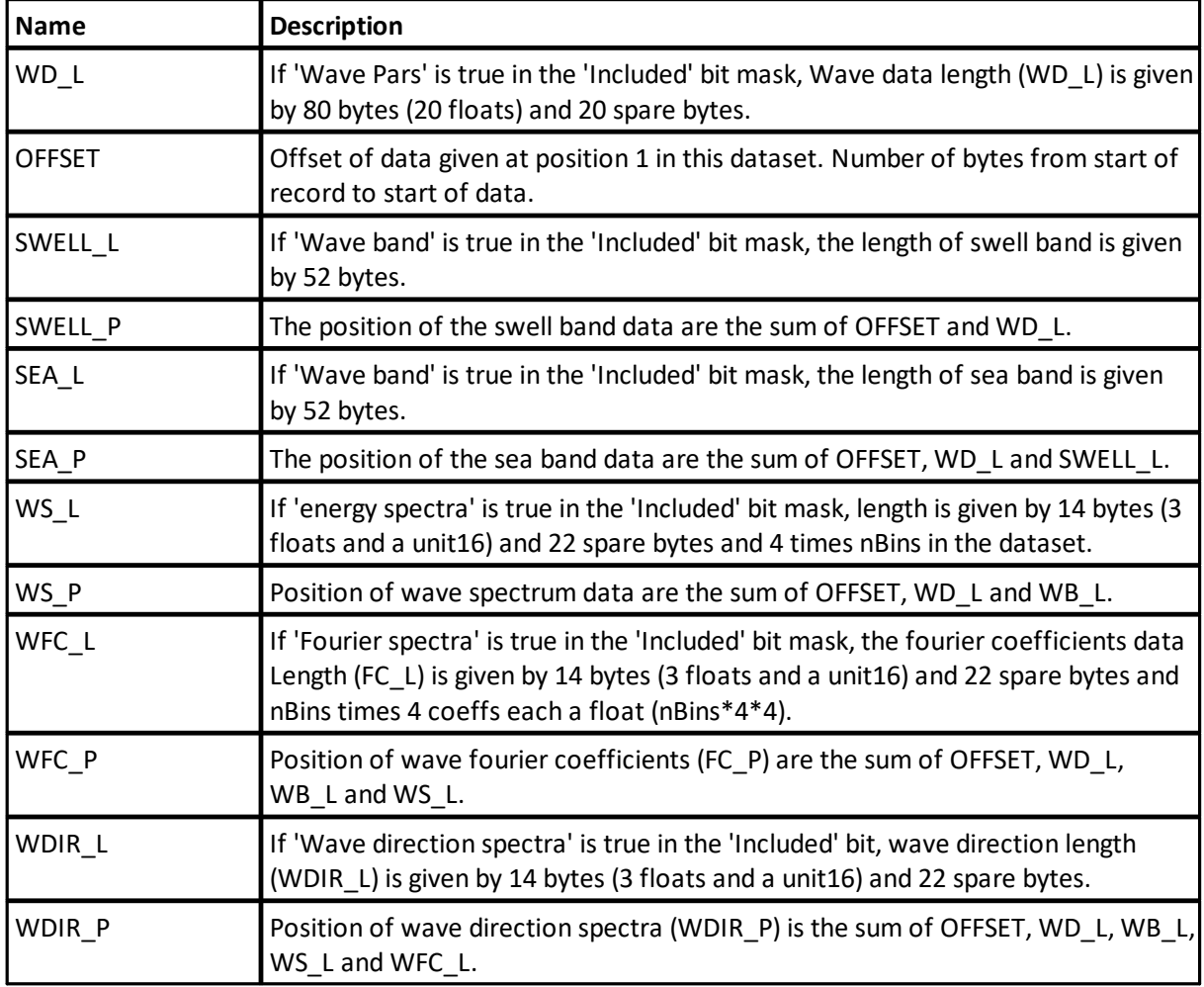

# <span id="page-104-0"></span>**Object reference:** Included data

Bit mask to enable/disable data output.

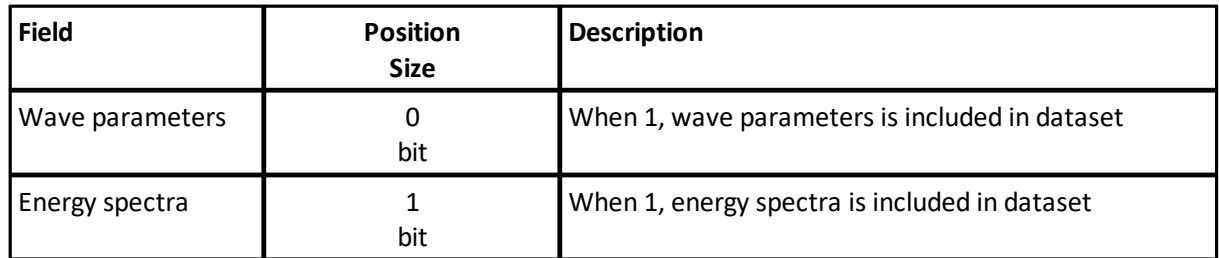

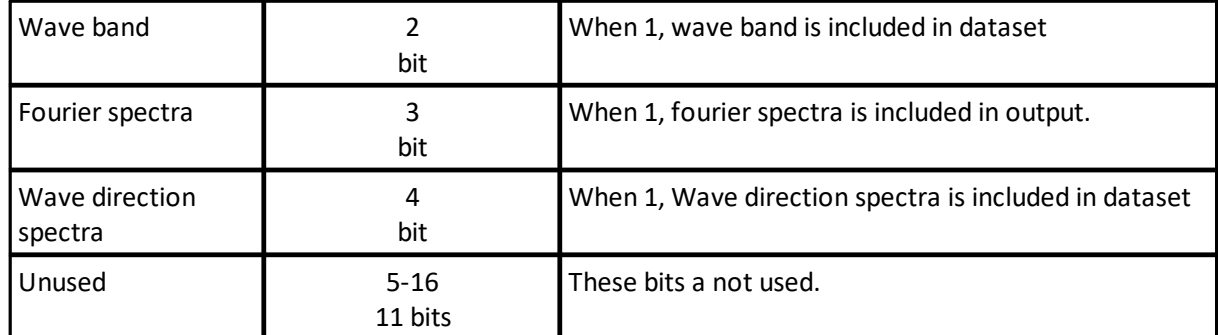

# <span id="page-105-0"></span>**Object reference:** Error

Error bitmask

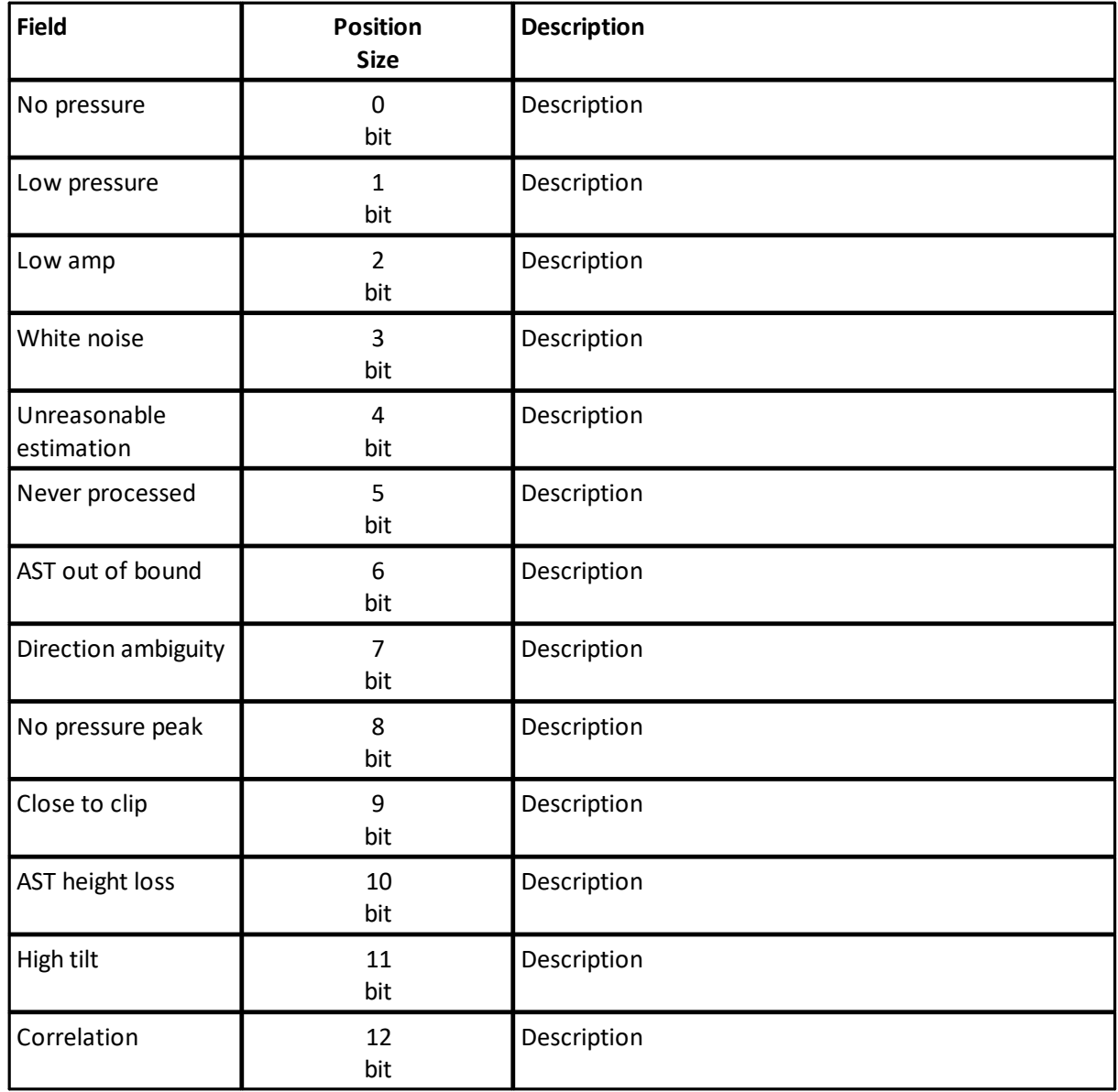

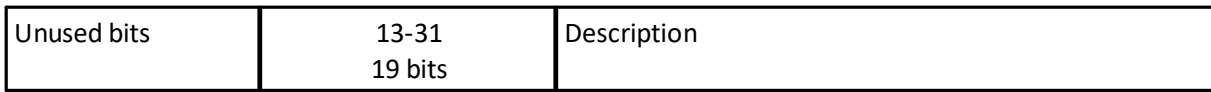

<span id="page-106-0"></span>**Object reference:** WaveData

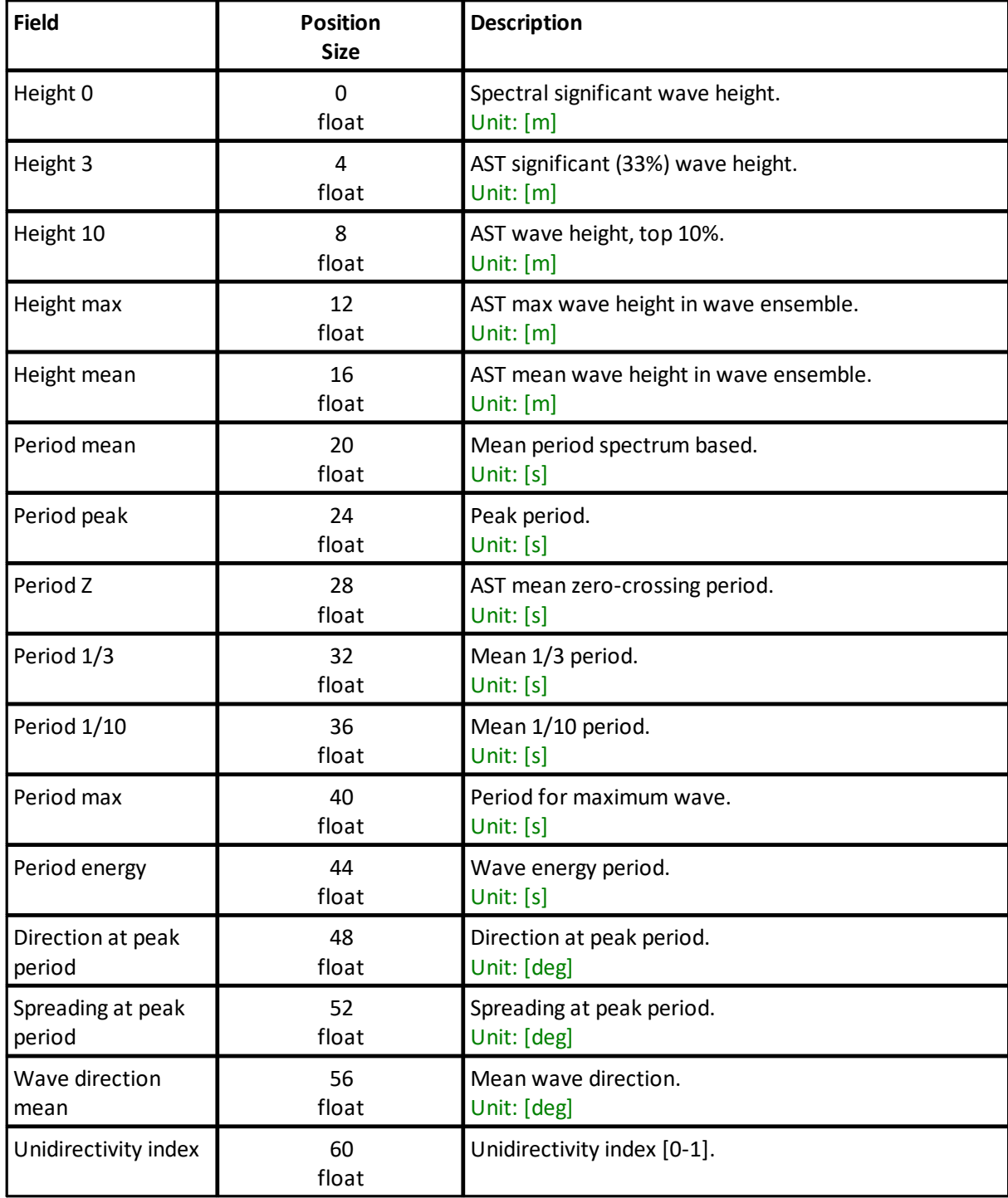

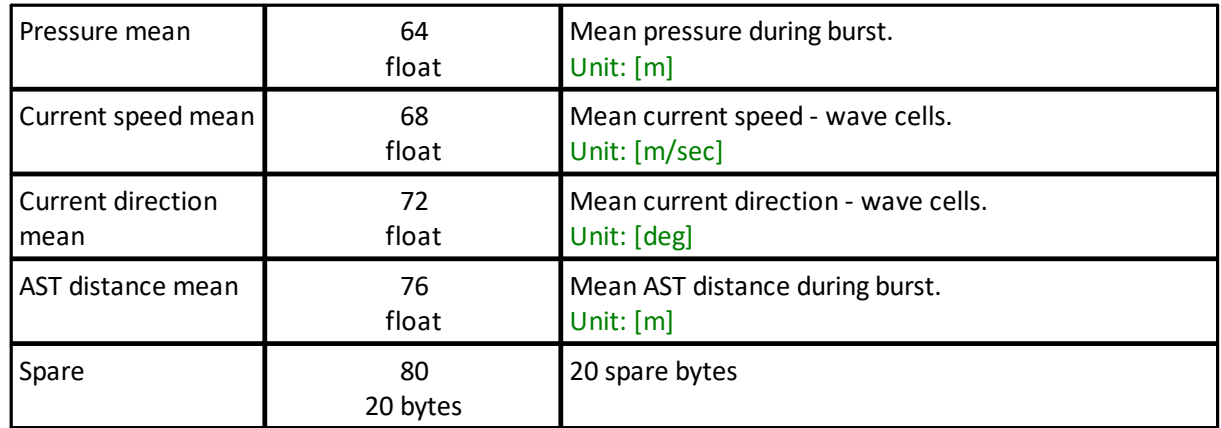

#### <span id="page-107-0"></span>**Object reference:** SwellWaves

Wave Bands Data for swells (lower frequencies). There are two bands separated with BANDSEPFREQ in SETWAVEPROC

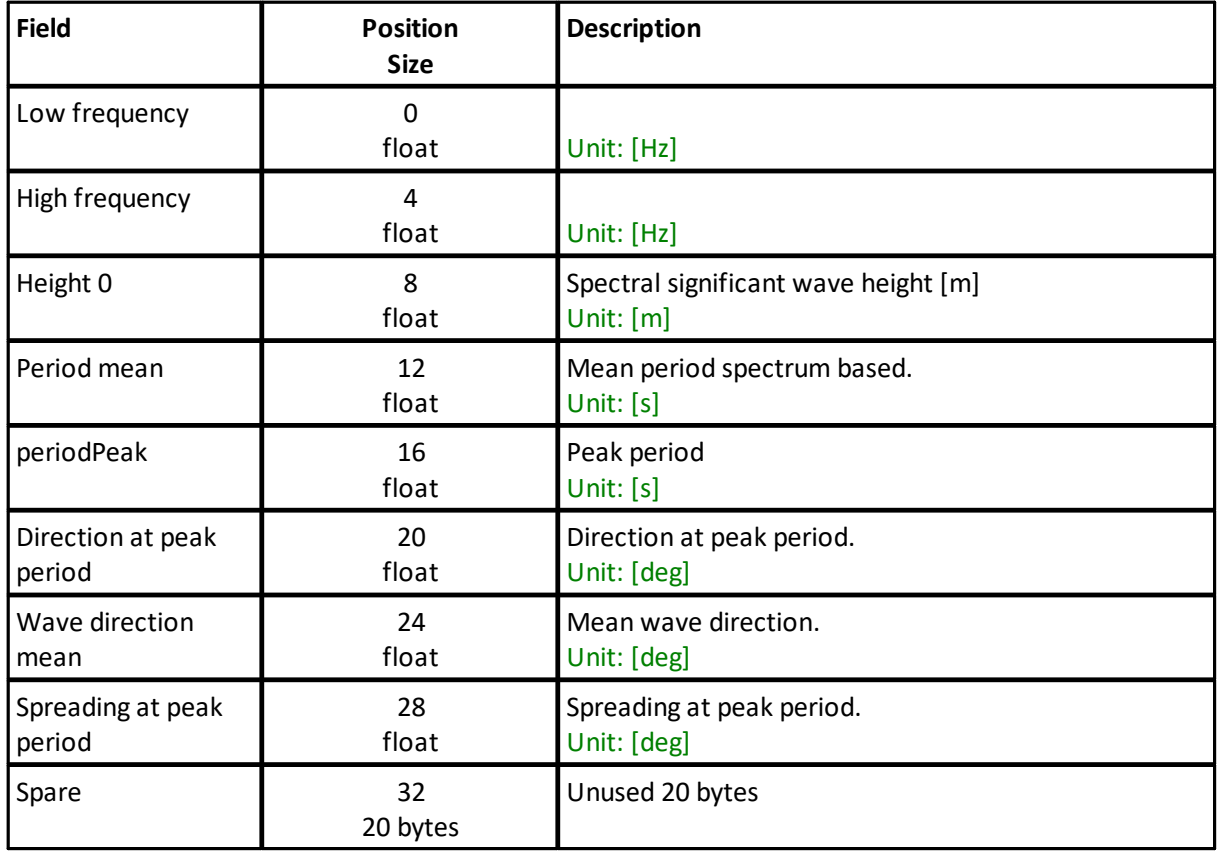

#### <span id="page-107-1"></span>**Object reference:** SeaWaves

Wave Bands Data for sea waves (higher bands). There are two bands separated with BANDSEPFREQ

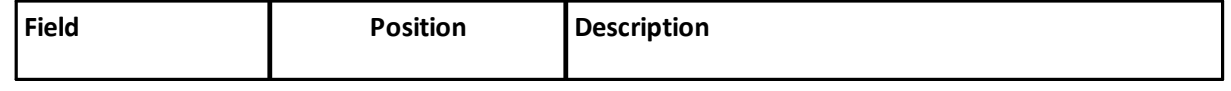
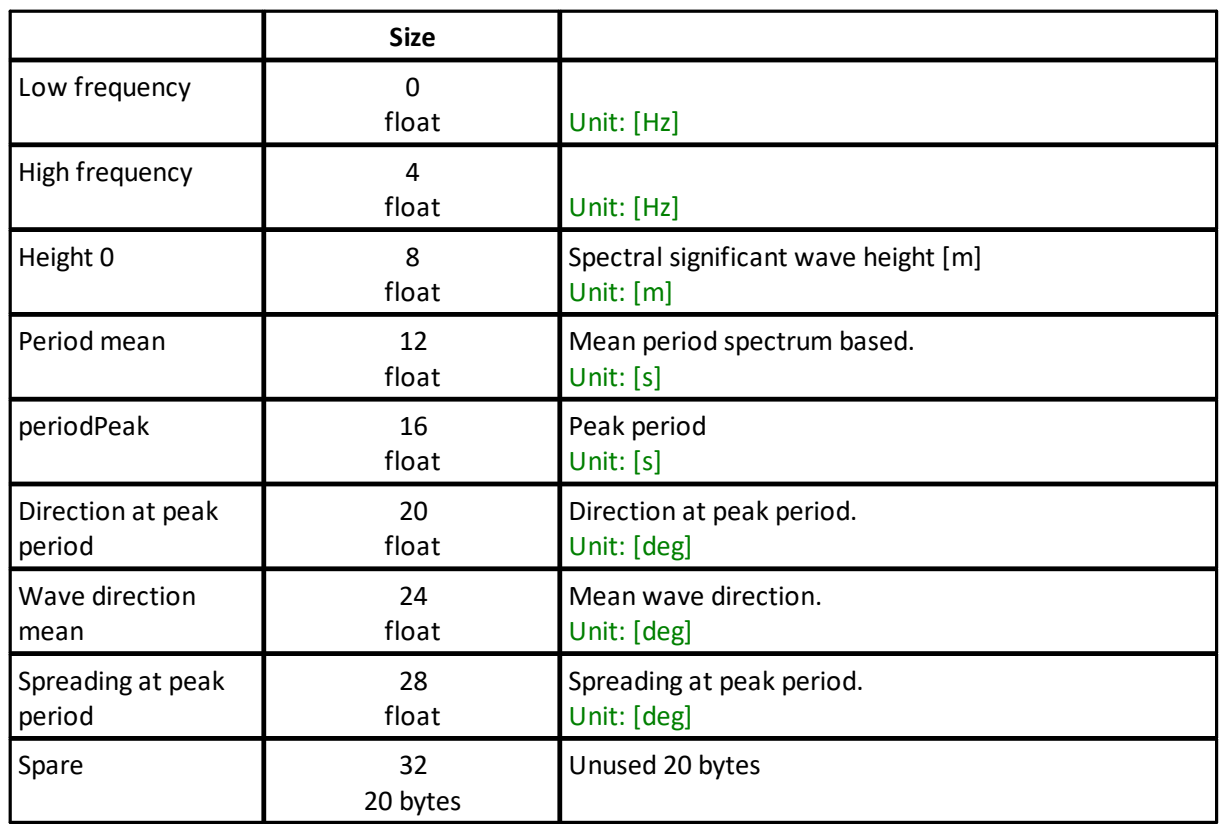

# **Object reference:** EnergySpectrum

Wave energy spectrum

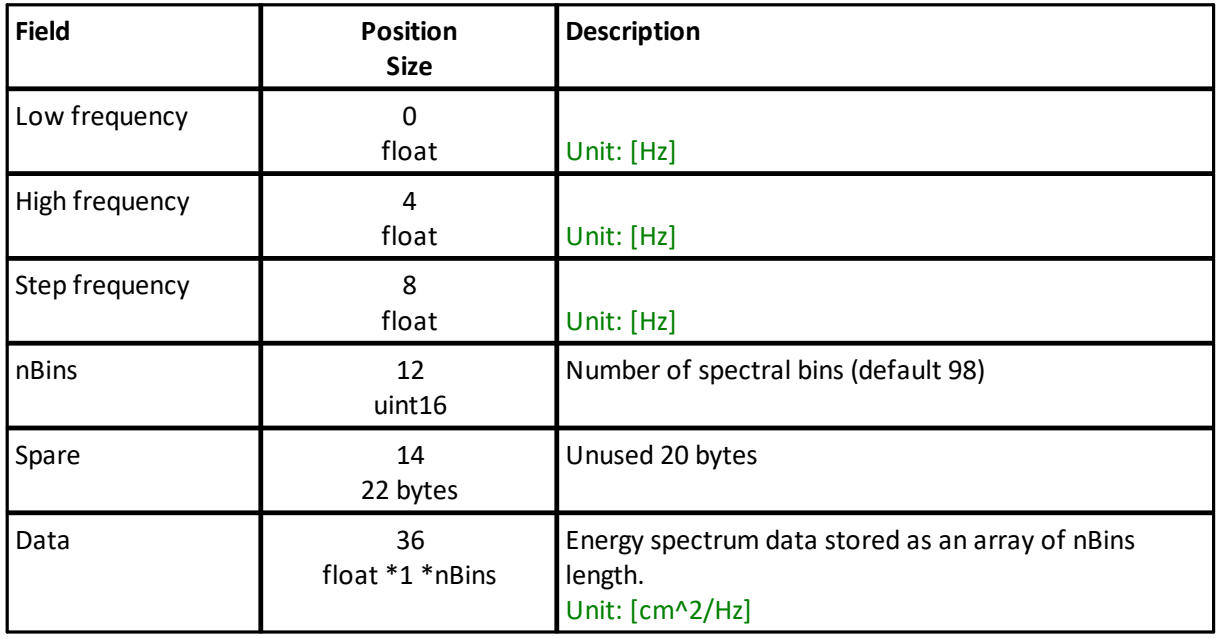

# **Object reference:** FourierCoefficients

# Wave fourier coefficients data

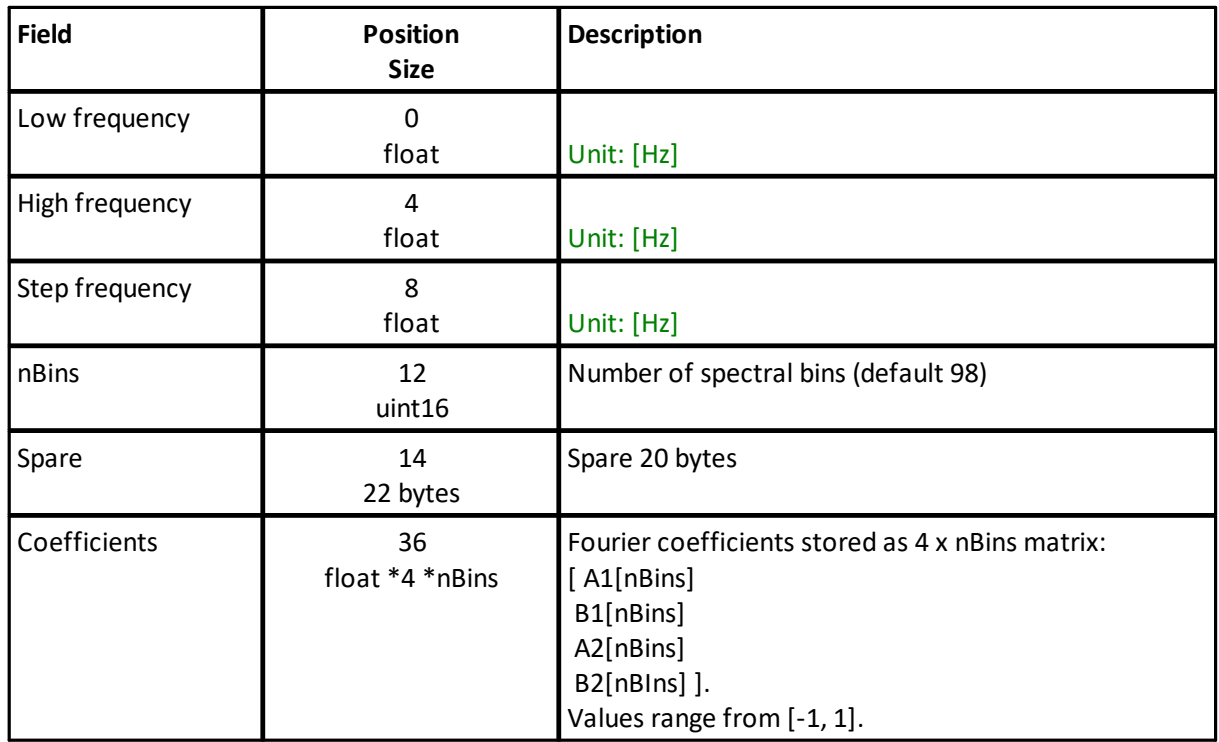

# **Object reference:** Direction

Wave direction data

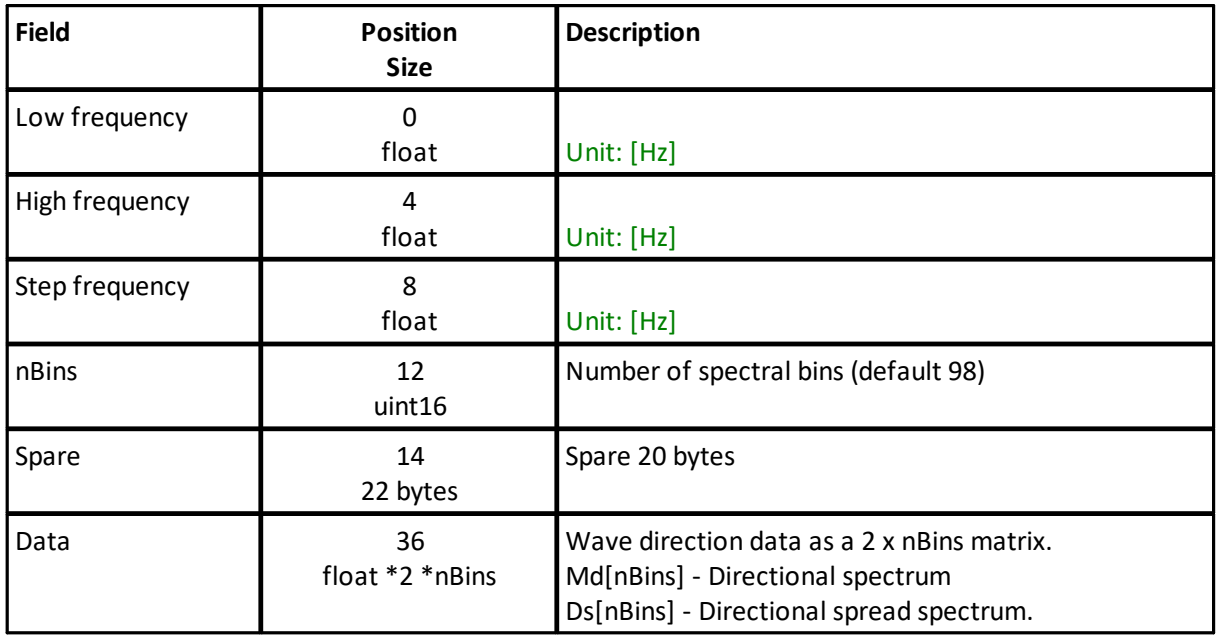

# **6.9 StringData**

# **ID:** 0xa0

String Data Record, eg. GPS NMEA data, comment from the FWRITE command.

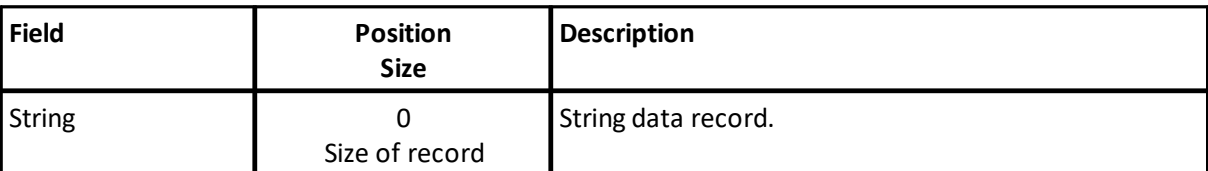

# **7 Telemetry Data Formats**

This section describes the Telemetry Data formats. "Telemetering" data means to send data packets over the communications line while the instrument is measuring. If data is telemetered, the raw data will be saved on the recorder for later retrieval.

The ASCII telemetry data that is transmitted by the Signature series of instruments is quality controlled before it is sent, and any data that is deemed unreliable is flagged. The criteria for one data point being flagged as unreliable is the correlation being less than 50% for the measurement, and if more than 50 % of the data points within an average interval is considered bad the whole cell is flagged in the outputted data. The flag values are as follows:

- Velocity: -32.767 m/s
- · Speed: 46.34 m/s
- · Direction: 225°

All ASCII telemetry data formats go through this QC and it is not possible to disable this. Telemetered binary data does not undergo any QC. If you need the unflagged data, this must be retrieved from the instrument recorder.

Example reasons that the correlation might be <50% (this is not an exhaustive list):

- · Sidelobe interference near the surface
- · Acoustic or electrical interference
- · Obstructions in the path of the beams

# **7.1 Averaging Mode**

The telemetry of the AVG mode is controlled by the **SET/GETTMAVG** command. The DF parameter of this command sets the data format.

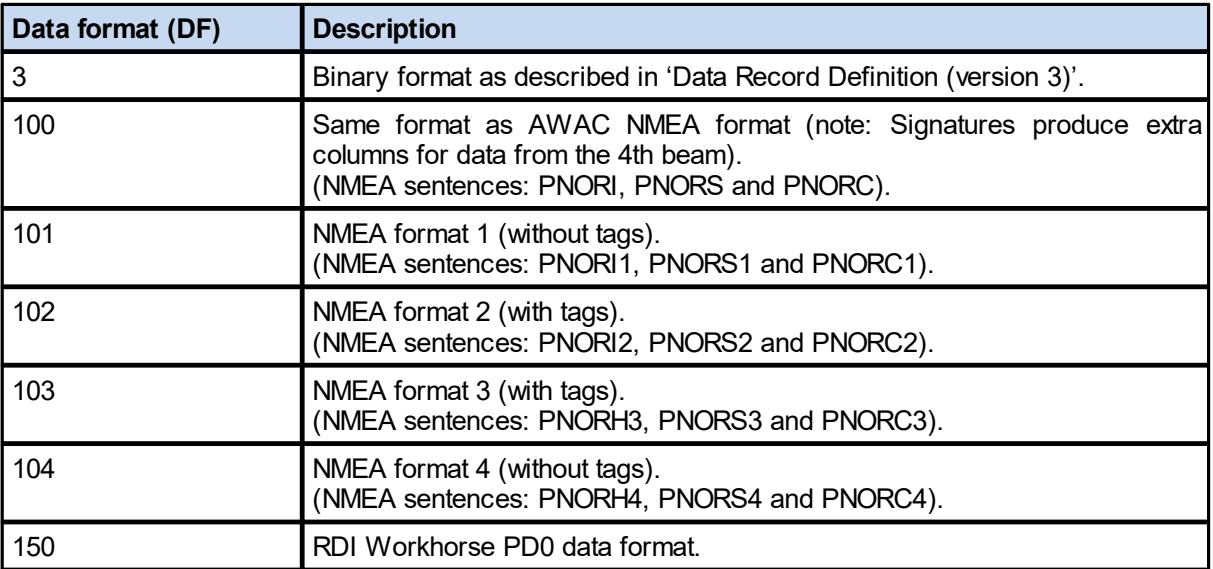

# **7.1.1 AWAC NMEA Format (DF=100)**

- · Data with variants of -9 (-9.00, -999…) or -32.768 are invalid data. Data is determined to be invalid when Percent Good < 50%.
- Empty fields are unused.
- · The checksum calculation is part of the NMEA standard. It is the representation of two hexadecimal characters of an XOR if all characters in the sentence between – but not including – the \$ and the \* character.
- · Note that the number of columns of velocity, amplitude and correlation data will be different to NMEA data from an AWAC. This is because the AWACs have three beams, and the Signatures have four beams.

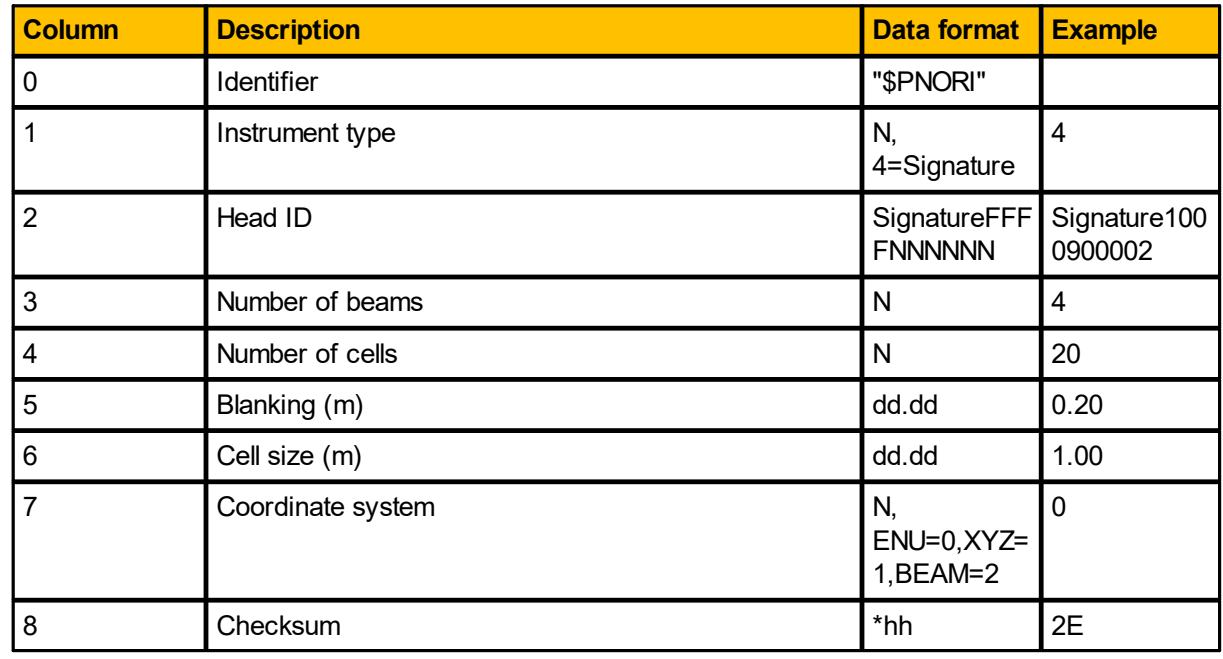

#### **Information (configuration):** \$PNORI

**Example (DF=100):** \$PNORI,4,Signature1000900002,4,5,0.20,1.00,0\*2E

#### **Sensor data:** \$PNORS

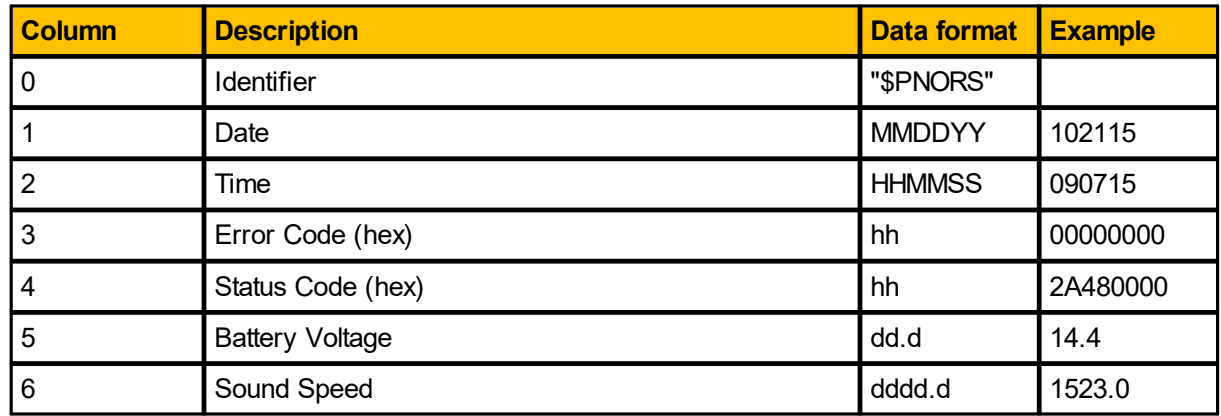

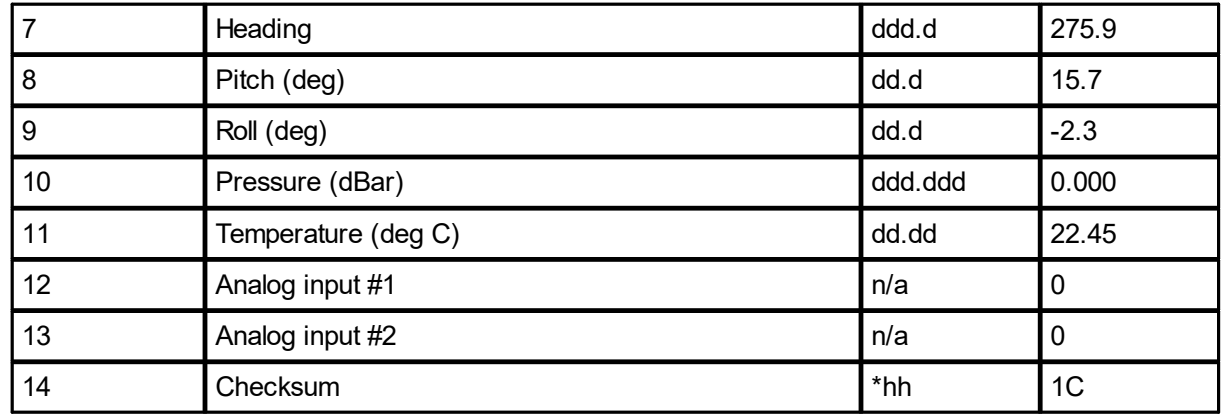

### **Example (DF=100):**

\$PNORS,102115,090715,00000000,2A480000,14.4,1523.0,275.9,15.7,2.3,0.000,22. 45,0,0\*1C

# **Current velocity data:** \$PNORC

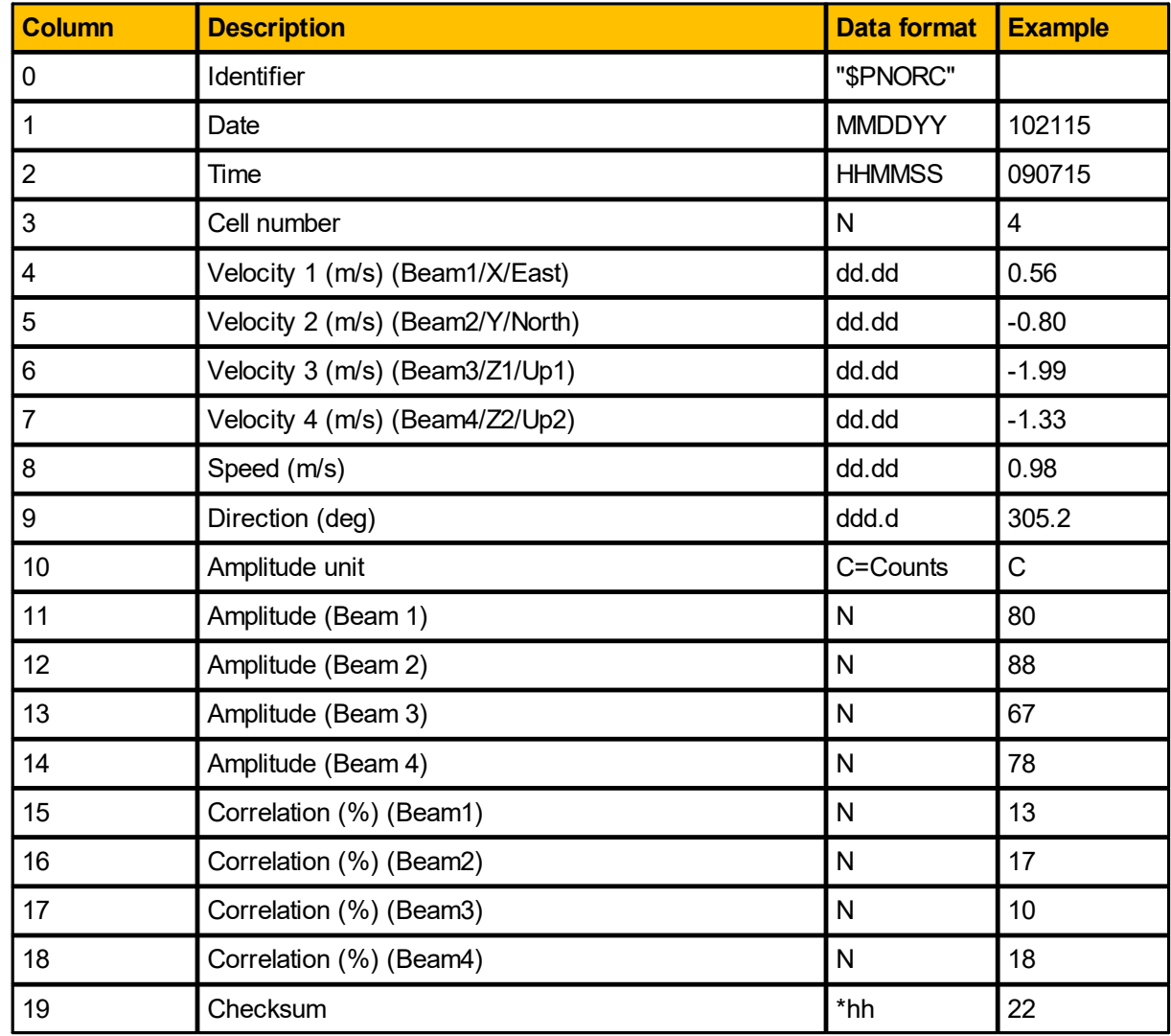

# **Example (DF=100):** \$PNORC,102115,090715,4,0.56,-0.80,-1.99,- 1.33,0.98,305.2,C,80,88,67,78,13,17,10,18\*22

Note that the amplitude can be converted to a dB scale by multiplying by 0.50 dB/count.

## **7.1.2 NMEA Format 1 and 2 (DF=101/102)**

- · Data with variants of -9 (-9.00, -999…) or -32.768 are invalid data. Data is determined to be invalid when Percent Good < 50%.
- Empty fields are unused.
- · The checksum calculation is part of the NMEA standard. It is the representation of two hexadecimal characters of an XOR if all characters in the sentence between – but not including – the \$ and the  $*$ character.

### **Information Data:**

Identifier: PNORI1 for DF = 101 (without tags) PNORI2 for DF = 102 (with tags)

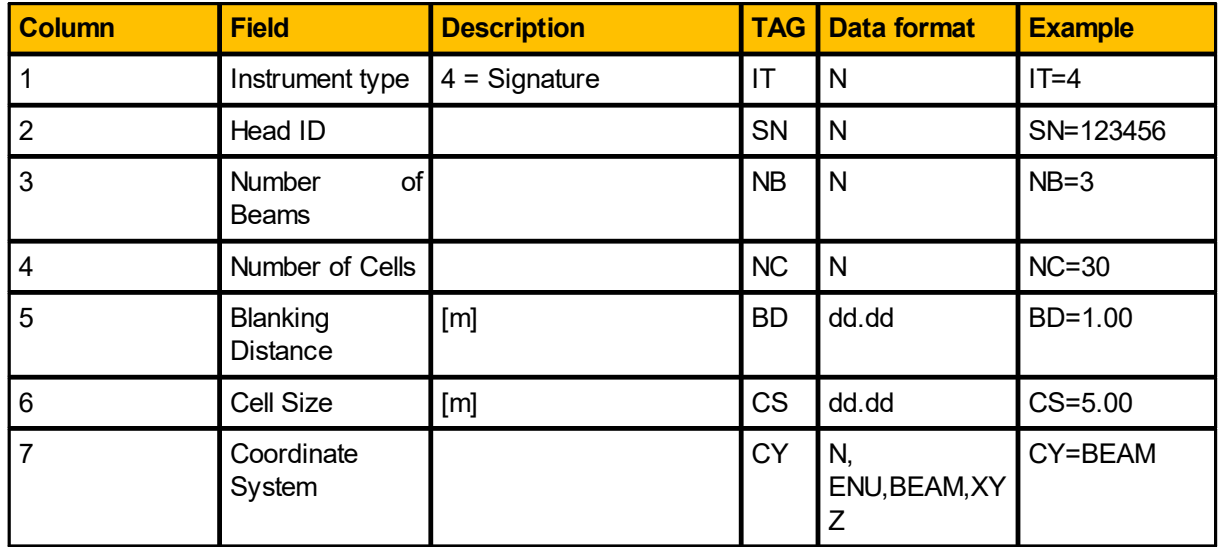

### **Example (DF=101):** \$PNORI1,4,123456,3,30,1.00,5.00,BEAM\*5B **Example (DF=102):** \$PNORI2,IT=4,SN=123456,NB=3,NC=30,BD=1.00,CS=5.00,CY=BEAM\*68

## **Sensors Data:**

Identifier: PNORS1 for DF = 101 (without tags) PNORS2 for DF = 102 (with tags)

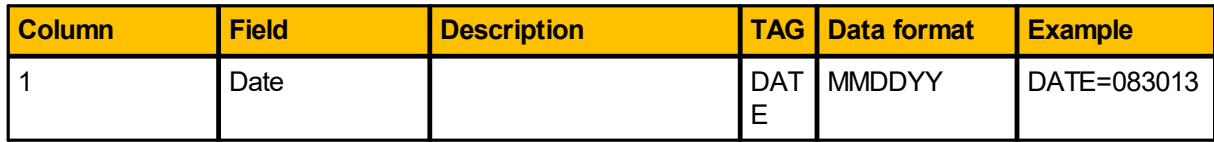

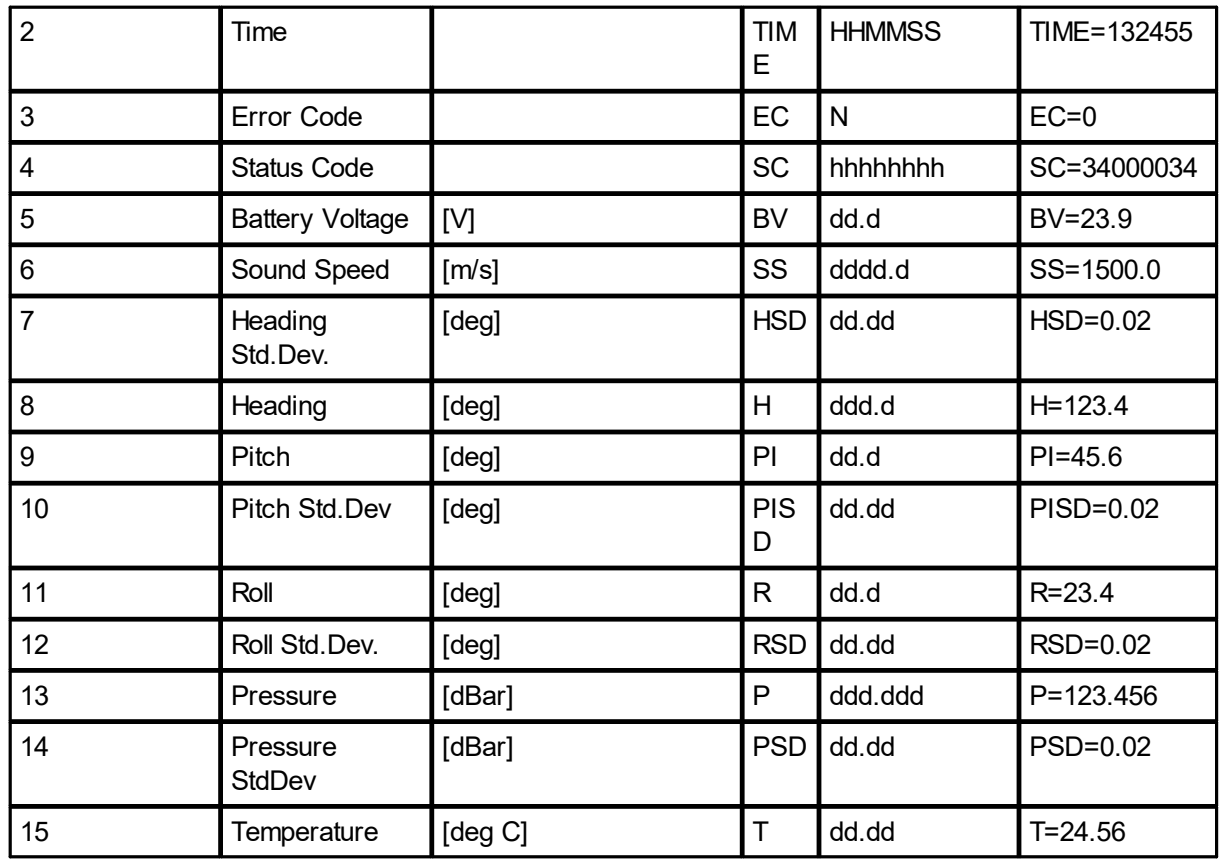

## **Example (DF=101):**

\$PNORS1,083013,132455,0,34000034,23.9,1500.0,0.02,123.4,45.6,0.02,R=23.4,0.02,123.456,0.02,24. 56\*39

#### **Example (DF=102):**

\$PNORS2,DATE=083013,TIME=132455,EC=0,SC=34000034,BV=23.9,SS=1500.0,HSD=0.02,H=123.4 ,PI=45.6,PISD=0.02,R=23.4,RSD=0.02,P=123.456,PSD=0.02,T=24.56\*3F

## **Averaged Data:**

Identifier: PNORC1 for DF = 101 (without tags) PNORC2 for DF = 102 (with tags)

The averaged data is repeated for each measurement cell.

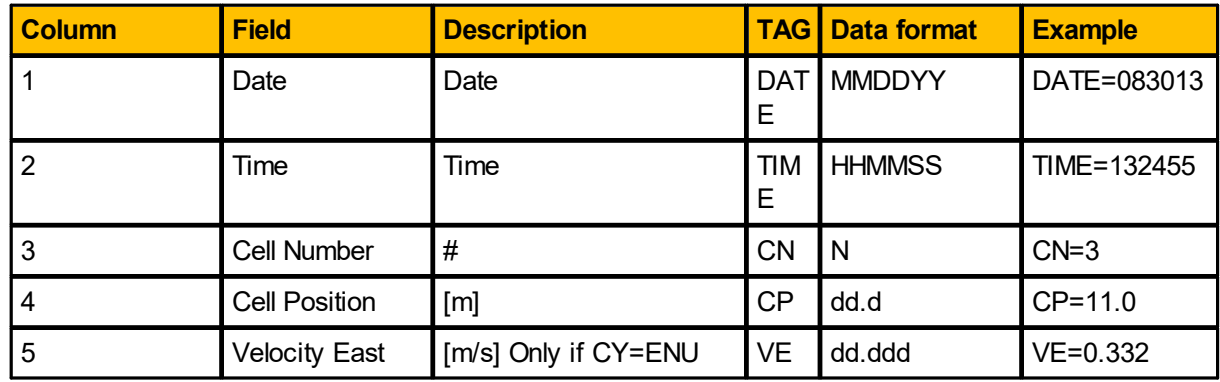

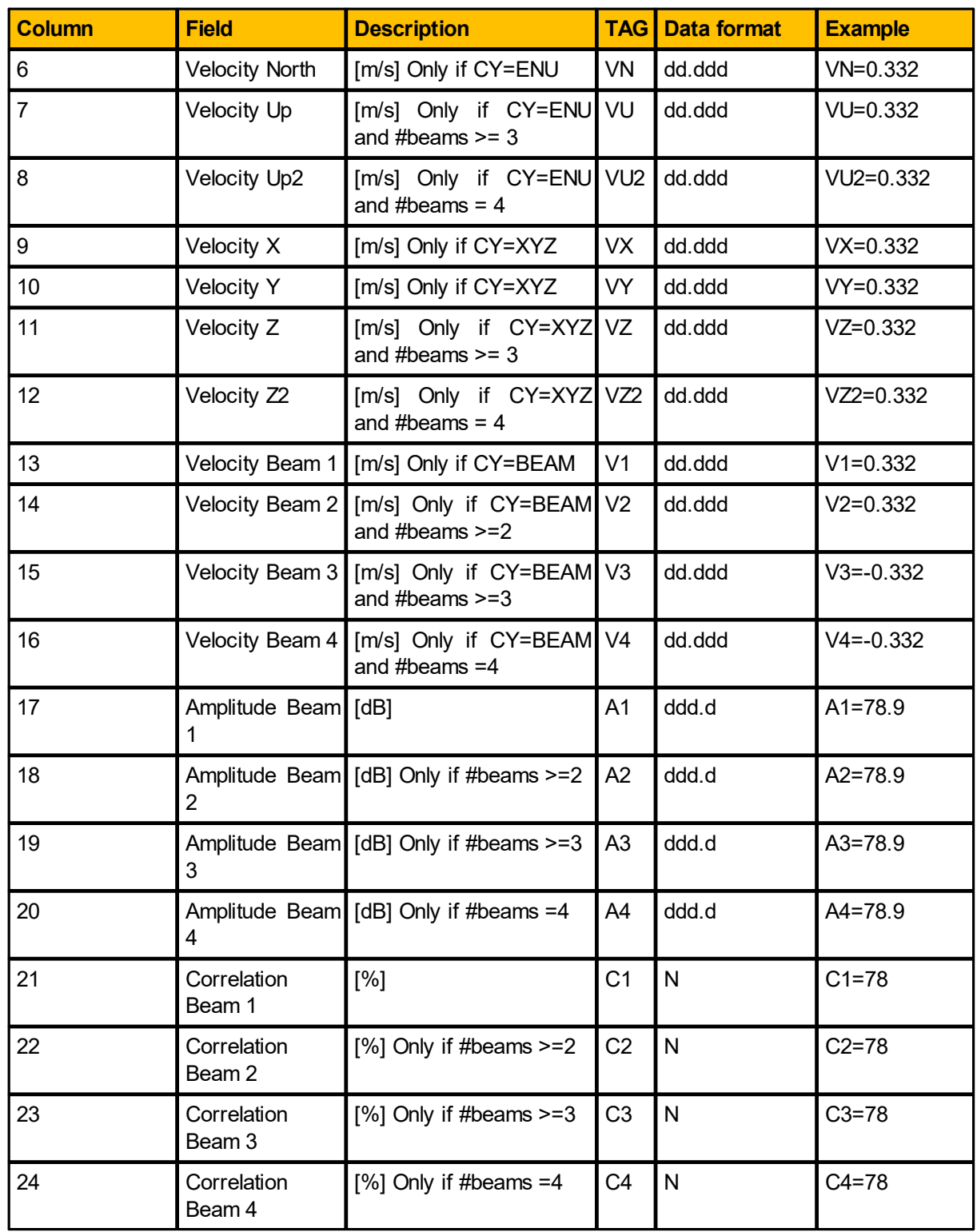

# **Example (DF=101 (ENU, 3 beams):**

\$PNORC1,083013,132455,3,11.0,0.332,0.332,0.332,78.9,78.9,78.9,78,78,78\*46 **Example (DF=102 (ENU, 3 beams):** \$PNORC2, DATE=083013, TIME=132455, CN=3, CP=11.0, VE=0.332, VN=0.332, VU=0.332, A1= 78.9,A2=78.9,A3=78.9,C1=78,C2=78,C3=78\*6D

#### **Example (DF=102 (BEAM, 4 beams):**

\$PNORC2,DATE=083013,TIME=132455,CN=3,CP=11.0,V1=0.332,V2=0.332,V3=- 0.332,V4=-0.332,A1=78.9,A2=78.9,A3=78.9,A4=78.9,C1=78,C2=78,C3=78,C4=78\*49

# **7.1.3 NMEA Format 3 and 4 (DF=103/104)**

**Header Data:**

Identifier: PNORH3 for DF = 103 (with tags) PNORH4 for DF = 104 (without tags)

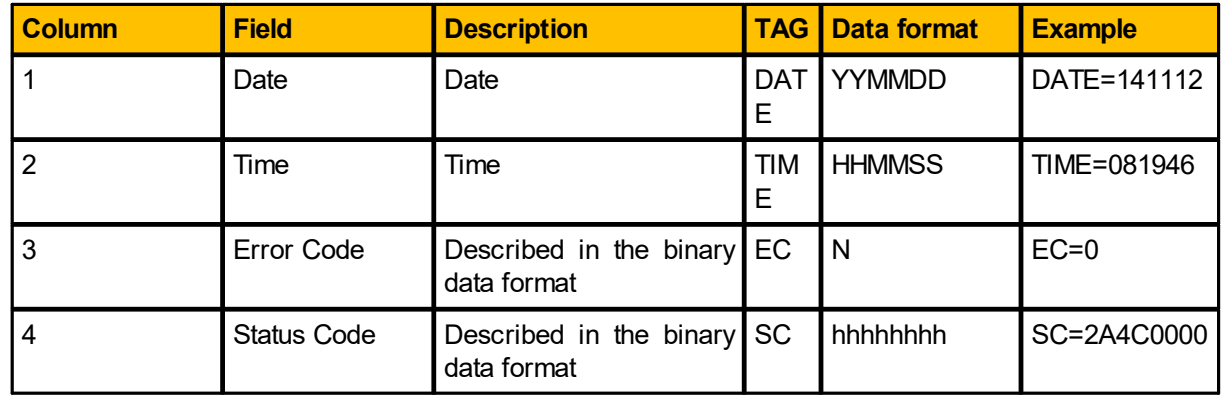

### **Example (DF=103):**

\$PNORH3,DATE=141112,TIME=081946,EC=0,SC=2A4C0000\*5F **Example (DF=104):** \$PNORH4,141112,083149,0,2A4C0000\*4A68

#### **Sensors Data:** Identifier:

PNORS3 for DF = 103 (with tags) PNORS4 for DF = 104 (without tags)

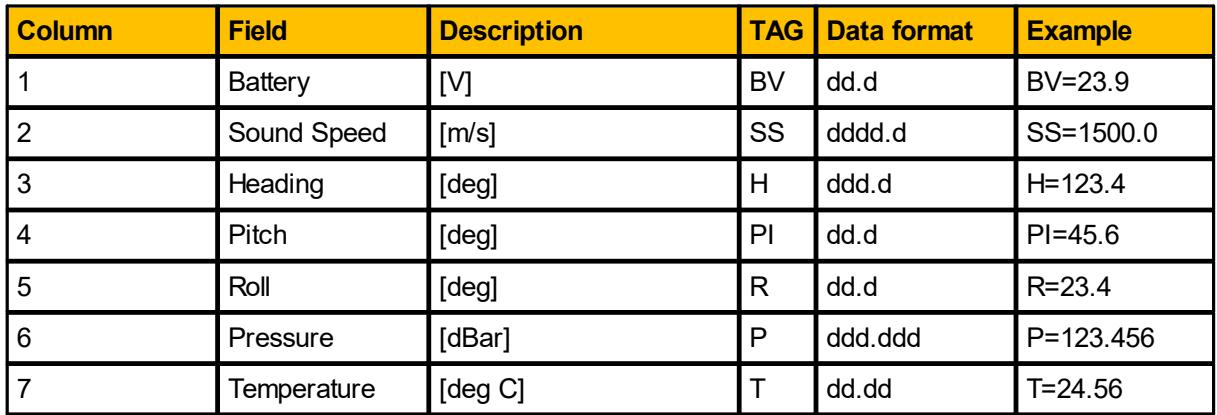

## **Example (DF=103):**

\$PNORS3,BV=33.0,SS=1546.1,H=151.1,PI=-12.0,R=-5.2,P=705.669,T=24.96\*7A **Example (DF=104)**: \$PNORS4,33.0,1546.1,151.2,-11.9,-5.3,705.658,24.95\*5A

# **Averaged Data:**

Identifier: PNORC3 for DF = 103 (with tags) PNORC4 for DF = 104 (without tags)

The averaged data is repeated for each measurement cell.

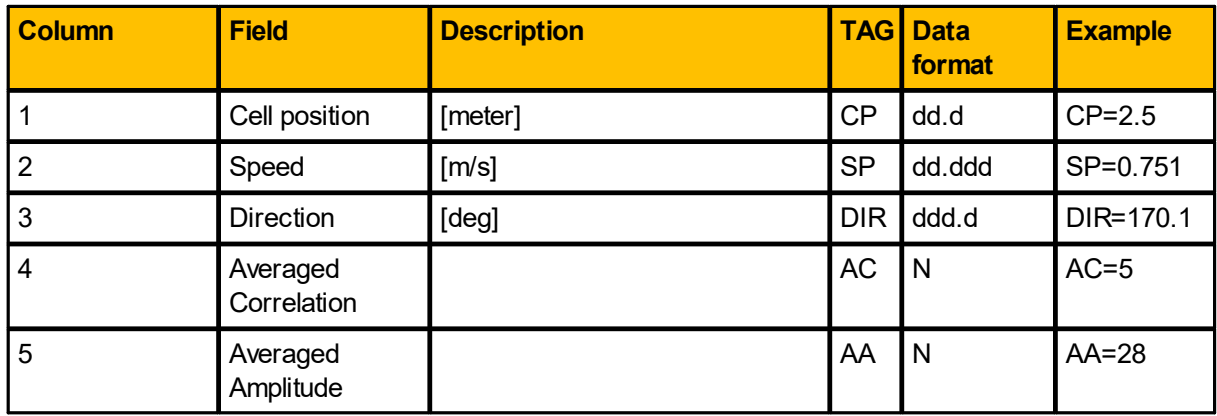

**Example (DF=103):** \$PNORC3,CP=4.5,SP=3.519,DIR=110.9,AC=6,AA=28\*3B **Example (DF=104):** \$PNORC4,27.5,1.815,322.6,4,28\*70

**7.1.4 RDI Workhorse PD0 data format.** See RDI documentation.

# **7.2 Burst**

The telemetry of the BURST mode is controlled by the **SET/GETTMBURST** command. The DF parameter of this command sets the data format.

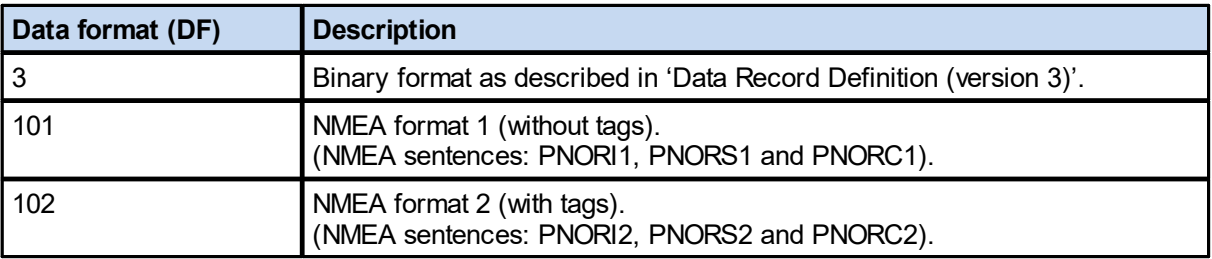

# **7.2.1 NMEA format 1 and 2 (DF=101/102)**

**Information Data:** Identifier: PNORI1 for DF = 101 (without tags) PNORI2 for DF = 102 (with tags)

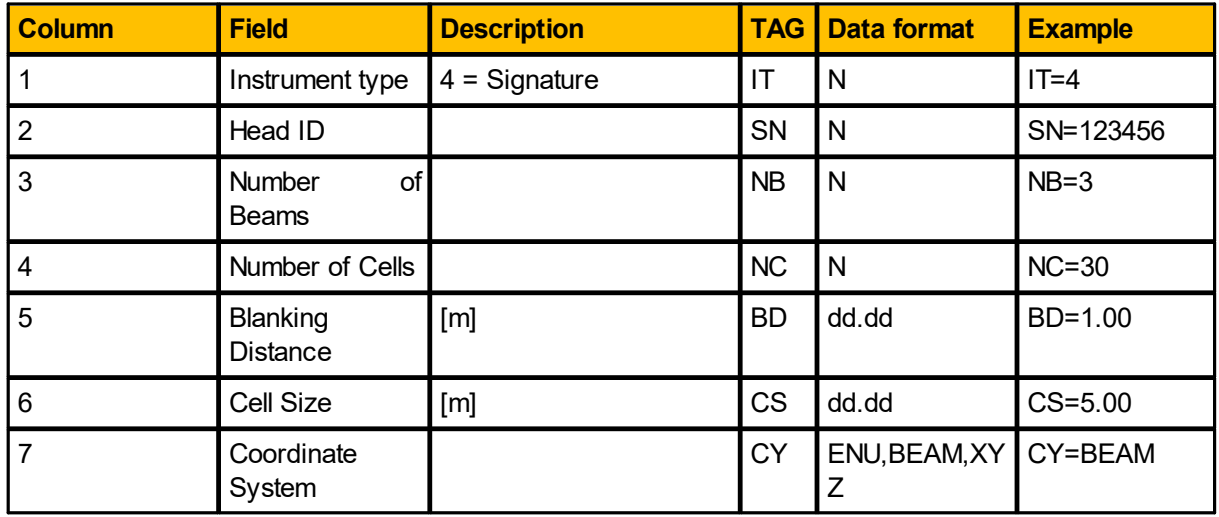

## **Example (DF=101):**

\$PNORI1,4,1234,1,54,0.50,1.00,BEAM\*58

#### **Example (DF=102):**

\$PNORI2,IT=4,SN=1234,NB=1,NC=54,BD=0.50,CS=1.00,CY=BEAM\*68

# **Sensors Data:**

Identifier: PNORS1 for DF = 101 (without tags) PNORS2 for DF = 102 (with tags)

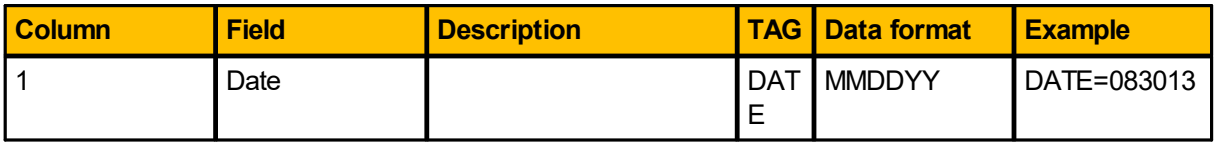

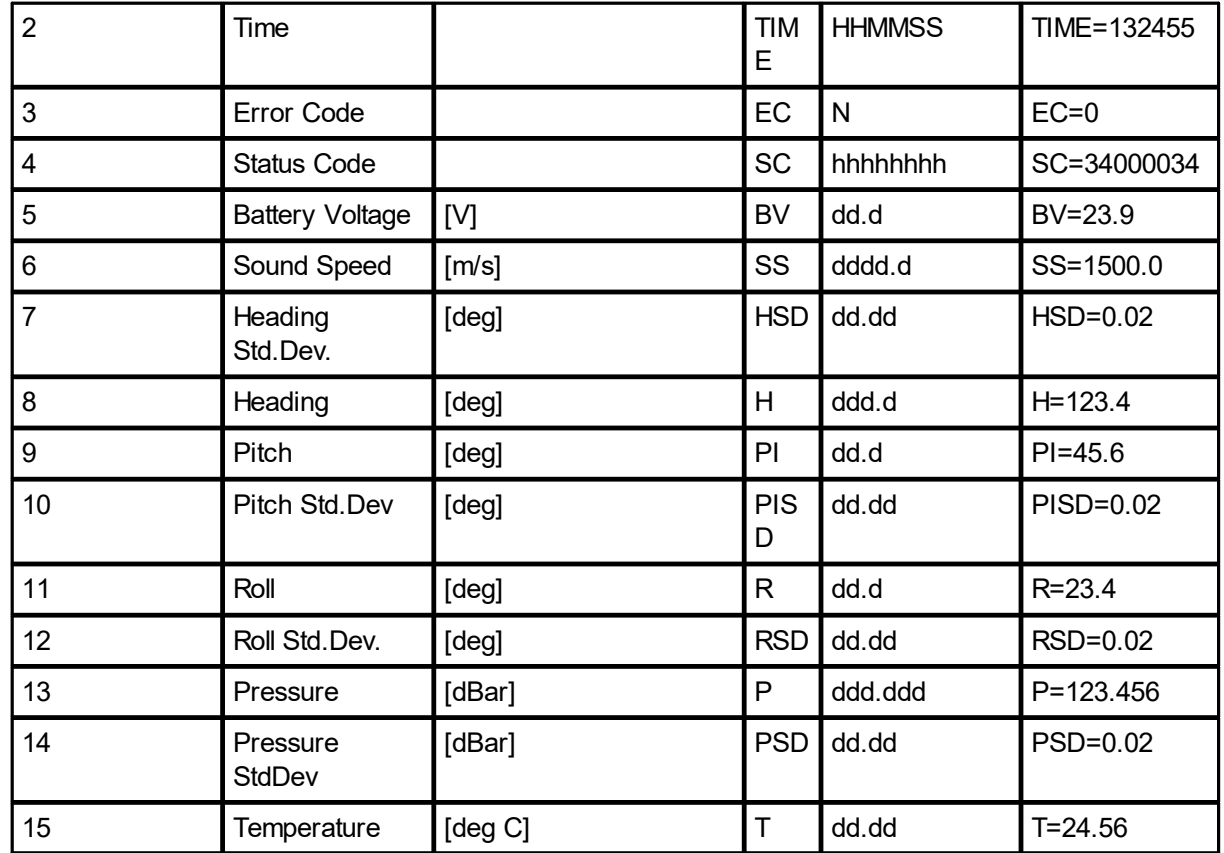

### **Example (DF=101):**

\$PNORS1,083013,132455,0,34000034,23.9,1500.0,0.02,123.4,45.6,0.02,R=23.4,0. 02,123.456,0.02,24.56\*39

## **Example (DF=102):**

\$PNORS2,DATE=083013,TIME=132455,EC=0,SC=34000034,BV=23.9,SS=1500.0,HSD=0.02 ,H=123.4,PI=45.6,PISD=0.02,R=23.4,RSD=0.02,P=123.456,PSD=0.02,T=24.56\*3F

### **Burst Data, 4 slanted beams:**

Identifier: PNORC1 for DF = 101 (without tags) PNORC2 for DF = 102 (with tags)

The burst data is repeated for each measurement cell.

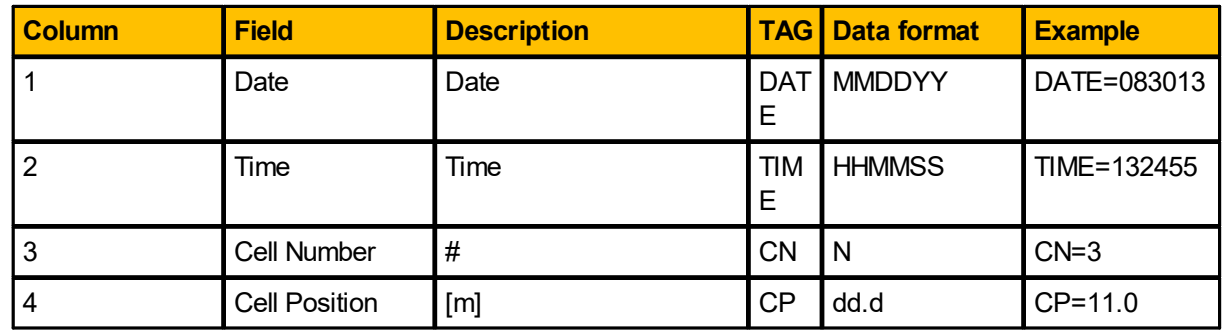

*© 2024 Nortek AS*

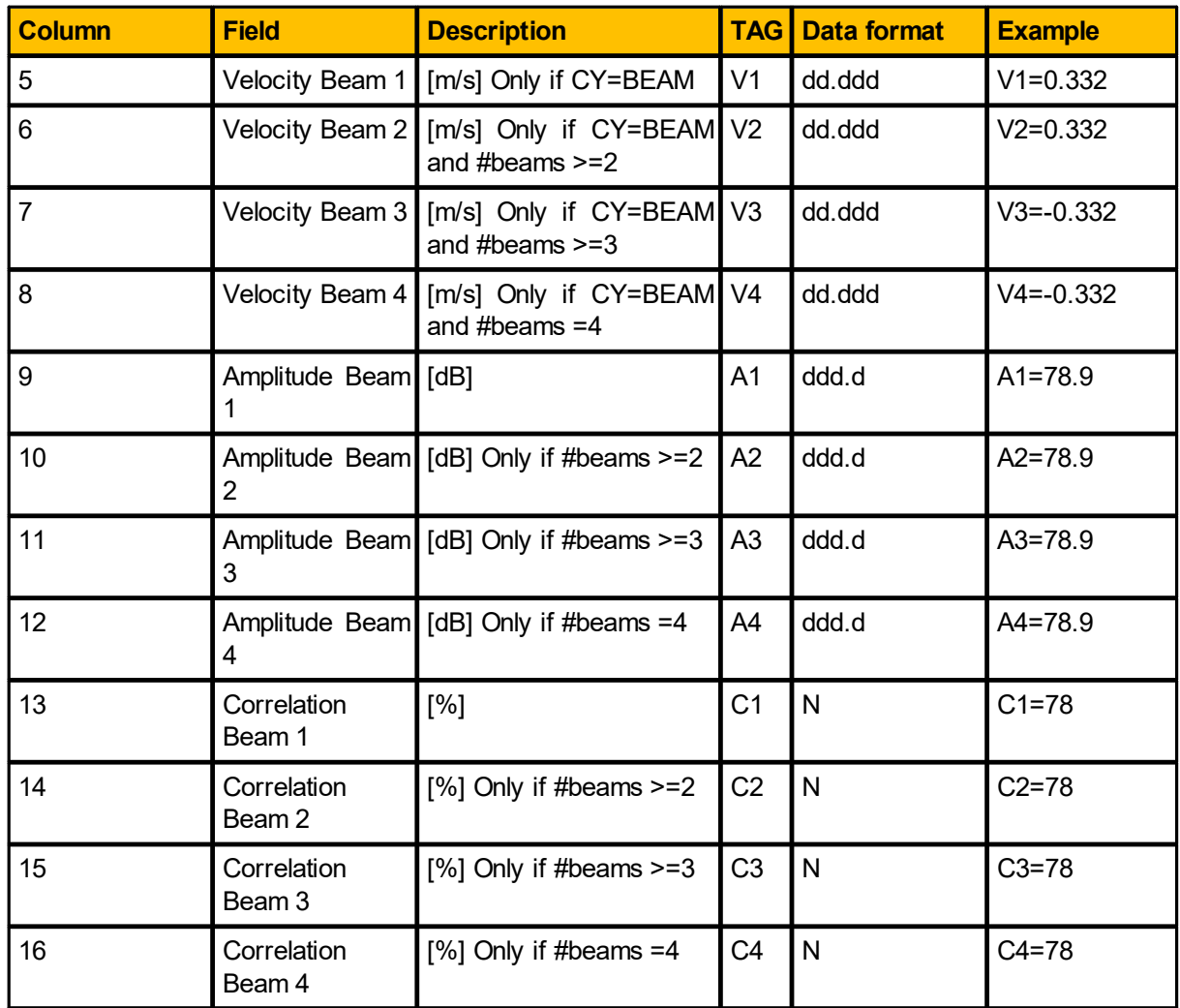

### **Example (DF=101 (ENU, 3 beams)):**

\$PNORC1,083013,132455,3,11.0,0.332,0.332,0.332,78.9,78.9,78.9,78,78,78\*46 **Example (DF=102 (ENU, 3 beams)):**

\$PNORC2,DATE=083013,TIME=132455,CN=3,CP=11.0,VE=0.332,VN=0.332,VU=0.332,A1= 78.9,A2=78.9,A3=78.9,C1=78,C2=78,C3=78\*6D

## **Example (DF=102 (BEAM, 4 beams)):**

\$PNORC2,DATE=083013,TIME=132455,CN=3,CP=11.0,V1=0.332,V2=0.332,V3=-

0.332,V4=-0.332,A1=78.9,A2=78.9,A3=78.9,A4=78.9,C1=78,C2=78,C3=78,C4=78\*49

# **Burst Data, Vertical beam:**

Identifier: PNORC1 for DF = 101 (without tags) PNORC2 for DF = 102 (with tags)

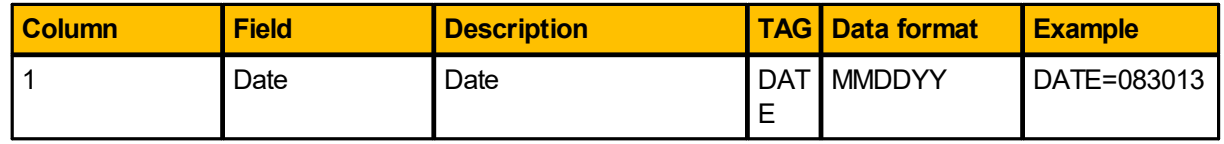

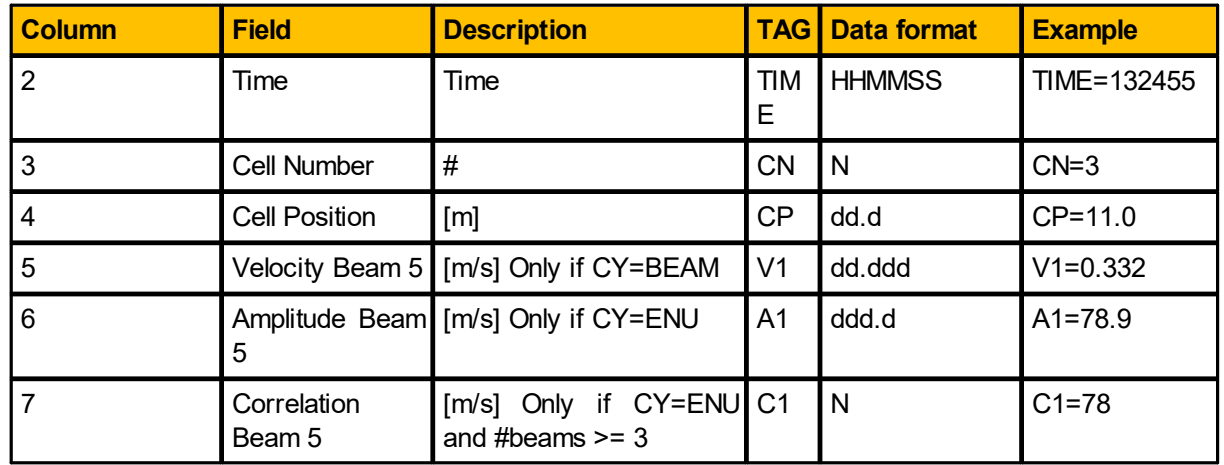

**Example (DF = 102 (BEAM, 5th beam)):**

\$PNORC2,DATE=020217,TIME=132553,CN=6,CP=6.5,V1=1.304,A1=37.2,C1=20\*35

# **7.3 Altimeter**

The telemetry for the Altimeter is controlled by the **SET/GETTMALTI** command. The DF parameter of this command sets the data format. Individually telemetered altimeter data is always derived from the Leading Edge algorithm.

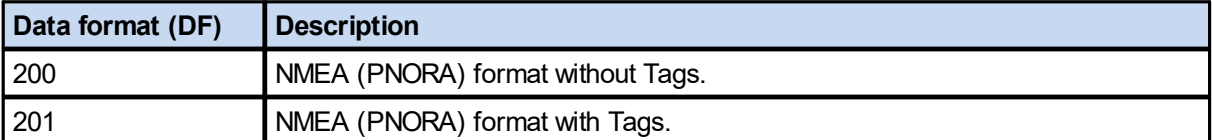

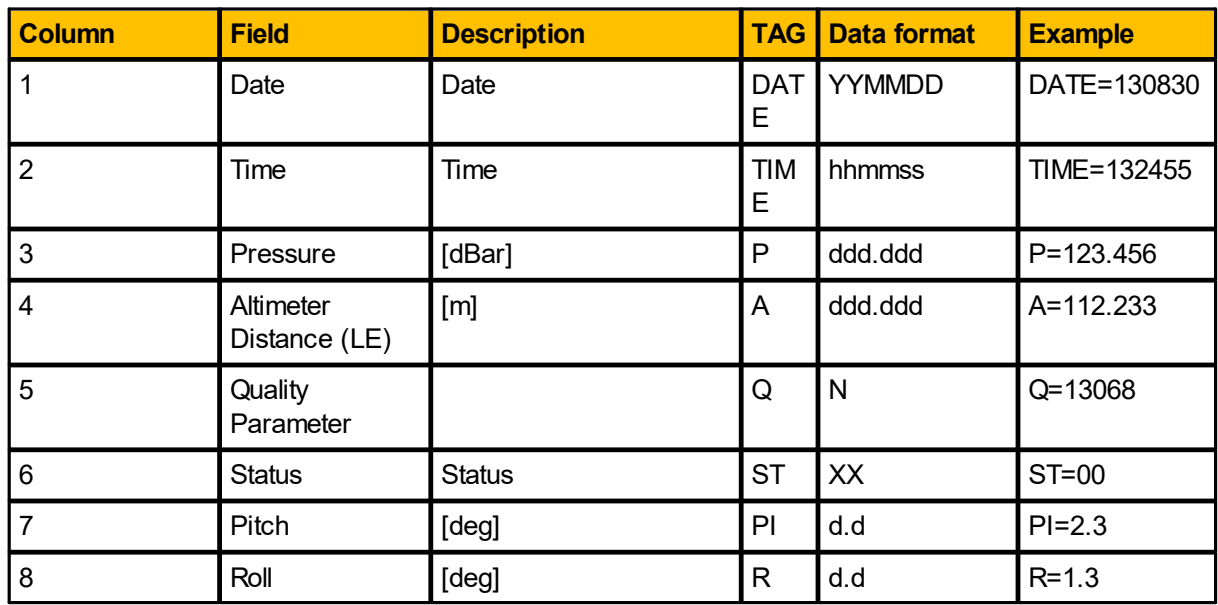

**Example (DF=200):** \$PNORA,190902,122341,0.000,24.274,13068,08,-2.6,-0.8\*7E **Example (DF=201):** \$PNORA,DATE=190902,TIME=122341,P=0.000,A=24.274,Q=13068,ST=08,PI=-2.6,R=-0.8\*72

# **7.4 Waves**

The telemetry of internally processed wave data is controlled by the **SET/GETTMWAVE** command. The DF parameter of this command sets the data format.

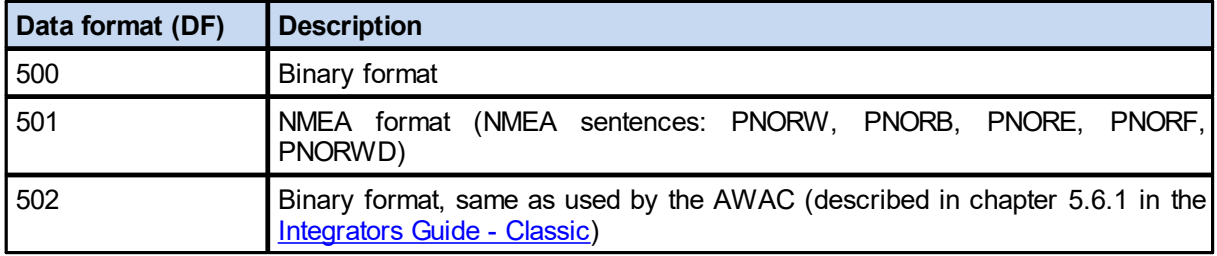

# **7.4.1 NMEA Waves DF501**

• Data with variants of -9 (-9.00, -999…) are invalid data.

• Empty fields are unused.

• The checksum calculation is part of the NMEA standard. It is the representation of two hexadecimal characters of an XOR if all characters in the sentence between – but not including – the \$ and the  $*$ characters.

#### **Wave parameters**

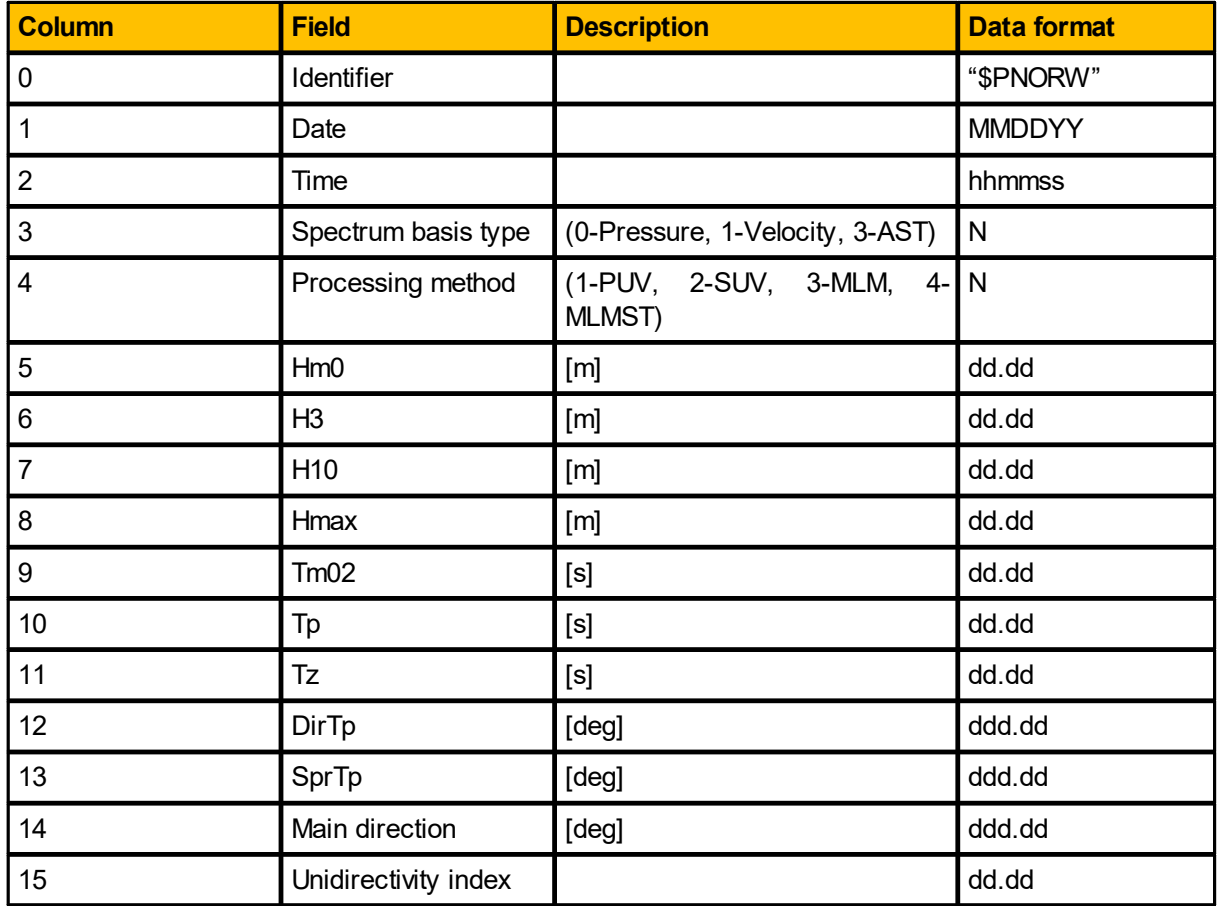

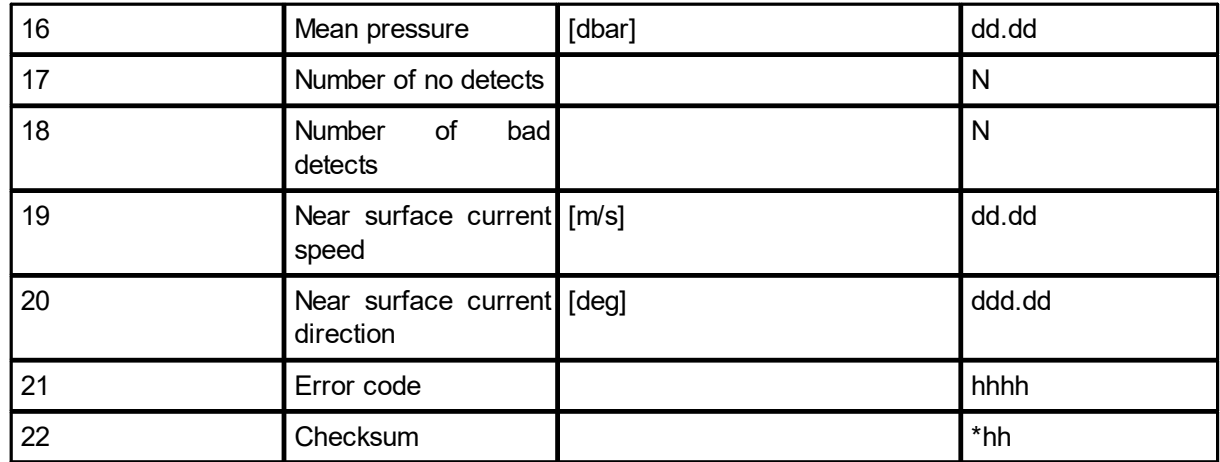

#### **Example (DF=501):**

\$PNORW,120720,093150,1,4,0.89,-9.00,1.13,1.49,1.41,1.03,- 9.00,190.03,80.67,113.52,0.54,0.00,1024,0,1.19,144.11,0D8B\*7B

#### **Wave band parameters**

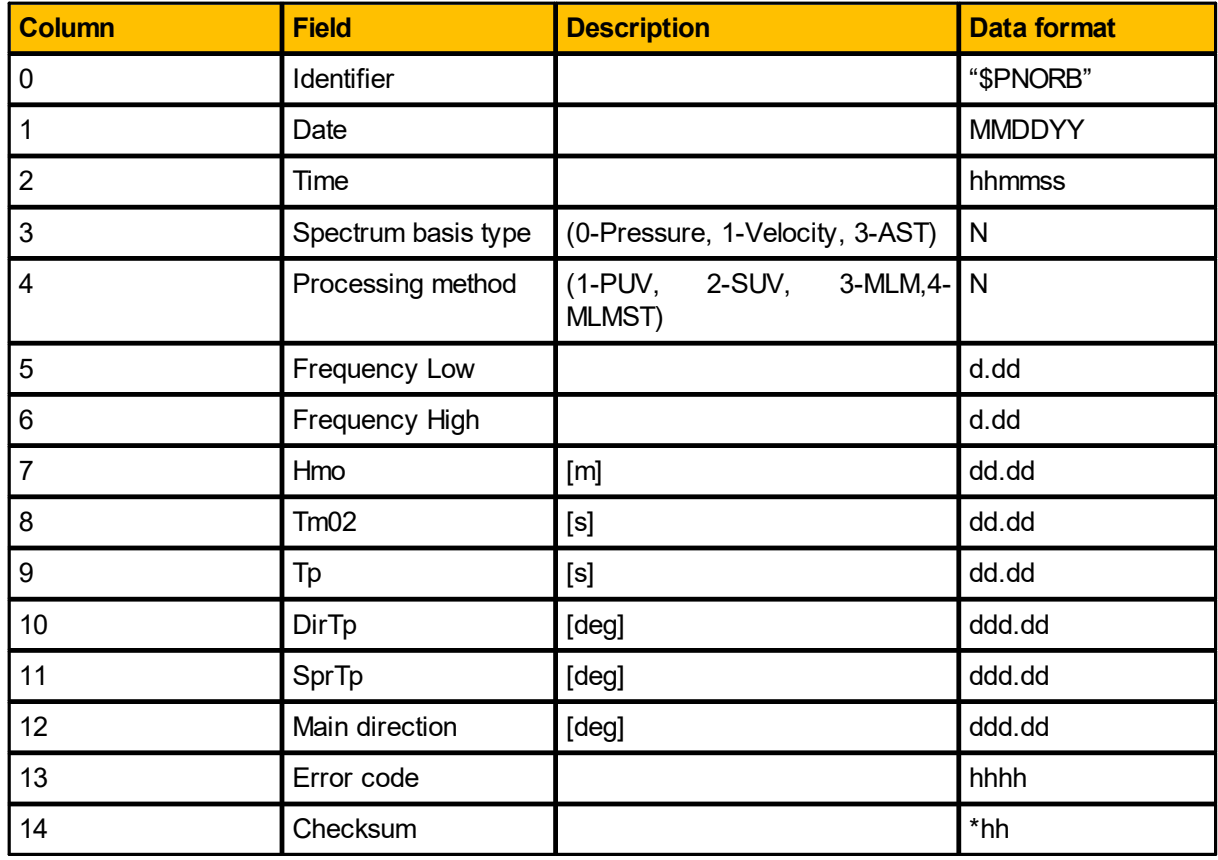

**Example (DF=501):**

\$PNORB,120720,093150,1,4,0.02,0.20,0.27,7.54,12.00,82.42,75.46,82.10,0000\*67 \$PNORB,120720,093150,1,4,0.21,0.99,0.83,1.36,1.03,45.00,0.00,172.16,0000\*5C

#### **Wave energy density spectrum**

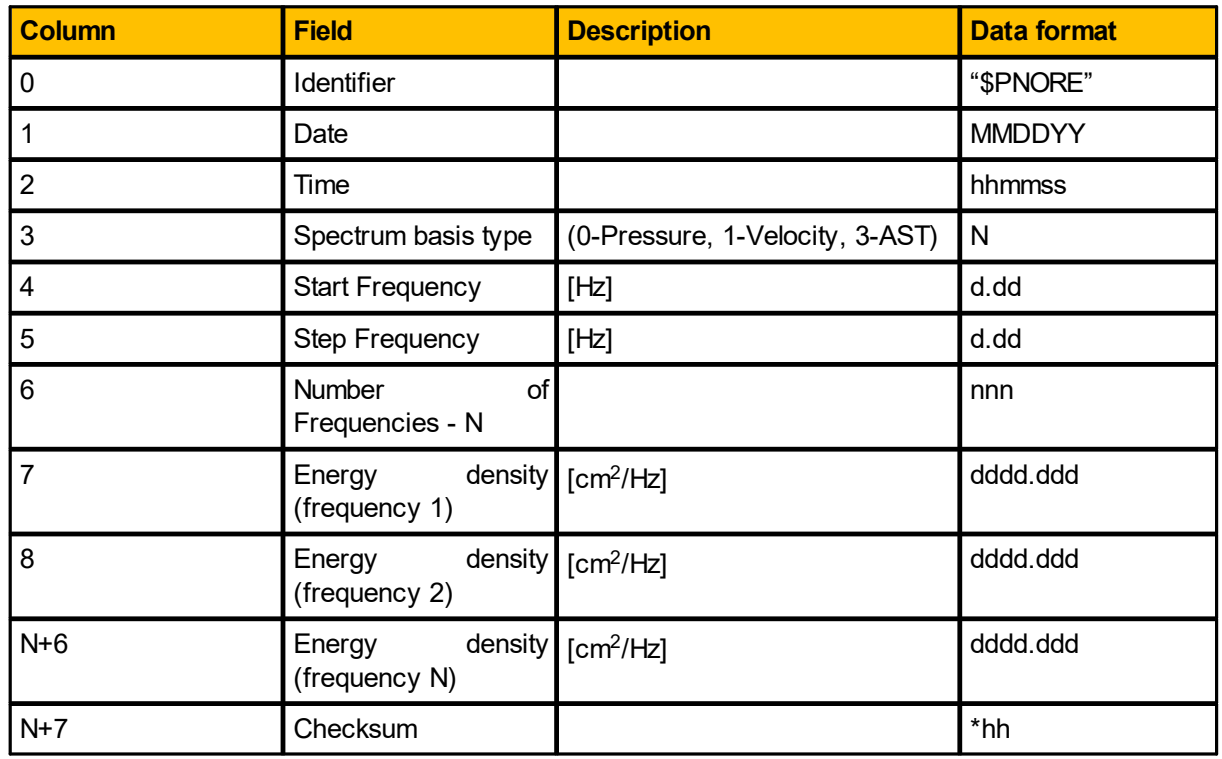

#### **Example (DF=501):**

\$PNORE,120720,093150,1,0.02,0.01,98,0.000,0.000,0.000,0.000,0.003,0.012,0.046,0.039,0.041,0.039 ,0.036,0.039,0.041,0.034,0.034,0.031,0.026,0.027,0.025,0.024,0.023,0.025,0.023,0.020,0.020,0.025,0. 023,0.027,0.029,0.033,0.029,0.033,0.028,0.032,0.031,0.033,0.029,0.032,0.032,0.031,0.041,0.038,0.04 3,0.050,0.048,0.042,0.034,0.030,0.033,0.039,0.036,0.035,0.042,0.039,0.038,0.044,0.042,0.054,0.065, 0.064,0.054,0.051,0.064,0.062,0.051,0.049,0.066,0.068,0.073,0.062,0.064,0.062,0.063,0.061,0.062,0. 059,0.060,0.051,0.049,0.059,0.075,0.096,0.093,0.084,0.084,0.074,0.081,0.076,0.103,0.098,0.114,0.10 3,0.117,0.125,0.131,0.144,0.143,0.129\*71

#### **Fourier coefficient spectra**

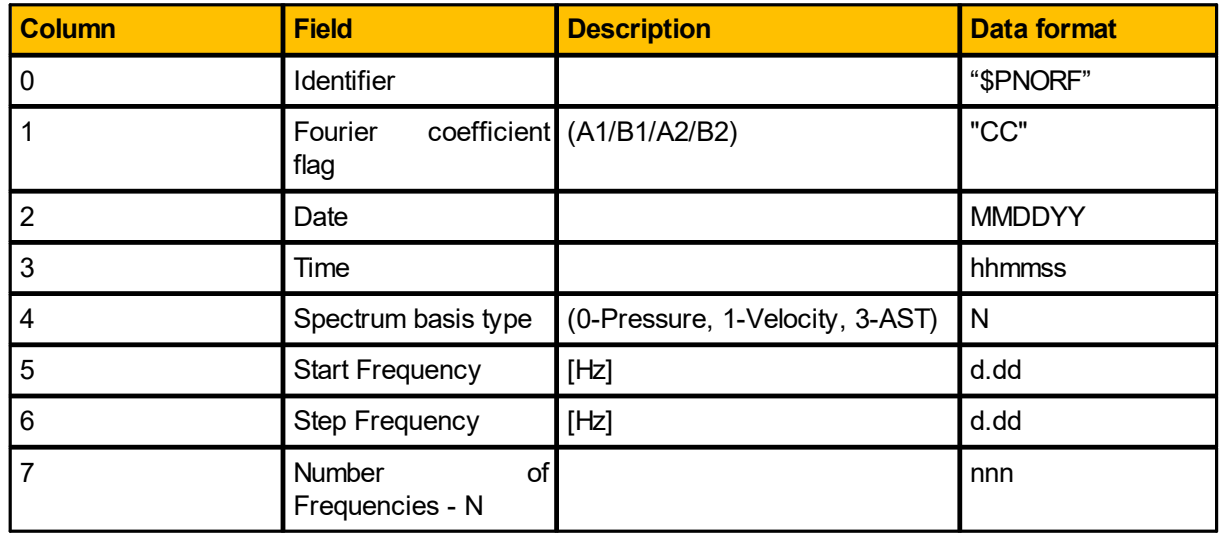

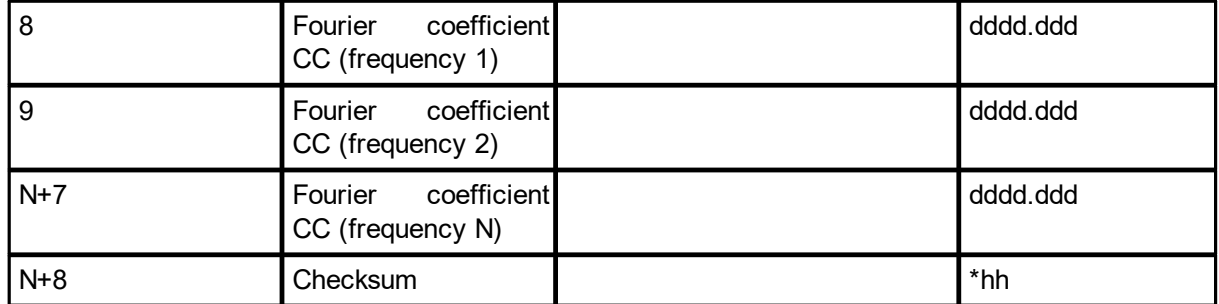

#### **Example (DF=501):**

\$PNORF,A1,120720,093150,1,0.02,0.01,98,0.0348,0.0958,0.1372,0.1049,-0.0215,- 0.0143,0.0358,0.0903,0.0350,0.0465,-0.0097,0.0549,-0.0507,-0.0071,-0.0737,0.0459,-0.0164,0.0275,- 0.0190,-0.0327,-0.0324,-0.0364,-0.0255,-0.0140,-9.0000,-9.0000,-9.0000,-9.0000,-9.0000,-9.0000,- 9.0000,-9.0000,-9.0000,-9.0000,-9.0000,-9.0000,-9.0000,-9.0000,-9.0000,-9.0000,-9.0000,-9.0000,- 9.0000,-9.0000,-9.0000,-9.0000,-9.0000,-9.0000,-9.0000,-9.0000,-9.0000,-9.0000,-9.0000,-9.0000,- 9.0000,-9.0000,-9.0000,-9.0000,-9.0000,-9.0000,-9.0000,-9.0000,-9.0000,-9.0000,-9.0000,-9.0000,- 9.0000,-9.0000,-9.0000,-9.0000,-9.0000,-9.0000,-9.0000,-9.0000,-9.0000,-9.0000,-9.0000,-9.0000,- 9.0000,-9.0000,-9.0000,-9.0000,-9.0000,-9.0000,-9.0000,-9.0000,-9.0000,-9.0000,-9.0000,-9.0000,- 9.0000,-9.0000,-9.0000,-9.0000,-9.0000,-9.0000,-9.0000,-9.0000\*0D \$PNORF,B1,120720,093150,1,0.02,0.01,98,-0.0230,- 0.0431,0.0282,0.0151,0.0136,0.0465,0.1317,0.1310,0.0500,0.0571,0.0168,0.0713,-0.0002,0.0164,- 0.0315,0.0656,-0.0046,0.0364,-0.0058,0.0227,0.0014,0.0077,0.0017,0.0041,-9.0000,-9.0000,-9.0000,- 9.0000,-9.0000,-9.0000,-9.0000,-9.0000,-9.0000,-9.0000,-9.0000,-9.0000,-9.0000,-9.0000,-9.0000,- 9.0000,-9.0000,-9.0000,-9.0000,-9.0000,-9.0000,-9.0000,-9.0000,-9.0000,-9.0000,-9.0000,-9.0000,- 9.0000,-9.0000,-9.0000,-9.0000,-9.0000,-9.0000,-9.0000,-9.0000,-9.0000,-9.0000,-9.0000,-9.0000,- 9.0000,-9.0000,-9.0000,-9.0000,-9.0000,-9.0000,-9.0000,-9.0000,-9.0000,-9.0000,-9.0000,-9.0000,- 9.0000,-9.0000,-9.0000,-9.0000,-9.0000,-9.0000,-9.0000,-9.0000,-9.0000,-9.0000,-9.0000,-9.0000,- 9.0000,-9.0000,-9.0000,-9.0000,-9.0000,-9.0000,-9.0000,-9.0000,-9.0000,-9.0000,-9.0000\*2F \$PNORF,A2,120720,093150,1,0.02,0.01,98,-0.3609,-0.0617,0.0441,0.0812,-0.0956,-0.1695,-0.3085,- 0.2760,-0.2235,-0.1159,-0.0956,-0.0421,-0.0474,0.0119,0.0079,-0.0578,-0.1210,-0.1411,-0.0939,- 0.1063,-0.1158,-0.1201,-0.1393,-0.1556,-9.0000,-9.0000,-9.0000,-9.0000,-9.0000,-9.0000,-9.0000,- 9.0000,-9.0000,-9.0000,-9.0000,-9.0000,-9.0000,-9.0000,-9.0000,-9.0000,-9.0000,-9.0000,-9.0000,- 9.0000,-9.0000,-9.0000,-9.0000,-9.0000,-9.0000,-9.0000,-9.0000,-9.0000,-9.0000,-9.0000,-9.0000,- 9.0000,-9.0000,-9.0000,-9.0000,-9.0000,-9.0000,-9.0000,-9.0000,-9.0000,-9.0000,-9.0000,-9.0000,- 9.0000,-9.0000,-9.0000,-9.0000,-9.0000,-9.0000,-9.0000,-9.0000,-9.0000,-9.0000,-9.0000,-9.0000,- 9.0000,-9.0000,-9.0000,-9.0000,-9.0000,-9.0000,-9.0000,-9.0000,-9.0000,-9.0000,-9.0000,-9.0000,- 9.0000,-9.0000,-9.0000,-9.0000,-9.0000,-9.0000,-9.0000\*26 \$PNORF,B2,120720,093150,1,0.02,0.01,98,0.6465,0.3908,0.3669,0.3364,0.6169,0.6358,0.6473,0.603 8,0.5338,0.4258,0.3862,0.3817,0.3692,0.2823,0.1669,0.1052,0.0019,-0.1209,-0.2095,-0.2144,- 0.2109,-0.2509,-0.2809,-0.3491,-9.0000,-9.0000,-9.0000,-9.0000,-9.0000,-9.0000,-9.0000,-9.0000,- 9.0000,-9.0000,-9.0000,-9.0000,-9.0000,-9.0000,-9.0000,-9.0000,-9.0000,-9.0000,-9.0000,-9.0000,- 9.0000,-9.0000,-9.0000,-9.0000,-9.0000,-9.0000,-9.0000,-9.0000,-9.0000,-9.0000,-9.0000,-9.0000,- 9.0000,-9.0000,-9.0000,-9.0000,-9.0000,-9.0000,-9.0000,-9.0000,-9.0000,-9.0000,-9.0000,-9.0000,- 9.0000,-9.0000,-9.0000,-9.0000,-9.0000,-9.0000,-9.0000,-9.0000,-9.0000,-9.0000,-9.0000,-9.0000,- 9.0000,-9.0000,-9.0000,-9.0000,-9.0000,-9.0000,-9.0000,-9.0000,-9.0000,-9.0000,-9.0000,-9.0000,- 9.0000,-9.0000,-9.0000,-9.0000,-9.0000,-9.0000\*07

#### **Wave directionalspectra**

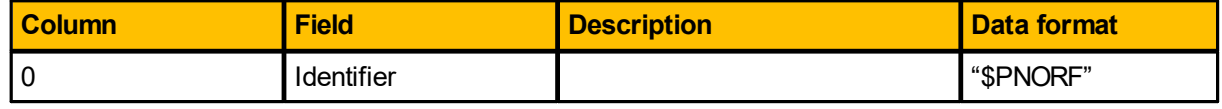

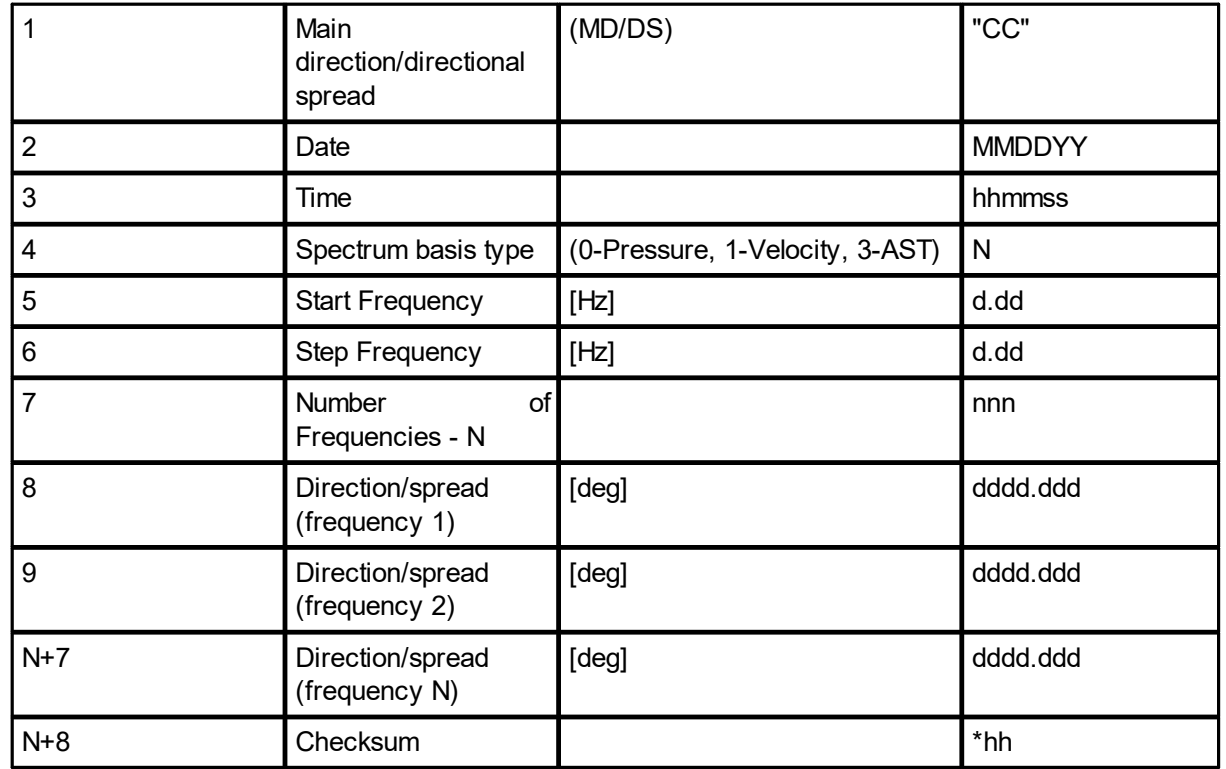

#### **Example (DF=501):**

\$PNORWD,MD,120720,093150,1,0.02,0.01,98,326.5016,335.7948,11.6072,8.1730,147.6098,107.1336 ,74.8001,55.4424,55.0203,50.8304,120.0490,52.4414,180.2204,113.3304,203.1034,55.0302,195.6657, 52.9780,196.9988,145.2517,177.5576,168.0439,176.1304,163.7607,-9.0000,-9.0000,-9.0000,-9.0000,- 9.0000,-9.0000,-9.0000,-9.0000,-9.0000,-9.0000,-9.0000,-9.0000,-9.0000,-9.0000,-9.0000,-9.0000,- 9.0000,-9.0000,-9.0000,-9.0000,-9.0000,-9.0000,-9.0000,-9.0000,-9.0000,-9.0000,-9.0000,-9.0000,- 9.0000,-9.0000,-9.0000,-9.0000,-9.0000,-9.0000,-9.0000,-9.0000,-9.0000,-9.0000,-9.0000,-9.0000,- 9.0000,-9.0000,-9.0000,-9.0000,-9.0000,-9.0000,-9.0000,-9.0000,-9.0000,-9.0000,-9.0000,-9.0000,- 9.0000,-9.0000,-9.0000,-9.0000,-9.0000,-9.0000,-9.0000,-9.0000,-9.0000,-9.0000,-9.0000,-9.0000,- 9.0000,-9.0000,-9.0000,-9.0000,-9.0000,-9.0000,-9.0000,-9.0000,-9.0000,-9.0000\*05 \$PNORWD,DS,120720,093150,1,0.02,0.01,98,79.3190,76.6542,75.1406,76.6127,79.9920,79.0342,75. 2961,74.3028,78.5193,77.9860,80.2380,77.2964,78.9473,80.3010,77.7126,77.7154,80.3341,79.1574,8 0.2208,79.4005,79.7031,79.5054,79.9868,80.4341,-9.0000,-9.0000,-9.0000,-9.0000,-9.0000,-9.0000,- 9.0000,-9.0000,-9.0000,-9.0000,-9.0000,-9.0000,-9.0000,-9.0000,-9.0000,-9.0000,-9.0000,-9.0000,- 9.0000,-9.0000,-9.0000,-9.0000,-9.0000,-9.0000,-9.0000,-9.0000,-9.0000,-9.0000,-9.0000,-9.0000,- 9.0000,-9.0000,-9.0000,-9.0000,-9.0000,-9.0000,-9.0000,-9.0000,-9.0000,-9.0000,-9.0000,-9.0000,- 9.0000,-9.0000,-9.0000,-9.0000,-9.0000,-9.0000,-9.0000,-9.0000,-9.0000,-9.0000,-9.0000,-9.0000,- 9.0000,-9.0000,-9.0000,-9.0000,-9.0000,-9.0000,-9.0000,-9.0000,-9.0000,-9.0000,-9.0000,-9.0000,- 9.0000,-9.0000,-9.0000,-9.0000,-9.0000,-9.0000,-9.0000,-9.0000\*16

# **8 Appendices**

# **8.1 Echosounder equations**

 $F =$  frequency in  $kHz$ 

 $\mathsf{F}_{\mathsf{C}}$  = center frequency in kHz, given by the FREQ parameter for the last beam, typically BEAMCFGLIST,BEAM=5,FREQ

#### **MajorAxis3dBBeamAngle:**

GETUSERECHOMAJORANGLE values when EN=1:<br>Major angle<sub>F</sub> = P0 + P1(F - F<sub>c</sub>) + P2(F - F<sub>c</sub>)<sup>2</sup> + P3(F - F<sub>c</sub>)<sup>3</sup> + P4(F - F<sub>c</sub>)<sup>4</sup> +  $P5(F - F<sub>a</sub>)^5$  [degrees]

## **MajorAxis3dBBeamAngleOffset:**

GETUSERECHOMAJOROFFSET values when EN=1:<br>Major offset<sub>F</sub> = P0 + P1(F – F<sub>c</sub>) + P2(F – F<sub>c</sub>)<sup>2</sup> + ··· + P5(F – F<sub>c</sub>)<sup>5</sup> [degrees]

#### **MinorAxis3dBBeamAngle:**

GETUSERECHOMINORANGLE values when EN=1:<br>Minor angle<sub>F</sub> = P0 + P1(F – F<sub>c</sub>) + P2(F – F<sub>c</sub>)<sup>2</sup> + … + P5(F – F<sub>c</sub>)<sup>5</sup> [degrees]

#### **MinorAxis3dBBeamAngleOffset:**

GETUSERECHOMINOROFFSET values when EN=1:<br>Minor offset<sub>F</sub> = P0 + P1(F - F<sub>c</sub>) + P2(F - F<sub>c</sub>)<sup>2</sup> + ... + P5(F - F<sub>c</sub>)<sup>5</sup> [degrees]

#### **TwoWayBeamAngle:**

GETUSERECHOTWOWAYANGLE values when EN=1: Two way angle<sub>g</sub> = P0 + P1(F - F<sub>c</sub>) + P2(F - F<sub>c</sub>)<sup>2</sup> + ... + P5(F - F<sub>c</sub>)<sup>5</sup> [dB steradians]

#### **Gain:**

GETUSERECHOGAIN polynomial values when EN=1. When pulse compression is enabled the polynomial expression shall define the gain over the bandwidth given by: Gain<sub>F</sub> = P0 + P1(F - F<sub>c</sub>) + P2(F - F<sub>c</sub>)<sup>2</sup> + ... + P5(F - F<sub>c</sub>)<sup>5</sup> [dB]

The bandwidth is given in % by the BW parameter for the last beam, typically BEAMCFGLIST,BEAM=5,BW

For monochromatic echograms the gains at the monochromatic frequency specified in GETECHO,FREQ is given directly for up to three frequencies:

 $Gain_{FreqA} = GAMNFA [dB]$  $Gain_{FreqB} = GAMFIB$  [dB]  $Gain_{FreeC} = GAMNFC [dB]$ 

# **8.2 Raw echosounder data parsing**

The raw echosounder data includes samples received during the transmit of the pulse and the blanking distance to facilitate more flexible user processing of the raw data, i.e. the receiver starts at the same time as the transmitter. Part of the raw echosounder data structure is the field "startSampleIndex". This is the number of samples passed from when the transmission starts to the time when the firmware starts processing samples to create the echogram. Data received during the blanking duration is ignored in the firmware echogram processing. They are discarded since they either are part of a reflection of a partial pulse or from reflections within the blanking distance. A formula may be derived:

$$
i_{startsample} = \frac{t_{XMIT1} + t_{2BD}}{t_{sample}} = \frac{t_{XMIT1} + 2BD}{v_{sound}} f_{rawSamples}
$$

**Note:** i is the notation for index, t for time, v for velocity and f for frequency.

- $XMLT1 = duration of the transmit pulse (ms)$
- · BD = blanking distance (m)

**Example:**  
\nGETECHO, XMLT1 = 1 m/s  
\nGETECHO, BD = 2 m  
\n
$$
v_{\text{sound}} = 1500 \text{ m/s}
$$
  
\n $f_{\text{rawSamples}} \approx 4464 \text{ Hz}$ 

Thus:  $i<sub>startSample</sub> = 16,368 \sim 16$ 

The diagram below illustrates how the raw echosounder sampling works. The raw samples are transmitted and received from the start of the transmit pulse (XMIT). After the blanking distance and at startSampleIndex, the firmware will start to process the received samples (Receive) until the full range has been achieved (NC\*BINSIZE). This endpoint defines the full number of samples in the raw echosounder profiler (NRAWSAMP1).

XMIT1, NC (number of cells), BINSIZE and BD can be found using the GETECHO command. RANGESTART and NRAWSAMP1 can be found using the READECHO command. As discussed, startSampleIndex is found post-measurement in the RawEchosounderData structure.

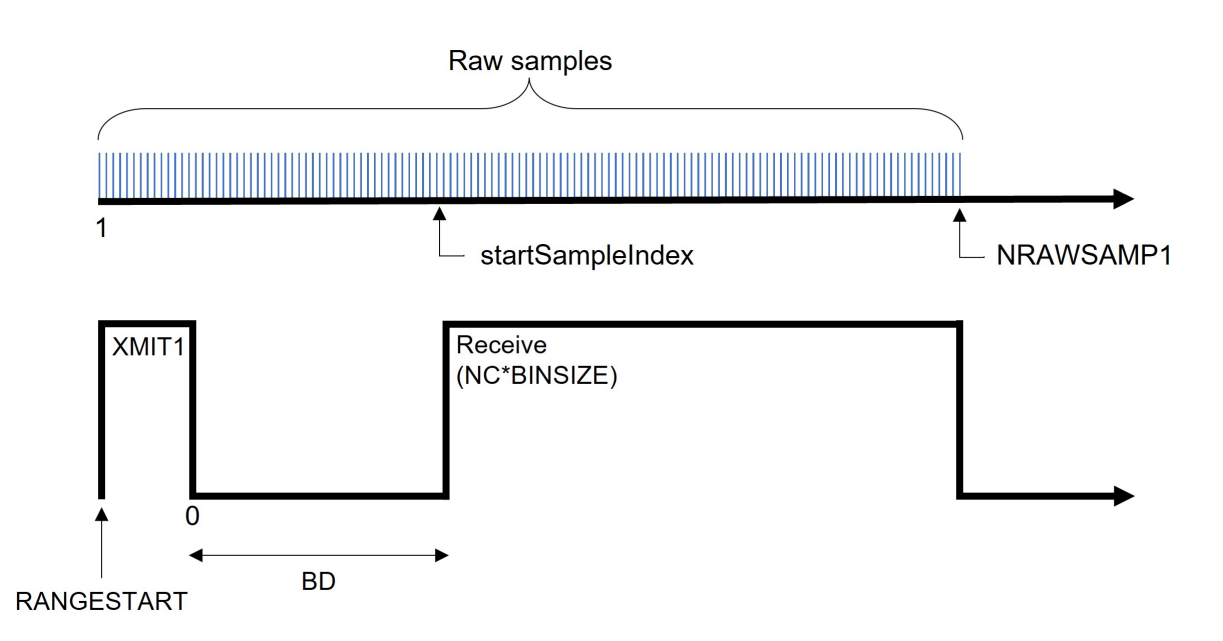

# **8.3 Checksum Definition**

The Checksum is defined as a 16-bits unsigned sum of the data (16 bits). The sum shall be initialized to the value of 0xB58C before the checksum is calculated.

## **C-code for Checksum calculations:**

```
unsigned short calculateChecksum(unsigned short *pData, unsigned short size)
{
    unsigned short checksum = 0xB58C;
   unsigned short nbshorts = (size \gg 1);
    int i;
    for (i = 0; i < nbshorts; i++){
        checksum += *pData;
        size -2;pData++;
    }
    if (size > 0){
        checksum += ((unsigned short)(*pData)) << 8;
    }
    return checksum;
}
```